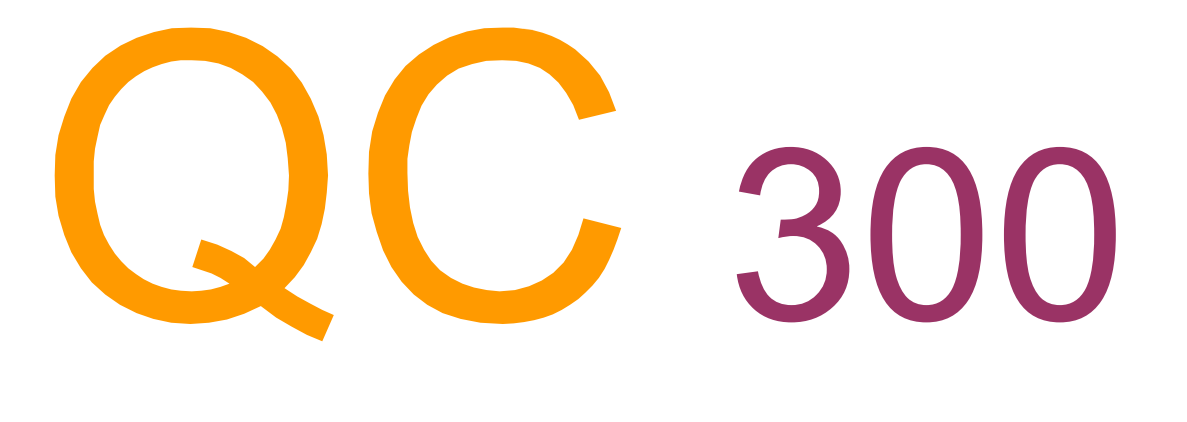

# **Series**

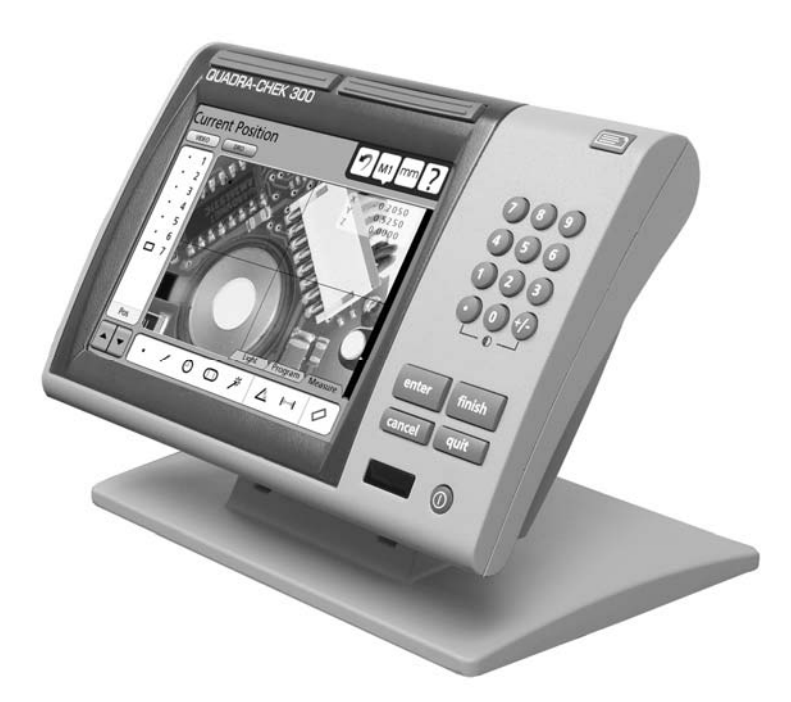

# **Manuel** d'utilisation

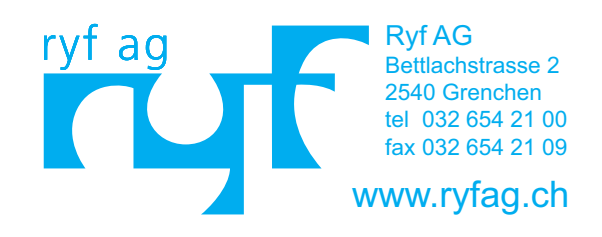

**QC 300 Series Manuel d'utilisation**

**Système par vidéo détection QC-320, QC-321, QC-323, QC-324**

**Ce manuel utilise les icônes suivantes pour mettre en valeur certaines informations :**

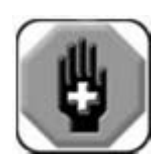

## **Attention**

**Cette icône représentant une main rouge signifie que la situation ou la condition peut mener le personnel à être blessé ou tué. Ne pas procéder jusqu'à la lecture minutieuse et parfaitement comprise de la recommandation.**

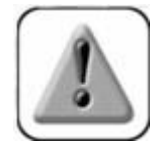

## **Prudence**

**L'icône point d'exclamation indique que la situation ou la condition peut mener à un mauvais fonctionnement et à des dommages du système**

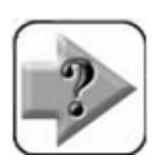

## **Note**

**L'icône note indique une information supplémentaire concernant le fonctionnement ou le concept. Les notes sont écrites en caractères gras.**

Metronics, Inc. 30 Harvey Road Bedford, New Hampshire 03110 www.Metronics.com

Printed in United States of America Copyright © 2005 by Metronics, Inc., Bedford, New Hampshire

QC-300 software version: 1.12

Manuel d'utilisation français novembre 2006 by Jean-Marc REGAZACCI

# Table des matières

## **Chapitre 1**

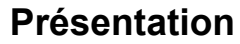

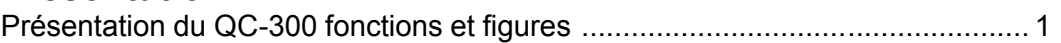

## **Chapitre 2**

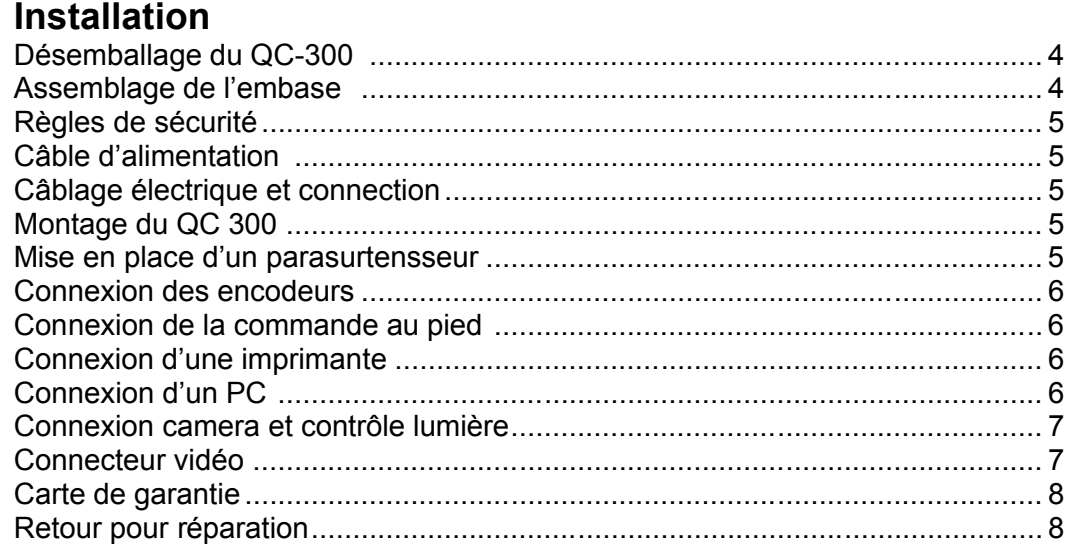

## **Chapitre 3**

## Interface utilisateur

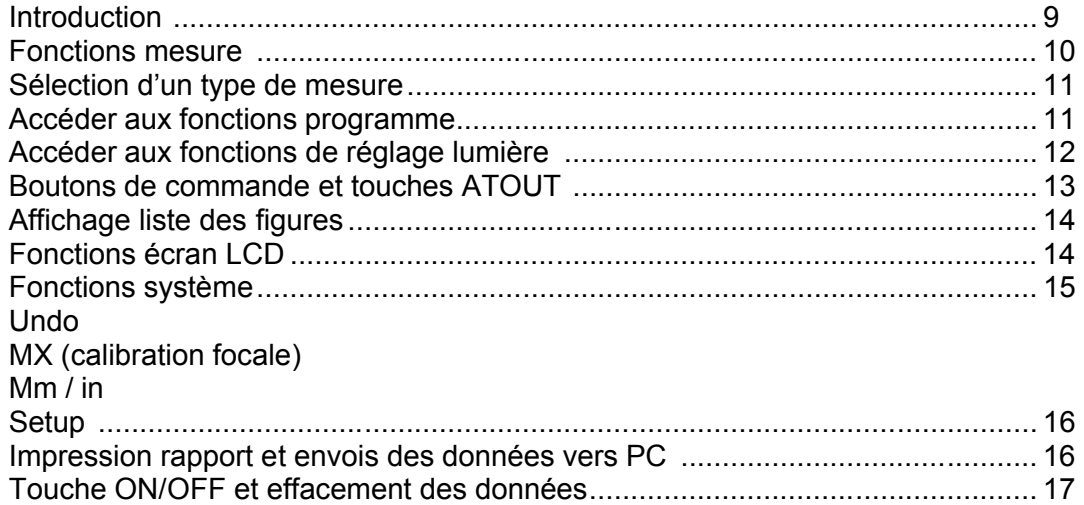

# **Chapitre 4**

## **Palpeurs**

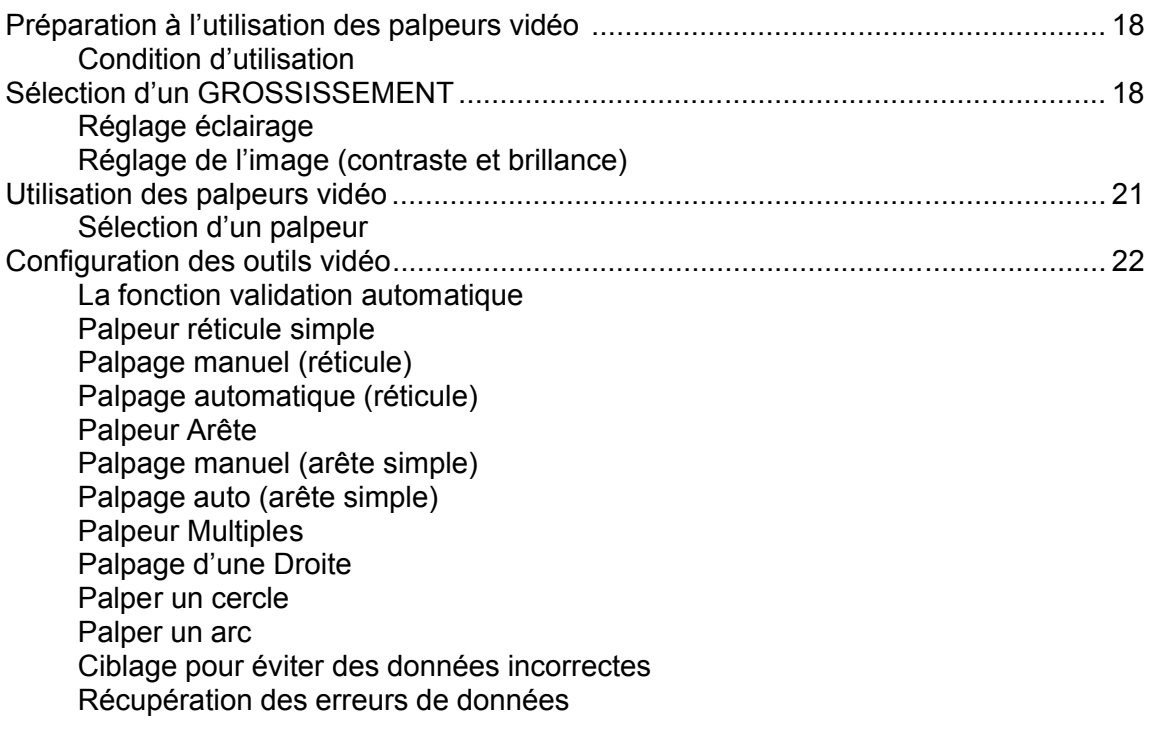

# **Chapitre 5**

## **Menu Mesure**

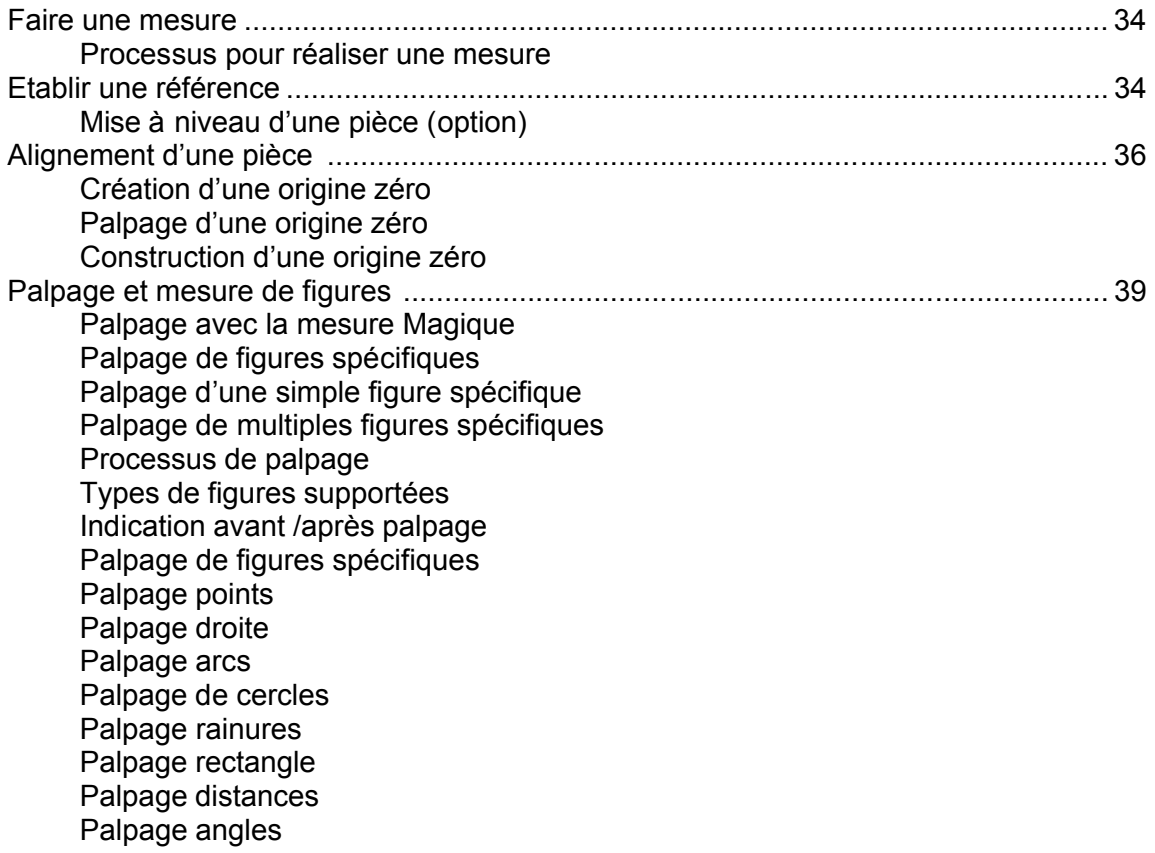

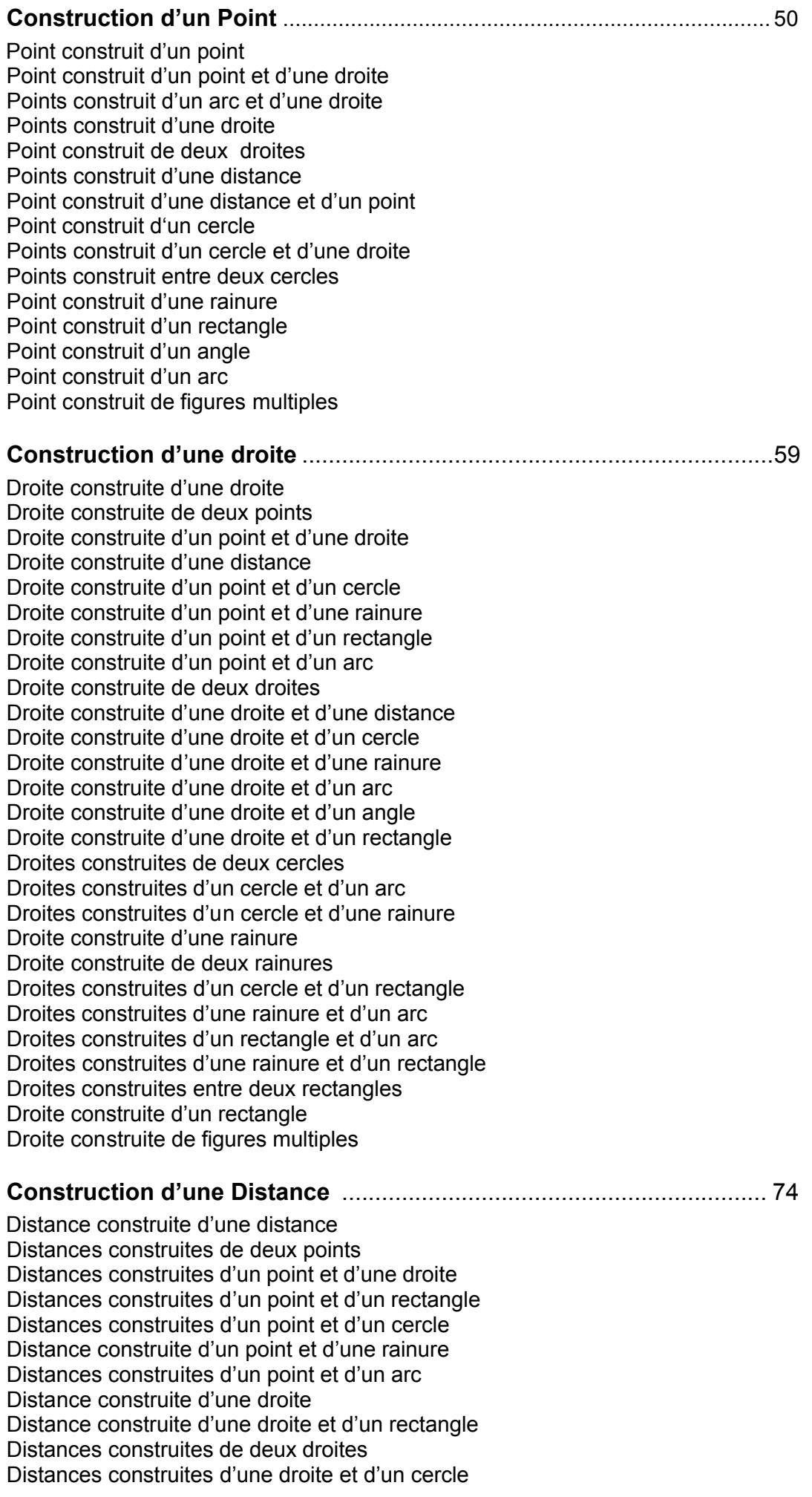

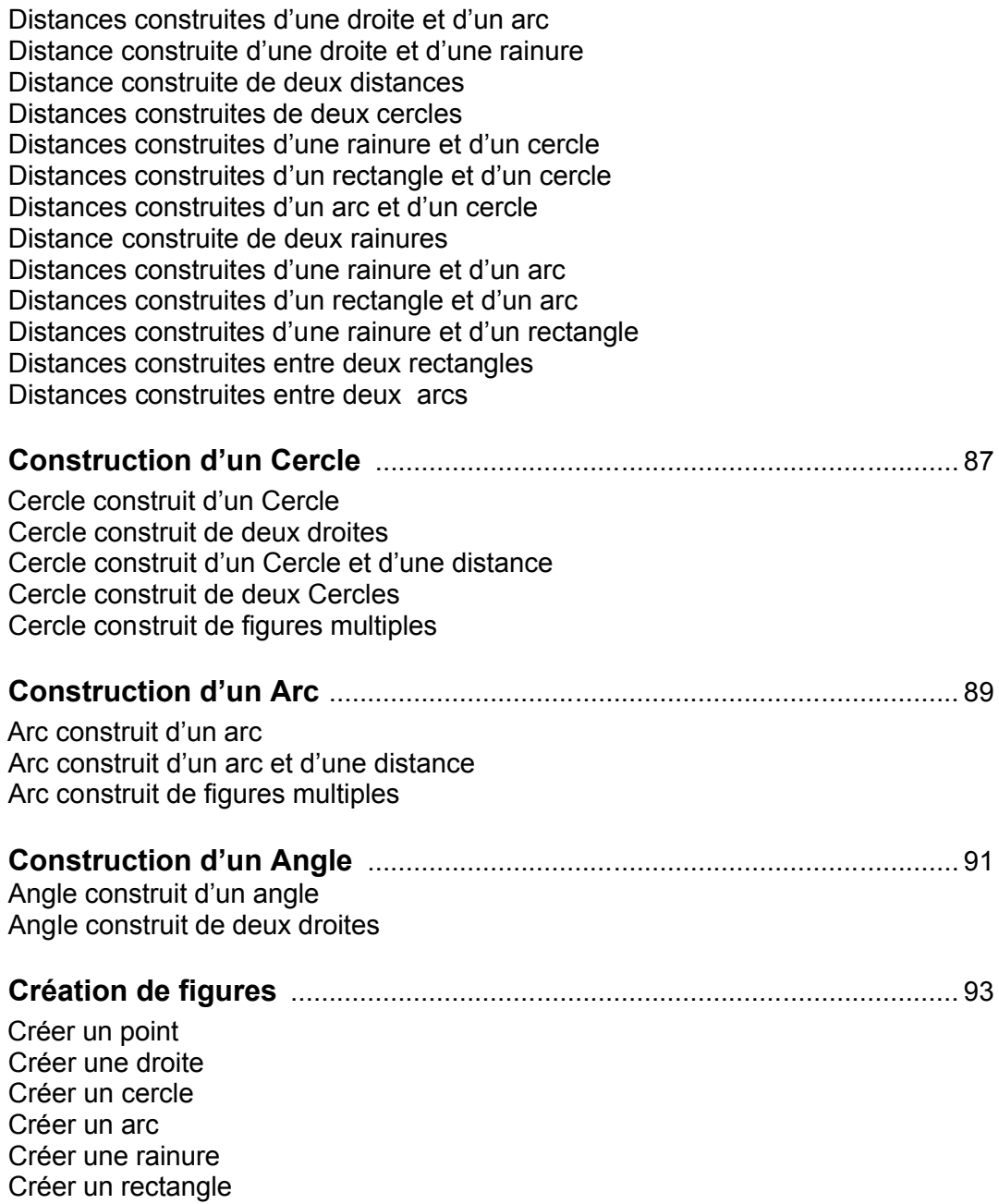

# **Chapitre 6**

## **Menu Tolérance**

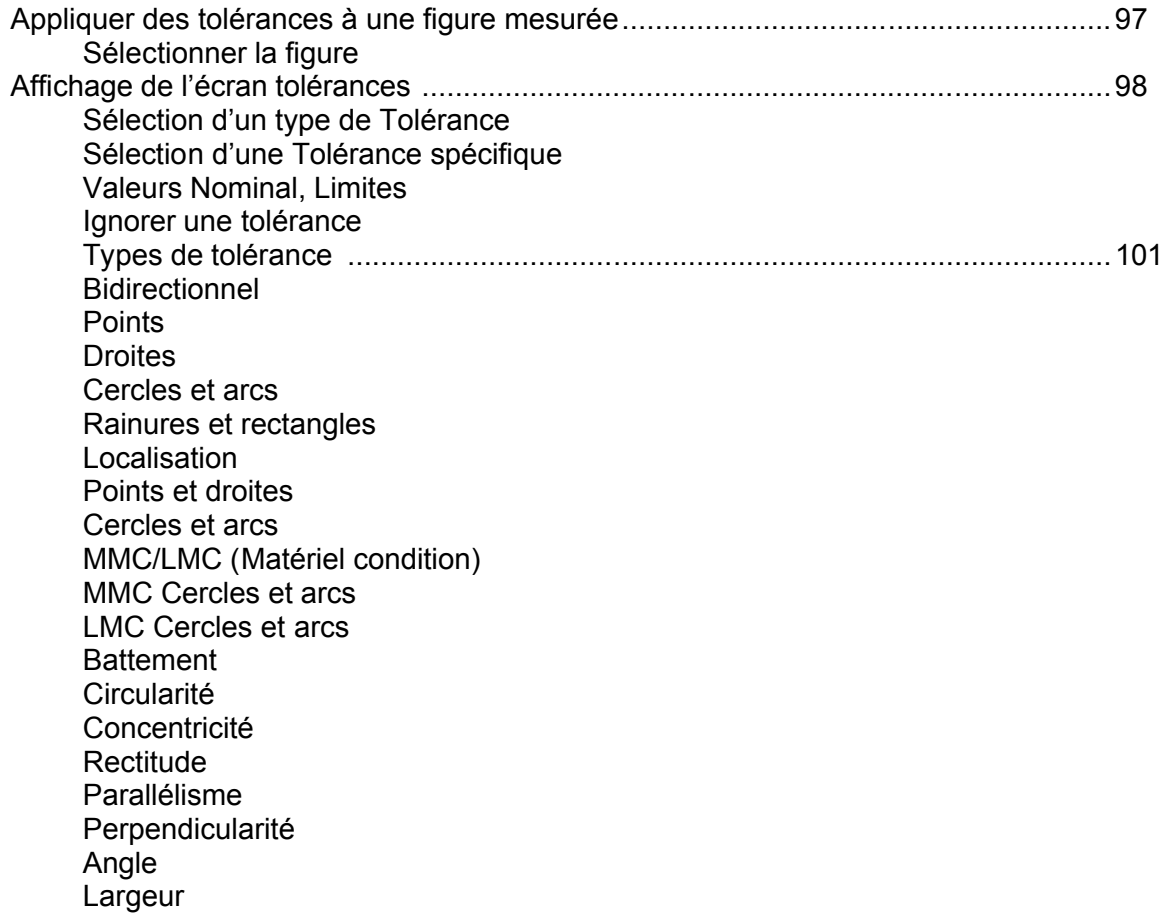

# **Chapitre 7**

## **Menu Programme**

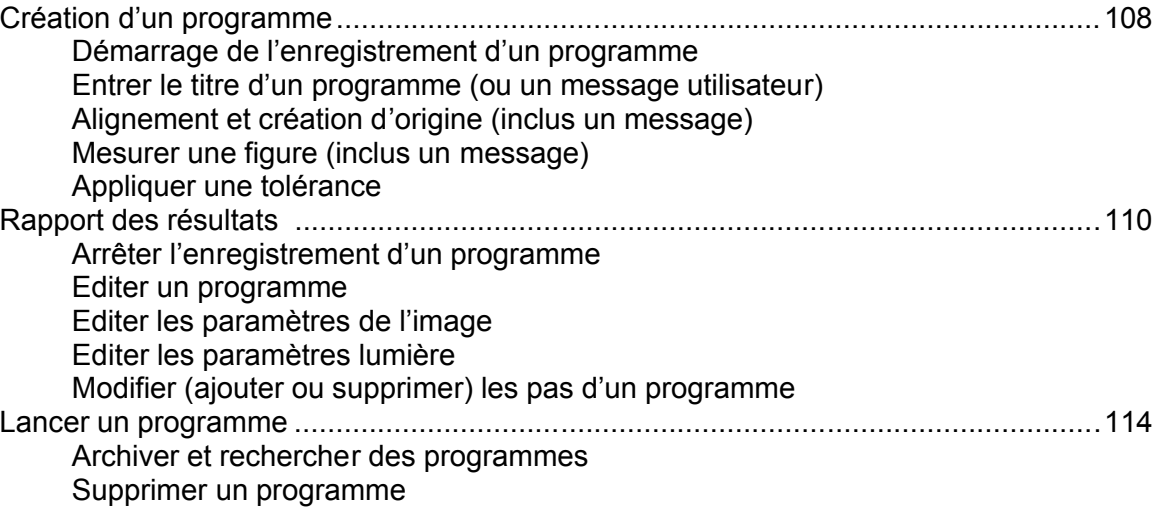

## **Chapitre 8**

## Communication

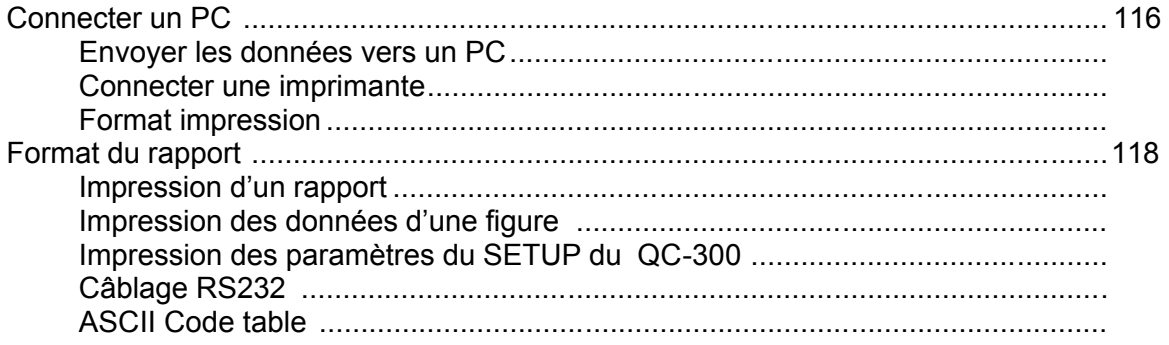

# **Chapitre 9**

## **Menu Setup**

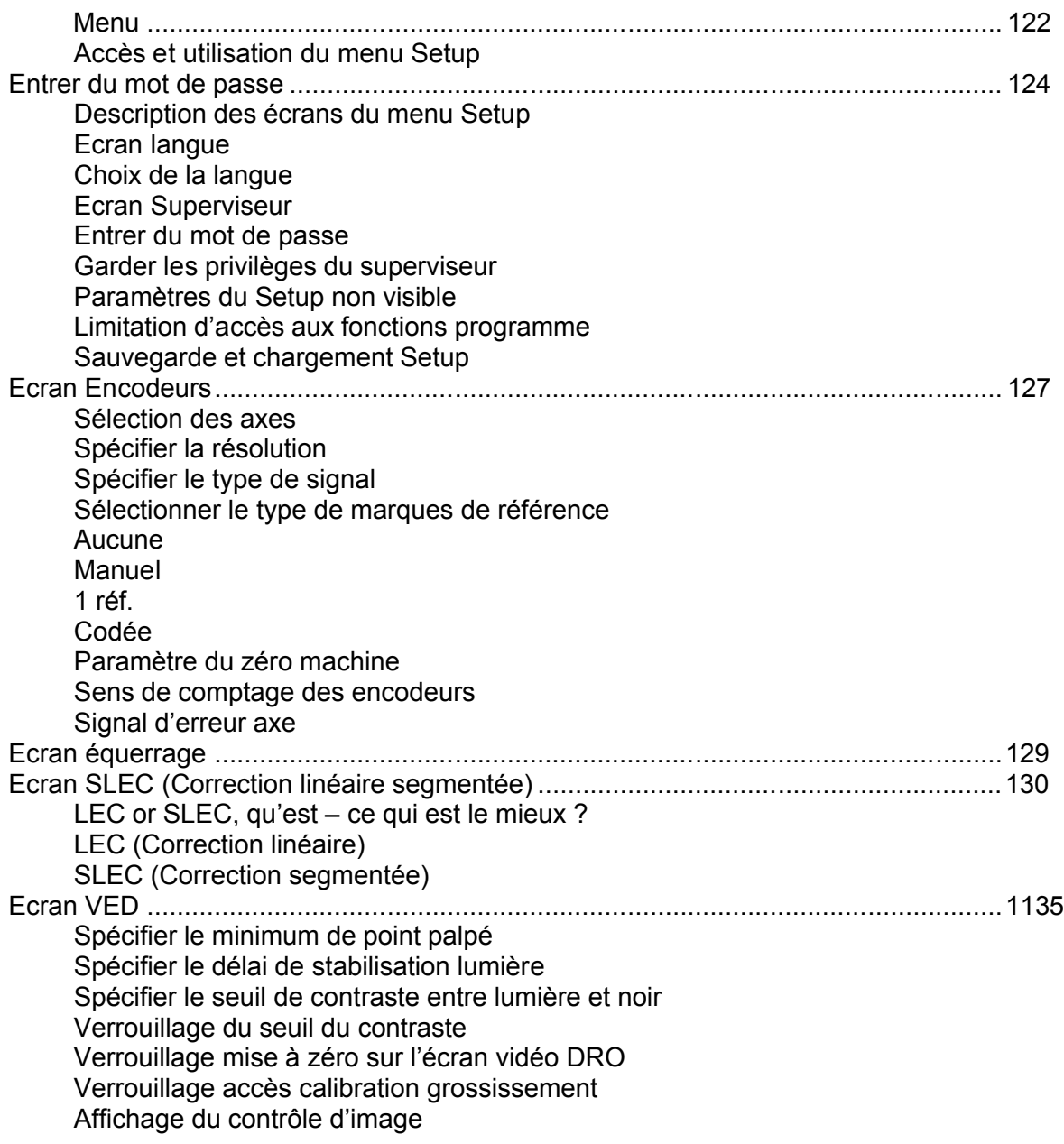

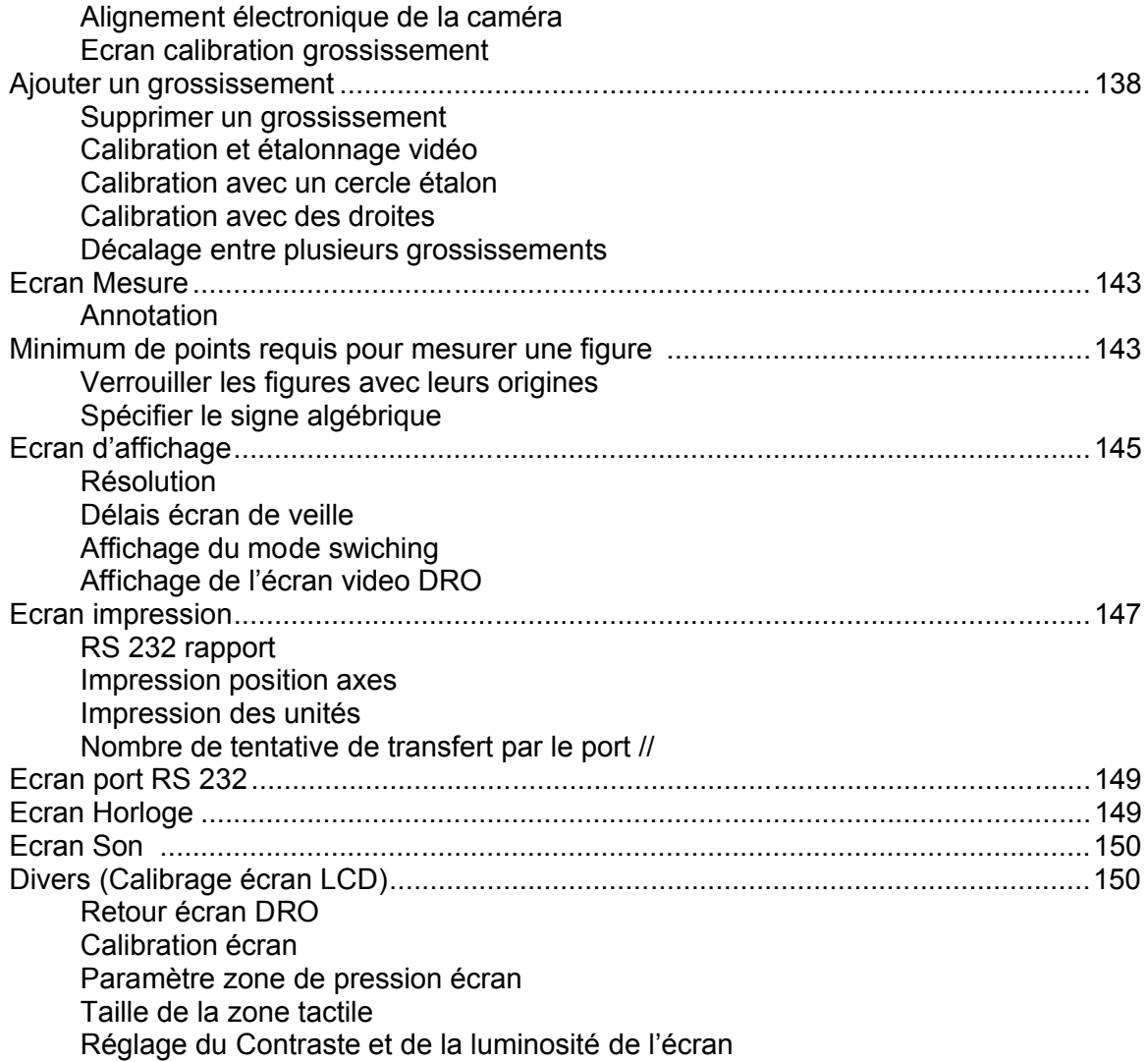

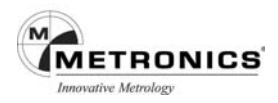

# **CHAPITRE 1**

## **PRESENTATION**

Le Quadra-Chek 300 fait partie de la famille des calculateurs avancés pour effectuer des mesures de 2, 3 et 4 axes avec une très grande précision. La mesure dimensionnelle peut être faite avec des microscopes de mesure ou des systèmes de mesure par vidéo pendant la production ou lors du contrôle final de la qualité.

Les points de mesures sont entrés soit manuellement en utilisant les réticules ou la détection d'arête par vidéo, soit automatiquement en utilisant le palpeur vidéo d'arêtes multiples. Le système détermine automatiquement le type de figure lors de l'utilisation de la Mesure Magique. L'alignement électronique peut être réalisé sur des pièces imparfaitement alignées avant d'effectuer les mesures permettant ainsi un gain de temps considérable.

L'interface intuitive sera familière aux utilisateurs du QC-200 et des autres calculateurs Metronics. Les opérateurs trouveront le QC-300 facile à comprendre et à utiliser grâce à l'affichage à cristaux liquides du large écran tactile couleur.

L'écran couleur à cristaux liquides présente les informations alphanumérique et graphique de la mesure en cours, en affichant sur un seul écran les données et le résultat de la mesure, éliminant ainsi la recherche d'informations sur différentes pages.

Les commandes de l'écran tactile permettent de sélectionner la figure à mesurer, de modifier les opérations, le mode d'affichage de l'écran, la remise à zéro des axes et de configurer les paramètres d'installation. Les commandes de l'écran tactile varient selon les fonctions spécifiques aux mesures affichées sur l'écran LCD.

Les touches en facade du coffret permettent d'entrer des données alphanumériques, d'éteindre ou d'allumer l'écran LCD, d'envoyer des données à une imprimante ou à un ordinateur.

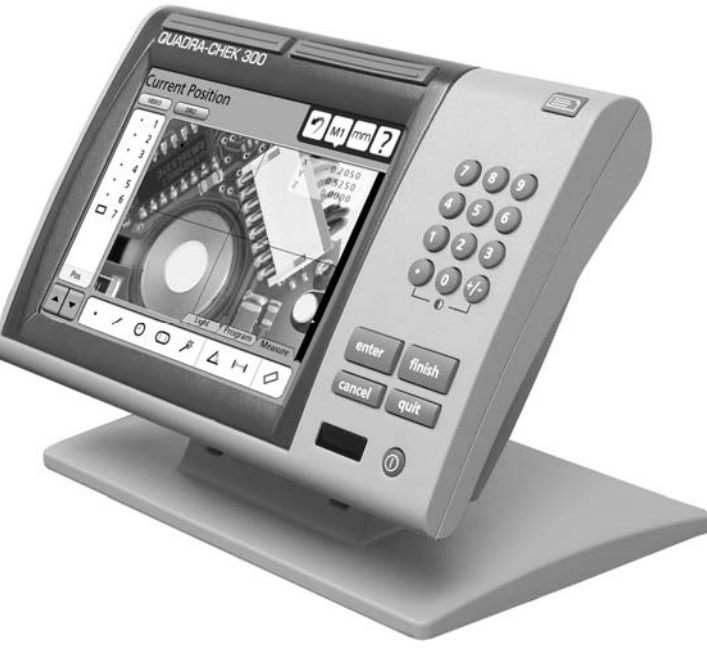

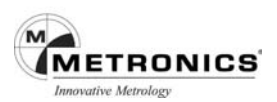

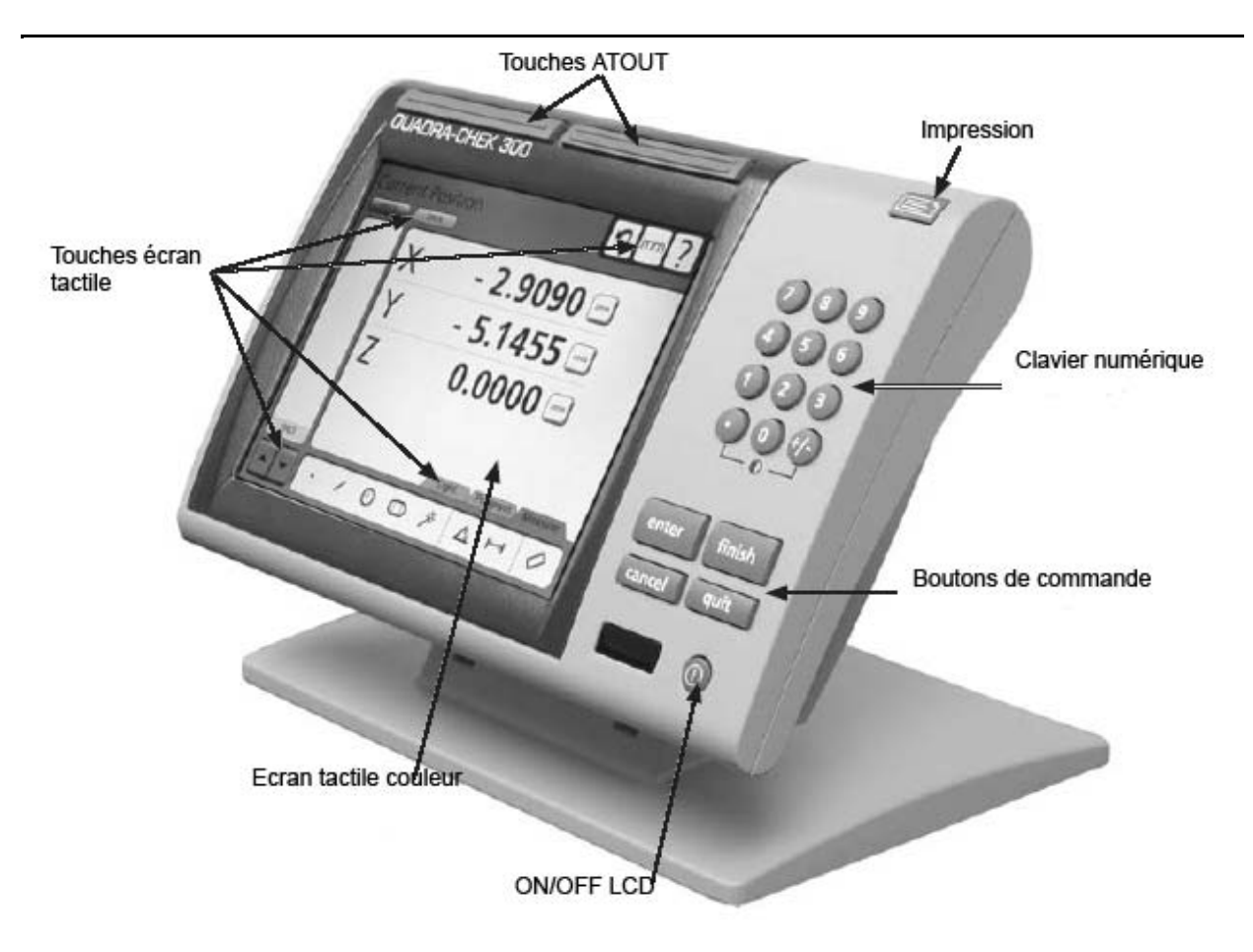

Les deux grandes touches, situées au-dessus de l'écran, peuvent être programmées par l'utilisateur pour les fonctions les plus fréquemment utilisées et être activées rapidement sans avoir à regarder la façade du coffret. Toutes les touches en façade réagissent au toucher et peuvent être programmées de façon à émettre un son à chaque appui.

Les entrées de la caméra vidéo s'affichent sur l'écran couleur LCD et prennent en charge les formats NTSC et Pal.

Les mesures qui s'affichent sur l'écran LCD peuvent être transmises à un ordinateur par les ports USB ou RS-232, ou bien à une imprimante par le port USB.

Les différentes touches utilisées pour effectuer une mesure peuvent être enregistrées et stockées comme des programmes. Ces programmes pourront être exécutés ultérieurement pour des séries complètes de mesures. Ces séries peuvent être aussi simples que la mesure d'une droite, ou peuvent être plus complètes et inclure l'alignement de la pièce, l'origine , la mesure de figures multiples, le tolérancement, et l'impression de rapports de contrôle des résultats des mesures.

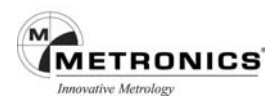

## **CARACTERISTIQUES**

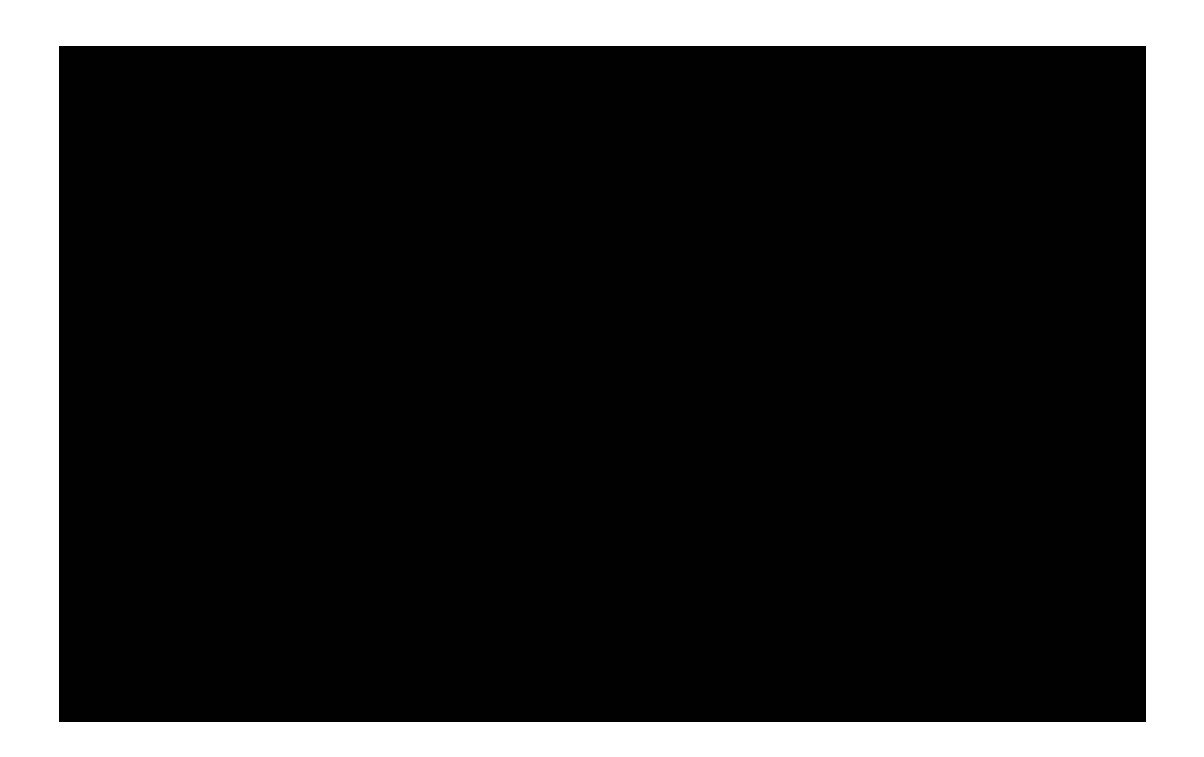

La façade du QC-300 de conception compacte, ergonomique et à inclinaison réglable permet aux utilisateurs d'installer l'appareil dans la plupart des environnements et de l'orienter de manière à faciliter la lecture des informations sur l'écran LCD. L'inclinaison de la façade peut être réglée dans la position qui vous convient le mieux. Des pieds en caoutchouc sur l'embase du coffret l'empêchent de glisser si celui-ci n'est pas fixé de manière permanente sur le plan de travail à l'aide des taraudages de fixation prévus sur l'embase.

En option, une commande au pied est disponible pour permettre de lancer les mesures lorsque l'utilisateur est éloigné de la façade du coffret.

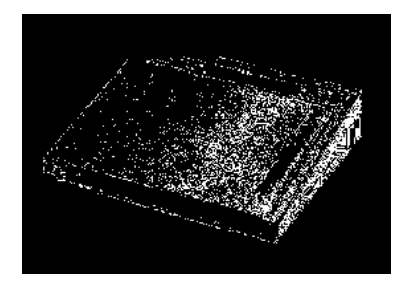

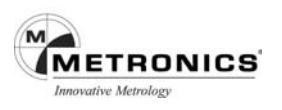

# **CHAPITRE 2**

## **INSTALLATION**

Le QC-300 s'adapte facilement à de nombreuses applications de mesure de base ou avancée. Le présent chapitre décrit la manière de retirer l'emballage et d'installer le QC-300. Les opérations de remballage sont également incluses pour le retour éventuel du matériel ou pour les besoins des OEM responsables de la configuration du QC-300 avant l'expédition chez le client final.

## **DESEMBALLAGE DU QC-300**

Retirez soigneusement le contenu de l'emballage d'expédition

## **NOTE**

Conservez le carton ainsi que les articles de conditionnement en vue d'une éventuelle réexpédition.

Vérifiez que les éléments n'ont pas été endommagés durant l'expédition. L'emballage contient les éléments suivants :

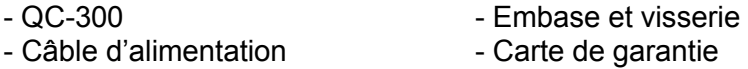

Les systèmes vidéo peuvent également comprendre des câbles en option :

- Câble de contrôle de l'éclairage - Câble vidéo

Les expéditions séparées de matériel en option peuvent contenir :

- Clavier à distance  $\overline{ }$  Câble série RS-232
- Commande au pied

Si des éléments ont été endommagés durant le transport, conservez le conditionnement en vue d'un contrôle et contactez votre transitaire pour régler le litige à l'amiable. Contactez votre distributeur Metronics pour le remplacement des pièces.

## **ASSEMBLAGE DE L'EMBASE**

Le QC-300 se fixe dans les fentes pivots de l'embase à l'aide de la vis à épaulement, de la vis à tête hexagonale et des rondelles correspondantes.

Assemblez le QC-300 sur l'embase comme suit.

Serrez la vis à épaulement (1), puis la vis à tête hexagonale (5) et les rondelles (3 & 4) de manière à pouvoir régler l'inclinaison du QC-300 dans la meilleure position.

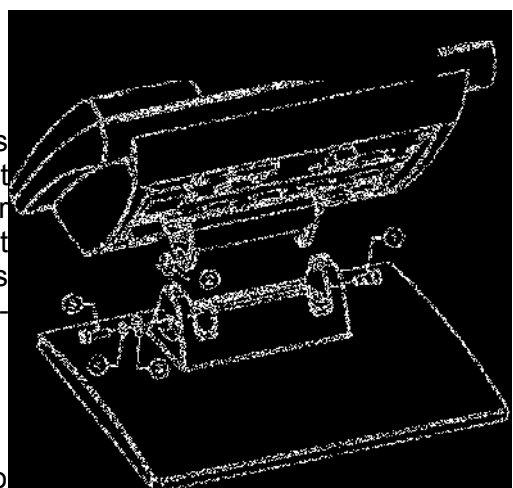

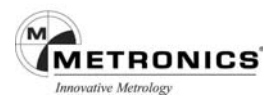

## **REGLES DE SECURITE**

Le QC-300 est entièrement fermé et ne présente aucun danger potentiel pour l'utilisateur. Ces règles de sécurité s'appliquent aux connexions électriques et à l'installation.

## **CÂBLE D'ALIMENTATION ET PRISE ELECTRIQUE**

Le câble d'alimentation ne doit pas être placé dans un endroit où il est susceptible d'être piétiné ou de faire trébucher. Branchez le câble d'alimentation 3 fils uniquement dans une prise reliée à la terre. Ne jamais connecter un câble 2 fils sur un adaptateur 3 fils ou éliminer le fil de terre pour un branchement sur une prise électrique 2 fils. La modification ou la suppression du fil de terre est interdite car dangereuse pour votre sécurité.

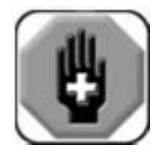

 **Débranchez toujours le câble d'alimentation de la prise secteur avant de le déconnecter de l'alimentation du QC-300. La tension alternative présente à la sortie électrique est extrêmement dangereuse et est susceptible de provoquer de graves blessures voire même le décès.**

## **CABLAGE ELECTRIQUE ET CONNEXIONS**

Vérifiez régulièrement toutes les connexions du QC-300. Les connecteurs doivent être propres et correctement serrés. Ne placez aucun câble sur un lieu de passage afin d'éviter tout risque de chute.

Utilisez des câbles blindés pour le branchement sur le port série RS-232. Assurez-vous que tous les câbles sont fermement connectés aux deux extrémités.

## **EMPLACEMENT ET MONTAGE**

Placez le QC-300 sur une surface stable.

## **PARASURTENSEUR**

Mettez le QC-300 sous tension par l'intermédiaire d'un parasurtenseur industriel. Les parasurtenseurs limitent l'amplitude des microcoupures générées par des appareils électriques et les éclairs. Si vous n'utilisez pas de parasurtenseur, les microcoupures risquent de corrompre la mémoire du système ou endommager les circuits.

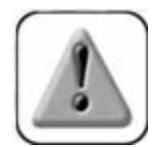

 **Il est recommandé d'utiliser des parasurtenseurs de qualité industrielle. Les modèles bas de gammes ne sont pas assez performants pour réellement protéger le QC-300.**

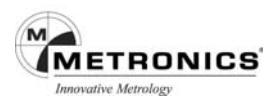

## **CONNEXION DES ENCODEURS D'AXES**

Les encodeurs d'axes sont fixés aux connecteurs de l'interface standard, à l'arrière du QC-300. Il existe une vaste gamme d'interfaces pouvant s'adapter aux différents types d'encodeurs utilisés par le QC-300. Le type de connecteur de l'encodeur d'axes varie selon l'application. Les entrées de l'encodeur, au moment de son achat, sont de type analogique ou TTL et ne peuvent pas être modifiées.

- 1 Vérifiez que le QC-300 est hors tension.
- 2 Reliez fermement les encodeurs d'axes à leurs connecteurs. Une étiquette identifiant les axes se trouve près de chaque connecteur. Ne pas trop serrer les vis des connecteurs.

### **CONNEXION DE L'OPTION COMMANDE AU PIED**

La commande au pied, fournit en option, se branche sur le connecteur RJ-45 situé sur le côté gauche du QC-300.

1 Vérifiez que le QC-300 est hors tension.

2 Branchez la pédale sur le connecteur RJ-45 sur le panneau de connexion arrière.

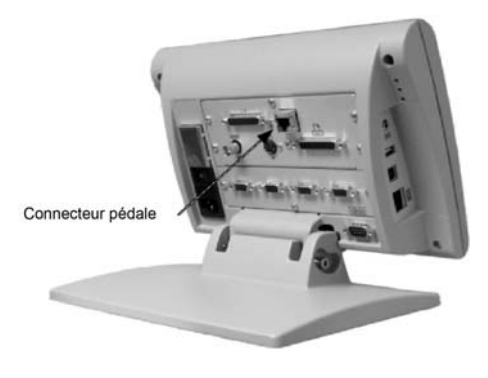

### **CONNEXION D'UNE IMPRIMANTE**

Le QC-300 est compatible avec certaines imprimantes HP USB.

1 Vérifiez que le QC-300 et l'alimentation de l'imprimante sont hors tension. Connectez le bus USB de l'imprimante au port USB Type A situé sur le côté du coffret.

### **CONNEXION D'UN ORDINATEUR**

- 1 Vérifiez que le QC-300 et l'ordinateur sont hors tension.
- 2 Connectez le port de communication de l'ordinateur au port série RS-232 du QC-300 à l'aide d'un câble série standard (Référence Metronics : **11B12176**). Vérifiez le serrage des connecteurs du câble. Ne pas trop serrer les vis des connecteurs.
- 3 Mettez l'ordinateur sous tension, puis le QC-300. Les paramètres par défaut du QC-300 pour la communication par le port série RS-232 sont les suivants :
	- Débit en bauds 9600
	- Parité Aucune
	- Bits d'information 7
	- **Bit arrêt** 1
	- Contrôle de flux Matériel
- 4 Lancez l'application de l'ordinateur que vous utiliserez pour communiquer avec le QC-300, et configurez les paramètres du port de communication pour s'adapter à ceux du QC-300.

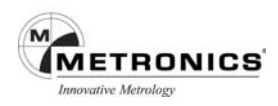

## **CONNEXION DE L'ECLAIRAGE ET DU ZOOM DE LA CAMERA**

Le QC-300 prend en charge l'éclairage haut, arrière et annulaire de la pièce. Les connexions de la sortie Eclairage s'effectuent sur un boîtier de commande par l'intermédiaire du connecteur Eclairage/Zoom de 44 broches. Les connexions des sorties 0 à 5 volts de la commande du zoom à l'amplificateur du zoom se font également par l'intermédiaire du connecteur

Eclairage/Zoom.

#### **Connecteur éclairage -Zoom**

- 1 Vérifiez le QC-300, le boîtier de commande éclairage caméra et l'amplificateur du zoom doivent être hors tension.
- 2 Serrez le câble éclairage/zoom sur le connecteur éclairage/zoom sur le panneau arrière. Ne pas trop serrer les vis du connecteur.

## **CONNEXION D'UNE ENTREE VIDEO**

Le QC-300 prend en charge les entrées composites et S-vidéo pour les systèmes NTSC et PAL.

1 Vérifiez que le QC-300 et la caméra vidéo sont hors tension.

2 Branchez l'entrée vidéo sur le connecteur composite ou S-Vidéo. Vérifiez que le connecteur est correctement orienté. Ne pas forcer sur le connecteur pour le mettre en place.

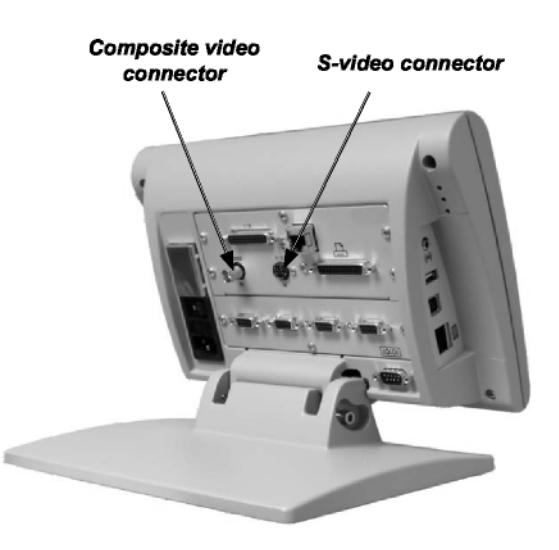

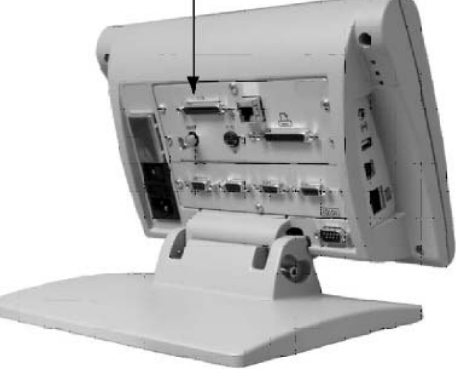

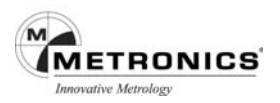

## **FORMULAIRE D'ENREGISTREMENT DE LA GARANTIE**

Le formulaire d'enregistrement de garantie joint dans le carton d'expédition doit être dûment complété et retourné par la poste dans les meilleurs délais. Veuillez noter, ci-contre, les informations relatives à l'achat et à la garantie afin de les avoir toujours à votre disposition en cas de demande d'assistance technique auprès du fabricant ou du distributeur.

Vous trouverez la version du logiciel dans l'écran Installation Matériel. Reportez-vous au Chapitre 10 : Installation pour la description des menus.

## **RECONDITIONNEMENT POUR EXPEDITION**

Replacez le QC-300 dans son emballage d'origine tel que vous l'avez reçu de l'usine ou bien utilisez un emballage équivalent. Il n'est pas nécessaire de renvoyer l'embase lors du retour du QC-300 en réparation.

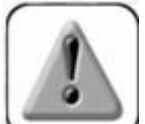

 **Le QC 3200 doit être très bien emballé dans l'emballage d'origine et le LCD placé face vers le haut afin d'éviter d'endommager l'écran.**

Prêtez une attention particulière aux points suivants :

- 2 Attachez toutes pièces libres au QC-300.
- 2 Replacez la mousse et les inserts en carton comme vous les avez reçus de l'usine.
- 2 Placez le QC-300 dans le carton d'expédition avec l'écran LCD face vers le haut.
- 2 Joindre la carte de garantie et les intercalaires se trouvant sur le dessus du carton. Le feuillet intitulé « Avant de commencer » doit être joint en dernier.

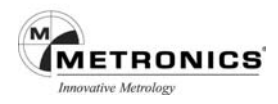

# **CHAPITRE 3**

## **INTERFACE UTILISATEUR**

L'interface utilisateur du QC-300 comprend en façade des boutons et des touches numériques associés aux menus du logiciel et aux champs de données affichés sur l'écran couleur tactile. L'interface matériel/logiciel est divisée en zones de fonction comme suit :

- Fonctions de mesure  $\overline{\phantom{a}}$  Touches numériques
	-
- Boutons de commande et larges touches Fonctions système<br>- Liste des figures
- 
- 
- Impression de rapports et envoi de données
- Fonctions de l'écran LCD MARCHE/ARRET et touche de suppression

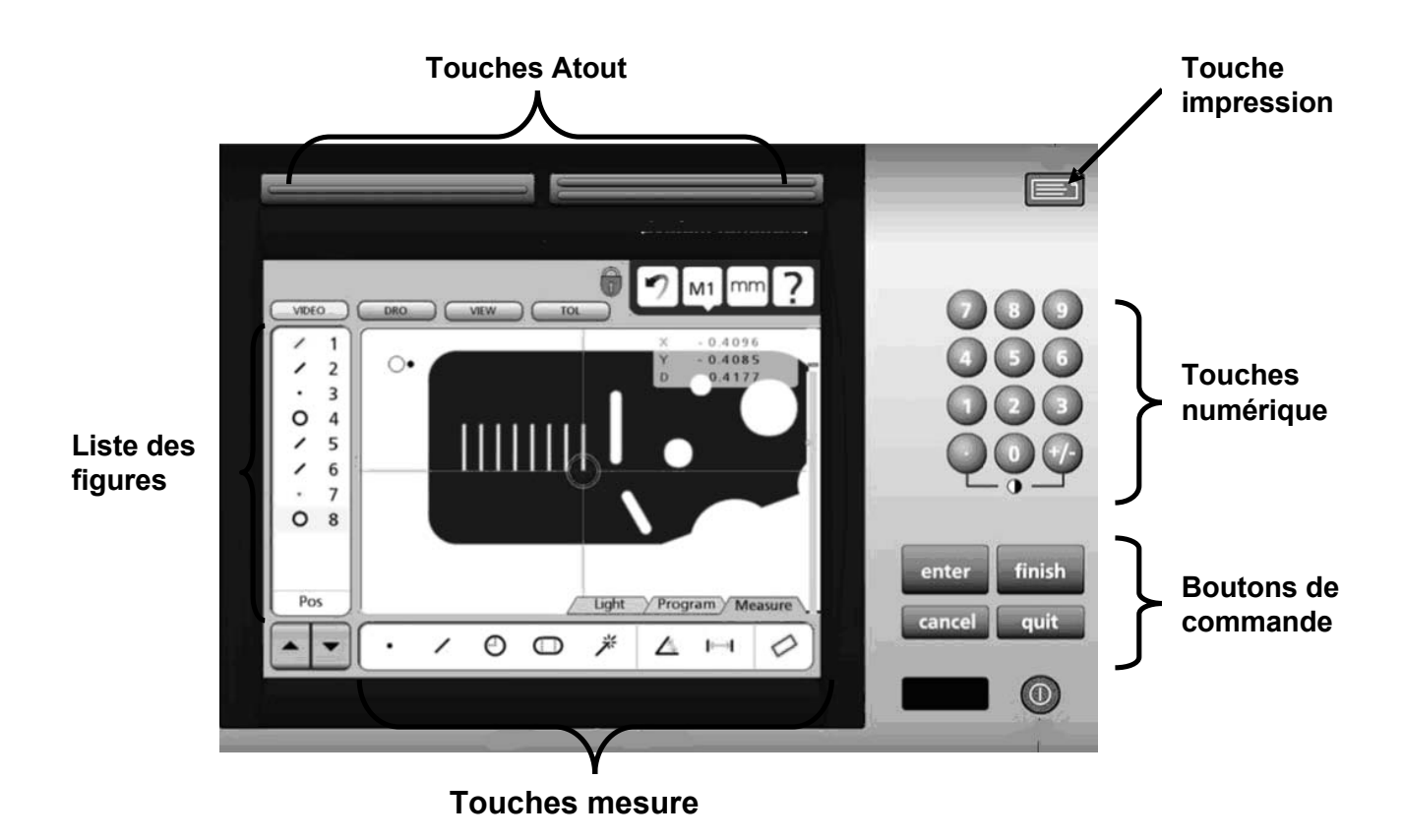

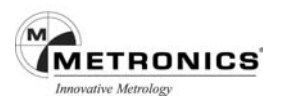

## **FONCTIONS MESURE**

Les fonctions des mesures sont divisées en trois onglets :

- Fonction Mesure Sélectionne un type de mesure, tel un cercle ou une droite
- Fonction Programme Enregistre, édite ou rappelle les étapes de mesure d'un programme
- Fonction Eclairage Règle l'éclairage pour les mesures par système vidéo

## **SELECTION D'UN TYPE DE MESURE**

Les types de mesures sont sélectionnés à partir de l'onglet Mesure. Appuyez sur l'onglet Mesure pour afficher les icônes des différents types de mesures.

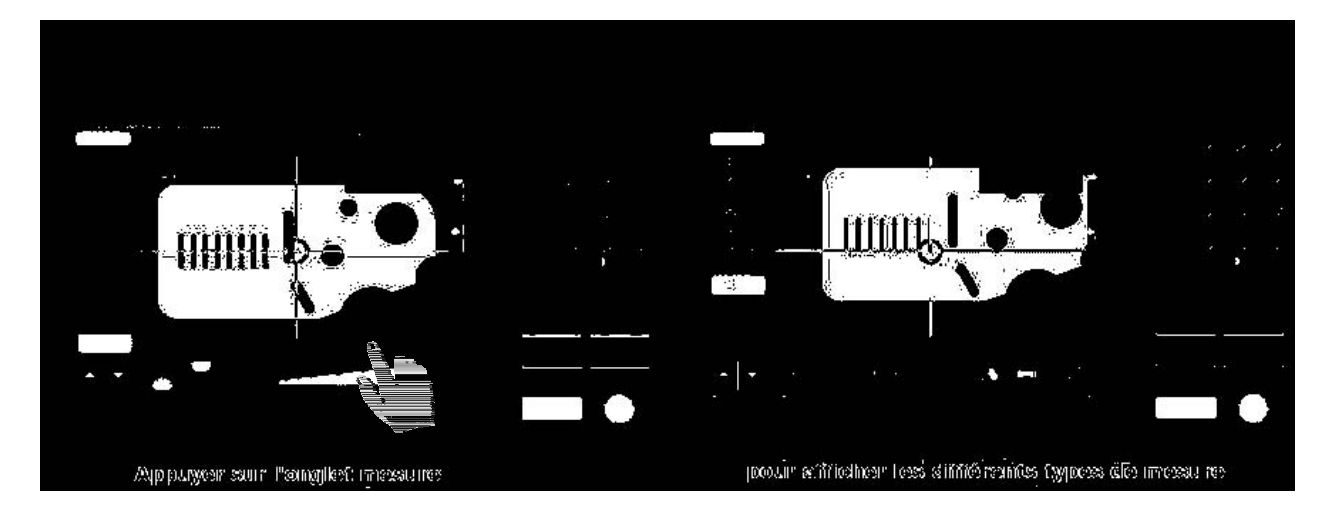

Appuyez sur une icône de mesure pour sélectionner le type désiré. Dans certain cas, lorsque vous sélectionnez des cercles ou des rainures, des types de mesure apparentés seront également présentés, comme illustré dans cet exemple par l'appui sur l'icône Cercle pour afficher la mesure Arc.

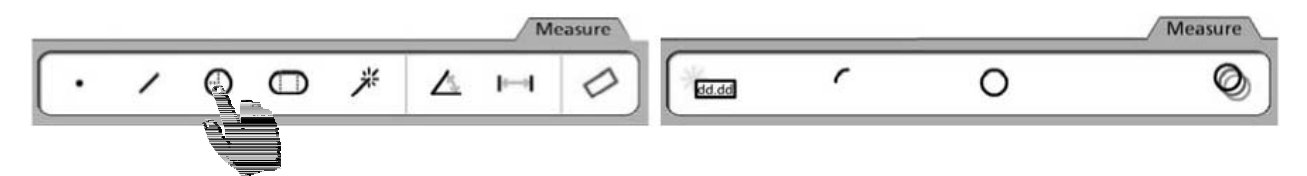

**L'appui sur l'icône Mesure cercle donne également accès à la Mesure Arc**

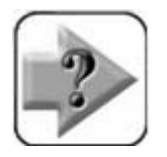

#### **NOTE**

**La réalisation des mesures et l'utilisation des outils de mesure sont expliquées en détail au Chapitre 5 : Mesure.**

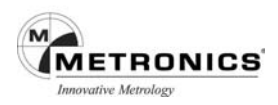

## **ACCES AUX FONCTIONS DE PROGRAMMATION**

Les fonctions de programmation sont accessibles pour l'onglet Programme. Appuyez sur l'onglet Programme pour afficher les outils de programmation.

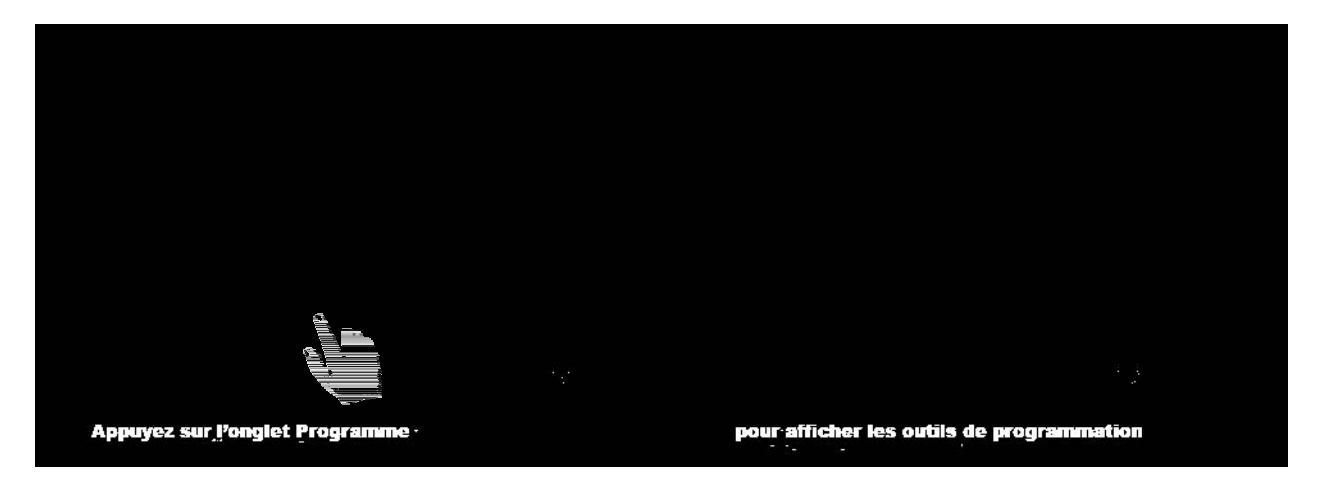

Appuyer sur une icône Outil Programme pour activer, enregistrer, éditer, copier, arrêter ou ajouter un message utilisateur à un programme de mesure.

Les étapes effectuées dans Programme sont indiquées dans la liste des figures.

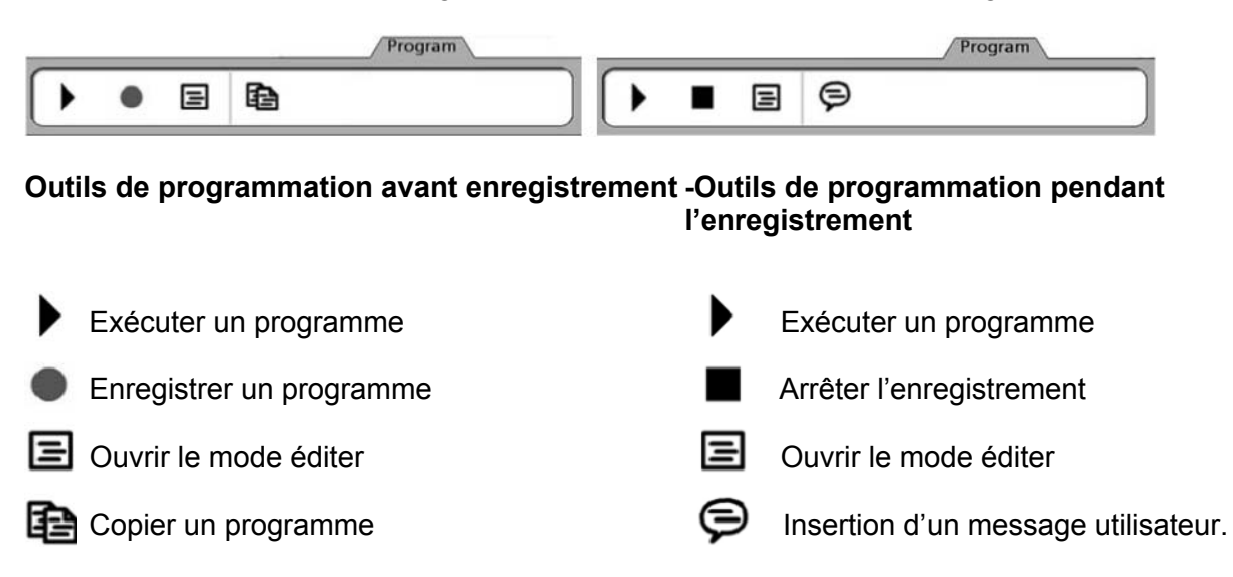

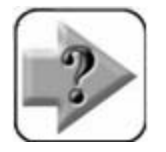

 **NOTE**

**La programmation et l'utilisation des outils de programmation sont expliquées en détail au Chapitre 7 : Menu Programme.**

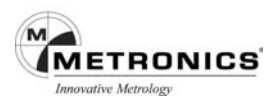

## **ACCES AU REGLAGE DE L'ECLAIRAGE DE LA PIECE**

Les outils de réglage de l'éclairage sont accessibles à partir de l'onglet Eclairage. Appuyez sur l'onglet Eclairage pour afficher les outils de réglage.

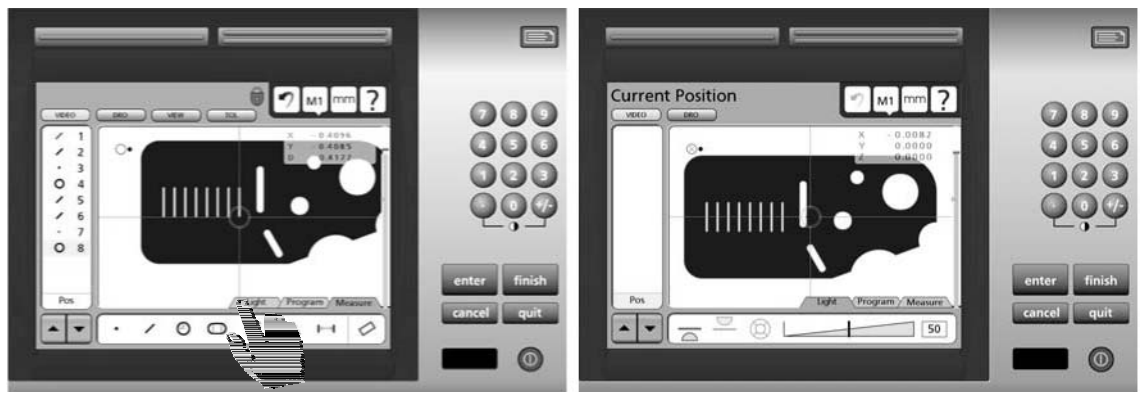

**Appuyez sur l'onglet Eclairage pour afficher les outils du réglage de l'éclairage**

Appuyez sur une icône pour sélectionner le réglage de l'éclairage désiré. Les systèmes peuvent être commandés avec les réglages de caméra pour l'éclairage arrière, éclairage haut et annulaire. Chaque zone d'éclairage est réglée par un curseur qui augmente ou atténue l'intensité lumineuse de la zone sélectionnée de 0 à 100% par paliers de 1%.

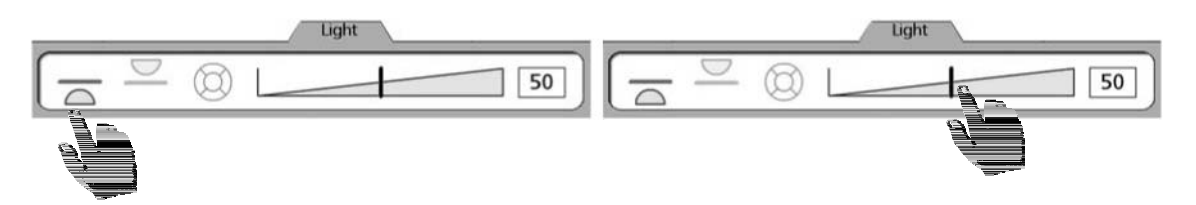

**Appuyez sur l'icône de la zone d'éclairage et réglez l'intensité lumineuse avec le curseur**

Le système peut être configuré dans le Setup VED qui inclut les contrôles Image en plus des réglages de l'éclairage. Appuyez à plusieurs reprises sur l'onglet Eclairage/Image pour basculer du mode Eclairage au mode Image.

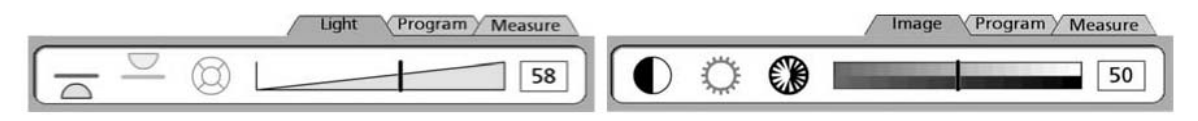

**Appuyez sur l'onglet Eclairage pour afficher les contrôles Image**

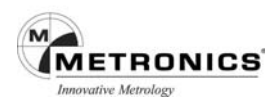

## **LES BOUTONS DE COMMANDE et les TOUCHES ATOUT**

Les boutons et les larges touches de commande sont principalement utilisés lors de l'installation et des mesures. Les deux larges touches sont les doubles des fonctions Entrée et Fin qui sont les touches de fonction les plus fréquemment utilisées car elles peuvent être localisées et activées facilement sans avoir à regarder la façade du coffret.

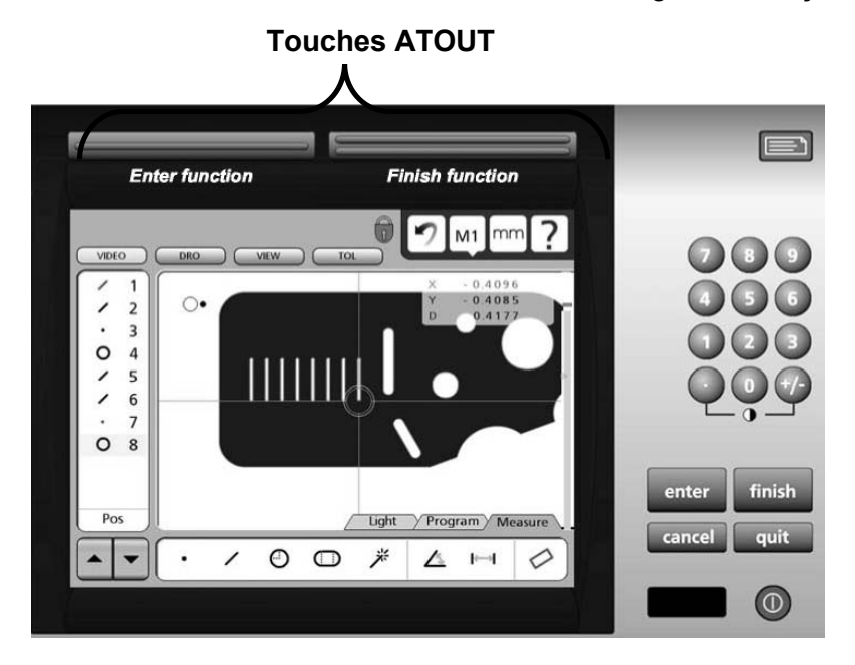

- **enter** Valide un point (ou plusieurs) dans une mesure, ou permet d'entrer une valeur dans les champs de données des mesures, des tolérances, de communication et d'installation.
- **finish** Valide une opération de mesure, de tolérancement ou d'installation.
- **cancel** Annule le dernier point d'une mesure, annule une figure de la liste des figures ou bien supprime le dernier caractère entré dans un champ de données.
- **quit** Annule une mesure en cours, met fin à l'installation sans sauvegarder les nouveaux paramètres et arrête la programmation.

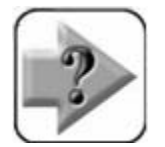

## **NOTE**

**L'utilisation des boutons de commande est expliquée en détail au Chapitre 5 : Mesure et tout au long de ce manuel.**

## **LISTE DES FIGURES**

La liste des figures donne accès à toutes les figures ayant été mesurées, construites ou créées. Pour les sélectionner, appuyez sur les mesures figurant dans la liste des figures, leur visualisation et leur tolérancement se feront sur d'autres écrans.

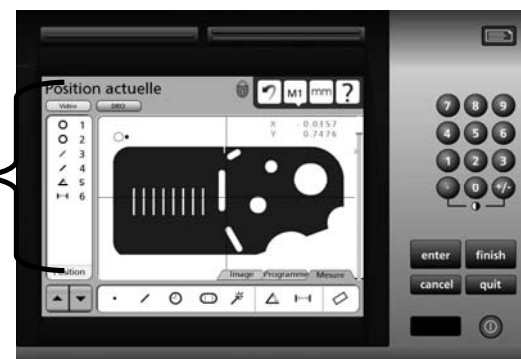

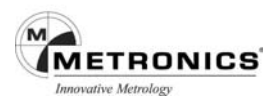

Lorsque la liste des figures comporte un trop grand nombre de données à afficher simultanément, les touches fléchées, en bas de la liste, seront utilisées pour faire défiler vers le haut ou vers le bas l'affichage des données.

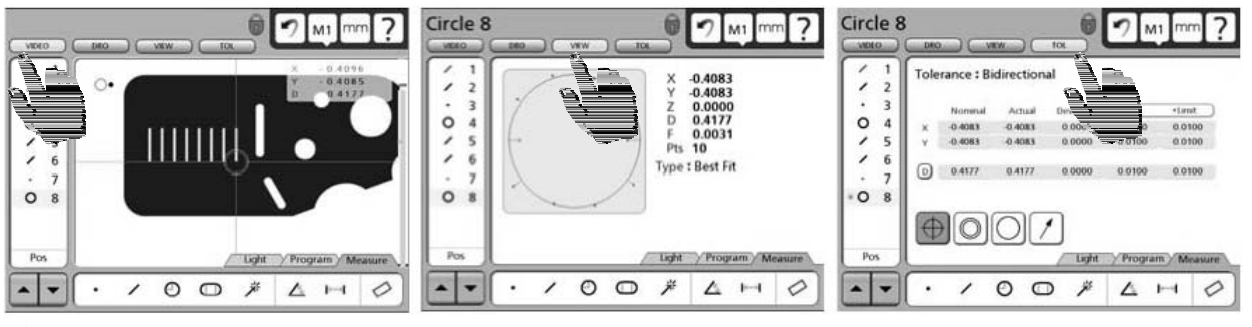

**Sélectionner la mesure qui doit être vu ou l'écran tolérance**

Toutes les étapes d'enregistrement, d'exécution ou d'impression d'un programme sont également mentionnées dans la liste des figures.

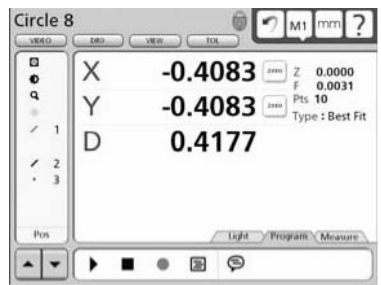

## **FONCTIONS DE L'ECRAN LCD**

Les fonctions du LCD sont utilisées pour sélectionner l'écran correspondant à la touche de couleur, généralement pour vous aider dans l'opération suivante.

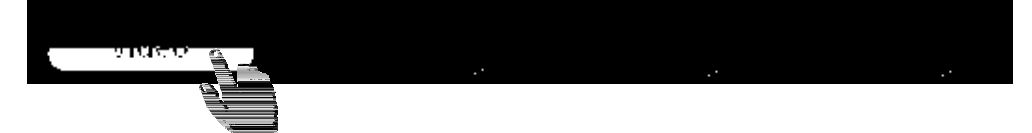

Appuyez sur un bouton pour sélectionner l'écran de votre choix.

- **Vidéo** Affiche le cadre de la caméra
- **DRO** Affiche la lecture numérique
- **Vue** Affiche les données de la figure sélectionnée
- **TOL** Affiche l'écran pour entrer et éditer les tolérances.

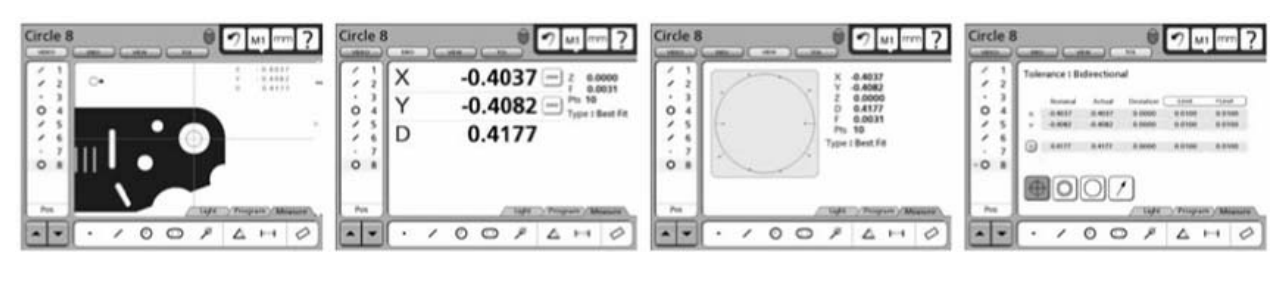

**Ecran vidéo Ecran DRO Ecran Vue Ecran Tol**

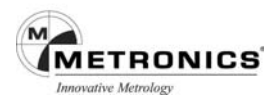

## **LES FONCTIONS SYSTEME**

Les fonctions système comportent un grand nombre d'opérations de mesure et d'installation. Elles comprennent :

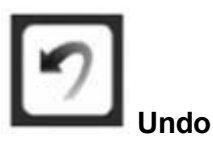

La fonction Undo est semblable à celle utilisée sous Windows, elle annule la dernière mesure ou la dernière action dans la liste des figures. La fonction Annuler supprime uniquement la dernière opération et ne peut pas être utilisée pour supprimer une série d'opérations.

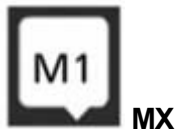

La fonction MX (désignée ici par M1) donne accès à la liste déroulante des grossissements vidéo disponibles. Appuyez sur le bouton M1 pour afficher les grossissements disponibles puis appuyez sur le grossissement de votre choix pour le sélectionner.

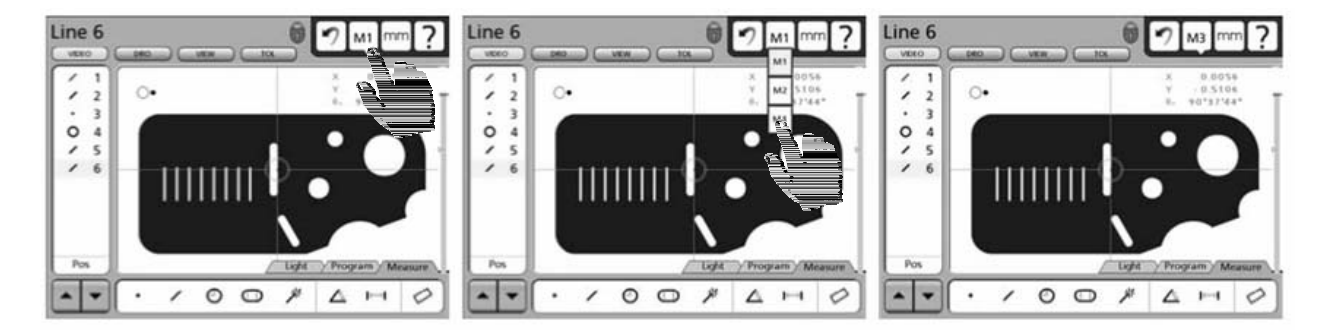

## **Appuyez sur le bouton M1 pour choisir le grossissement vidéo à partir de la liste déroulante**

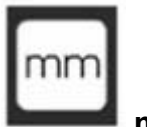

**mm / in**

La fonction mm/in permet de faire basculer l'unité de mesure en millimètres ou en pouces. Appuyez sur la touche mm/in pour sélectionner l'unité linéaire.

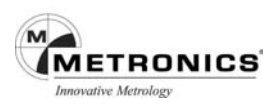

# **Setup**

La fonction Setup donne accès à tous les écrans nécessaires à l'installation du QC-300. Appuyez sur le bouton Setup pou r afficher l'écran et le menu Installation. L'accès au menu Setup se fait par l'intermédiaire de deux écrans de présentation qui indiquent la version du logiciel, les options du système et des précautions relatives à l'utilisation des fonctions d'installation.

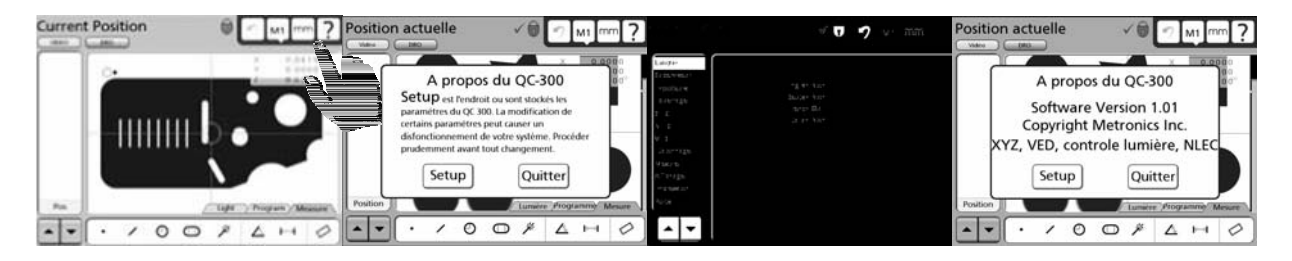

Les écrans Setup seront accessibles à tous ceux qui seront en possession d'un mot de passe du superviseur.

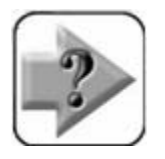

 **NOTE**

**Les fonctions et les outils du Setup sont expliqués en détail au Chapitre 9 : Menu Setup**.

## **IMPRESSION DE RAPPORTS ET TRANSMISSION DE DONNEES**

Les données de mesure figurant sur l'écran DRO ou dans la liste des figures peuvent être imprimées sous forme de rapports par le port USB ou transmises à un ordinateur par le port série RS-232. Pour activer l'impression des rapports ou la transmission des données de mesure, appuyez sur le bouton Imprimer.

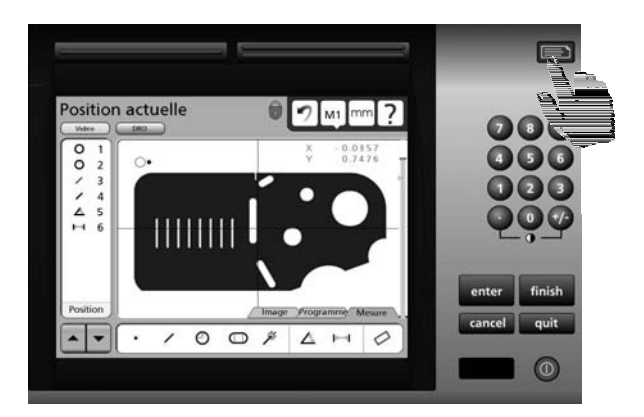

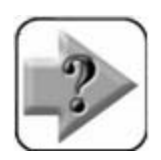

### **NOTE**

**L'impression de rapport et la transmission de données sont configurées sur l'écran Setup / Impression décrit au Chapitre 9 : Menu Setup. L'impression et la transmission de données sont décrites au Chapitre 8 : Communication.**

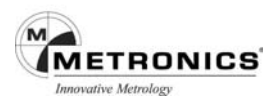

## **MARCHE/ARRET DE L'ECRAN LCD ET ANNULATION DES DONNEES DES FIGURES**

L'écran LCD peut être éteint sans couper l'alimentation du QC-300 lorsque celui-ci n'est pas utilisé pendant une longue période. Cependant, il est recommandé de conserver les références du zéro machine d'origine de l'encodeur.

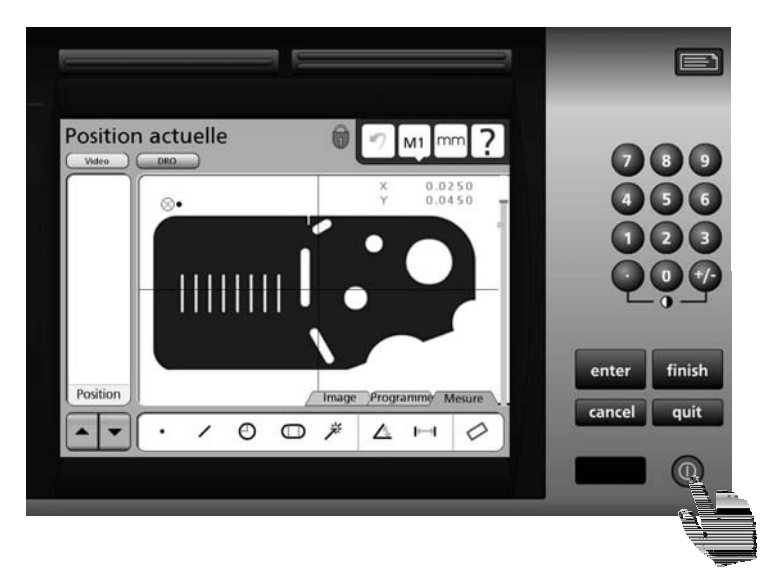

Appuyez sur le bouton rouge LCD ON/OFF pour basculer sur Marche ou Arrêt.

L'appui sur la touche ON/OFF vous permet d'effacer toutes les données de mesure des figures et de récapituler l'opération sans arrêter l'écran LCD. Si vous appuyez sur la touche Entrée pour annuler des données, le système vous demandera une confirmation avant de les supprimer définitivement.

Il vous sera demandé et de confirmer la suppression les données seront alors d'appuyer sur Entré supprimées.

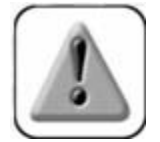

### **PRECAUTION**

**Ne supprimer des données qu'après les avoir sauvegardées dans un rapport, transmises dans un fichier informatique ou vous être assuré qu'elles ne vous étaient plus d'aucune utilité. Les données supprimées ne peuvent pas être restaurées.**

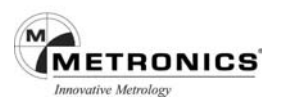

# **CHAPITRE 4**

## **PALPEURS**

Les mesures s'effectuent en utilisant des réticules simples, réticules Vidéo ou détection d'arête vidéo sur les systèmes à commandes manuelles. La pièce peut être palpée manuellement par l'utilisateur ou automatiquement par l'intermédiaire d'un programme.

L'installation et le calibrage du palpeur vidéo sont décrits au **Chapitre 9 : Menu Setup**. La mesure, la construction et la création de figures sont expliquées au **Chapitre 5 : Menu Mesure**.

## **Préparation pour l'utilisation des palpeurs vidéo**

L'exactitude et la répétitivité du palpage vidéo dépendent du système, de la pièce, du grossissement vidéo, de l'éclairage et de la mise au point optique.

## **Conditions d'utilisation**

Il est nécessaire de maintenir le système en bon état et de s'assurer que la platine est propre et que le système optique ne présente aucune rayure ou autre défaut. Il faut également que la pièce à mesurer soit propre et non endommagée.

## **Sélection du grossissement vidéo**

Sélectionnez un grossissement différent en réglant l'optique de la caméra, appuyez sur la touche grossissement ( **M** ) puis sur le grossissement désiré (M1, M2, M3…)dans le menu déroulant.

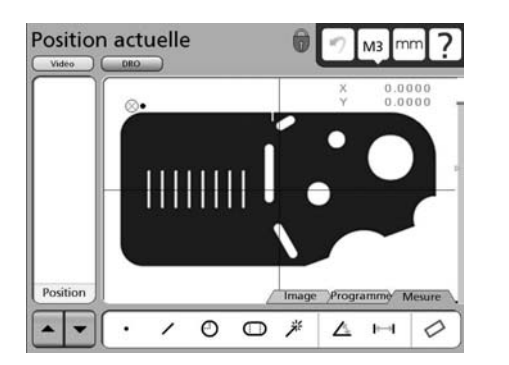

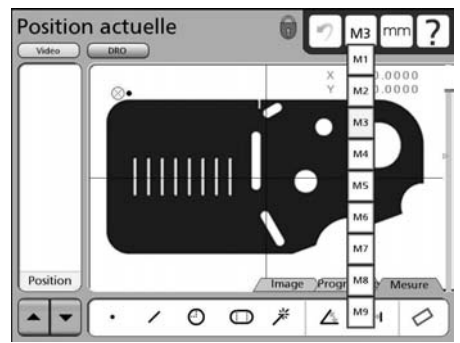

## **Réglage de l'éclairage**

Les éclairages vidéo de et annulaire sont réglés pour optimiser l'éclairage de la pièce en sélectionnant les sources de lumière désirées et en actionnant les curseurs de contrôle de l'éclairage. Les sources de lumière diffèrent selon chaque système, à savoir :

**Eclairage diascopique** Une source de lumière émanant directement du dessous de la pièce pour produire un éclairage de fond.

**Eclairage épiscopique** Une source de lumière émanant du dessus de la pièce pour produire un éclairage en surface, parfois à travers l'objectif.

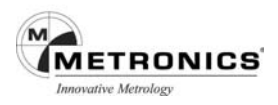

**Eclairage annulaire** Quatre sources de lumière activées ou désactivées individuellement et réparties sur un anneau autour de l'axe de prise de vue. L'intensité lumineuse de l'ensemble des lampes se règle simultanément en tant qu'ensemble unique. L'éclairage annulaire provient généralement d'une une seule source de lumière.

Pour régler les sources de lumière :

1 Appuyez plusieurs fois sur l'onglet Eclairage/Image, en bas de l'écran, pour afficher les commandes de l'éclairage.

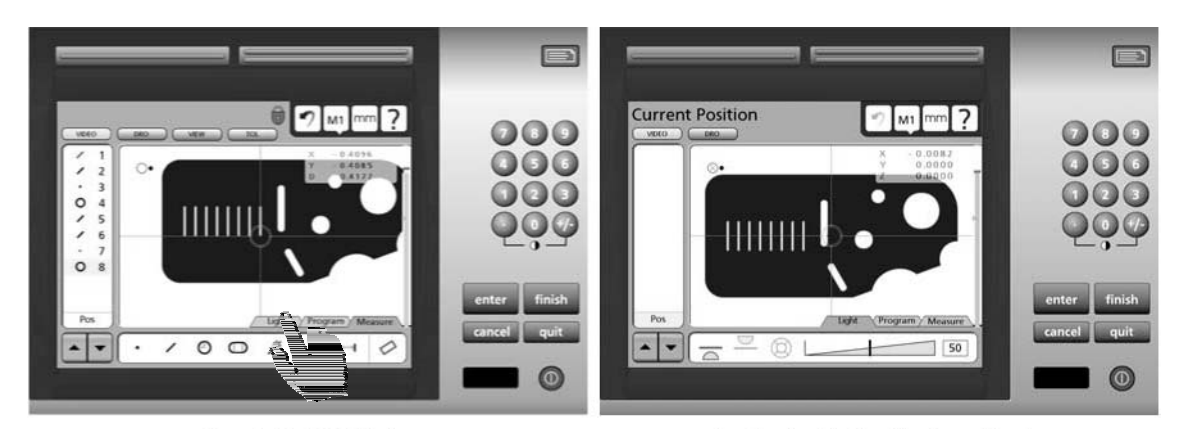

Pour accéder aux réglages d'éclairage et d'image

2. Appuyez sur la source de lumière désirée pour la sélectionner et la régler.

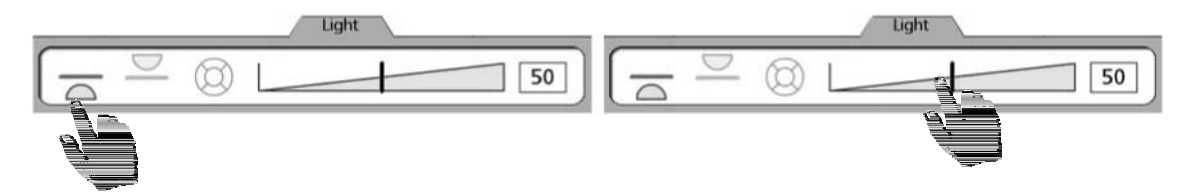

Lorsque les lumières annulaires sont sélectionnées, appuyez une nouvelle fois sur l'icône Lumière annulaire pour afficher chaque segment d'éclairage

Chaque segment peut être Allumé ou Eteint individuellement en appuyant sur le segment sélectionné.

Appuyez à nouveau sur l'icône Eclairage pour afficher le curseur de réglage.

3. Appuyez et déplacez le curseur pour régler l'intensité des sources lumineuses. Toutes les sources de lumière se règlent de cette manière en utilisant leur propre curseur.

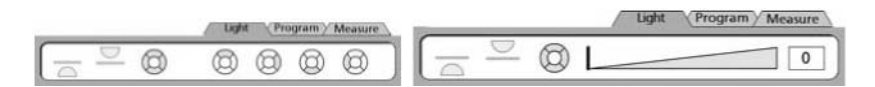

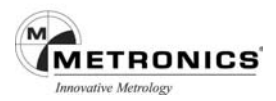

## **Réglage du contraste et de la luminosité de l'image vidéo**

Le contraste et la luminosité de l'image de la caméra vidéo qui s'affichent dans la fenêtre Vidéo se règlent en sélectionnant l'onglet Image et en utilisant les curseurs correspondant au contraste et à la luminosité.

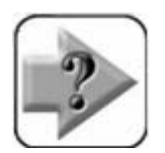

 **NOTE Les réglages du contraste et de luminosité de l'image vidéo sont différents de ceux du réglage de l'écran décrit dans le Menu Setup.**

Pour régler le contraste et la luminosité de l'image vidéo :

1. Appuyez sur l'onglet Eclairage/Image, au bas de l'écran, plusieurs fois si nécessaire pour afficher les commandes de contrôle de l'Image.

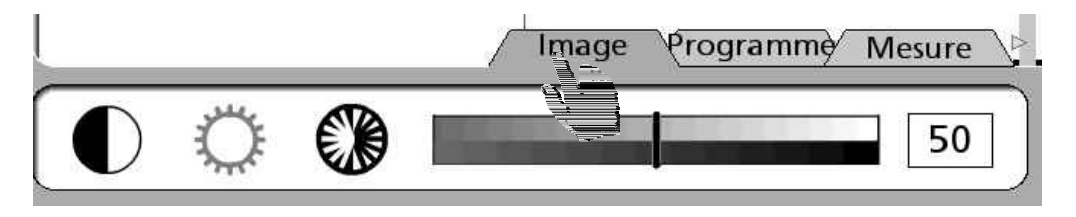

2 Régler le contraste et la luminosité de l'image Vidéo en agissant sur le curseur.

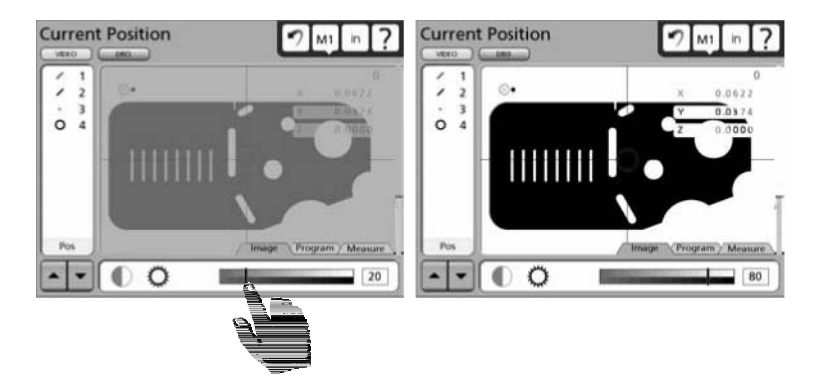

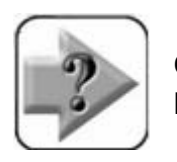

## **NOTE**

**On peut procéder à un réglage fin du contraste et de la luminosité par palier d'une unité en appuyant sur la barre du curseur.**

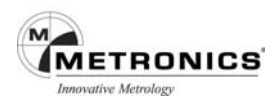

## **UTILISATION DES PALPEURS VIDEO**

*Quatre palpeurs vidéo sont disponibles :*

- Réticule composé de deux lignes qui se coupent à angle droit. Les points peuvent être saisis manuellement ou automatiquement.
- **Réticule décalé** composé de deux lignes qui se coupent à angle droit. Les points peuvent être saisis manuellement ou automatiquement.
- **Palpeur simple** réticule standard avec un petit cercle situé au centre pour positionner le détecteur d'arête. Les points peuvent être saisis manuellement ou automatiquement.
- **Palpeur multiple** réticule standard avec 2 petits cercles situés au centre pour positionner le détecteur d'arête. Des points multiples peuvent être saisis automatiquement pour certains types de figures.

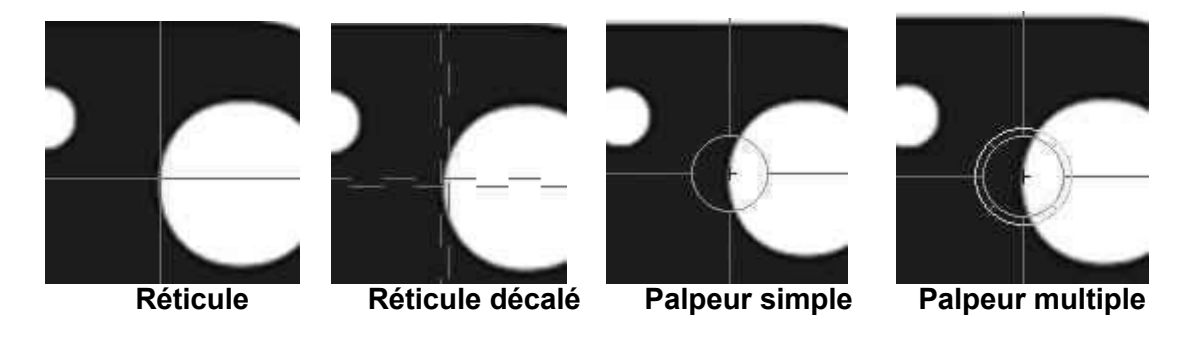

Le déclenchement d'un palpeur vidéo génère une ou plusieurs lignes de balayage qui saisissent des points au fur et à mesure que le balayage croise une arête délimitée par des zones claires et sombres.

### **Sélection d'un palpeur**

Pour sélectionner un nouveau palpeur :

1. Sélectionnez un nouveau type de palpeur en appuyant sur n'importe quelle partie du palpeur en cours d'utilisation dans la fenêtre Vidéo. Les choix des quatre palpeurs apparaissent sur l'écran Palpeur. La couleur des lignes du palpeur peut être choisis.

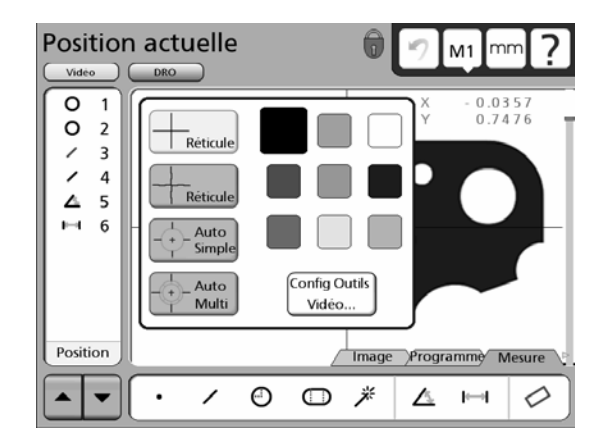

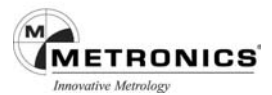

### **NOTE**

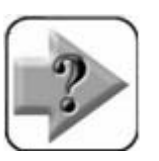

**La couleur des cercles du palpeur pour l'arête simple et les arêtes multiples ne peut pas être modifiée car la couleur sert à indiquer si une arête a été ou non détectée. Les cercles rouges indiquent qu'aucune arête n'a été détectée. Les cercles verts indiquent qu'une arête a été détectée. La couleur des parties droites peut être modifiée.**

## **Configuration outils Vidéo**

Définir les paramètres de collecte de données du palpeur

La spécification des paramètres de collecte de données du palpeur s'effectue dans les options Outils du menu contextuel qui comprend :

- Le nombre de points à palper pour la mesure d'une droite, d'un cercle ou d'un arc par le palpeur d'arête multiple.
- Le délai avant validation de points
- Le déplacement minimum nécessaire pour redémarrer une nouvelle prise de points.

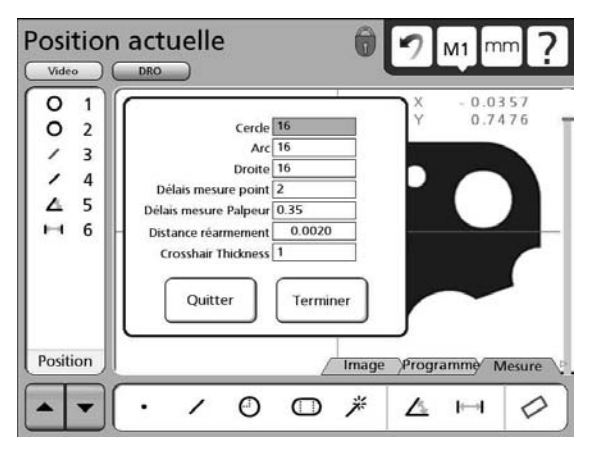

De manière générale, les paramètres de collecte de données sont spécifiés pour un palpeur et reste inchangé tant qu'il n'y a pas de modifications significatives rencontrées lors du palpage de la pièce, ou bien en cas de changement du matériel.

Pour spécifier les paramètres de collecte de données d'un palpeur :

- 1. Appuyez sur n'importe quelle partie du palpeur en cours d'utilisation, dans la fenêtre Vidéo pour afficher le menu contextuel du palpeur.
- 2. Appuyez sur la touche Option Outil pour saisir le nombre de points nécessaires à la mesure de cercles, d'arcs et de droites.

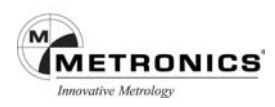

## **Paramètres de collecte de données du palpeur**

Les paramètres du palpeur comprennent :

- La temporisation du réticule
- La distance du mouvement

### **Temporisation du palpeur**

Lorsque la fonction entrée automatique est activée sur l'écran Vidéo LCD lors de la mesure de la figure, un point est saisi par le système chaque fois que la platine est déplacée pour positionner la pièce sous le réticule. L'entrée automatique du point est retardée tant que la platine ne s'est pas immobilisée pour une courte durée pour permettre à l'utilisateur de

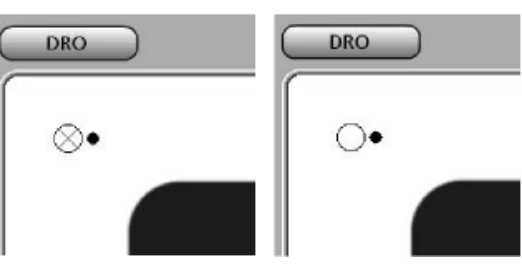

vérifier que le réticule est placé là où le souhaitait. Ce délai d'attente est la temporisation du réticule. Ce paramètre est identique pour les réticules simples ou décalés. La valeur par défaut convient à la plupart des applications, mais elle peut être incrémentée pour permettre un palpage plus aisé.

Pour définir le délai d'attente avant validation d'un point, appuyez sur le champ données **Délais mesure point**, et saisir à l'aide du pavé numérique le temps désiré en secondes.

### **Délais mesure palpeur**

Comme décrit ci-dessus, lorsque la fonction entrée automatique est activée, un point est saisi par le système chaque fois que la platine est déplacée pour positionner la pièce sous le réticule à un nouvel emplacement. Cette entrée automatique de point est retardée jusqu'à la courte immobilisation de la platine qui permettra à l'utilisateur de s'assurer du bon

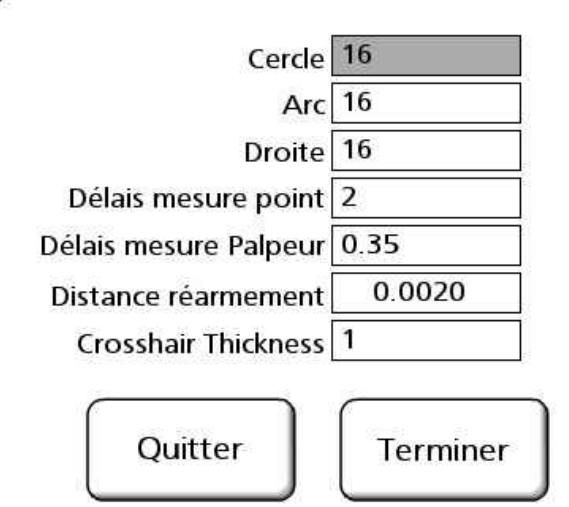

positionnement du réticule. Ce temps redémarre lorsque la platine est à nouveau déplacée.

Pour définir le mouvement minimum de la platine nécessaire pour relancer le délai d'attente du réticule, appuyez sur le champ **Distance réarmement** et saisir la distance (millimètres).

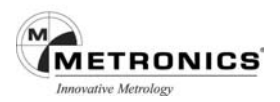

## **Paramètres de collecte de données du palpeur**

#### **Nombre de points palpés pour une droite, un cercle et un arc**

Lorsque le palpeur d'arêtes multiples est utilisé, il faut avoir validé un minimum de points pour définir le type de figure, le reste des points étant validé automatiquement par le système. Un maximum de 99 points peut être ciblé pour des figures telles une droite, un cercle ou un arc.

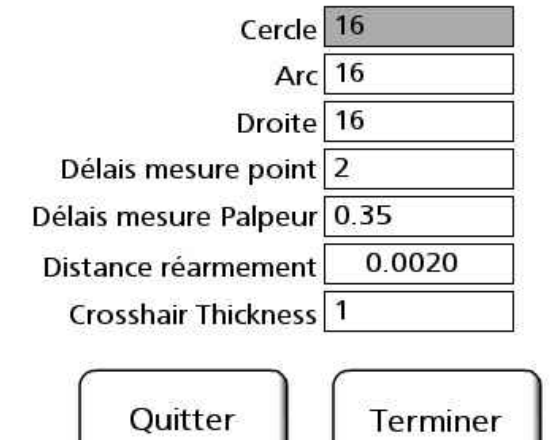

Pour définir le nombre de points devant être validé pour une droite, un cercle ou un arc,

appuyez sur le champ Droite, Cercle ou Arc, puis entrez le nombre de points désiré à l'aide des touches numériques.

### **Détection des points**

Les points peuvent être saisies soit manuellement en positionnant le palpeur au dessus de la pièce et en appuyant sur la touche Enter ou bien automatiquement en activant la fonction validation automatique et en utilisant le palpeur d'arêtes multiples. Le palpage manuel avec réticules est recommandé lorsque les arêtes de la pièce sont imparfaites et de faible contraste. Le palpage automatique peut acquérir simultanément de nombreux points et son rendement améliorer lorsque les contours de la pièce sont nets permettant ainsi une entrée de point automatique.

#### *La fonction validation auto*

La fonction validation auto est activée ou désactivée en appuyant sur l'icône **X** dans le coin gauche en haut de l'écran.

Lorsque la fonction validation auto est activée, le réticule et les

palpeurs d'arête vont saisir automatiquement un point. Pour plus de détails concernant l'acquisition de points, reportez-vous aux descriptions du réticule et du délai d'attente décrites dans la page précédente.

Lorsque la fonction validation auto commence à saisir un point, le point de l'icône tourne dans le sens horaire autour de l'icône indiquant le passage du réticule ou la durée du temps d'attente. Cette durée est remise en marche si la platine a

un déplacement égal ou supérieur à celui de la valeur du Déplacement Distance décrit précédemment.

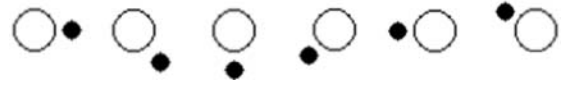
#### **Palpeurs réticules**

Le palpeur réticule consiste en deux lignes se croisant à angle droit dans la fenêtre vidéo. Le palpage est identique pour les réticules simples et décalés. Des points uniques peuvent être saisis manuellement ou automatiquement.

#### *Palpage manuel (réticules)*

Désactiver la fonction validation automatique pour le palpage manuel. Pour palper manuellement une pièce :

- 1. Sélectionnez la figure à mesurer. Dans cet exemple la mesure Cercle est sélectionnée.
- 2. Positionnez le palpeur au-dessus de l'emplacement désiré de la figure.
- 3. Appuyez sur la touche Enter pour saisir un point.

 $\circ$ 

○ 米

△ 1→1

- 4. Recommencez les étapes 1 et 3 jusqu'à ce que tous points requis aient été palpés.
- 5. Appuyez sur la touche Finish pour terminer la mesure de la figure, et enregistrez la figure dans la Liste des figures. Si nécessaire, vous pourrez consulter à nouveau la figure et les points palpés en appuyant sur la touche DRO ou Vue.

Cercle 1 Cercle 1 n  $M3$ <sub>mm</sub>  $\bullet$ M<sub>1</sub> mn 7 1.1423<br>0.3402  $\overline{\mathbf{1}}$ 1.0056<br>0.3010  $\frac{x}{y}$ 

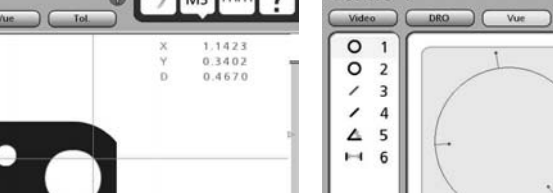

♦

 $\overline{\phantom{a}}$ 

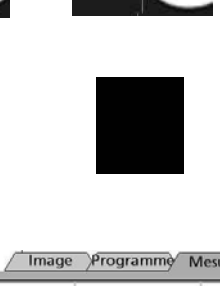

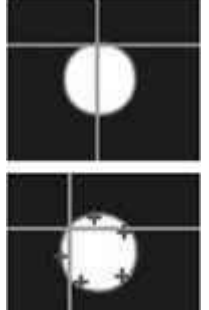

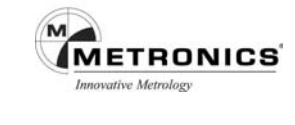

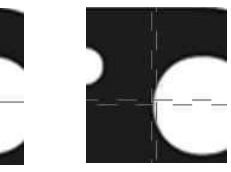

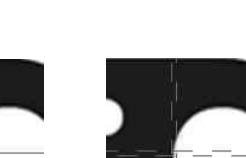

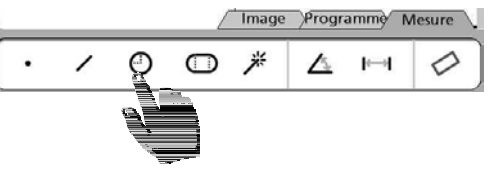

 $\dot{D}$  $0.4221$ <br> $0.0103$ 

 $\circ$ 

 $\overline{\phantom{a}}$ 

○ 米

Nbre Pts 4 Fit: Moindre rad

Program

 $\mathbb{A}$   $\mathbb{H}$ 

△

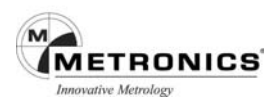

# *Palpage automatique (réticules)*

Le procédé du palpage automatique avec réticules est identique au palpage manuel avec réticules excepté qu'il n'est pas nécessaire à l'utilisateur d'appuyer sur la touche Entrée pour saisir les points.

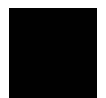

Pour palper automatiquement une pièce :

- 1. Sélectionnez la figure à mesurer.
- 2. Positionnez le palpeur au-dessus de l'emplacement désiré de la figure.
- 3. Le point sera saisi après le délai de temporisation du réticule, sauf si la platine est déplacée avant la fin de la temporisation. Si la platine est déplacée, le temps sera réinitialisé.
- 4. Recommencez les étapes 1 et 3 jusqu'à ce que tous les points requis aient été palpés.
- 5. Appuyez sur la touche Finish pour terminer la mesure de la figure puis enregistrez la figure dans la liste des figures. Si nécessaire, la figure et les points palpés peuvent être réexaminés en appuyant sur la touche Vue.

#### **Palpeur d'arête simple**

Le palpeur d'arête simple se présente comme un réticule standard avec un petit cercle au centre permettant de positionner le détecteur d'arête. Des points uniques peuvent être saisis manuellement ou automatiquement.

#### *Palpage manuel (arête simple)*

Procédure identique au palpeur Réticule

#### *Palpage automatique (arête simple)*

Le procédé du palpage automatique avec palpeur arête simple est identique au palpage manuel avec palpeur arête simple excepté qu'il n'est pas nécessaire à l'utilisateur d'appuyer sur la touche Entrée pour saisir les points.

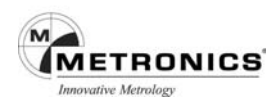

#### **Palpeur d'arêtes multiples**

Le palpeur d'arête multiple se présente comme un réticule standard avec au centre deux petits cercles concentriques qui permettent de positionner le détecteur d'arête. Les points seront palpés manuellement pour certaines figures comme lorsque le palpeur arête simple est utilisé, et automatiquement pour les figures telles que droites, cercles et arcs .

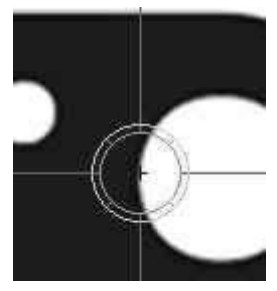

#### Validation du palpeur

Lorsque les points sont palpés automatiquement, comme indiqué sur le schéma ci-contre, le palpeur doit être avant tout validé en palpant le nombre de point minimum requis pour la définition géométrique du type de figure. Seuls les droites, les cercles et arcs de cercle sont palpés automatiquement.

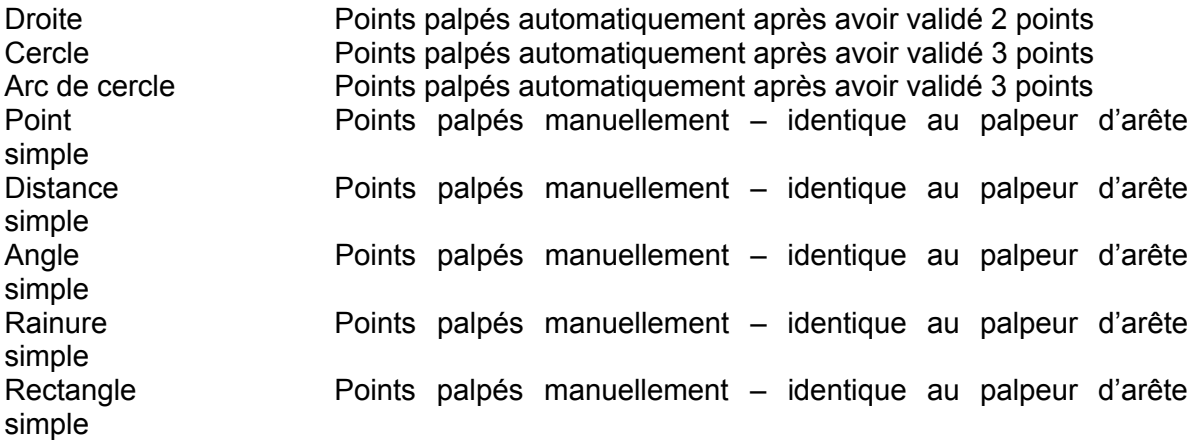

Lors du palpage de droites, de cercles et d'arcs, le palpeur arêtes multiples doit être validé pour fournir au système la description générale de l'emplacement de la figure. L'emplacement des points validés est important. L'ordre des points validés est important pour les arcs.

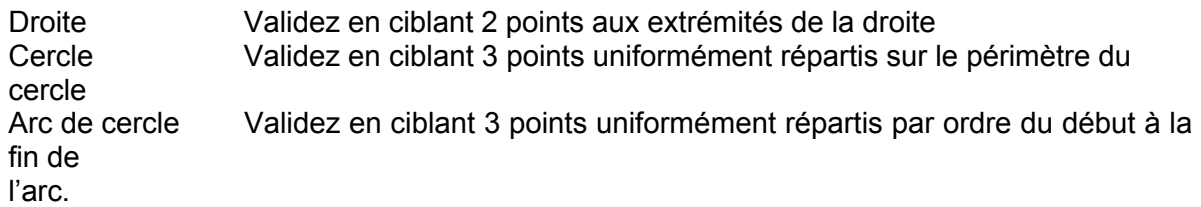

Les points peuvent être entrés manuellement en appuyant sur la touche Entrée, ou automatiquement en utilisant la fonction validation automatique.

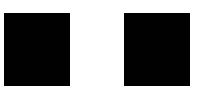

Lorsque tous les points requis sont validés, une flèche verte et un cercle rouge s'affichent. Déplacez la platine de manière à mettre la flèche verte à l'intérieur du cercle rouge pour lancer le palpage automatique des points restants et terminer la mesure.

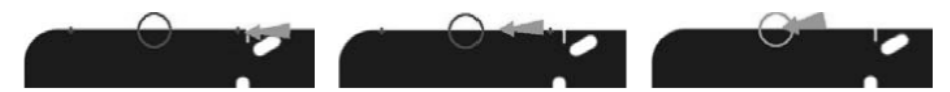

**Après avoir ciblé 2 points, positionner la flèche au centre du cercle vert**

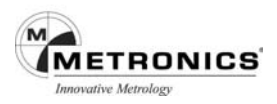

### *Palper une droite*

La même technique de base est utilisée pour palper une droite quelle soit totalement à l'intérieur ou à l'extérieur du champ de vision. Pour palper une droite à l'aide d'un palpeur d'arête multiple :

- 1. Sélectionnez la mesure Droite puis le palpeur d'arêtes multiples.
- 2. Prendre 1 point à chaque extrémitée de la droite, après la flèche verte et le cercle rouge apparaissent.
- 3. Déplacez la platine de façon à mettre la flèche verte à l'intérieur du cercle rouge. Le reste des points de la droite seront palpés à peu près à des intervalles réguliers le long de la droite, la mesure sera terminée et les données de la figure seront sauvegardées dans la Liste des figures.

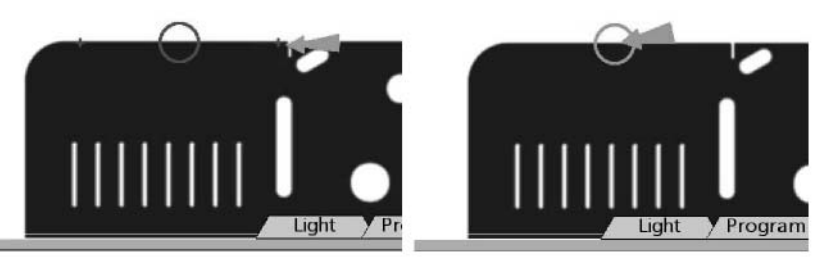

**Déplacer la platine de façon à positionner la flèche dans le cercle rouge. Celui-ci passera au vert quand la flèche sera à l'intérieur.**

4. Si nécessaire, la figure et les points ciblés peuvent être réexaminés en appuyant sur la touche Vue.

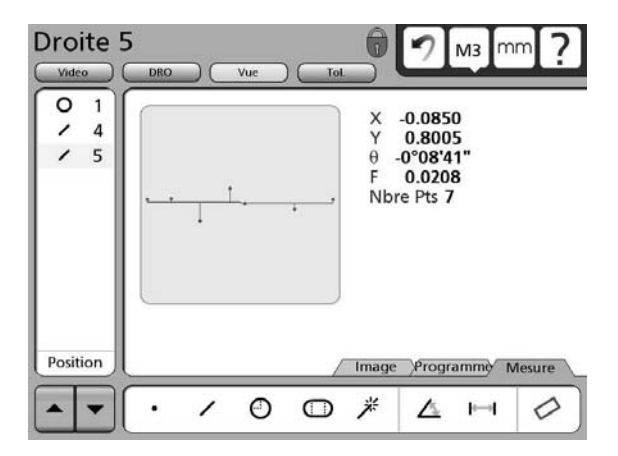

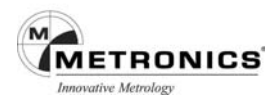

# *Palper un cercle*

Deux techniques peuvent être utilisées pour palper un cercle en utilisant le palpeur d'arêtes Multiples. La première technique est celle décrite précédemment pour la mesure de droites et d'arcs et peut donc être utilisée pour mesurer un cercle qu'il soit totalement à l'intérieur ou à l'extérieur du champ de vision. Pour mesurer un cercle en utilisant la première technique procédez comme suit :

- 1. Sélectionnez la mesure Cercle puis le palpeur d'arêtes multiples.
- 2. Positionner le palpeur d'arêtes multiples sur 3 points uniformément répartis sur le périmètre du cercle.

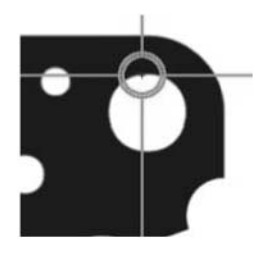

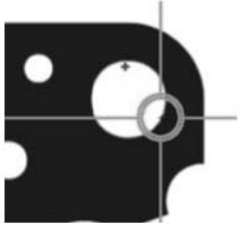

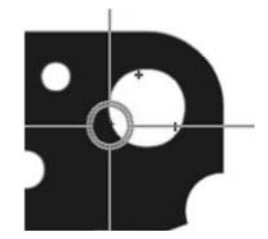

3. Déplacez la platine de façon à mettre la flèche verte à l'intérieur du cercle rouge. Le reste des points du cercle seront palpés à des intervalles à peu près réguliers sur le périmètre du cercle, la mesure sera terminée et les données de la figure seront sauvegardées dans la Liste des figures.

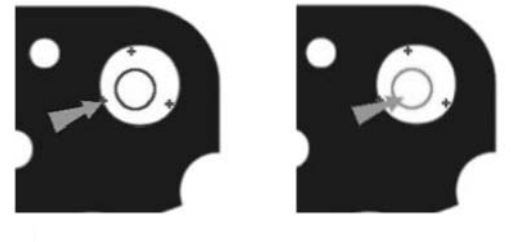

4. Si nécessaire, la figure et les points ciblés peuvent être réexaminés en appuyant sur la touche Vue.

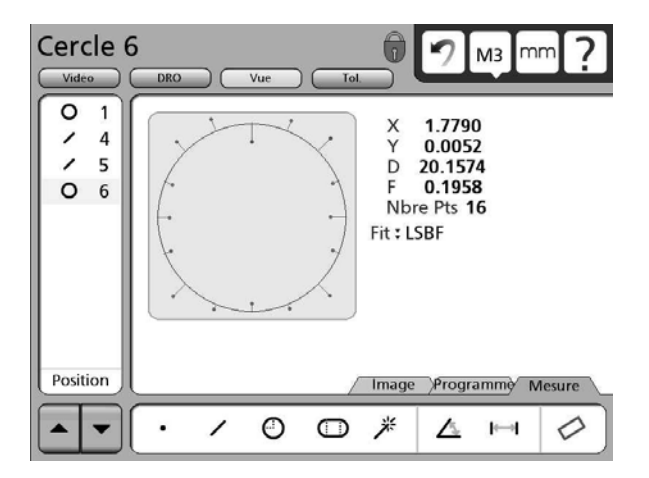

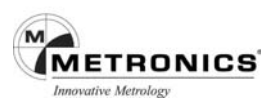

La seconde technique, extrêmement simple et efficace, peut uniquement palper un cercle situé à l'intérieur du champ de vision et suffisamment grand pour entourer le centre du palpeur d'arêtes Multiples. Pour mesurer un cercle en utilisant la seconde technique avec un palpeur d'arête multiple, procédez comme suit :

- 1. Sélectionnez la mesure Cercle puis le palpeur d'arêtes multiples. Sélectionnez un cercle qui entourera totalement le centre du palpeur d'arêtes Multiples.
- 2. Déplacez la platine de façon à mettre le centre du palpeur d'arêtes Multiples à l'intérieur du cercle. Le centre du palpeur d'arêtes Multiples doit être rouge indiquant qu'aucune arête n'a été détectée.
- 3. Appuyez sur la touche Entrée. Tous les points du cercle seront palpés à des intervalles à peu près réguliers sur le périmètre du cercle, la mesure sera terminée et les données de la figure seront sauvegardées dans la Liste des figures.
- 4. Si nécessaire, la figure et les points ciblés peuvent être réexaminés en appuyant sur la touche Vue.

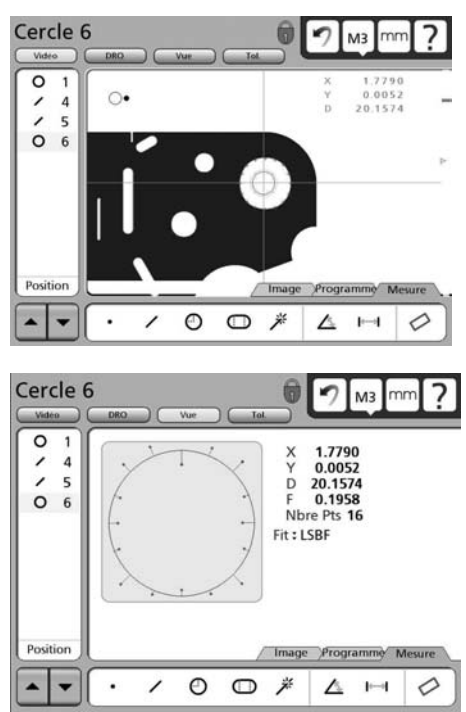

#### **Palper un arc**

La même technique de base est utilisée pour mesurer un arc qu'il soit totalement à l'intérieur ou à l'extérieur du champ de vision. Pour mesurer un arc avec un palpeur d'arêtes multiples, procédez comme suit :

- 1. Sélectionnez la mesure Arc puis le palpeur d'arêtes multiples.
- 2. Positionner le palpeur d'arêtes multiples sur 3 points l'un après l'autre du début à la fin de l'arc.

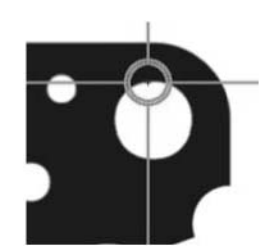

- 3. Déplacez la platine de façon à mettre la flèche verte à l'intérieur du cercle rouge. Le reste des points sera palpé à des intervalles à peu près réguliers sur la longueur de l'arc, la mesure sera terminée et les données de la figure seront sauvegardées dans la Liste des figures.
- 4. Si nécessaire, la figure et les points palpés peuvent être réexaminés en appuyant sur la touche Vue.

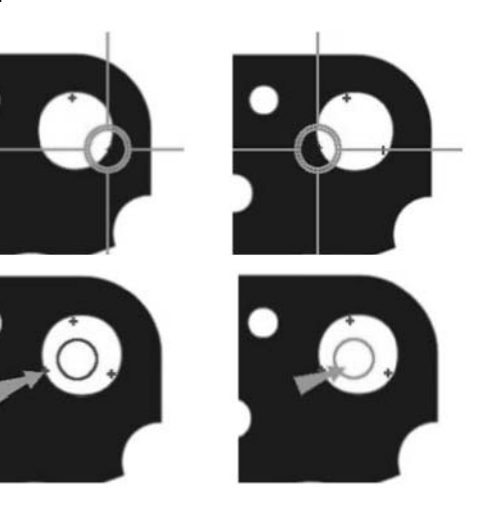

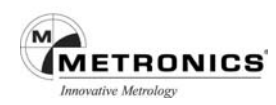

#### **Ciblage pour éviter les données erronées**

Le palpeur d'arêtes multiples peut être validé b manuellement en utilisant le palpeur d'arête simple pour éviter la saisie de données résultant de décrochements. La procédure s'effectue :

- 1. En validant des points très proches et entourant la zone de l'anomalie à l'aide du palpeur d'arête simple
- 2. En basculant sur le palpeur d'arêtes multiples pour terminer la mesure en palpant automatiquement le reste des points spécifiés.

Normalement, le palpeur d'arêtes multiples cherche à saisir le nombre spécifié de points.

Comme le montre l'exemple ci-après, lorsqu'une droite sans anomalie est palpée, le palpeur d'arêtes multiples est validé par les deux points extrêmes, puis palpe automatiquement le reste des points spécifiés aux emplacements répartis uniformément entre les points extrêmes.

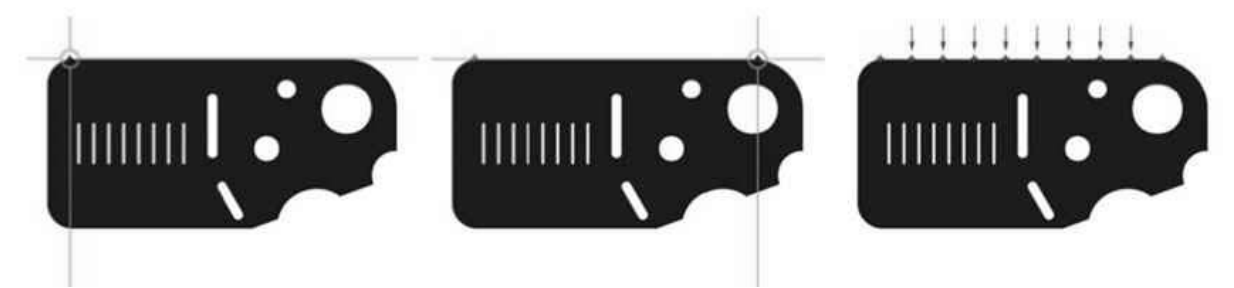

Ce procédé est valable lorsque la figure palpée ne comporte que peu ou pas du tout d'anomalie de contour. Toutefois, des arêtes discontinues ou imparfaites peuvent, si aucune action corrective n'est prise, produire des données erronées.

Depuis qu'une combinaison entre les emplacements validés et les emplacements générés par le système est utilisée pour répartir et palper les points, le fait de cerner au plus près l'anomalie de l'arête entre deux points validés, permet au palpeur d'arêtes multiples de réduire considérablement le risque de palper l'anomalie.

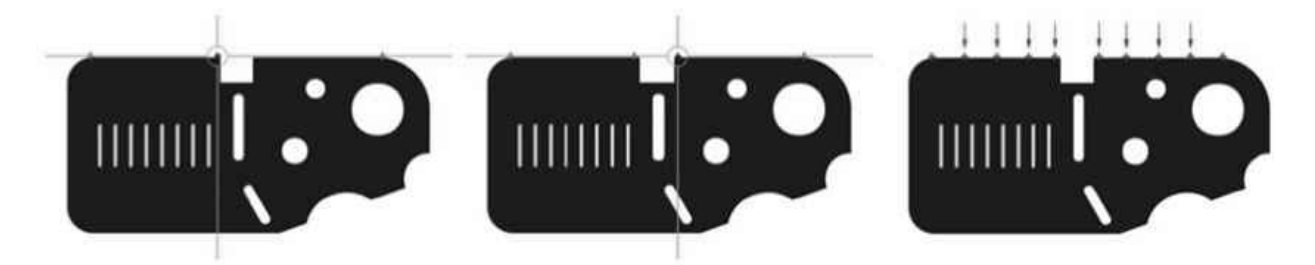

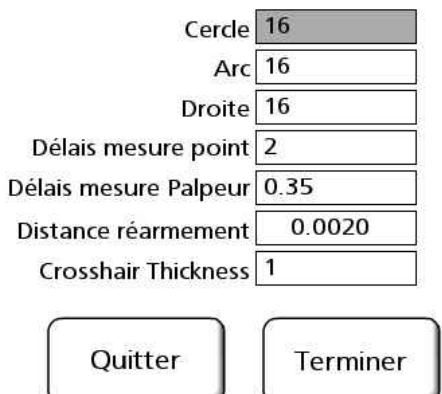

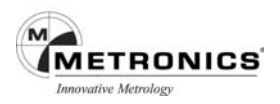

#### **Correction d'erreurs de données**

Les erreurs de données sont rares lorsque la pièce, la platine et le système optique sont propres et maintenus en bon état de marche et que l'éclairage, le contraste et la luminosité sont correctement réglés. De plus, le QC-300 est peu exigeant en ce qui concerne la propreté et l'éclairage. Cependant, il se peut qu'une erreur occasionnelle de données se produise lorsque le palpeur d'arêtes Multiples essaye de saisir des données à partir d'une figure dont les positions ont été calculées à partir des points validés et du nombre total des points de données spécifié.

Quand une erreur de donnée se produit, le système commute du mode palpage automatique avec palpeur d'arêtes multiples au palpage manuel avec palpeur d'arête simple, et demande à l'opérateur de rapidement indiquer si la mesure doit se poursuivre avec les points disponibles, ou bien de palper manuellement le reste des points. Lorsque l'opérateur choisit de continuer le palpage, l'opérateur sera guidé par la flèche verte vers les points requis. Dans les deux cas, l'opérateur doit appuyer sur la touche Fin pour terminer la mesure.

Il est n'est pas pensable d'effectuer des mesures avec une platine sale comme celle présentée dans cet exemple qui sert uniquement à reproduire une erreur de donnée et à illustrer la procédure de correction de l'erreur dans la mesure d'un cercle.

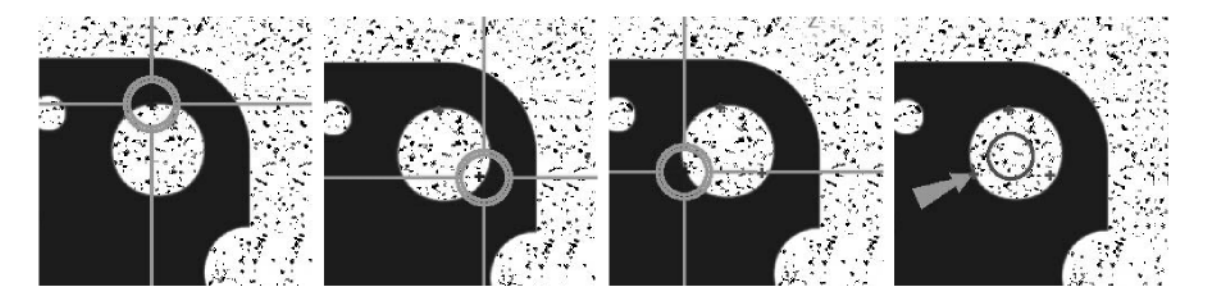

Lorsque les points sont palpés le cercle cible rouge s'affiche et positionnez la platine de manière à placer la flèche verte dans le cercle cible rouge. Le système commence à palper automatiquement le reste des points, cependant, la platine étant sale elle rend le contour de la figure imparfait ce qui provoque une erreur de donnée. L'opérateur doit alors confirmer soit de poursuivre la mesure en utilisant les points existants, soit de palper manuellement les points restants en utilisant le palpeur d'arête simple.

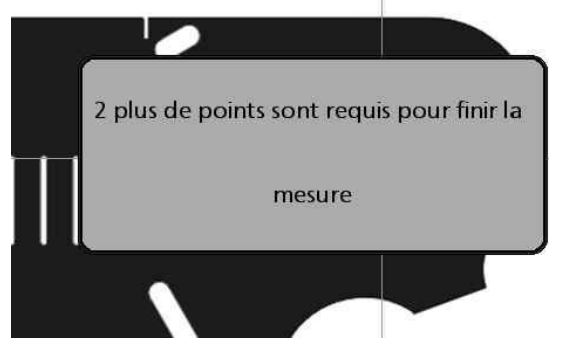

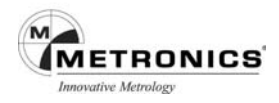

Lorsque l'opérateur choisit de continuer le palpage des points restants, la flèche verte indique chaque point manqué par un grand X. Lorsque la platine est déplacée pour positionner le palpeur d'arête simple et la flèche sur le X suivi de l'appui sur la touche Enter, le point manquant suivant est indiqué par la flèche verte. Quand tous les points manquants restants sont saisis, appuyez sur la touche Finish pour terminer la mesure et sauvegarder les données de la figure dans la Liste des figures.

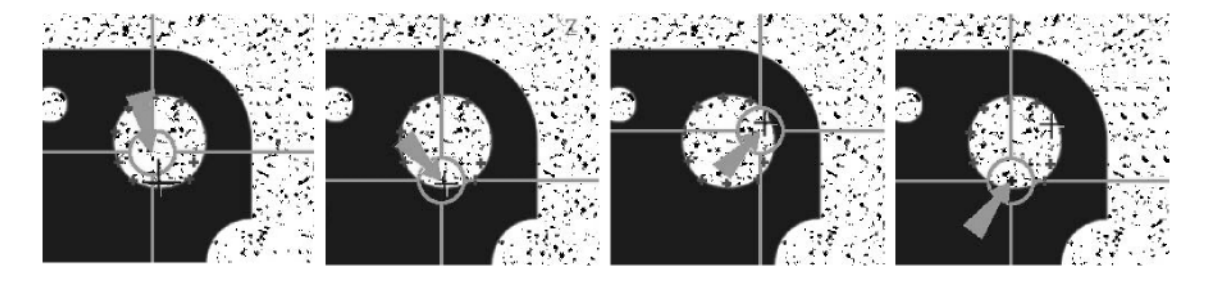

Si nécessaire, la figure et les points validés peuvent être réexaminés en appuyant sur la touche Vue.

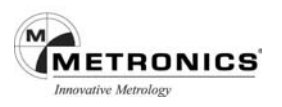

# **CHAPITRE 5**

# **MESURE**

Les mesures peuvent être effectuées à l'aide des palpeurs de détection d'arête vidéo ou des réticules. Les mesures peuvent se limiter au palpage de points de figures ou peuvent comprendre la construction ou la création de nouvelles figures en plus du palpage. Le processus de base et les outils nécessaires pour effectuer les mesures restent inchangés. Vous trouverez, ci-après, le sommaire du présent chapitre.

Le QC-300 peut faire appel à l'une ou plusieurs des opérations suivantes :

- **Etablissement d'un référentiel**
- Palpage et mesure de figures

• Construction de figures

Création de figures

#### **Processus pour réaliser une mesure**

Le processus pour réaliser une mesure, présenté ici, est identique pour tous les types de figures. Les étapes détaillées pour chaque mesure sont décrites tout au long de ce chapitre.

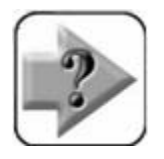

#### **NOTE**

**Lors de l'utilisation des palpeurs vidéo, veillez à ce que le système optique soit propre et sans aucune rayure ou autres défauts. La préparation relative au grossissement optique et à l'éclairage de la pièce doit être effectuée selon la description du Chapitre 4 : Palpeurs.**

#### **Etablir une référence**

Une référence de mesure fiable doit être définie avant de procéder au palpage et à la mesure de la pièce. Cette référence créée par l'utilisateur garantit la mise à niveau et l'alignement précis de la pièce, ainsi que l'origine des coordonnées et l'origine zéro. Les propriétés des références sont présentées en bleu dans la Liste des figures alors que les autres propriétés sont en noir.

#### **Mise à niveau de la pièce (option)**

Lorsque la surface de la pièce n'est pas orthogonale aux axes de mesure, de petites erreurs de cosinus risquent de se produire durant la mesure. Ces erreurs peuvent être éliminées ou minimisées en mettant la pièce à niveau.

#### **PRUDENCE**

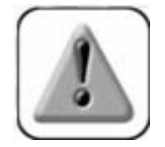

**La mise à niveau n'est pas nécessaire pour les systèmes les mieux entretenus. De plus, si la profondeur du champ de l'objectif n'est pas beaucoup plus petite que celle du niveau d'erreur, il y a aucun avantage à procéder à la mise à niveau de la pièce.**

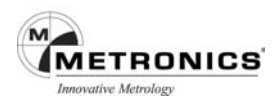

# **Mise à niveau d'une pièce:**

1. Appuyez sur la touche de la fenêtre Vidéo, puis appuyez sur l'icône Mesure Alignement/Niveau.

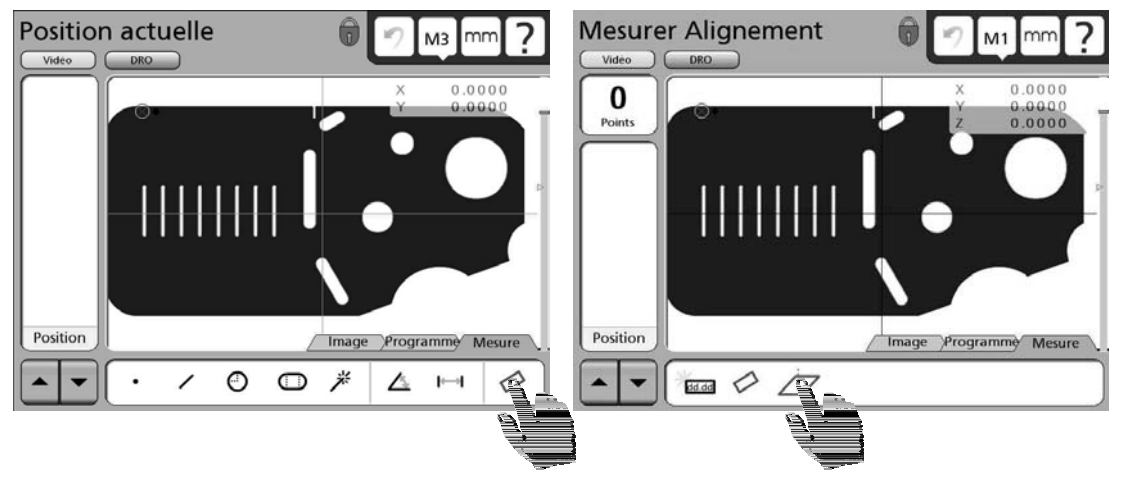

2 . Appuyez sur l'icône Niveau pour effectuer la mesure en palpant un minimum de trois points uniformément répartis sur la surface du plan désiré de la pièce. Utilisez le Réticule pour palper, déplacez l'axe Z de la platine pour la mise au point de la surface de la pièce sous le Réticule puis appuyez sur la touche Enter pour saisir chaque point. Appuyez sur la touche Finish pour terminer la mise à niveau. Les propriétés de la mise à niveau seront ajoutées en bleu dans la Liste des Figures.

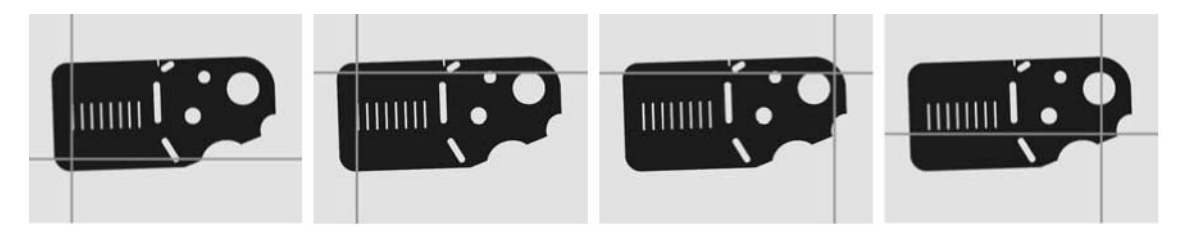

**Les quatre coin de la pièce de démo Metronics sont palpés aligner la pièce.**

# **Alignement d'une pièce**

Si la pièce n'est pas correctement alignée (gauche) par rapport au plan X-Y, des erreurs risquent de se produire durant les mesures. Ces erreurs peuvent être éliminées en créant un alignement de la pièce.

L'alignement comprend une mesure précise du désalignement de la pièce. Une fois le désalignement reconnu par le système, les prochaines mesures seront automatiquement compensées pour éliminer tout risque d'erreur d'alignement. Les données des mesures du DRO reflètent les mesures d'une pièce ayant un alignement parfait.

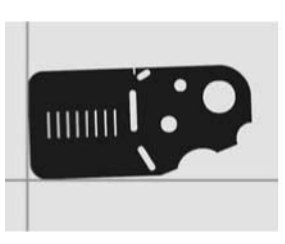

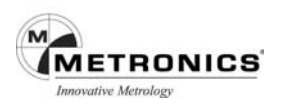

# **Aligner une pièce :**

1. Appuyez sur l'icône Mesure Alignement/Niveau.

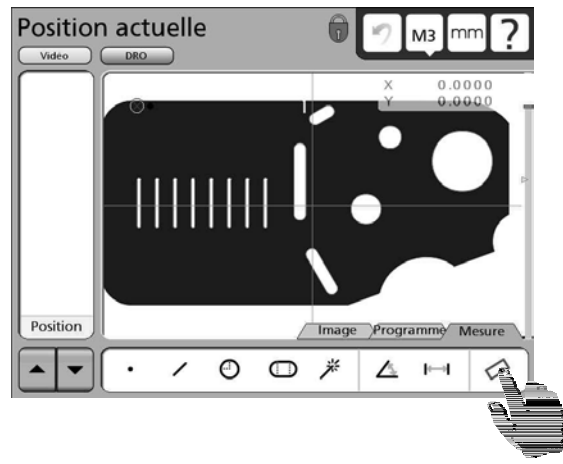

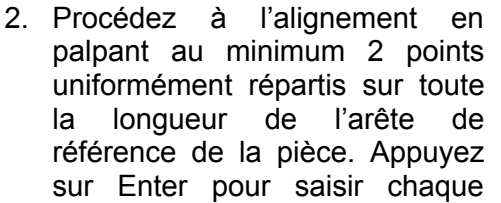

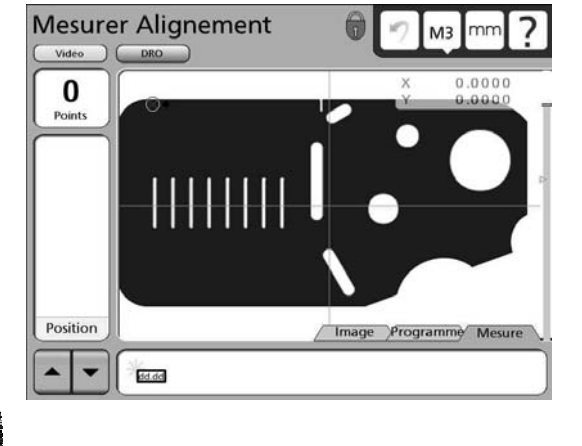

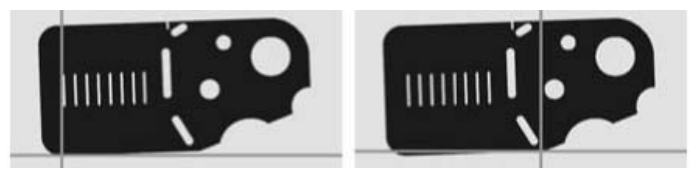

point. Appuyez sur la touche Finish pour terminer l'Alignement. L' alignement sera ajoutée en bleu dans la Liste des Figures.

#### **Création d'une origine zéro**

La création d'une d'origine zéro est la dernière étape dans l'établissement d'un système Cartésien ou Polaire de coordonnées pour les prochaines mesures. L'origine zéro sera utilisée comme étant l'origine du système Cartésien ou Polaire. Ce point peut être positionné par l'utilisateur là où il convient le mieux aux besoins de la mesure et peut être créé en palpant un point ou par la construction d'un point à partir de figures existantes.

#### **Palpage d'une d'origine zéro**

L'origine zéro peut parfois être directement créée en palpant un point. Le palpage simple est le plus souvent utilisé lorsque la pièce est précisément alignée sur la platine.

Pour palper une origine zéro

1. Appuyez sur l'icône Mesure Point

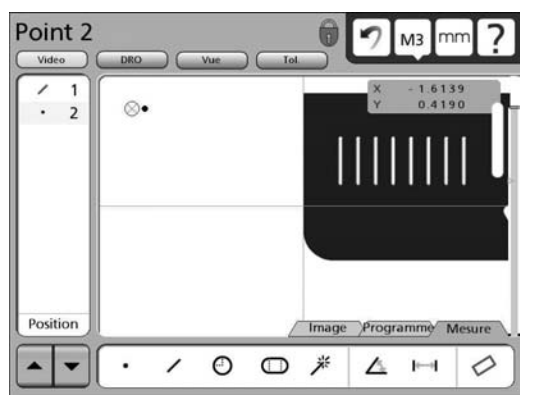

2. Utilisez le réticule pour palper le point désiré

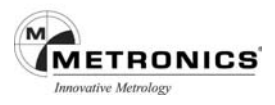

3. pour l'origine zéro, puis appuyez sur la touche Finish. Le point sera ajouté en bleu dans la Liste des Figures.

4. Sélectionnez la fenêtre DRO, lorsque la figure point est sélectionnée appuyez sur les touches Zéro axes X et Y afin d'établir une origine zéro au point palpé.

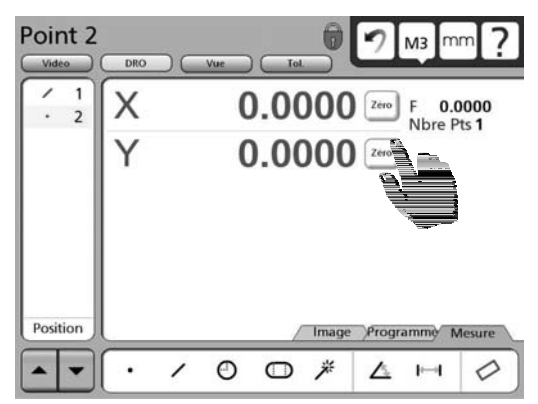

#### **Construction d'une origine zéro**

L'origine zéro peut être construite à partir de figures existantes lorsque le palpage simple du point désiré n'est pas possible.

Il n'est pas possible de décrire le processus pour toutes les mesures nécessitant la création d'une origine zéro. Toutefois, le concept illustré dans l'exemple suivant ainsi que les techniques de construction décrites ultérieurement dans ce chapitre pourront être utilisées pour la construction d'une origine zéro pour n'importe quelle application.

Dans cet exemple, après avoir effectué l'alignement de la pièce, l'origine zéro est construite aux points d'intersection de l'axe X le long du bas de la pièce (axe d'alignement) et de l'axe Y le long du côté gauche de la pièce.

Pour construire une origine zéro

- 1. Appuyez sur l'icône Mesure Droite
- 2. Palpez un minimum de deux points uniformément répartis le long du côté gauche de la pièce, puis appuyez sur la touche Finish. Les propriétés de la droite seront ajoutées à la Liste des Figures.
- 3. Appuyez sur l'icône Mesure Point puis appuyez sur la droite palpée sur le côté gauche de la pièce dans la Liste des Figures puis appuyez sur la touche Enter. Une marque apparaîtra à côté de la Droite et l'Alignement sera mis en surbrillance dans la Liste des Figures.
- 4. Appuyez sur la touche Enter. Une marque apparaîtra à côté de la Droite Alignement. Appuyez sur la touche Finish pour terminer la construction du point.

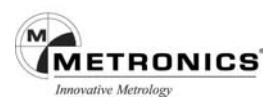

- 5. Appuyez sur le point construit dans la Liste des Figures puis sélectionnez la fenêtre DRO.
- 6. Appuyez sur la touche Zéro des axes X et Y afin de déterminer l'emplacement du point comme étant l'origine zéro.
- 7. Sélectionnez la fenêtre Vue pour visualiser l'origine zéro à l'intersection des axes X et Y.

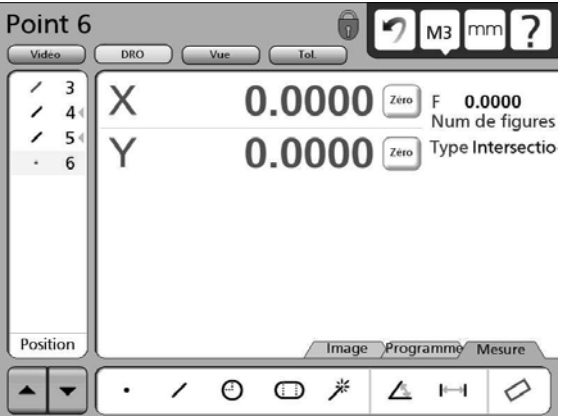

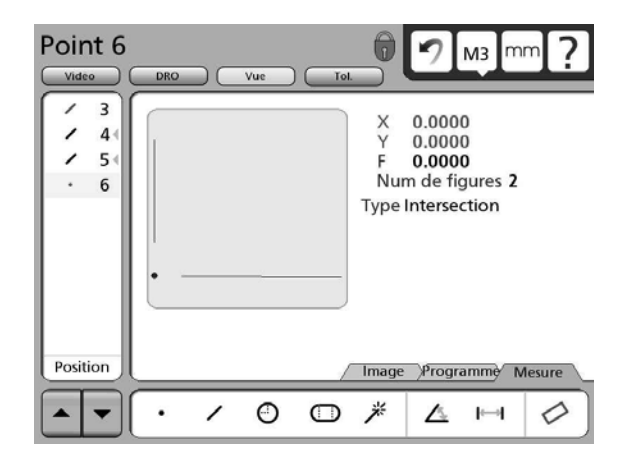

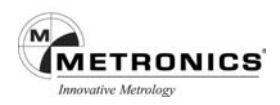

#### **Palpage et mesure de figures**

Les propriétés d'une pièce sont mesurées en créant une origine pièce puis en palpant les points qui définissent la forme et la localisation. Les points de la figure peuvent être palpés à l'aide de la Mesure Magique ou en utilisant une fonction de mesure spécifique telle que la fonction Droite ou Cercle. Les fonctions des mesures ou la Mesure Magique sont sélectionnées en appuyant sur l'icône mesure de la barre d'outils mesure. Les résultats des mesures seront indiqués dans la Liste des Figures, en superposition sur le DRO, dans la fenêtre DRO et dans la fenêtre Vue.

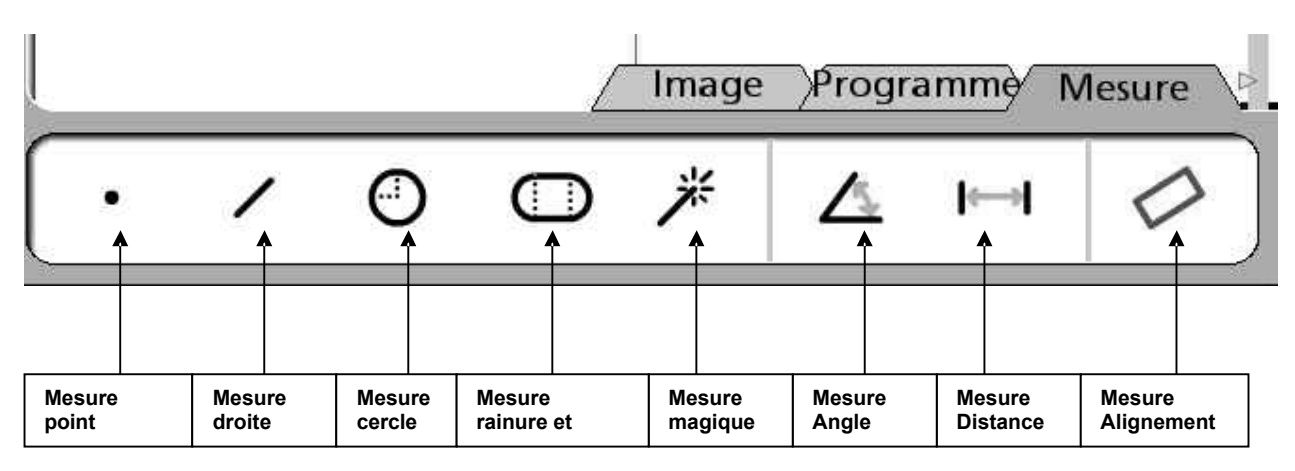

La barre d'outils Mesure contient les icônes des fonctions de mesure et de la Mesure Magique.

#### **Palpage avec la Mesure Magique**

La Mesure Magique analyse les données des figures collectées en palpant la pièce puis détermine automatiquement le type de figure. La Mesure Magique du QC-300 prend en compte les types de figures suivants :

- Points
- **Droites**
- Cercles
- Arcs
- Rainures ou rectangle

Avec la Mesure Magique, lorsque le nombre de points saisi est supérieur au minimum requis pour définir une figure, le type de figure peut être modifié manuellement par l'utilisateur si le type de figure attribué est incorrect.

Pour palper une figure en utilisant la Mesure Magique appuyez sur l'icône Mesure Magique,

palpez les points de la figure désirée puis appuyez sur la touche Finish.

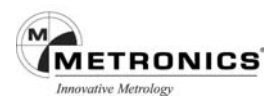

#### **Palpage de figures spécifiques**

Lorsque la Mesure Magique n'est pas utilisée, il est nécessaire d'appuyer sur une icône de mesure avant le palpage de chaque type spécifique de figure, une série de figures de même type peut être palpée en appuyant sur l'icône de mesure désirée puis en appuyant sur l'icône de mesure multiple.

#### **Palpage d'une simple figure spécifique**

Pour palper un type de figure spécifique, appuyez sur l'icône de mesure désirée, palpez les points de la figure puis appuyez sur la touche Finish. Pour mesurer une autre figure il faut à nouveau appuyer sur une icône de mesure. Dans cet exemple l'icône cercle a été sélectionnée pour la mesure d'un seul cercle.

Lorsqu'une fonction de mesure spécifique est utilisée pour palper la figure, le type de figure ne peut pas être modifié dès lors qu'il a été ajouté dans la Liste des Figures.

#### **Palpage de multiples figures spécifiques**

Pour palper une série de figures d'un type spécifique, appuyez sur l'icône de mesure désirée, appuyez sur l'icône Mesure Multiple, palpez les points de chaque figure puis appuyez sur la touche Finish pour terminer la mesure de chaque figure. L'exemple suivant indique les icônes utilisées pour palper une série de cercles.

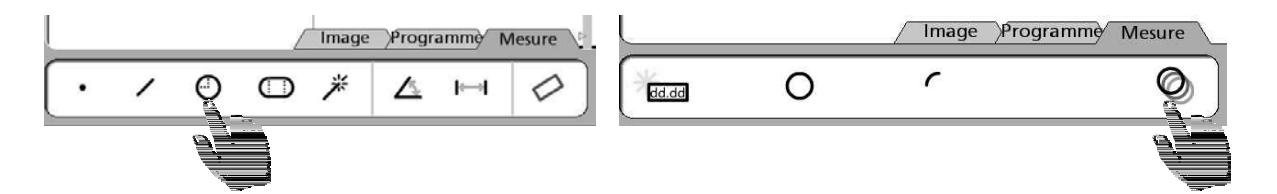

Lorsqu'une fonction de mesure spécifique est utilisée pour palper une série de figures semblables, le type de figure ne peut pas être modifié dès lors qu'il a été ajouté dans la Liste des Figures.

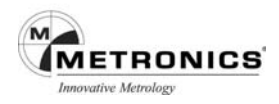

# **Processus de palpage**

Le processus de palpage est essentiellement le même pour tous les types de figures.

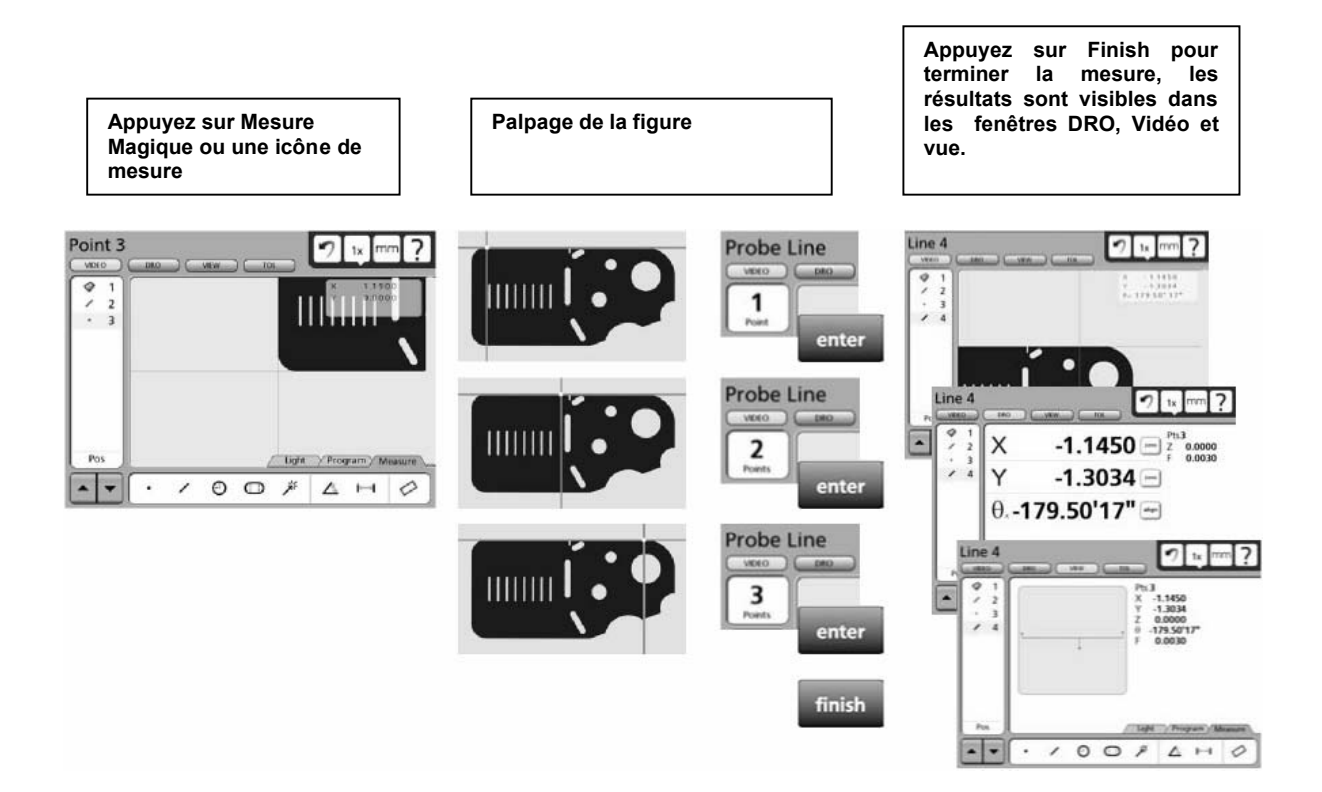

Le QC-300 gère les figures suivantes :

- Points Rainures
- Droites Rectangles
- Arcs Distances
- Cercles Angles

Les figures peuvent être palpées manuellement ou semi-automatiquement comme faisant partie d'un programme.

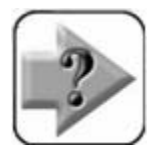

#### **NOTE**

Le palpage manuel est abordé au Chapitre 4 : Palpeurs et le palpage semi**automatique au Chapitre 7 : Programmation.**

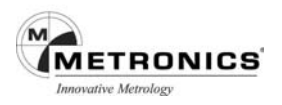

#### **Annotation Postérieure/Antérieure**

L'annotation Postérieure est utilisée pour spécifier un nombre requis de points palpés pour chaque type de figure. L'annotation Antérieure permet à l'utilisateur de palper n'importe quel nombre de points au-delà du minimum requis pour chaque type de figure. Lorsque l'annotation Postérieure est utilisée, le nombre restant des points requis s'affiche dans le coin supérieur gauche de l'écran. Au fur et à mesure que les points sont palpés le nombre régresse. L'annotation Antérieure affiche simplement le nombre de points au fur et mesure qu'ils sont entrés. Certains utilisateurs préfèrent l'annotation Postérieure car elle définit un nombre de points uniforme pour les mesures. Par exemple, l'annotation Postérieure peut exiger pour mesurer un cercle un nombre de 4 points alors que le minimum requis est de trois.

Lorsque l'annotation Postérieure est utilisée, le système affiche automatiquement la figure dès l'entrée du dernier point requis. De plus, avec l'annotation Postérieure il n'est pas nécessaire d'appuyer sur la touche Finish pour terminer les mesures.

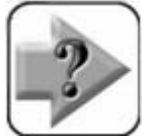

# **NOTE**

**Les utilisateurs peuvent alterner de l'annotation Antérieure à l'annotation Postérieure dans l'écran setup Mesure. Veuillez vous reporter au Chapitre 9 : Menu Setup pour de plus amples informations.**

#### **Palpage de figures spécifiques**

Le processus de palpage est essentiellement le même pour tous les types de figures mais le minimum de points requis et la localisation géométrique de ces points sont différents. Les exigences pour palper chaque type de figures sont décrites ultérieurement dans cette section.

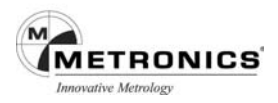

# **Palpage de points**

Pour mesurer un point il est nécessaire de palper au minimum un point. Des points multiples peuvent être palpés si la localisation de la figure est imparfaite et s'il est considéré avantageux d'utiliser la moyenne géométrique de plusieurs points palpés.

Lorsqu'un seul point est palpé, la Mesure Magique reconnaîtra correctement un point et attribuera la figure appropriée. Toutefois, lors du palpage de points multiples il peut arriver qu'une figure inappropriée soit attribuée. Dans ce cas, celle-ci peut être facilement modifiée en sélectionnant la figure appropriée dans un menu mesure dans la fenêtre DRO.

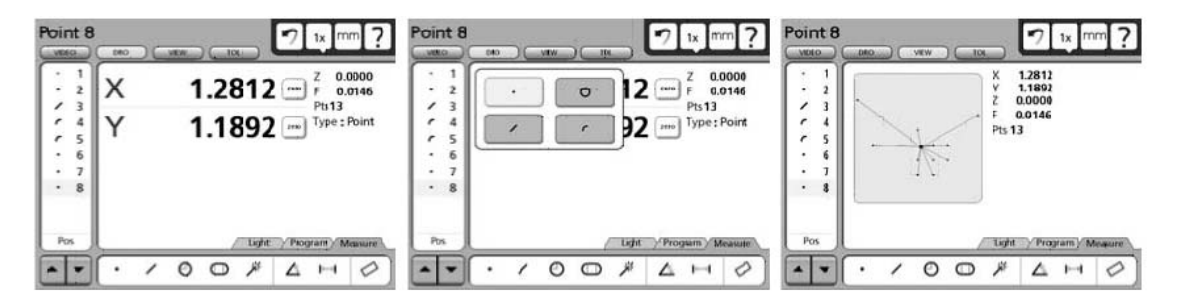

Les résultats des mesures sont indiqués dans la Liste des Figures et dans les fenêtres Vue et DRO et sur l'écran superposé. La représentation graphique dans la fenêtre Vue présente la figure et le nombre de points utilisé pour la définir. Les erreurs sont indiquées par de fines lignes reliant les points palpés à la figure. Les erreurs maximum sont indiquées en rouge et sont utilisées pour les calculs de forme. La fenêtre DRO indique le nombre de points utilisé, la forme et les coordonnées de la figure. Quand un seul point est palpé, l'erreur de forme est de zéro. Lorsque plusieurs points sont palpés, l'erreur de forme correspond à la somme des deux plus grandes erreurs.

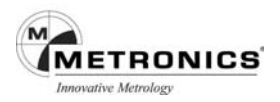

# **Palpage de droites**

Les droites sont mesurées en palpant un minimum de deux points. Il n'y a pratiquement aucune limite dans le nombre de points pouvant être palpé mais en règle générale plus le nombre de points est important plus la précision sera grande.

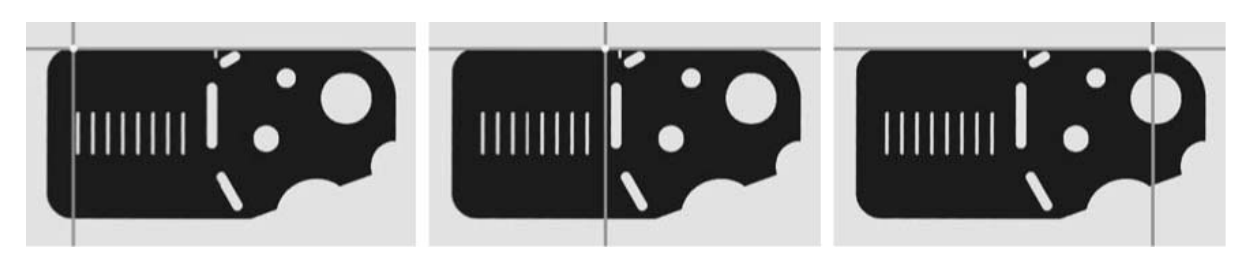

**3 points sont palpés pour mesurer cette droite**

Lorsque que seuls deux points sont palpés, la Mesure Magique reconnaîtra correctement une droite et lui assignera la figure appropriée. Cependant, si plus de deux points sont palpés il est possible que l'attribution de la figure soit erronée. Si c'est le cas, elle peut être facilement modifiée en sélectionnant la figure correcte dans le menu mesure dans la fenêtre DRO.

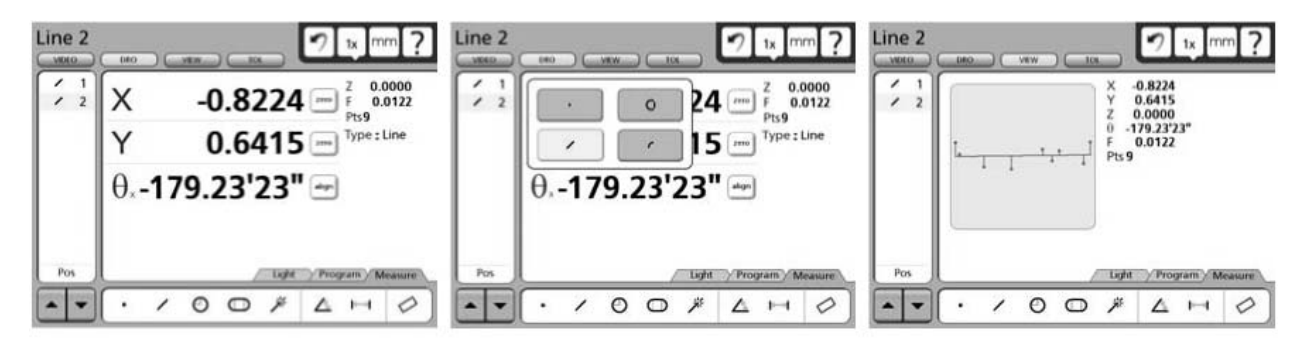

Si plus de deux points sont palpés l'algorithme de calcul le mieux adapté sera pris en compte pour la création de la droite. L'adaptation de la droite aux données palpées peut également être modifiée en sélectionnant l'algorithme le mieux adapté dans le menu de la fenêtre DRO.

Les résultats s'affichent dans la Liste des Figures, dans les fenêtres Vue et DRO et également sur l'écran superposé dans le DRO. La représentation graphique dans la fenêtre DRO présente la figure et les points utilisés pour la définir. Les erreurs sont indiquées par de fines lignes reliant les points palpés à la figure. Les erreurs maximum sont indiquées en rouge et sont utilisées pour le calcul de la forme. La fenêtre DRO indique le nombre de points utilisé, l'orientation angulaire de la droite, l'emplacement de la coordonnée au centre de la droite et l'erreur de forme. Lorsque seulement un point est palpé, l'erreur de forme est de zéro, mais si plus de deux points sont palpés l'erreur de forme correspondra à la somme des deux plus grandes erreurs.

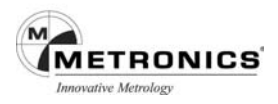

# **Palpage d'arcs**

Les arcs sont mesurés en palpant un minimum de trois points. Il y a pratiquement aucune limite dans le nombre de points pouvant être palpé mais en règle générale plus le nombre de points ciblés est important plus la précision sera grande.

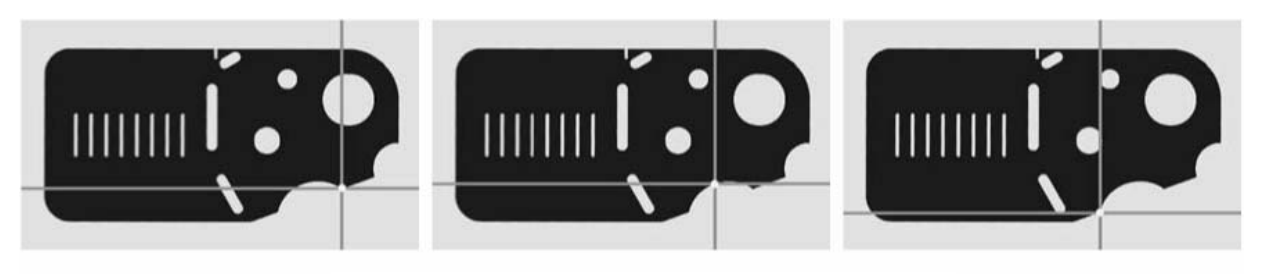

**3 points sont palpés pour mesurer cet arc.**

Lorsque l'arc est inférieur à 185°, la Mesure Magique reconnaîtra correctement l'arc et attribuera la figure appropriée. Cependant si l'arc est égal ou supérieur à 185°, la Mesure Magique est susceptible d'attribuer aux données la figure du cercle. Si l'arc est peu prononcé, la Mesure Magique attribuera à tort la figure d'une droite. Si une figure inappropriée est attribuée celle-ci peut être facilement modifiée en sélectionnant la figure appropriée dans le menu mesure de la fenêtre du DRO. Lorsque le palpeur d'arêtes multiples est utilisé, tous les points doivent être saisis les uns après les autres, du début jusqu'à la fin de l'arc. Des informations détaillées sont données au **Chapitre 4 : Palpeurs**.

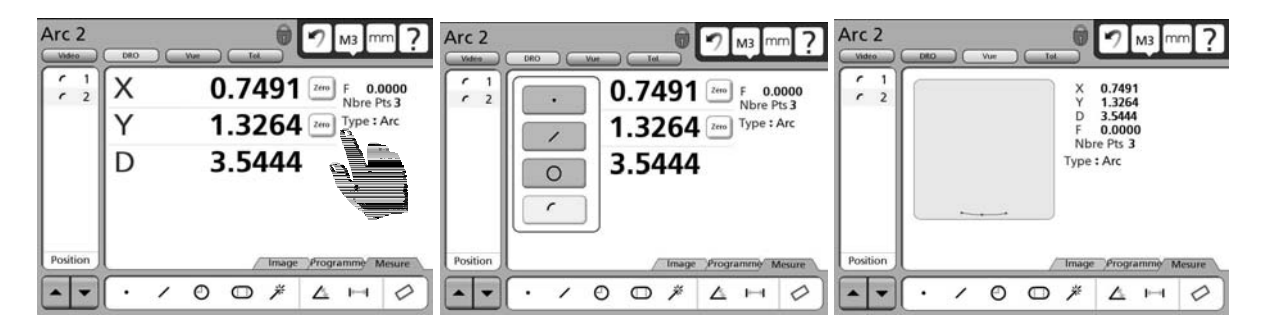

**vue.**

Toucher le type de figure **provide a la provide de la point entrarce le menu** contextuel **Les points palpés dans la fenêtre** 

La fenêtre Vue affiche la figure et les points utilisés pour la définir. Les erreurs sont indiquées par de fines lignes reliant les points palpés à la figure. L'arc sera affiché en bleu avec les erreurs de formes des points de données et les deux plus grandes erreurs de forme en rouge.

La fenêtre DRO indique le nombre de points utilisés, le rayon et le diamètre de l'arc, la position de la coordonnée au centre de l'arc et l'erreur de forme. La représentation graphique de la fenêtre DRO affiche la figure et les points utilisés pour la définir. Les erreurs sont indiquées par de fines lignes reliant les points palpés à la figure. Les erreurs maximum sont indiquées en rouge et sont utilisées dans les calculs de la forme. Lorsque seulement trois points sont palpés, l'erreur de forme est zéro. Lorsque plus de trois points sont palpés, l'erreur de forme correspond à la somme des deux plus grandes erreurs.

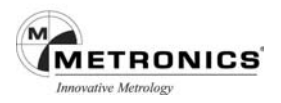

#### **Palpage de cercles**

Pour mesurer un cercle il est nécessaire de palper un minimum de trois points. Il y a pratiquement aucune limite dans le nombre de points pouvant être palpé mais en règle générale plus le nombre de points palpés est important plus la précision sera grande.

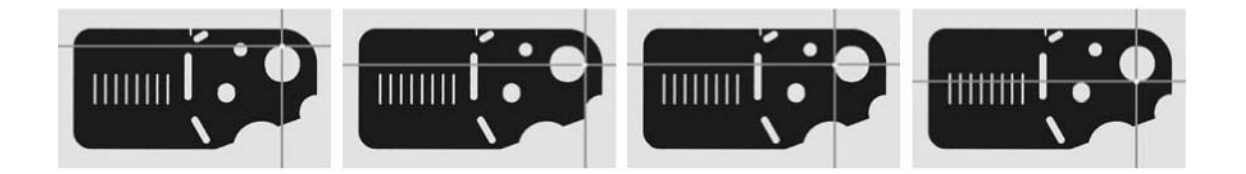

#### **Quatre points sont palpés pour mesurer un cercle**

Lorsqu'un cercle égal ou supérieur à 185° est palpé, la Mesure Magique reconnaîtra correctement le cercle et attribuera la figure appropriée mais s'il est inférieur à 185° il est probable que la Mesure Magique attribuera aux données la figure de l'arc. Si une figure inappropriée est attribuée celle-ci elle peut être facilement modifiée en sélectionnant la figure appropriée dans le menu mesure de la fenêtre DRO.

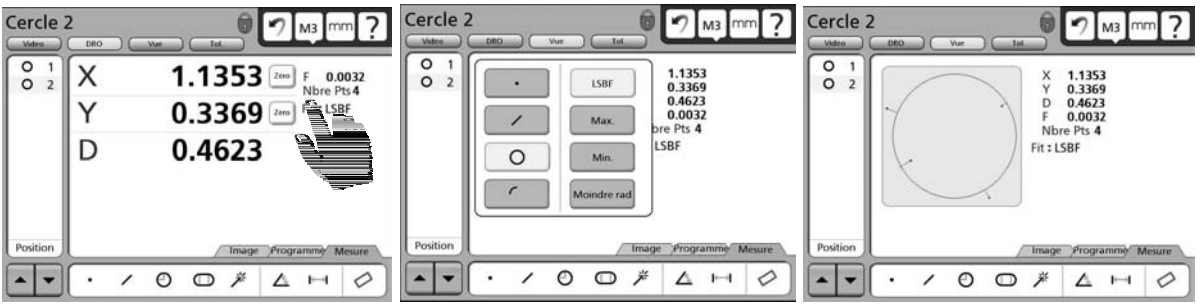

**Toucher le type de figure pour afficher le menu contextuel Les points palpés dans la fenêtre vue.**

L'algorithme le mieux adapté sera utilisé pour définir le cercle lorsque plus de trois points sont palpés. L'ajustement de la figure aux données palpées peut également être modifié en sélectionnant l'algorithme d'ajustement désiré dans le menu de la fenêtre du DRO.

La fenêtre Vue affiche la figure et les points utilisés pour la définir. Les erreurs sont indiquées par de fines lignes reliant les points palpés à la figure. Le cercle sera affiché en bleu avec les erreurs de formes des points de données et les deux plus grandes erreurs de forme, en rouge.

Les résultats s'affichent dans la Liste des Figures, dans les fenêtres Vue et DRO et également dans l'écran superposé du DRO. La représentation graphique dans la fenêtre DRO montre la figure et les points utilisés pour la définir. Les erreurs sont indiquées par de fines lignes reliant les points palpés à la figure. Les erreurs maximum sont indiquées en rouge et sont utilisées pour le calcul de la forme. La fenêtre DRO indique le nombre de points utilisé, le rayon, le diamètre la position de la coordonnée au centre du cercle et l'erreur de forme. Lorsque seulement trois points sont palpés, l'erreur de forme est de zéro, mais si plus de trois points sont palpés l'erreur de forme correspond à la somme des deux plus grandes erreurs.

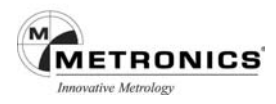

# **Palpage de rainures**

Pour mesurer une rainure il est nécessaire de palper cinq points selon un modèle préconisé et ce dans le sens horaire ou anti-horaire.

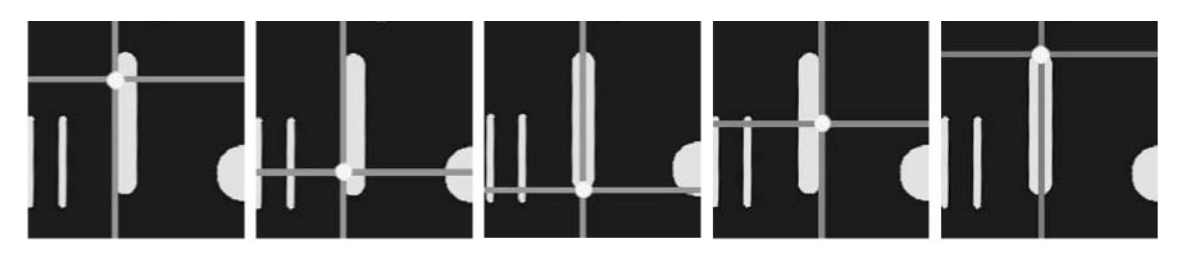

L'illustration, ci-dessus, indique la manière appropriée pour palper les points autour de la rainure :

- Deux points uniformément répartis sur la longueur d'un côté, suivis par
- Un point au plus près d'une extrémité, suivi par
- Un point approximativement au centre de la longueur du deuxième côté, suivi par
- Un dernier point sur l'autre extrémité.

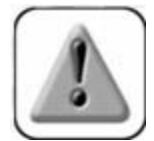

# **PRUDENCE**

**Si vous ne respectez pas ce modèle ou si vous procédez dans un ordre différent de celui du sens horaire ou anti-horaire le résultat de la mesure de la rainure sera erroné.**

Lorsque la rainure est palpée comme stipulé, ci-dessus, la Mesure Magique attribuera la figure appropriée. Toutefois, la Mesure Magique peut occasionnellement attribuer aux données un type de figure incorrect mais dans ce cas le type de figure peut être modifié en sélectionnant la figure appropriée dans le menu mesure dans la fenêtre du DRO.

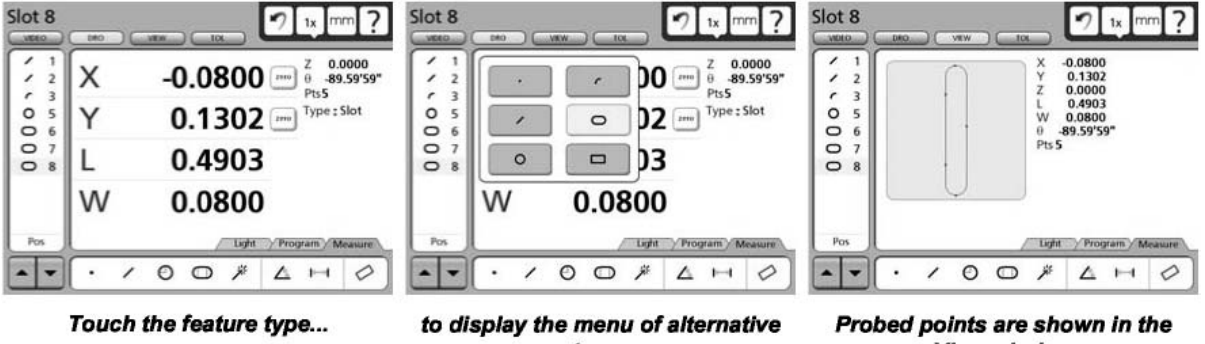

types

**View window** 

Les résultats s'affichent dans la Liste des Figures, dans les fenêtres Vue et DRO et également sur l'écran superposé dans le DRO. La représentation graphique dans la fenêtre Vue montre la figure et les points utilisés pour la définir. La fenêtre DRO indique le nombre de points palpés, la position de la coordonnée au centre de la rainure, la longueur et la largeur de la rainure ainsi que la ligne centrale de la rainure par rapport à l'axe d'alignement.

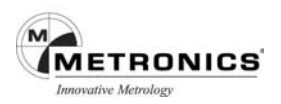

# **Palpage de rectangles**

Pour mesurer un rectangle il est nécessaire de palper cinq points selon le modèle préconisé et ce dans le sens horaire ou anti-horaire.

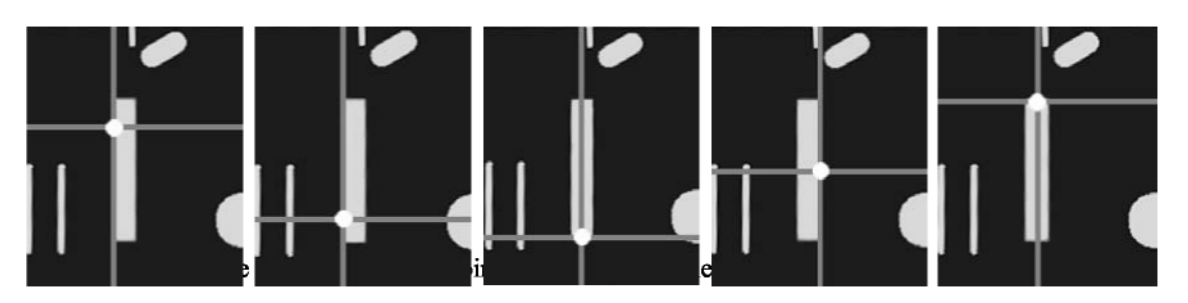

- Deux points uniformément répartis sur la longueur d'un côté, suivis par
- Un point au plus près d'une extrémité, suivi par
- Un point approximativement au centre de la longueur du deuxième côté, suivi par
- Un dernier point sur l'autre extrémité.

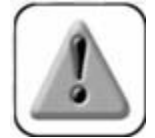

# **PRUDENCE**

**Si vous ne respectez pas ce modèle de palpage ou si vous procédez dans un ordre différent de celui du sens horaire ou anti-horaire le résultat de la mesure du rectangle sera erroné.**

Les résultats s'affichent dans la Liste des Figures, dans les fenêtres Vue et DRO et également sur l'écran superposé dans le DRO. La représentation graphique dans la fenêtre Vue montre la figure et les points utilisés pour la définir. La fenêtre DRO indique le nombre de points palpés, la position de la coordonnée au centre du rectangle, la longueur et la largeur du rectangle ainsi que la ligne centrale du rectangle par rapport à l'axe d'alignement.

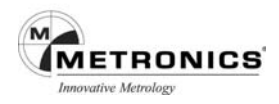

# **Palpage de distances**

Pour mesurer une distance il faut palper deux points.

Les résultats s'affichent dans la Liste des Figures, dans les fenêtres Vue et DRO et sur l'écran superposé dans le DRO.

La fenêtre Vue affiche la figure et les points utilisés pour la définir. La fenêtre DRO indique le nombre de points utilisés, le déplacement sur les axes ainsi que la distance vectorielle entre les points.

#### **Palpage d'angles**

Pour mesurer un angle il est nécessaire de palper quatre points. Les quatre points doivent être palpés, selon un modèle préconisé, sur les deux droites qui forment l'angle. Il n'y a pratiquement aucune limite dans le nombre de points pouvant être palpé mais en règle générale plus le nombre de points palpé est important plus la précision sera grande.

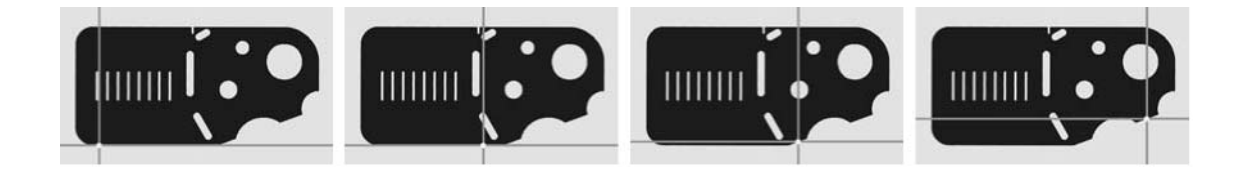

Comme le montre l'illustration, la manière préconisée pour le palpage des points pour un angle est la suivante :

- Un minimum de deux points uniformément répartis sur la première droite de l'angle, suivi de "finish"
- Un minimum de deux points uniformément répartis sur la seconde droite formant l'angle, suivi de "finish"
- Le nombre de points doit être identique sur chacune des droites.

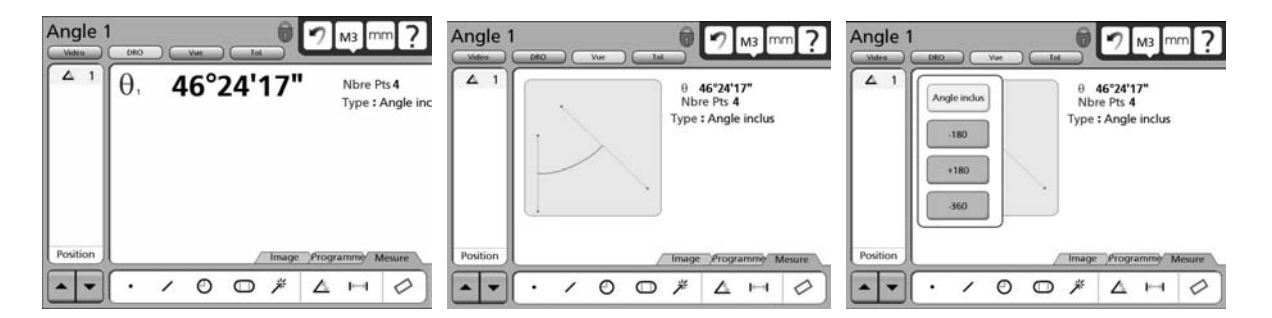

La fenêtre Vue affiche la figure et les points utilisés pour la définir. La fenêtre DRO indique le nombre de points palpés, la position de la coordonnée de l'angle et l'orientation de l'angle par rapport à l'axe d'alignement.

Le résultat de la mesure par défaut affiche l'angle inclus, toutefois le type d'angle peut être facilement modifié en sélectionnant le type d'angle désiré dans le menu mesure dans la fenêtre DRO.

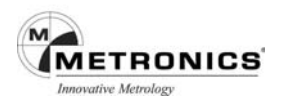

#### **Construction de figures**

Les figures peuvent être construites à partir d'une ou plusieurs figures existantes. Les figures existantes utilisées pour la construction de nouvelles figures sont appelées figures mères, elles peuvent avoir été mesurées, construites ou créées. Les figures existantes sont en noir tandis que les figures construites sont en bleu dans la fenêtre Vue.

#### **Construction d'un point**

Les points peuvent se construire à partir de :

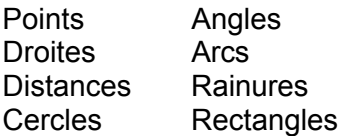

#### **Point construit à partir d'un point**

Il est utile de faire une copie de la figure avant d'intervenir sur l'original. Pour construire un point à partir d'un point existant :

- 1. Appuyez sur l'icône Mesure Point
- 2. Appuyez sur le point désiré dans la Liste des **Figures**
- 3. Appuyez sur la touche Enter
- 4. Appuyez sur la touche Finish

La figure du nouveau point sera construite par-dessus l'original.

#### **Point construit à partir d'un point et d'une droite**

Le point sera construit perpendiculairement à l'intersection du point et de la droite.

Pour construire un point à partir d'un point existant et d'une droite existante :

- 1. Appuyez sur l'icône Mesure Point
- 2. Appuyez sur la figure du point existant
- 3. Appuyez sur la touche Enter
- 4. Appuyez sur la figure de la droite existante
- 5. Appuyez sur la touche Enter
- 6. Appuyez sur la touche Finish

La figure du nouveau point sera construite sur la droite.

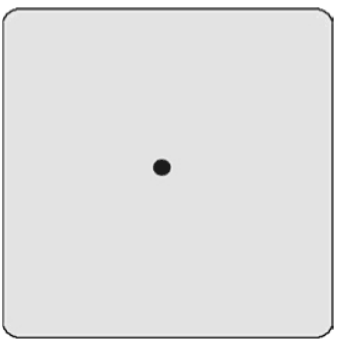

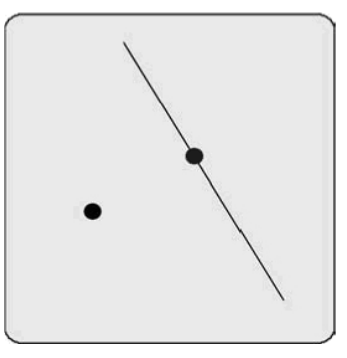

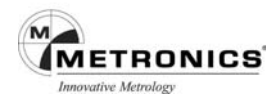

# **Points construits à partir d'un arc et une droite**

Jusqu'à trois points peuvent être construits à partir d'un arc et d'une droite.

Point d'intersection 1 La première intersection de l'arc et de la droite Point d'intersection 2 La deuxième intersection de l'arc et de la droite Point perpendiculaire

L'intersection de la droite et la perpendiculaire du centre de l'arc à la droite.

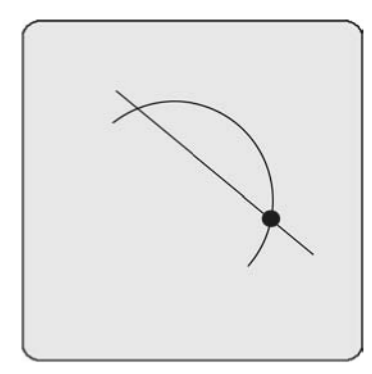

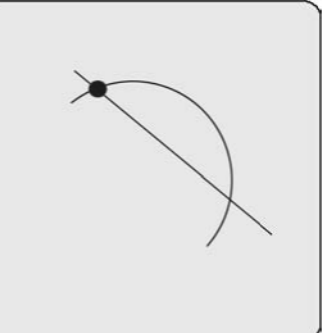

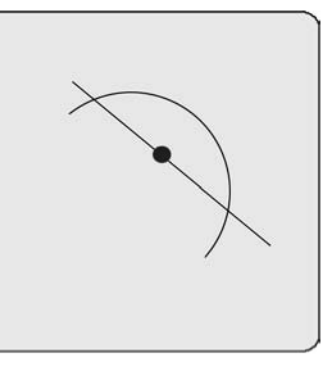

Intersection point 1

**Intersection point 2** 

Perpendicular point

Pour construire un point à partir d'un arc et d'une droite :

- 1. Appuyez sur l'icône Mesure Point
- 2. Appuyez sur la figure de l'arc existant
- 3. Appuyez sur la touche Enter
- 4. Appuyez sur la figure de la droite existante
- 5. Appuyez sur la touche Enter
- 6. Appuyez sur la touche Finish

Le premier point d'intersection où point perpendiculaire à l'arc et à la droite sera construit. D'autres constructions de points peuvent être sélectionnées dans le menu déroulant de la fenêtre DRO.

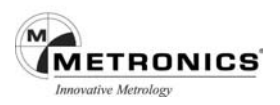

# **Points construits à partir d'une droite**

Jusqu'à quatre points peuvent être construits à partir d'une droite

Milieu

Le centre de la droite

Extrémité 1

La première extrémité de la droite Extrémité 2

La seconde extrémité de la droite

Point d'ancrage

L'intersection de la droite et de la perpendiculaire de l'origine de la droite

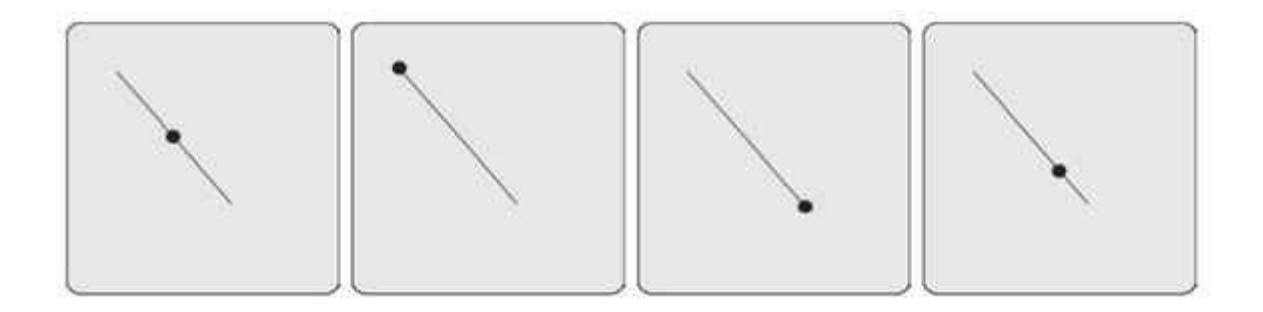

Pour construire un point à partir d'une droite

- 1. Appuyez sur l'icône Mesure Point
- 2. Appuyez sur la figure de la droite existante
- 3. Appuyez sur la touche Enter
- 4. Appuyez sur la touche Finish

Le milieu de la droite sera construit. D'autres constructions de points peuvent être sélectionnées dans le menu déroulant de la fenêtre DRO.

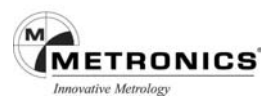

# **Points construits à partir de deux droites**

Le point d'intersection des deux droites sera construit. Le point virtuel d'intersection sera calculé et indiqué si les droites ne se croisent pas.

Pour construire un point à partir de deux droites

- 1. Appuyez sur l'icône Mesure Point
- 2. Appuyez sur la figure de la droite existante
- 3. Appuyez sur la touche Enter
- 4. Appuyez sur l'autre figure de la droite existante
- 5. Appuyez sur la touche Enter
- 6. Appuyez sur la touche Finish

Le point d'intersection ou le point virtuel d'intersection des droites sera construit.

#### **Points construits à partir d'une distance**

Le point de départ et de fin de la distance sera construit.

Pour construire des points à partir d'une distance :

- 1. Appuyez sur l'icône Mesure Point
- 2. Appuyez sur la figure de la distance existante
- 3. Appuyez sur la touche Enter
- 4. Appuyez sur la touche Finish

Le point du départ de la droite sera construit. La construction du point extrême peut être sélectionnée dans le menu déroulant de la fenêtre DRO.

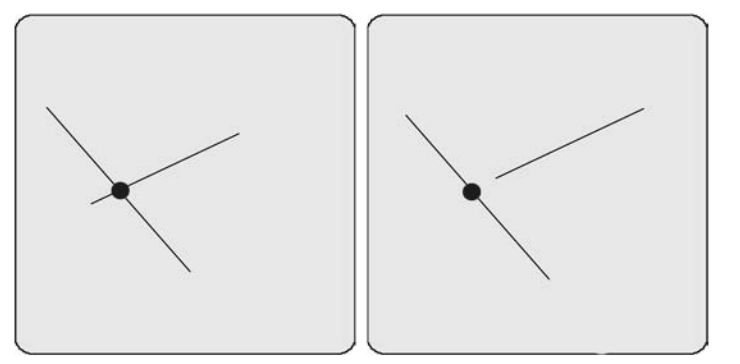

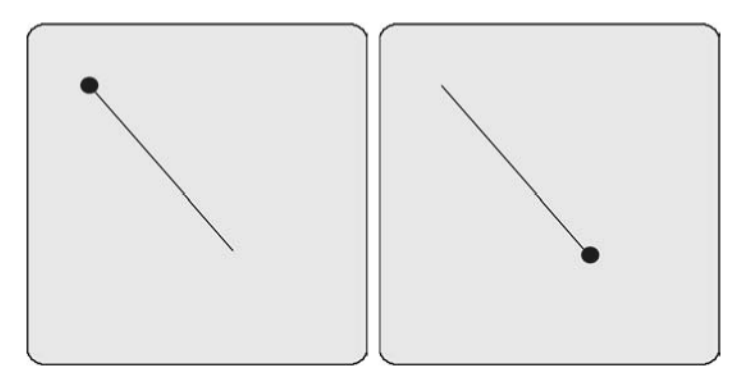

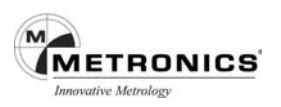

# **Point construit à partir d'une distance et d'un point**

Un point sera construit et sera décalé par rapport à la droite existante.

Pour construire un point à partir d'un point et d'une distance :

- 1. Appuyez sur l'icône Mesure Point
- 2. Appuyez sur la figure du point existant
- 3. Appuyez sur la touche Enter
- 4. Appuyez sur la figure de la distance existante
- 5. Appuyez sur la touche Enter
- 6. Appuyez sur la touche Finish

Un point décalé sera construit.

#### **Point construit à partir d'un cercle**

Un point sera construit au centre d'un cercle.

Pour construire un point à partir d'un cercle :

- 1. Appuyez sur l'icône Mesure Point
- 2. Appuyez sur la figure du cercle existant
- 3. Appuyez sur la touche Enter
- 4. Appuyez sur la touche Finish

Un point sera construit au centre du cercle.

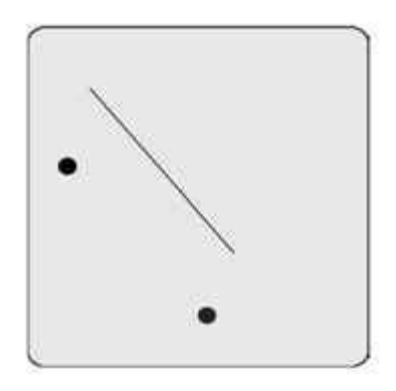

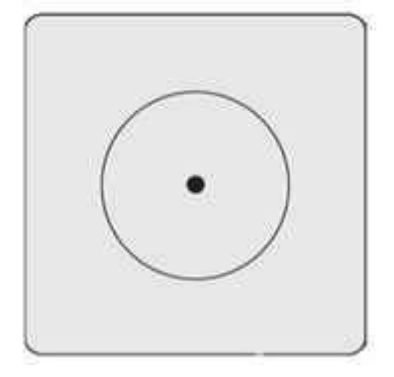

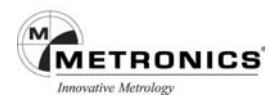

# **Points construits à partir d'un cercle et d'une droite**

Jusqu'à trois points peuvent être construits à partir d'un cercle et d'une droite.

Point d'intersection 1 La première intersection du cercle et de la droite Point d'intersection 2 La deuxième intersection du cercle et de la droite Point perpendiculaire

L'intersection de la droite et la perpendiculaire du centre du cercle à la droite

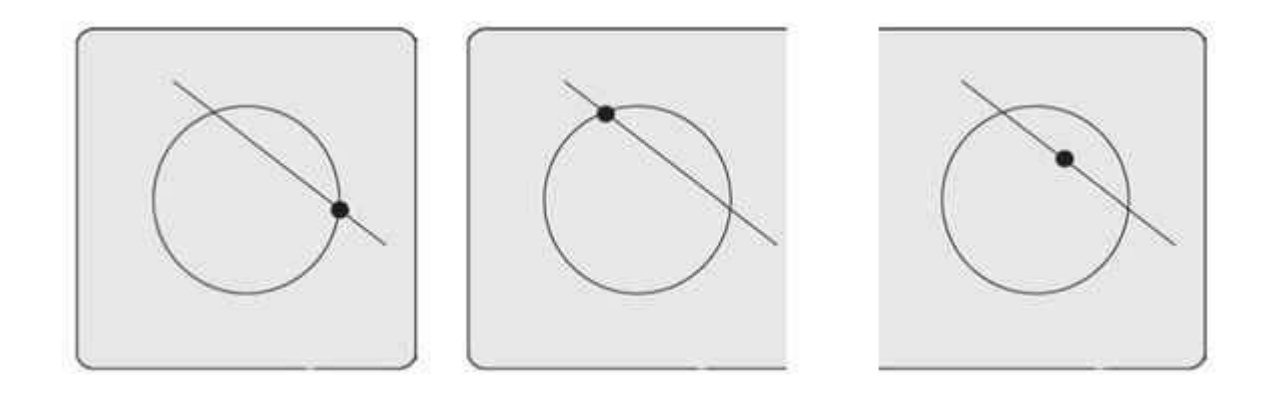

Pour construire un point à partir d'un cercle et d'une droite

- 1. Appuyez sur l'icône Mesure Point
- 2. Appuyez sur la figure du cercle existant
- 3. Appuyez sur la touche Enter
- 4. Appuyez sur la figure de la droite existante
- 5. Appuyez sur la touche Enter
- 6. Appuyez sur la touche Finish

Le premier point d'intersection où point perpendiculaire du cercle et de la droite sera construit. D'autres constructions de points peuvent être sélectionnées dans le menu déroulant de la fenêtre DRO.

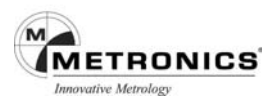

# **Points construits à partir de deux cercles**

Jusqu'à trois points peuvent être construits à partir de deux cercles.

Point d'intersection 1 La première intersection des deux cercles

Point d'intersection 2

La deuxième intersection des deux cercles

Milieu

Le point milieu de la partie congruente des deux cercles.

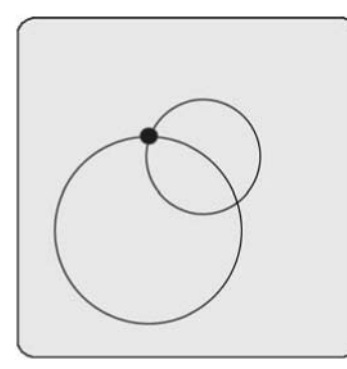

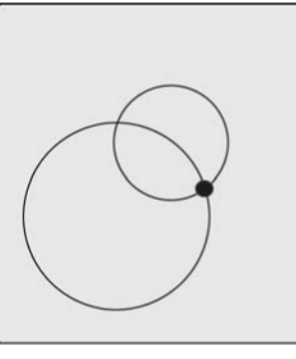

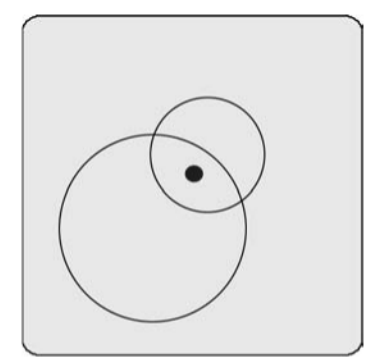

Pour construire un point à partir de deux cercles :

- 1. Appuyez sur l'icône Mesure Point
- 2. Appuyez sur la figure du premier cercle existant
- 3. Appuyez sur la touche Enter
- 4. Appuyez sur la figure du deuxième cercle existant
- 5. Appuyez sur la touche Enter
- 6. Appuyez sur la touche Finish

Le premier point d'intersection des deux cercles sera construit. D'autres constructions de points peuvent être sélectionnées dans le menu déroulant de la fenêtre Vue

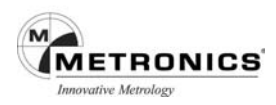

# **Point construit à partir d'une rainure**

Un point sera construit au centre de la rainure.

Pour construire un point à partir d'une rainure :

- 1. Appuyez sur l'icône Mesure Point
- 2. Appuyez sur la figure de la rainure existante
- 3. Appuyez sur la touche Enter
- 4. Appuyez sur la touche Finish

Un point sera construit au centre de la rainure.

# **Point construit à partir d'un rectangle**

Un point sera construit au centre du rectangle.

Pour construire un point à partir d'un rectangle :

- 1. Appuyez sur l'icône Mesure Point
- 2. Appuyez sur la figure du rectangle existant
- 3. Appuyez sur la touche Enter
- 4. Appuyez sur la touche Finish

Un point sera construit au centre du rectangle.

#### **Point construit à partir d'un angle**

Un point sera construit au sommet de l'angle.

Pour construire un point à partir d'un angle :

- 1. Appuyez sur l'icône Mesure Point
- 2. Appuyez sur la figure de l'angle existant
- 3. Appuyez sur la touche Enter
- 4. Appuyez sur la touche Finish

Un point sera construit au sommet de l'angle.

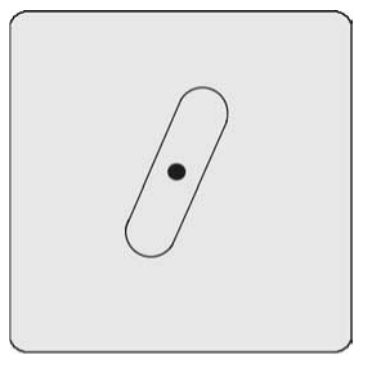

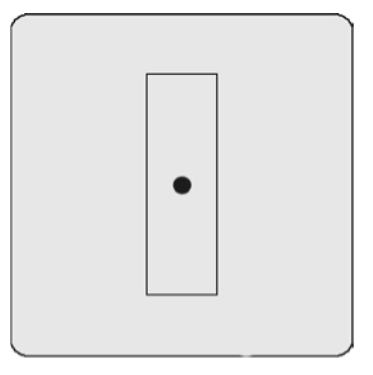

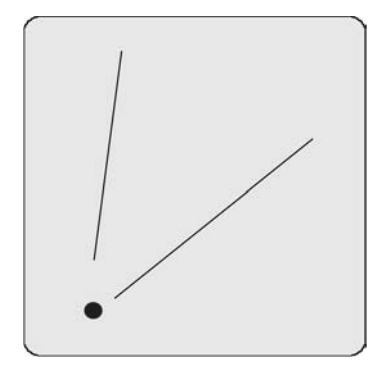

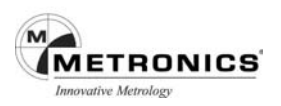

#### **Point construit à partir d'un arc**

Un point sera construit au centre de l'arc.

Pour construire un point à partir d'un arc :

- 1. Appuyez sur l'icône Mesure Point
- 2. Appuyez sur la figure de l'arc existant
- 3. Appuyez sur la touche Enter
- 4. Appuyez sur la touche Finish

Un point sera construit au centre de l'arc.

#### **Point construit à partir de figures multiples**

Le centre géométrique des figures multiples sera construit à partir de toute combinaison et nombre de points, rainures, rectangles, cercles et arcs.

Pour construire un point à partir de figures multiples :

- 1. Appuyez sur l'icône Mesure Point
- 2. Appuyez sur une figure existante
- 3. Appuyez sur la touche Enter
- 4. Répétez les étapes 2 et 3 pour toutes les figures
- 5. Appuyez sur la touche Finish

Le point central (centroïde) de l'ensemble des figures sera construit.

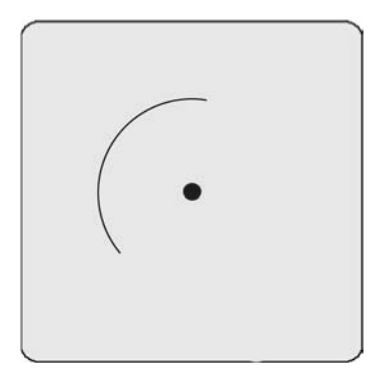

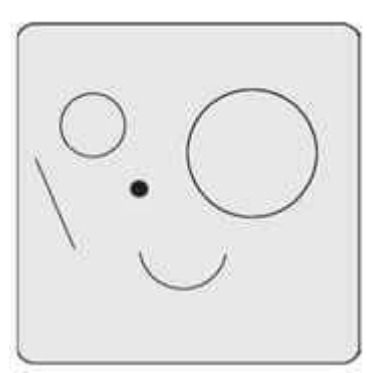

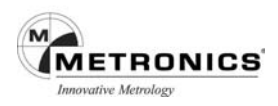

# **Construction d'une droite**

Les droites peuvent être construites à partir de :

Points Angles **Droites** Arcs<br>Distances Rainures Distances Cercles

#### **Droites construites à partir d'une droite**

Il est utile de faire une copie de la figure si vous devez intervenir sur l'original. Pour construire un point à partir d'une droite existante :

- 1. Appuyez sur l'icône Mesure Droite
- 2. Appuyez sur la droite désirée dans la Liste des Figures
- 3. Appuyez sur la touche Enter
- 4. Appuyez sur la touche Finish

La nouvelle droite sera construite par-dessus la droite originale.

#### **Droite construite à partir de deux points**

La droite sera construite entre les deux points.

Pour construire une droite à partir de deux points :

- 1. Appuyez sur l'icône Mesure Droite
- 2. Appuyez sur la figure du premier point existant
- 3. Appuyez sur la touche Enter
- 4. Appuyez sur la figure du deuxième point existant
- 5. Appuyez sur la touche Enter
- 6. Appuyez sur la touche Finish

La nouvelle droite sera construite entre les deux points.

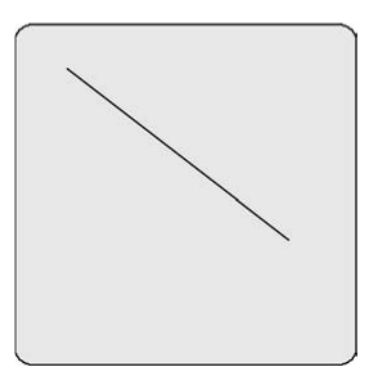

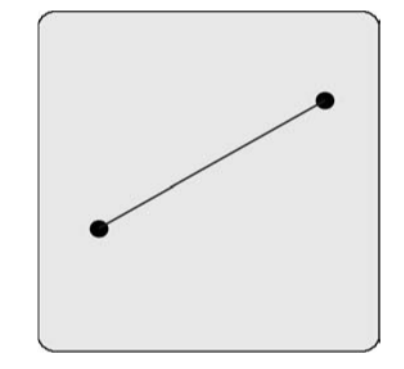

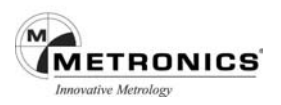

# **Droites construites à partir d'un point et d'une droite**

Deux droites peuvent être construites à partir d'un point et d'une droite.

Droite perpendiculaire La droite du point à la droite, perpendiculairement à la droite Droite parallèle

La droite traversant le point, parallèlement à la droite

Pour construire une droite à partir d'un point et d'une droite :

- 1. Appuyez sur l'icône Mesure **Droite**
- 2. Appuyez sur la figure du Point existant
- 3. Appuyez sur la touche Enter
- 4. Appuyez sur la figure de la Droite existante
- 5. Appuyez sur la touche Enter
- 6. Appuyez sur la touche Finish

La droite perpendiculaire sera construite. Une autre construction de droite parallèle peut être sélectionnée dans le menu déroulant de la fenêtre DRO.

#### **Droite construite à partir d'une distance**

La figure de la droite sera construite par-dessus la figure Distance.

Pour construire une droite à partir d'une distance :

- 1. Appuyez sur l'icône Mesure Droite
- 2. Appuyez sur la figure de la distance existante
- 3. Appuyez sur la touche Enter
- 4. Appuyez sur la touche Finish

La nouvelle droite sera construite par-dessus la figure Distance.

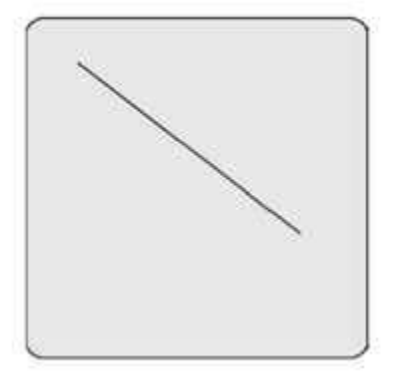

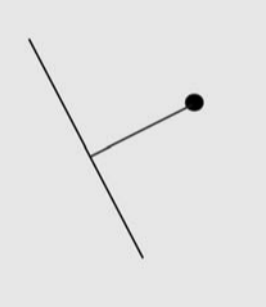
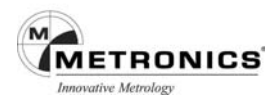

## **Droites construites à partir d'un point et d'un cercle**

Jusqu'à trois droites peuvent être construites à partir d'un point et d'un cercle.

Droite à deux points

La droite du point au centre du cercle

Tangente 1

La droite du point à la première tangente du cercle

Tangente 2

La droite du point à la deuxième tangente du cercle.

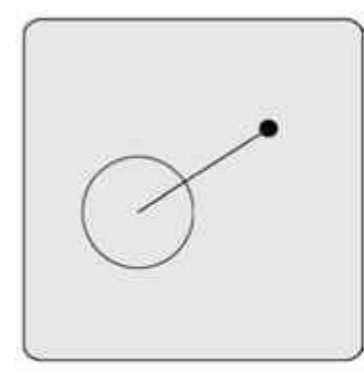

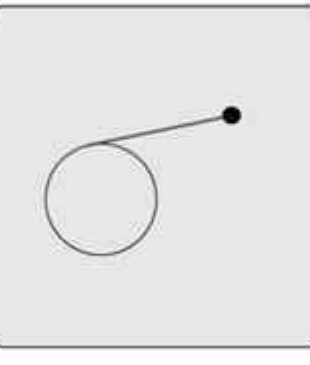

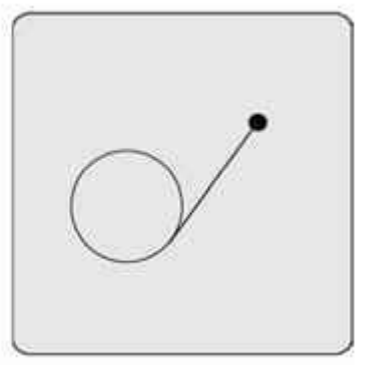

Pour construire une droite à partir d'un point et d'un cercle :

- 1. Appuyez sur l'icône Mesure Droite
- 2. Appuyez sur la figure du point existant
- 3. Appuyez sur la touche Enter
- 4. Appuyez sur la figure du cercle existant
- 5. Appuyez sur la touche Enter
- 6. Appuyez sur la touche Finish

D'autres constructions de droites peuvent être sélectionnées dans le menu déroulant de la fenêtre DRO.

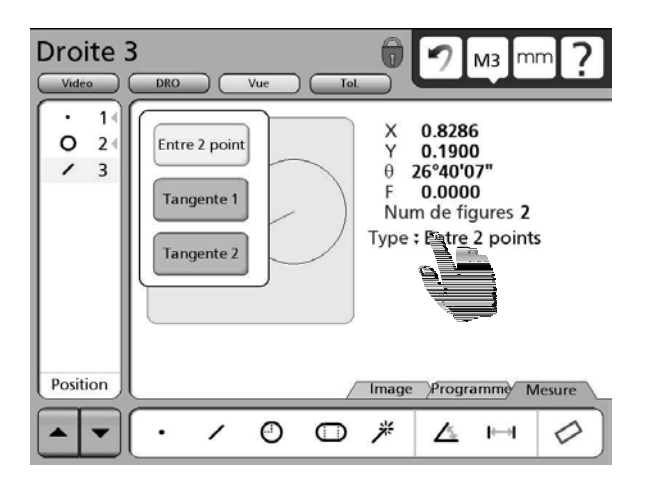

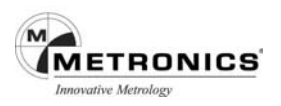

### **Droite construite à partir d'un point et d'un rainure**

La droite sera construite du point au centre de la rainure.

Pour construire une droite à partir d'un point et d'une rainure :

- 1. Appuyez sur l'icône Mesure Droite
- 2. Appuyez sur la figure du point existant
- 3. Appuyez sur la touche Enter
- 4. Appuyez sur la figure de la rainure existante
- 5. Appuyez sur la touche Enter
- 6. Appuyez sur la touche Finish

La droite sera construite au centre de la rainure.

## **Droite construite à partir d'un point et d'un rectangle**

La droite sera construite du point au centre du rectangle.

Pour construire une droite à partir d'un point et d'un rectangle :

- 1. Appuyez sur l'icône Mesure Droite
- 2. Appuyez sur la figure du point existant
- 3. Appuyez sur la touche Enter
- 4. Appuyez sur la figure du rectangle existant
- 5. Appuyez sur la touche Enter
- 6. Appuyez sur la touche Finish

La droite sera construite au centre du rectangle.

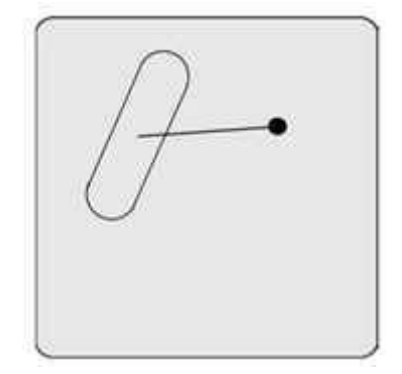

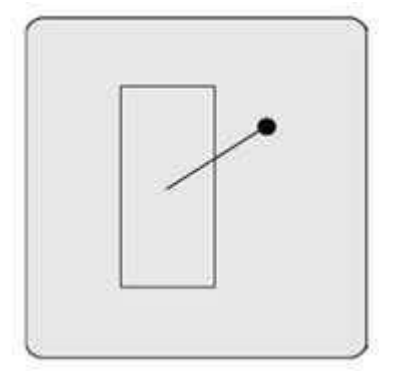

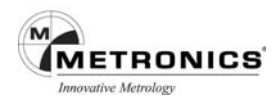

## **Droites construites à partir d'un point et d'un arc**

Jusqu'à trois droites peuvent être construites à partir d'un point et d'un arc.

Droite à deux points

La droite allant du point au centre de l'arc

Tangente 1

La droite allant du point à la première tangente de l'arc Tangente 2

La droite allant du point à la deuxième tangente de l'arc

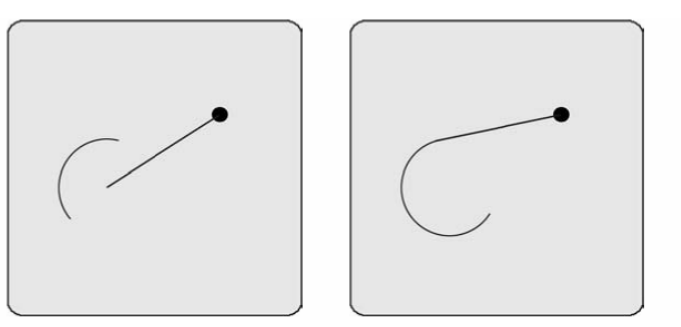

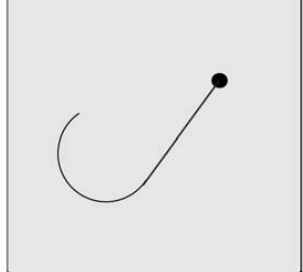

Pour construire une droite à partir d'un point et d'un arc :

- 1. Appuyez sur l'icône Mesure Droite
- 2. Appuyez sur la figure du point existant
- 3. Appuyez sur la touche Enter
- 4. Appuyez sur la figure de l'arc existant
- 5. Appuyez sur la touche Enter
- 6. Appuyez sur la touche Finish
- 7.

D'autres constructions droites peuvent être sélectionnées dans le menu déroulant de la fenêtre DRO.

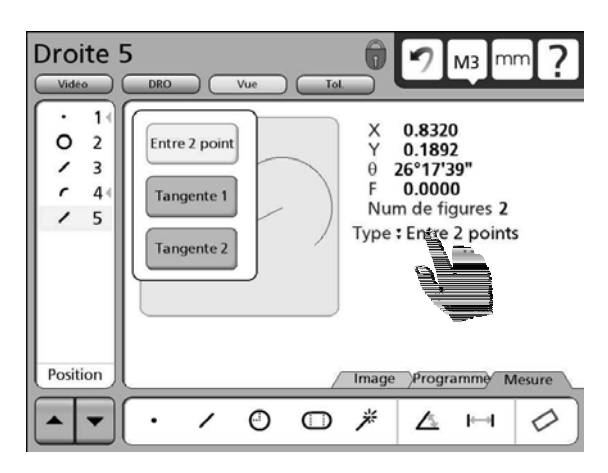

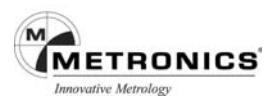

### **Droites construites à partir de deux droites**

Jusqu'à trois droites peuvent être construites à partir de deux droites.

Bissectrice 1

Coupe l'angle aigu entre les deux droites

Bissectrice 2

Coupe l'angle obtus entre les deux droites Droite gabarit

La droite d'une longueur donnée perpendiculaire à la bissectrice 1.

(L'utilisateur sera invité à indiquer la longueur).

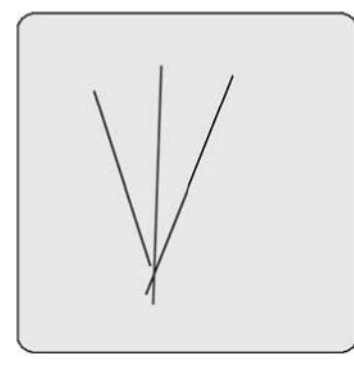

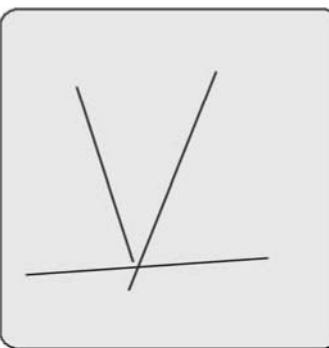

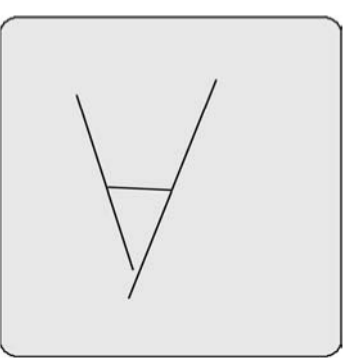

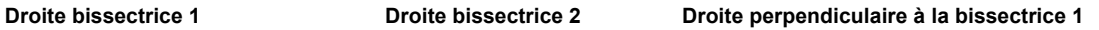

Pour construire une droite à partir de deux droites :

- 1. Appuyez sur l'icône Mesure Droite
- 2. Appuyez sur la figure de la  $1<sup>ère</sup>$  droite existante
- 3. Appuyez sur la touche Enter
- 4. Appuyez sur la figure de la  $2^{\text{eme}}$  droite existante
- 5. Appuyez sur la touche Enter
- 6. Appuyez sur la touche Finish

La bissectrice 1 sera construite. D'autres constructions droites peuvent être sélectionnées dans le menu déroulant de la fenêtre DRO.

## **Droite construite à partir d'une droite et d'une distance**

Une droite sera construite et décalée par rapport à droite existante.

Pour construire une droite à partir d'une droite et d'un distance :

- 1. Appuyez sur l'icône Mesure Droite
- 2. Appuyez sur la figure de la droite existante
- 3. Appuyez sur la touche Enter
- 4. Appuyez sur la figure de la distance existante
- 5. Appuyez sur la touche Enter
- 6. Appuyez sur la touche Finish

Une droite décalée sera construite.

## **Droites construites à partir d'une droite et d'un cercle**

Deux droites peuvent être construites à partir d'une droite et d'un cercle :

Droite perpendiculaire

La droite allant du centre du cercle à la droite, perpendiculairement à la droite. Droite parallèle

La droite passant par le centre du cercle, parallèlement à la droite.

Pour construire une droite à partir d'une droite et d'un cercle :

- 1. Appuyez sur l'icône Mesure **Droite**
- 2. Appuyez sur la figure de la droite existante
- 3. Appuyez sur la touche Enter
- 4. Appuyez sur la figure du cercle existant
- 5. Appuyez sur la touche Enter
- 6. Appuyez sur la touche Finish

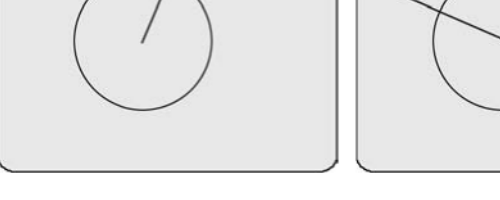

 **Droite perpendiculaire Droite parallèle**

La droite perpendiculaire sera construite. D'autres constructions de droites peuvent être sélectionnées dans le menu déroulant de la fenêtre DRO.

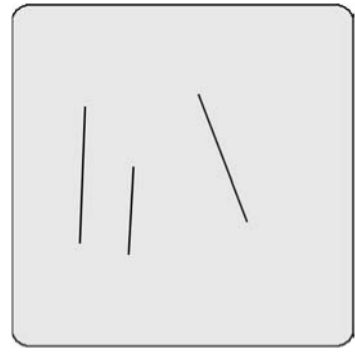

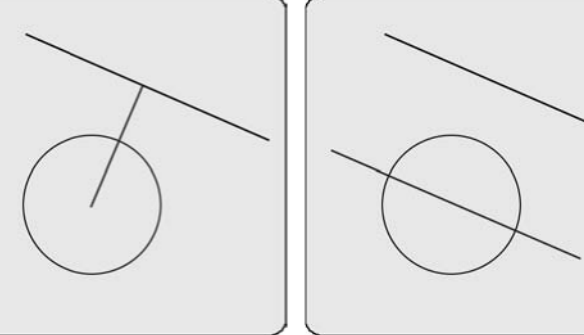

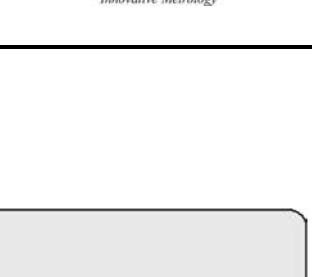

**METRONICS** 

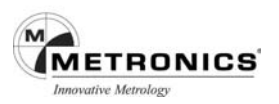

### **Droites construites à partir d'une droite et d'une rainure**

La nouvelle droite sera construite à partir du centre de la rainure à la droite, perpendiculairement à la droite.

Pour construire une droite à partir d'une droite et d'une rainure :

- 1. Appuyez sur l'icône Mesure Droite
- 2. Appuyez sur la figure de la droite existante
- 3. Appuyez sur la touche Enter
- 4. Appuyez sur la figure de la rainure existante
- 5. Appuyez sur la touche Enter
- 6. Appuyez sur la touche Finish

La droite perpendiculaire sera construite.

### **Droites construite à partir d'une droite et d'un arc**

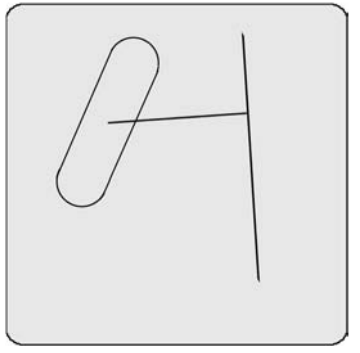

Deux droites peuvent être construites à partir d'une droite et d'un arc :

#### Droite perpendiculaire

La droite allant du centre de l'arc à la Droite, perpendiculairement à la droite. Droite parallèle

La droite traversant le centre de l'arc, parallèlement à la droite.

Pour construire une droite à partir d'une droite et d'un arc :

- 1. Appuyez sur l'icône Mesure Droite
- 2. Appuyez sur la figure de la droite existante
- 3. Appuyez sur la touche Enter
- 4. Appuyez sur la figure de l'arc existant
- 5. Appuyez sur la touche Enter
- 6. Appuyez sur la touche Finish

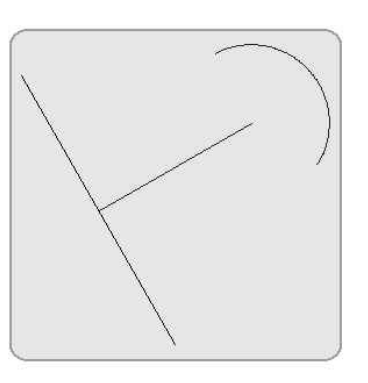

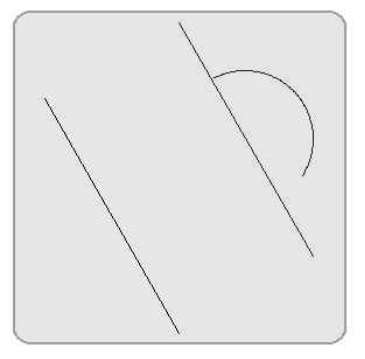

La droite perpendiculaire sera construite. Une autre construction de droite parallèle peut être sélectionnée dans le menu déroulant de la fenêtre DRO.

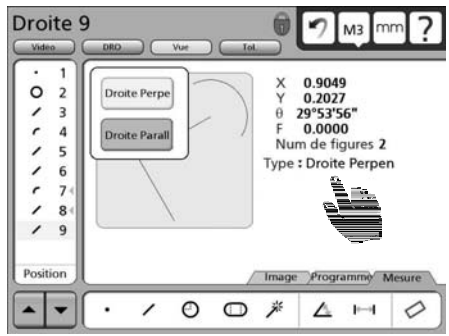

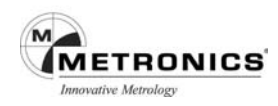

### **Droite construite à partir d'une droite et d'un angle**

La droite sera construite avec une rotation anti-horaire de la somme égale à l'angle existant.

Pour construire une droite à partir d'une droite et d'un angle :

- 1. Appuyez sur l'icône Mesure Droite
- 2. Appuyez sur la figure de la droite existante
- 3. Appuyez sur la touche Enter
- 4. Appuyez sur la figure de l'angle existant
- 5. Appuyez sur la touche Enter
- 6. Appuyez sur la touche Finish

La droite pivotée sera construite.

#### **Droites construites à partir d'une droite et d'un rectangle**

La nouvelle droite sera construite du centre du rectangle à la droite, perpendiculairement à la droite.

Pour construire une droite à partir d'une droite et d'un rectangle :

- 1. Appuyez sur l'icône Mesure Droite
- 2. Appuyez sur la figure de la droite existante
- 3. Appuyez sur la touche Enter
- 4. Appuyez sur la figure du rectangle existant
- 5. Appuyez sur la touche Enter
- 6. Appuyez sur la touche Finish

La droite perpendiculaire sera construite.

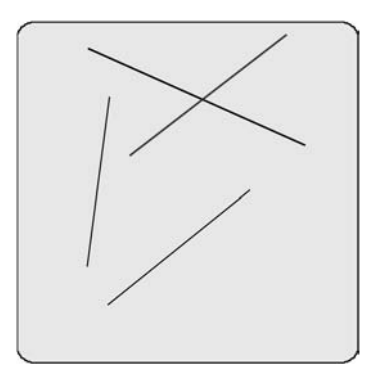

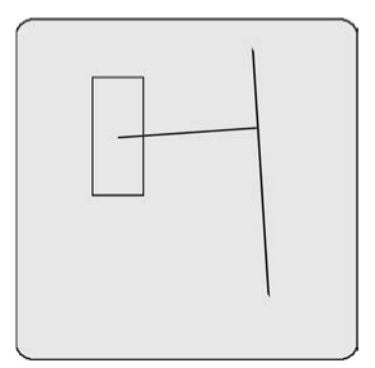

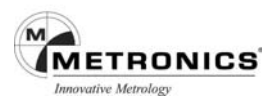

### **Droites construites à partir de deux cercles**

Jusqu'à trois droites peuvent être construites à partir de deux cercles.

Droite à deux points

La droite entre les centres des deux cercles

Tangente 1

La première tangente des deux cercles, sur le même côté Tangente 2

La seconde tangente des deux cercles, sur le côté opposé

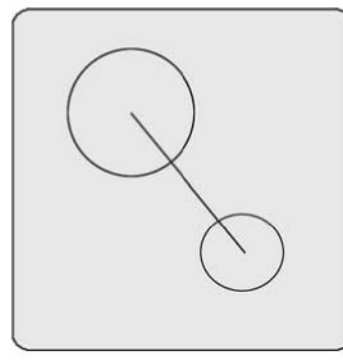

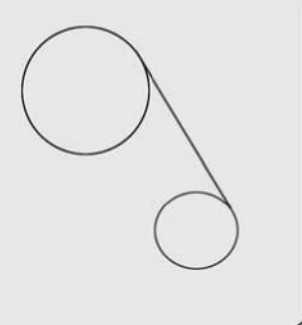

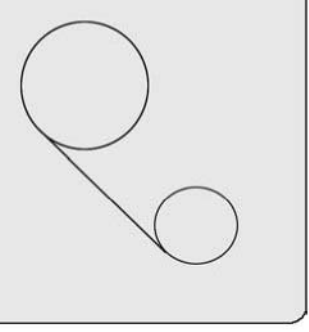

**Two point line** 

**Tangent line 1** 

**Tangent line 2** 

Pour construire une droite entre deux cercles :

- 1. Appuyez sur l'icône Mesure Droite
- 2. Appuyez sur la figure du  $1<sup>er</sup>$  cercle existant
- 3. Appuyez sur la touche Enter
- 4. Appuyez sur la figure du 2<sup>ème</sup> cercle existant
- 5. Appuyez sur la touche Enter
- 6. Appuyez sur la touche Finish

D'autres constructions de droites peuvent être sélectionnées dans le menu déroulant de la fenêtre Vue

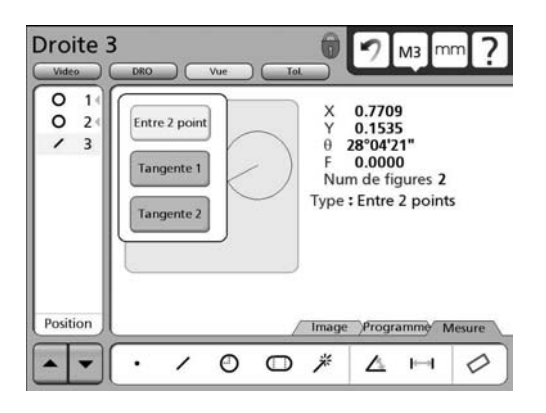

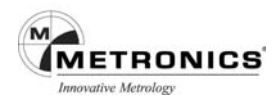

## **Droites construites à partir d'un cercle et d'un arc**

Jusqu'à trois droites peuvent être construites à partir d'un cercle et d'un arc :

Droite à deux points

La droite entre les centres du cercle et de l'arc

Tangente 1

La première tangente du cercle et de l'arc, sur le même côté Tangente 2

La deuxième tangente du cercle et de l'arc, sur le côté opposé

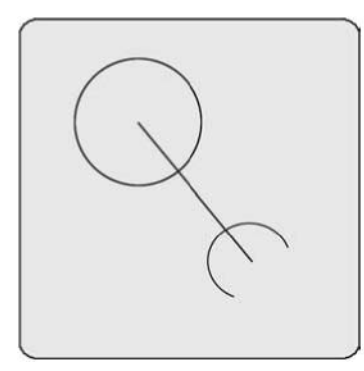

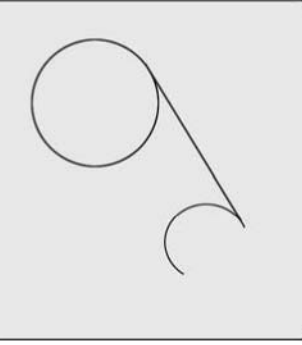

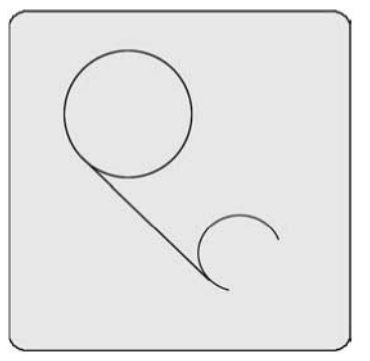

Pour construire une droite entre un cercle et un arc :

- 1. Appuyez sur l'icône Mesure Droite
- 2. Appuyez sur la figure du cercle existant
- 3. Appuyez sur la touche Enter
- 4. Appuyez sur la figure de l'arc existant
- 5. Appuyez sur la touche Enter
- 6. Appuyez sur la touche Finish

D'autres constructions de droites peuvent être sélectionnées dans le menu déroulant de la fenêtre Vue.

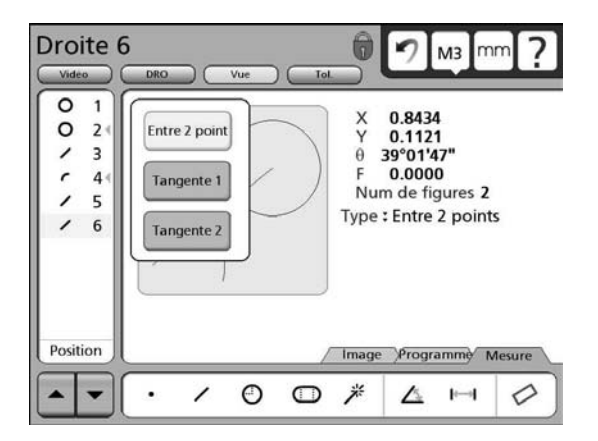

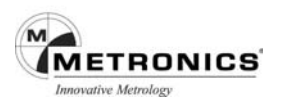

### **Droites construites à partir d'un cercle et d'une rainure**

La droite sera construite du centre du cercle au centre de la rainure.

Pour construire une droite à partir d'un cercle et d'une rainure :

- 1. Appuyez sur l'icône Mesure Droite
- 2. Appuyez sur la figure du cercle existant
- 3. Appuyez sur la touche Enter
- 4. Appuyez sur la figure de la rainure existante
- 5. Appuyez sur la touche Enter
- 6. Appuyez sur la touche Finish

La droite centre à centre sera construite.

### **Droite construite à partir d'une rainure**

La droite sera construite du centre de l'arc de l'une des extrémités de la rainure au centre de l'arc de l'extrémité opposée.

Pour construire une droite à partir d'une rainure :

- 1. Appuyez sur l'icône Mesure Droite
- 2. Appuyez sur la figure de la rainure existante
- 3. Appuyez sur la touche Enter
- 4. Appuyez sur la touche Finish

La droite centrale de la rainure sera construite.

### **Droite construite à partir de deux rainures**

La droite sera construite du centre d'une rainure au centre de l'autre.

Pour construire une droite à partir de deux rainures :

- 1. Appuyez sur l'icône Mesure Droite
- 2. Appuyez sur la figure de la 1<sup>ère</sup> rainure existante
- 3. Appuyez sur la touche Enter
- 4. Appuyez sur la figure de la  $2<sup>eme</sup>$  rainure existante
- 5. Appuyez sur la touche Enter
- 6. Appuyez sur la touche Finish

La droite sera construite entre les deux rainures.

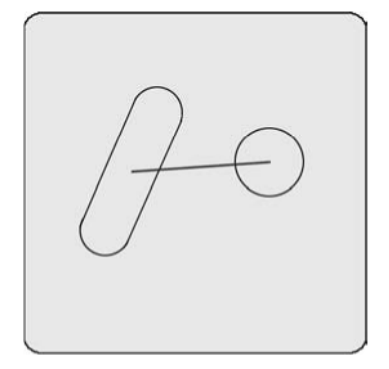

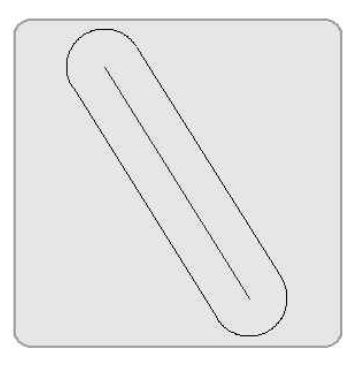

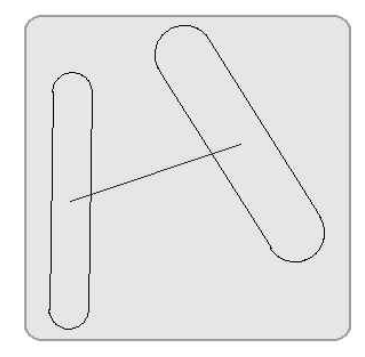

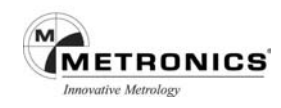

### **Droites construites à partir d'un cercle et d'un rectangle**

La droite sera construite à partir du centre du cercle au centre du rectangle.

Pour construire une droite à partir d'un cercle et d'un rectangle :

- 1. Appuyez sur l'icône Mesure Droite
- 2. Appuyez sur la figure du cercle existant
- 3. Appuyez sur la touche Enter
- 4. Appuyez sur la figure du rectangle existant
- 5. Appuyez sur la touche Enter
- 6. Appuyez sur la touche Finish

La droite de centre à centre sera construite.

#### **Droites construites à partir d'une rainure et d'un arc**

La droite sera construite du centre de la rainure au centre de l'arc.

Pour construire une droite à partir d'une rainure et d'un arc :

- 1. Appuyez sur l'icône Mesure Droite
- 2. Appuyez sur la figure de la rainure existante
- 3. Appuyez sur la touche Enter
- 4. Appuyez sur la figure de l'arc existant
- 5. Appuyez sur la touche Enter
- 6. Appuyez sur la touche Finish

La droite de centre à centre sera construite.

#### **Droites construites à partir d'un rectangle et d'un arc**

La droite sera construite du centre du rectangle au centre de l'arc.

Pour construire une droite à partir d'un rectangle et d'un arc :

- 1. Appuyez sur l'icône Mesure Droite
- 2. Appuyez sur la figure du rectangle existant
- 3. Appuyez sur la touche Enter
- 4. Appuyez sur la figure de l'arc existant
- 5. Appuyez sur la touche Enter
- 6. Appuyez sur la touche Finish

La droite de centre à centre sera construite.

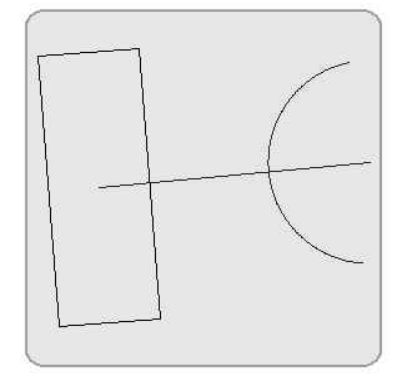

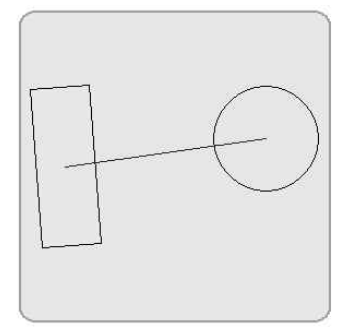

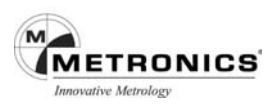

### **Droites construites à partir d'une rainure et d'un rectangle**

La droite sera construite du centre de la rainure au centre du rectangle.

Pour construire une droite à partir d'une rainure et d'un rectangle :

- 1. Appuyez sur l'icône Mesure Droite
- 2. Appuyez sur la figure de la rainure existante
- 3. Appuyez sur la touche Enter
- 4. Appuyez sur la figure du rectangle existant
- 5. Appuyez sur la touche Enter
- 6. Appuyez sur la touche Finish

La droite de centre à centre sera construite.

#### **Droites construites entre deux rectangles**

La droite sera construite d'un centre à l'autre du rectangle.

Pour construire une droite entre deux rectangles :

- 1. Appuyez sur l'icône Mesure Droite
- 2. Appuyez sur la figure du  $1<sup>er</sup>$  rectangle existant
- 3. Appuyez sur la touche Enter
- 4. Appuyez sur la figure du  $2^{\text{eme}}$  rectangle existant
- 5. Appuyez sur la touche Enter
- 6. Appuyez sur la touche Finish

La droite de centre à centre sera construite.

#### **Droite construite à partir de deux arcs**

Jusqu'à trois droites peuvent être construites à partir de deux arcs : Droite à deux points

La droite entre les centres des deux arcs Tangente 1

La première tangente des deux arcs, du même côté Tangente 2

La deuxième tangente des deux arcs, du côté opposé

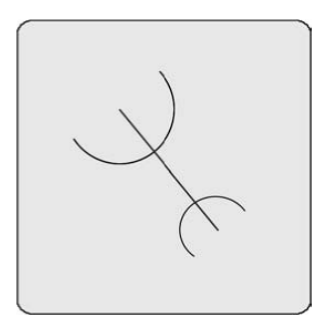

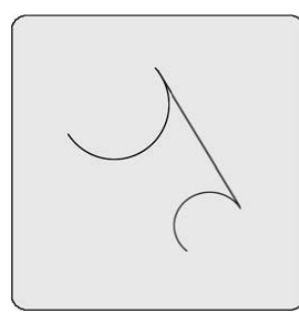

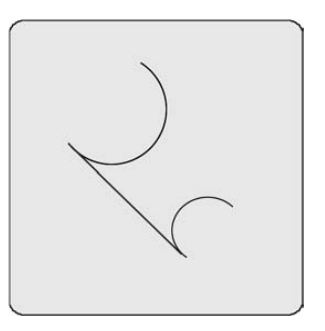

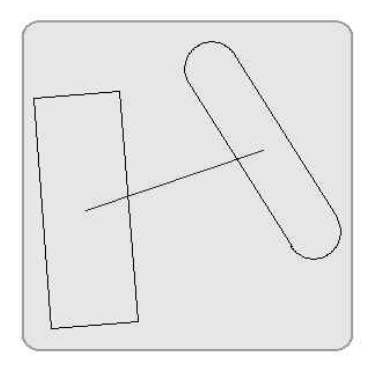

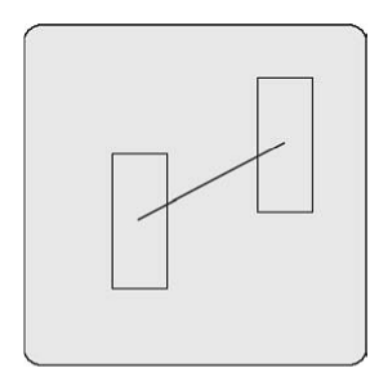

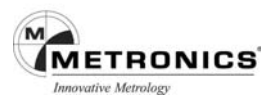

Pour construire une droite entre deux arcs :

- 1. Appuyez sur l'icône Mesure Droite
- 2. Appuyez sur la figure du  $1<sup>er</sup>$  arc existant
- 3. Appuyez sur la touche Enter
- 4. Appuyez sur la figure du 2ème arc existant
- 5. Appuyez sur la touche Enter
- 6. Appuyez sur la touche Finish

D'autres constructions de droites peuvent être sélectionnées dans le menu déroulant de la fenêtre Vue.

### **Droite construite à partir d'un rectangle**

La droite sera construite du centre d'une extrémité au centre de l'autre.

Pour construite une droite à partir d'un rectangle :

- 1. Appuyez sur l'icône Mesure Droite
- 2. Appuyez sur la figure du rectangle existant
- 3. Appuyez sur la touche Enter
- 4. Appuyez sur la touche Finish

La droite centrale du rectangle sera construite.

#### **Droite construite à partir de figures multiples**

La droite la mieux ajustée passant au centre des figures multiples peut être construite à partir de toute combinaison et nombre de points, de rainures, de cercles et d'arcs.

Pour construire une droite à partir de figures multiples :

- 1. Appuyez sur l'icône Mesure Droite
- 2. Appuyez une figure existante
- 3. Appuyez sur la touche Enter
- 4. Répétez les étapes 2 et 3 pour toutes les figures
- 5. Appuyez sur la touche Finish

La droite la mieux ajustée sera construite en travers de l'ensemble des figures.

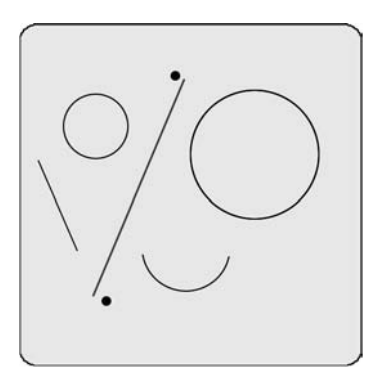

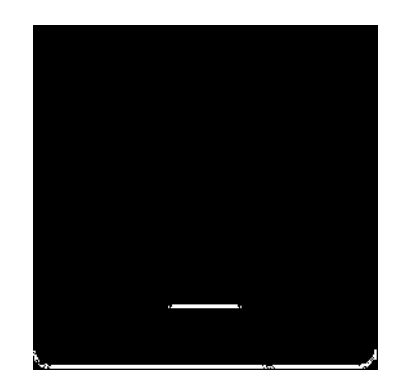

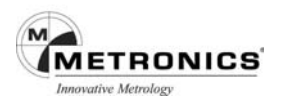

# **Construction d'une distance**

Les distances peuvent être construites à partir de :

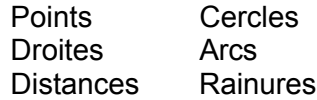

#### **Distance construite à partir d'une distance**

Il est utile de faire une copie de la figure avant d'intervenir sur l'original. Pour construire une distance à partir d'une distance existante :

- 1. Appuyez sur l'icône Mesure Distance
- 2. Appuyez sur la distance existante
- 3. Appuyez sur la touche Enter
- 4. Appuyez sur la touche Finish

La nouvelle distance sera construite par-dessus la distance d'origine.

#### **Distances construites à partir de deux points**

La distance sera construite entre les deux points.

Pour construire une distance à partir de deux points :

- 1. Appuyez sur l'icône Mesure Distance
- 2. Appuyez sur la figure du  $1<sup>er</sup>$  point existant
- 3. Appuyez sur la touche Enter
- 4. Appuyez sur la figure du 2ème point existant
- 5. Appuyez sur la touche Enter
- 6. Appuyez sur la touche Finish

La nouvelle distance sera construite entre les deux points.

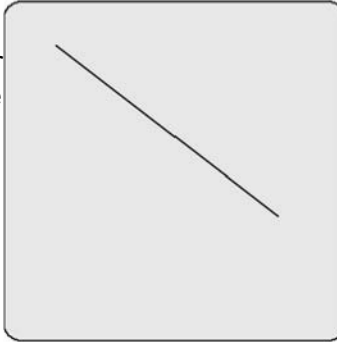

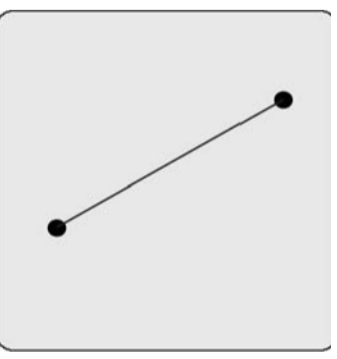

I)

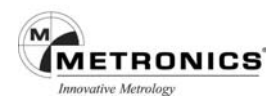

### **Distances construites à partir d'un point et d'une droite**

La distance sera construite perpendiculairement du point à la droite ou perpendiculairement de l'extension virtuelle de la droite si la figure de la droite est courte.

Pour construire une distance à partir d'un point et d'une droite :

- 1. Appuyez sur l'icône Mesure **Distance**
- 2. Appuyez sur la figure du point existant
- 3. Appuyez sur la touche Enter
- 4. Appuyez sur la figure de la droite existante
- 5. Appuyez sur la touche Enter
- 6. Appuyez sur la touche Finish

La nouvelle distance sera construite.

#### **Distances construites à partir d'un point et d'un rectangle**

La distance sera construite du point au centre du rectangle.

Pour construire une distance à partir d'un point et d'un rectangle :

- 1. Appuyez sur l'icône Mesure Distance
- 2. Appuyez sur la figure du point existant
- 3. Appuyez sur la touche Enter
- 4. Appuyez sur la figure du rectangle existant
- 5. Appuyez sur la touche Enter
- 6. Appuyez sur la touche Finish

La nouvelle distance sera construite.

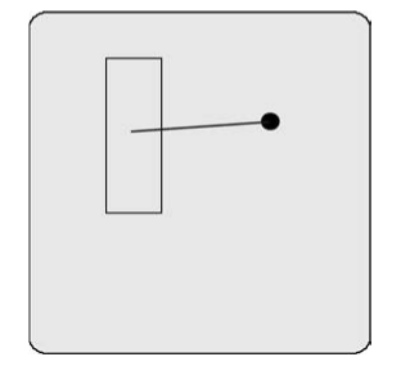

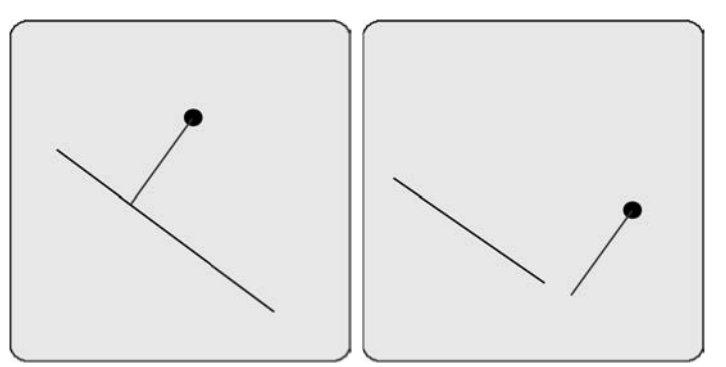

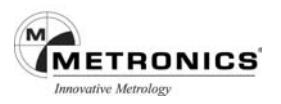

### **Distances construites à partir d'un point et d'un cercle**

Jusqu'à trois distances peuvent être construites à partir d'un point et d'un cercle :

Distance entre les figures

La distance entre le point et le centre du cercle Distance la plus proche

La distance entre le point et la circonférence du cercle la plus proche Distance la plus éloignée

La distance entre le point et la circonférence du cercle la plus éloignée

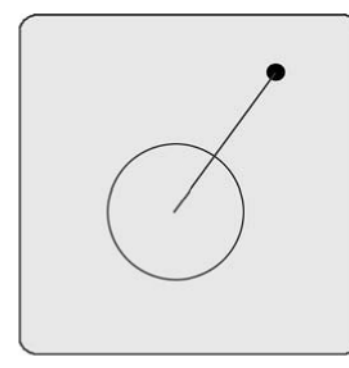

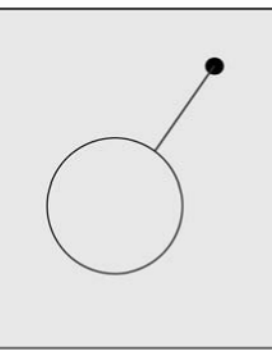

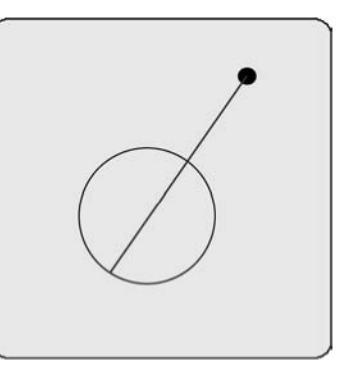

Pour construire une distance à partir d'un point et d'un cercle :

- 1. Appuyez sur l'icône Mesure Distance
- 2. Appuyez sur la figure du point existant
- 3. Appuyez sur la touche Enter
- 4. Appuyez sur la figure du cercle existant
- 5. Appuyez sur la touche Enter
- 6. Appuyez sur la touche Finish

La distance sera construite entre le point et le centre du cercle. D'autres constructions de distances peuvent être sélectionnées dans le menu déroulant de la fenêtre Vue.

#### **Distance construite à partir d'un point et d'une rainure**

La distance sera construite entre le point et le centre de la rainure

Pour construire une distance à partir d'un point et d'une rainure :

- 1. Appuyez sur l'icône Mesure Distance
- 2. Appuyez sur la figure du point existant
- 3. Appuyez sur la touche Enter
- 4. Appuyez sur la figure de la rainure existante
- 5. Appuyez sur la touche Enter
- 6. Appuyez sur la touche Finish

La nouvelle distance sera construite entre le point et la rainure.

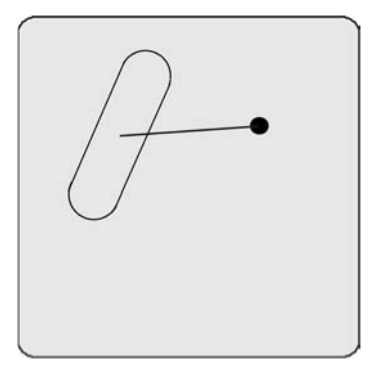

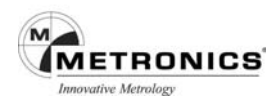

### **Distances construites à partir d'un point et d'un arc**

Jusqu'à trois distances peuvent être construites à partir d'un point et d'un arc :

Distance entre les figures

La distance entre le point et le centre de l'arc

Distance la plus proche

La distance entre le point et la circonférence de l'arc la plus proche Distance la plus éloignée

La distance entre le point et la circonférence de l'arc la plus éloignée

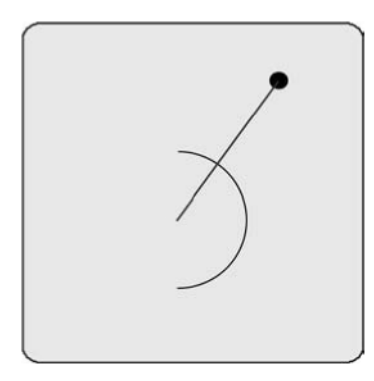

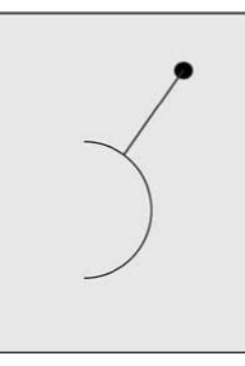

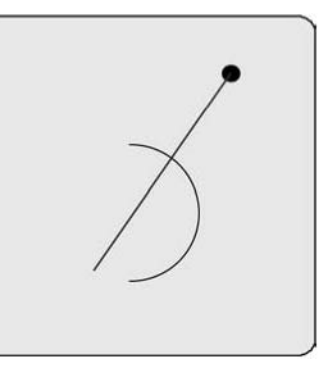

Pour construire une distance à partir d'un point et d'un arc :

- 1. Appuyez sur l'icône Mesure Distance
- 2. Appuyez sur la figure du point existant
- 3. Appuyez sur la touche Enter
- 4. Appuyez sur la figure de l'arc existant
- 5. Appuyez sur la touche Enter
- 6. Appuyez sur la touche Finish

La distance sera construite entre le point et le centre de l'arc. D'autres constructions de distances peuvent être sélectionnées dans le menu déroulant de la fenêtre Vue

### **Distance construite à partir d'une droite**

La longueur de l'axe de la distance sera construite à partir d'une droite existante.

Pour construire une distance à partir d'une droite

- 1. Appuyez sur l'icône Mesure Distance
- 2. Appuyez sur la figure de la droite existante
- 3. Appuyez sur la touche Enter
- 4. Appuyez sur la touche Finish

La nouvelle distance sera construite par-dessus la droite existante.

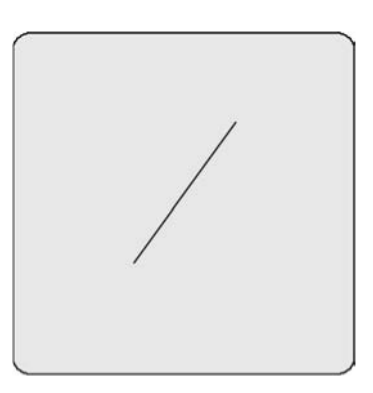

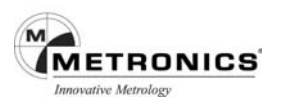

### **Distance construite à partir d'une droite et d'un rectangle**

La distance sera construite entre le centre de la droite et le centre du rectangle Pour construire une distance à partir d'une droite et d'un rectangle :

- 1. Appuyez sur l'icône Mesure Distance
- 2. Appuyez sur la figure de la droite existante
- 3. Appuyez sur la touche Enter
- 4. Appuyez sur la figure du rectangle existant
- 5. Appuyez sur la touche Enter
- 6. Appuyez sur la touche Finish

La nouvelle distance sera construite entre les deux centres.

### **Distances construites à partir de deux droites**

Jusqu'à trois distances peuvent être construites à partir de deux droites.

#### Entraxe

La distance perpendiculaire entre la première droite de la Liste des Figures et le centre de la deuxième.

Distance minimum

La distance perpendiculaire entre la première droite de la Liste des Figures et le point le plus proche de la deuxième

Distance maximum

La distance perpendiculaire entre la première droite de la Liste des Figures et le point le plus éloigné de la deuxième.

Les distances à partir de l'extension virtuelle de la droite seront indiquées si la première droite de la Liste des Figures n'est pas suffisamment longue.

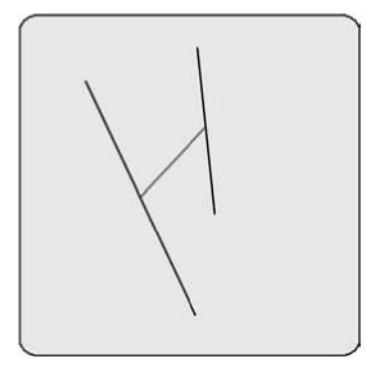

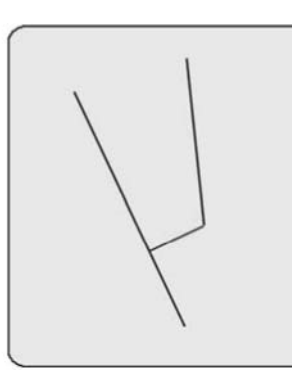

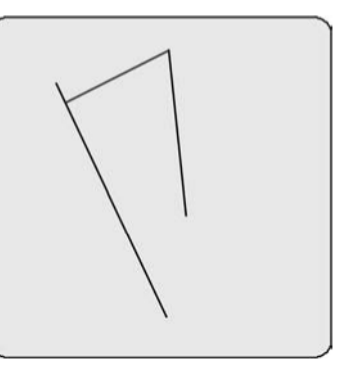

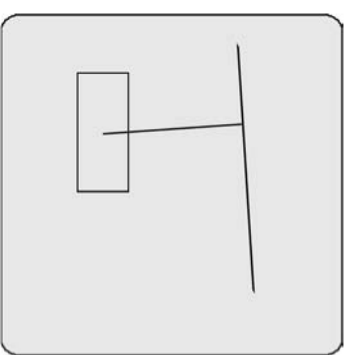

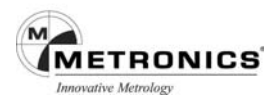

Pour construite une distance entre deux droites :

- 1. Appuyez sur l'icône Mesure Distance
- 2. Appuyez sur la figure de la  $1<sup>ère</sup>$  droite existante
- 3. Appuyez sur la touche Enter
- 4. Appuyez sur la figure de la  $2<sup>eme</sup>$  droite existante
- 5. Appuyez sur la touche Enter
- 6. Appuyez sur la touche Finish

L'entraxe sera construit. D'autres constructions de distances peuvent être sélectionnées dans le menu déroulant de la fenêtre Vue

#### **Distances construites à partir d'une droite et d'un cercle**

Jusqu'à trois distances peuvent être construites à partir d'une droite et d'un cercle :

Distance centrale

La distance perpendiculaire entre la droite et le centre du cercle Distance minimum

La distance perpendiculaire entre la droite et le point le plus proche du cercle Distance maximum

La distance perpendiculaire entre la droite et le point le plus éloigné du cercle

Les distances des extensions virtuelles de la droite seront indiquées, si la droite n'est pas suffisamment longue.

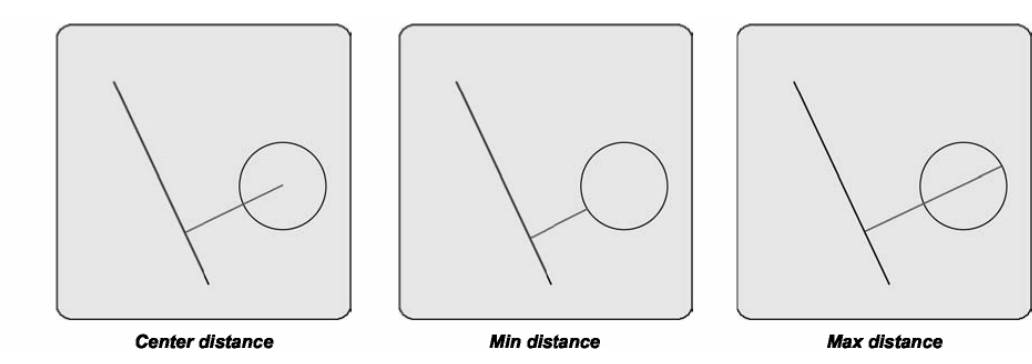

Pour construire une distance entre une droite et un cercle :

- 1. Appuyez sur l'icône Mesure Distance
- 2. Appuyez sur la figure de la droite existante
- 3. Appuyez sur la touche Enter
- 4. Appuyez sur la figure du cercle existant
- 5. Appuyez sur la touche Enter
- 6. Appuyez sur la touche Finish

L'entraxe sera construit. D'autres constructions de distances peuvent être sélectionnées dans le menu déroulant de la fenêtre Vue

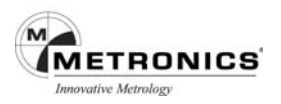

#### **Distances construites à partir d'une droite et d'un arc**

Jusqu'à trois distances peuvent être construites à partir d'une droite et d'un arc :

Distance centrale

La distance perpendiculaire de la droite au centre de l'arc Distance minimum

La distance perpendiculaire de la droite au point le plus proche de l'arc Distance maximum

La distance perpendiculaire de la droite au point le plus éloigné de l'arc

Les distances des extensions virtuelles de la droite seront indiquées si la droite n'est pas suffisamment longue.

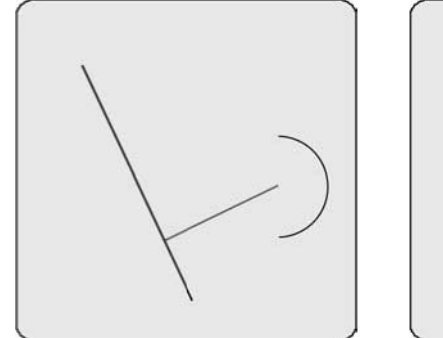

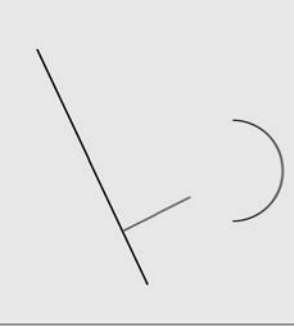

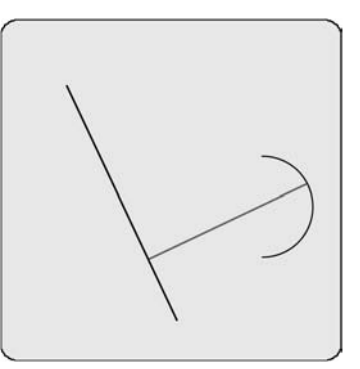

Pour construire la distance entre une droite et un arc :

- 1. Appuyez sur l'icône Mesure Distance
- 2. Appuyez sur la figure de la droite existante
- 3. Appuyez sur la touche Enter
- 4. Appuyez sur la figure de l'arc existant
- 5. Appuyez sur la touche Enter
- 6. Appuyez sur la touche Finish

D'autres constructions de distances peuvent être sélectionnées dans le menu déroulant de la fenêtre Vue

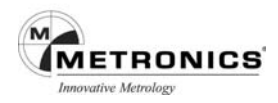

### **Distance construite à partir d'une droite et d'une rainure**

La distance sera construite perpendiculairement du centre de la rainure à la droite. Pour construire une distance à partir d'une droite et d'une rainure :

- 1. Appuyez sur l'icône Mesure Distance
- 2. Appuyez sur la figure de la droite existante
- 3. Appuyez sur la touche Enter
- 4. Appuyez sur la figure de la rainure existante
- 5. Appuyez sur la touche Enter
- 6. Appuyez sur la touche Finish

La distance sera construite entre la droite et la rainure. Les distances des extensions virtuelles de la droite seront indiquées si la droite n'est pas suffisamment longue.

#### **Distance construite à partir de deux distances**

La somme des distances sera construite à partir de deux figures de distances.

Pour construire une distance à partir de deux distances :

- 1. Appuyez sur l'icône Mesure Distance
- 2. Appuyez sur la figure de la 1<sup>ère</sup> distance existante
- 3. Appuyez sur la touche Enter
- 4. Appuyez sur la figure de la 2ème distance existante
- 5. Appuyez sur la touche Enter
- 6. Appuyez sur la touche Finish

La distance sera construite entre les figures des deux distances.

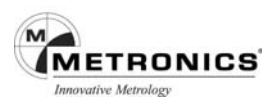

#### **Distances construites à partir de deux cercles**

Jusqu'à trois distances peuvent être construites à partir de deux cercles :

Entraxe

La distance entre les centres des deux cercles Distance minimum

La distance minimum entre les circonférences des deux cercles Distance maximum

La distance maximum entre les circonférences des deux cercles

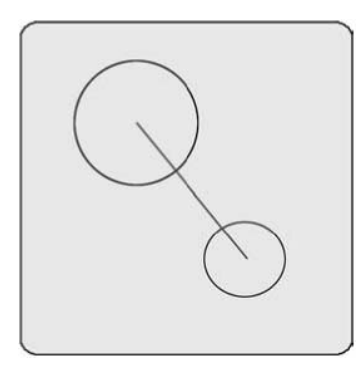

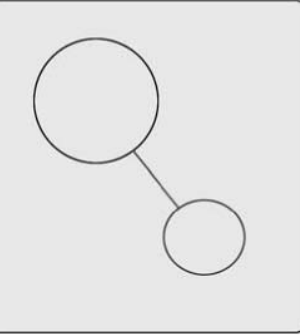

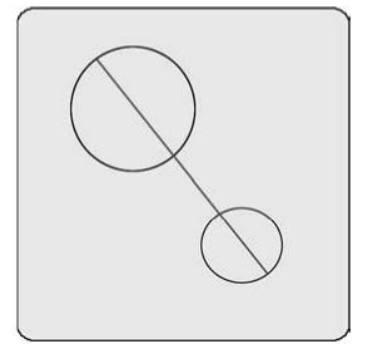

Pour construire une distance entre deux cercles :

- 1. Appuyez sur l'icône Mesure Distance
- 2. Appuyez sur la figure du  $1<sup>er</sup>$  cercle existant
- 3. Appuyez sur la touche Enter
- 4. Appuyez sur la figure du  $2^{eme}$  cercle existant
- 5. Appuyez sur la touche Enter
- 6. Appuyez sur la touche Finish

L'entraxe sera construit. D'autres constructions de distances peuvent être sélectionnées dans le menu déroulant de la fenêtre Vue

#### **Distances construites à partir d'une rainure et d'un cercle**

La distance sera construite entre les centres de la rainure et du cercle.

Pour construire une distance à partir d'une rainure et d'un cercle :

- 1. Appuyez sur l'icône Mesure Distance
- 2. Appuyez sur la figure de la rainure existante
- 3. Appuyez sur la touche Enter
- 4. Appuyez sur la figure du cercle existant
- 5. Appuyez sur la touche Enter
- 6. Appuyez sur la touche Finish

La distance sera construite entre la rainure et le cercle.

## **Distances construites à partir d'un rectangle et d'un cercle**

La distance sera construite entre les centres du rectangle et du cercle.

Pour construire une distance à partir d'un rectangle et d'un cercle :

- 1. Appuyez sur l'icône Mesure Distance
- 2. Appuyez sur la figure du rectangle existant
- 3. Appuyez sur la touche Enter
- 4. Appuyez sur la figure du cercle existant
- 5. Appuyez sur la touche Enter
- 6. Appuyez sur la touche Finish

La distance sera construite entre le rectangle et le cercle.

### **Distances construites à partir d'un arc et d'un cercle**

Jusqu'à trois distances peuvent être construite à partir d'un arc et d'un cercle :

#### Entraxe

La distance entre les centres de l'arc et du cercle

Distance minimum

La distance minimum entre les circonférences de l'arc et du cercle Distance maximum

La distance maximum entre les circonférences de l'arc et du cercle

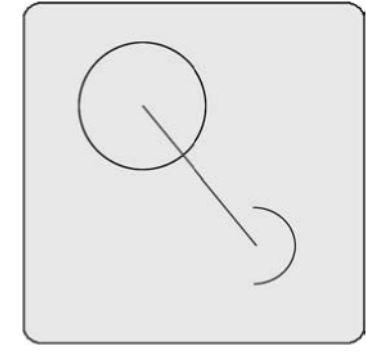

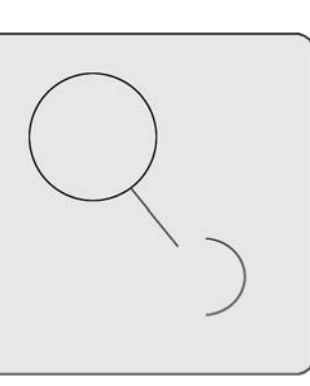

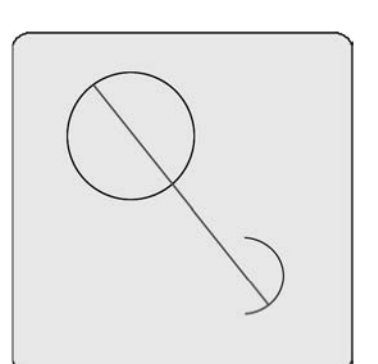

Pour construire une distance entre un arc et un cercle :

- 1. Appuyez sur l'icône Mesure Distance
- 2. Appuyez sur la figure de l'arc existant
- 3. Appuyez sur la touche Enter
- 4. Appuyez sur la figure du cercle existant
- 5. Appuyez sur la touche Enter
- 6. Appuyez sur la touche Finish

L'entraxe sera construit. D'autres constructions de distances peuvent être sélectionnées dans le menu déroulant de la fenêtre Vue

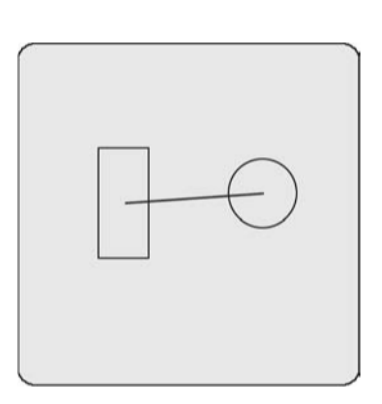

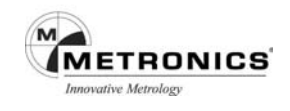

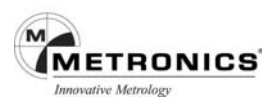

#### **Distance construite à partir de deux rainures**

La distance sera construite entre les centres de deux rainures.

Pour construire une distance entre deux rainures :

- 1. Appuyez sur l'icône Mesure Distance
- 2. Appuyez sur la figure de la  $1<sup>ère</sup>$  rainure existante
- 3. Appuyez sur la touche Enter
- 4. Appuyez sur la figure de la  $2<sup>eme</sup>$  rainure existante
- 5. Appuyez sur la touche Enter
- 6. Appuyez sur la touche Finish

La distance sera construite entre les deux rainures

#### **Distances construites à partir d'une rainure et d'un arc**

La distance sera construite entre les centres de la rainure et du cercle.

Pour construire une distance à partir d'une rainure et d'un arc :

- 1. Appuyez sur l'icône Mesure Distance
- 2. Appuyez sur la figure de la rainure existante
- 3. Appuyez sur la touche Enter
- 4. Appuyez sur la figure de l'arc existant
- 5. Appuyez sur la touche Enter
- 6. Appuyez sur la touche Finish

La distance sera construite entre la rainure et l'arc.

#### **Distances construites à partir d'un rectangle et d'un arc**

La distance sera construite entre les centres du rectangle et de l'arc.

Pour construire une distance à partir d'un rectangle et d'un arc :

- 1. Appuyez sur l'icône de Mesure Distance
- 2. Appuyez sur la figure du rectangle existant
- 3. Appuyez sur la touche Enter
- 4. Appuyez sur la figure de l'arc existant
- 5. Appuyez sur la touche Enter
- 6. Appuyez sur la touche Finish

La distance sera construite entre le rectangle et l'arc.

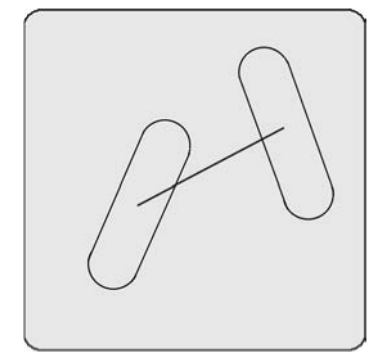

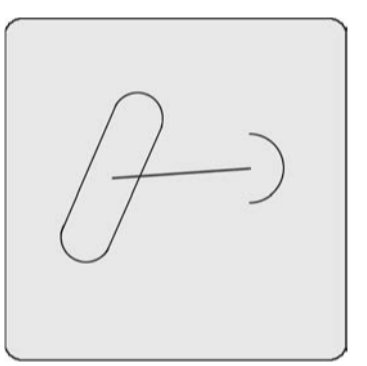

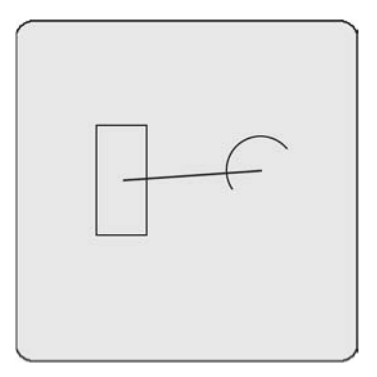

# **Distances construites à partir d'une rainure et d'un rectangle**

La distance sera construite entre les centres d'une rainure et d'un rectangle.

Pour construire une distance à partir d'une rainure et d'un rectangle :

- 1. Appuyez sur l'icône de Mesure Distance
- 2. Appuyez sur la figure de la rainure existante
- 3. Appuyez sur la touche Enter
- 4. Appuyez sur la figure du rectangle existant
- 5. Appuyez sur la touche Enter
- 6. Appuyez sur la touche Finish

La distance sera construite entre la rainure et le rectangle.

### **Distances construites entre deux rectangles**

La distance sera construite entre les centres des deux rectangles.

Pour construire une distance entre deux rectangles :

- 1. Appuyez sur l'icône de Mesure Distance
- 2. Appuyez sur la figure du 1er rectangle existant
- 3. Appuyez sur la touche Enter
- 4. Appuyez sur la figure du  $2^{\text{eme}}$  rectangle existant
- 5. Appuyez sur la touche Enter
- 6. Appuyez sur la touche Finish

La distance sera construite entre les deux rectangles.

### **Distances construites à partir de deux arcs**

Jusqu'à trois différentes distances peuvent être construites à partir de deux arcs : L'entraxe

La distance entre les centres des deux arcs

Distance minimum

La distance minimum entre les circonférences des deux arcs Distance maximum

La distance maximum entre les circonférences des deux arc.

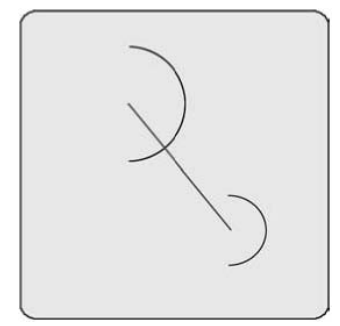

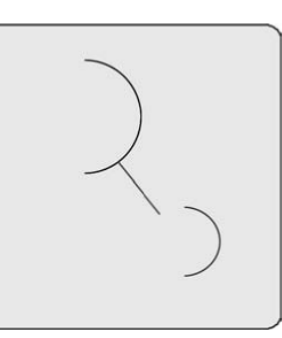

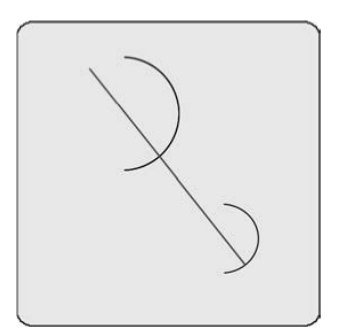

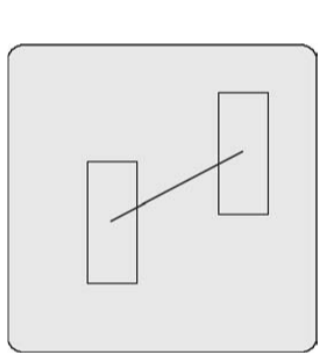

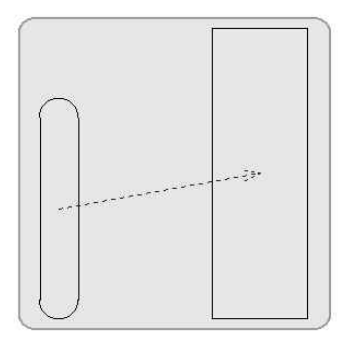

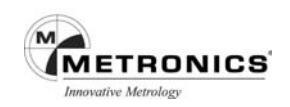

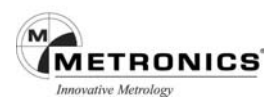

Pour construire une distance entre deux arcs :

- 1. Appuyez sur la Mesure Distance
- 2. Appuyez sur la figure du  $1<sup>er</sup>$  arc existant
- 3. Appuyez sur la touche Enter
- 4. Appuyez sur la figure du  $2<sup>eme</sup>$  arc existant
- 5. Appuyez sur la touche Enter
- 6. Appuyez sur la touche Finish

D'autres constructions de distances peuvent être sélectionnées dans le menu déroulant de la fenêtre Vue

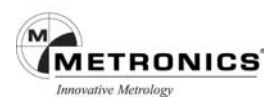

## **Construction de cercles**

Les cercles peuvent être construits à partir de :

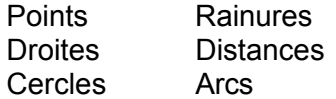

#### **Cercle construit à partir d'un cercle**

Il est recommandé de faire une copie de la figure avant d'intervenir sur l'original.

Pour construire un cercle à partir d'un cercle existant :

- 1. Appuyez sur l'icône Mesure Cercle
- 2. Appuyez sur le cercle désiré
- 3. Appuyez sur la touche Enter
- 4. Appuyez sur la touche Finish

Le nouveau cercle sera construit par-dessus le cercle d'origine.

#### **Cercles construits à partir de deux droites**

Un cercle calibré sera construit entre les droites. Un message demandera à l'utilisateur d'indiquer le rayon du cercle.

Pour construire un cercle à partir de deux droites :

- 1. Appuyez sur l'icône Mesure Cercle
- 2. Appuyez sur la figure de la 1ère droite existante
- 3. Appuyez sur la touche Enter
- 4. Appuyez sur la figure de la 2ème droite existante
- 5. Appuyez sur la touche Enter
- 6. Appuyez sur la touche Finish

Le cercle calibré sera construit.

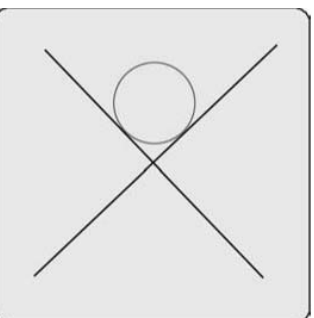

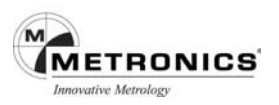

#### **Cercle construit à partir d'un cercle et d'une distance**

Un cercle décalé sera construit par rapport à la distance et au cercle existant.

Pour construire un cercle à partir d'un cercle et d'une distance :

- 1. Appuyez sur l'icône Mesure Cercle
- 2. Appuyez sur la figure du cercle existant
- 3. Appuyez sur la touche Enter
- 4. Appuyez sur la figure de la distance existante
- 5. Appuyez sur la touche Enter
- 6. Appuyez sur la touche Finish

Un cercle décalé sera construit.

### **Cercle construit à partir de deux cercles**

Le cercle construit correspondra à la moyenne des deux positions et dimensions existantes.

Pour construire un cercle à partir de deux cercles :

- 1. Appuyez sur l'icône Mesure Cercle
- 2. Appuyez sur la figure du  $1<sup>er</sup>$  cercle existant
- 3. Appuyez sur la touche Enter
- 4. Appuyez sur la figure du 2<sup>ème</sup> cercle existant
- 5. Appuyez sur la touche Enter
- 6. Appuyez sur la touche Finish

Un cercle moyen sera construit.

### **Cercle construit à partir de figures multiples**

Un cercle peut être construit à partir de figures existantes, quel qu'en soit le nombre. Les figures existantes peuvent être une combinaison de points, de rainures, d'arcs et de cercles. Les points de centrage des figures existantes seront utilisés pour la construction du nouveau cercle. Pour construire le cercle lorsque plus de trois figures existantes sont utilisées, l'utilisateur pourra choisir l'algorithme le mieux adapté.

Pour construire un cercle à partir de figures multiples

- 1. Appuyez sur l'icône Mesure Cercle
- 2. Appuyez sur une figure existante
- 3. Appuyez sur la touche Enter
- 4. Répétez les étapes 2 et 3 pour toutes les figures
- 5. Appuyez sur la touche Finish

Le cercle le mieux adapté sera construit dans l'ensemble des figures.

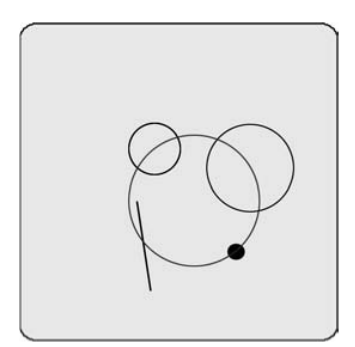

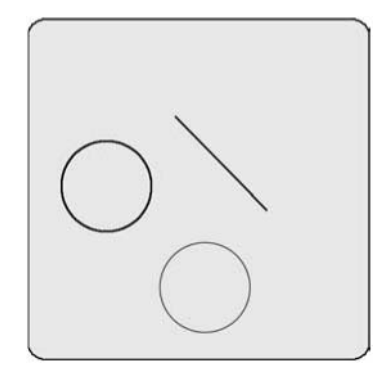

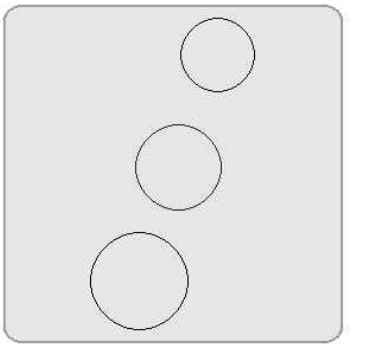

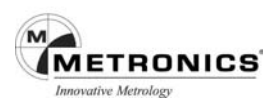

## **Constructions d'arcs**

Les arcs peuvent être construits à partir de :

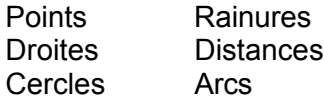

### **Arc construit à partir d'un arc**

Il est recommandé de faire une copie de la figure avant d'intervenir sur l'original.

Pour construire un arc à partir d'un arc existant :

- 1. Appuyez sur l'icône Mesure Arc
- 2. Appuyez sur l'arc désiré
- 3. Appuyez sur la touche Enter
- 4. Appuyez sur la touche Finish

Le nouvel arc sera construit par-dessus l'arc original.

### **Arc construit à partir d'un arc et d'une distance**

Un arc décalé sera construit à partir de figures existantes d'un arc et d'une distance. Un arc égal à l'arc existant sera construit avec un décalage similaire à la figure existante.

Pour construire un arc à partir d'un arc et d'une distance :

- 1. Appuyez sur l'icône Mesure Arc
- 2. Appuyez sur la figure de l'arc existant
- 3. Appuyez sur la touche Enter
- 4. Appuyez sur la figure de la distance existante
- 5. Appuyez sur la touche Enter
- 6. Appuyez sur la touche Finish

Un arc décalé sera construit.

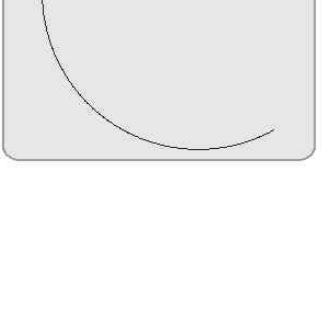

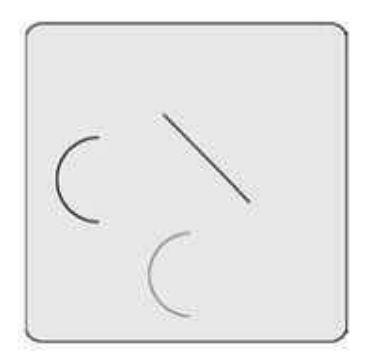

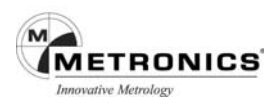

#### **Arc construit à partir de figures multiples**

Un arc peut être construit à partir de figures existantes, quel qu'en soit le nombre. Les figures existantes peuvent être une combinaison de points, de rainures, d'arcs et de cercles. Les points de centrage des figures existantes seront utilisés pour la construction du nouvel arc. Pour construire l'arc cercle lorsque plus de trois figures existantes sont utilisées, l'utilisateur pourra choisir l'algorithme le mieux adapté.

Pour construire un arc à partir de figures multiples :

- 1. Appuyez sur l'icône Mesure Arc
- 2. Appuyez sur une figure existante
- 3. Appuyez sur la touche Enter
- 4. Répétez les étapes 2 et 3 pour toutes les figures
- 5. Appuyez sur la touche Finish

L'arc le mieux ajusté sera construit dans l'ensemble des figures.

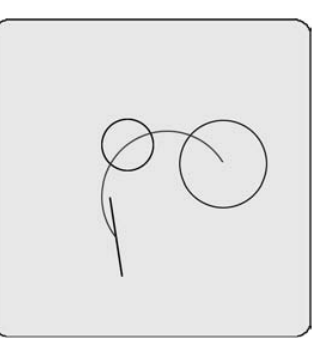

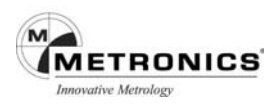

# **Construction d'angles**

Les angles peuvent être construits à partir de :

Un angle Deux droites

### **Angle construit à partir d'un angle**

Il est recommandé de faire une copie de la figure avant d'intervenir sur l'original.

Pour construire un angle à partir d'un angle existant :

- 1. Appuyez sur l'icône Mesure Angle
- 2. Appuyez sur l'angle désiré
- 3. Appuyez sur la touche Enter
- 4. Appuyez sur la touche Finish

Le nouvel angle sera construit par-dessus l'angle d'origine.

### **Angle construit à partir de deux droites**

Jusqu'à quatre angles peuvent être construits à partir de deux droites :

Angle intérieur

L'angle inclus entre les droites Moins de 180°

Angle de moins de 180° inclus entre les droites Plus de 180°

Angle de plus de 180° inclus entre les droites Moins de 360°

Angle de moins de 360° inclus entre les droites

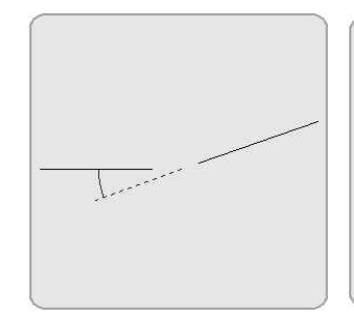

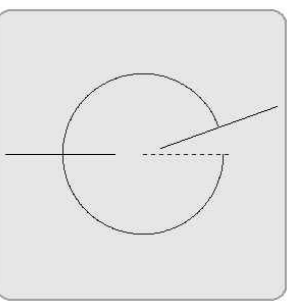

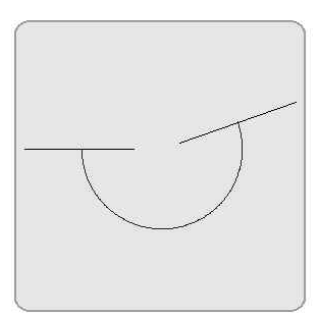

Pour construire un angle inclus à partir de deux droites :

- 1. Appuyez sur l'icône Mesure Angle
- 2. Appuyez sur la figure de la  $1^{\text{ère}}$  droite existante

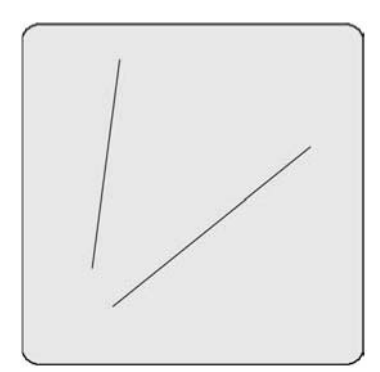

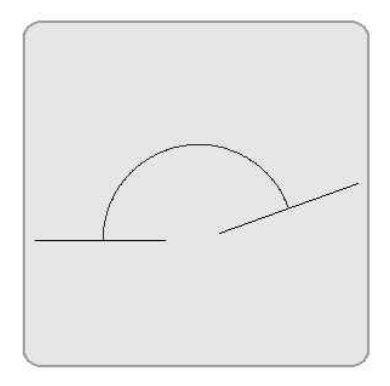

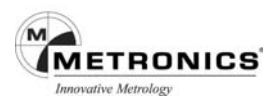

- 3. Appuyez sur la touche Enter
- 4. Appuyez sur la figure de la 2<sup>ème</sup> droite existante
- 5. Appuyez sur la touche Enter
- 6. Appuyez sur la touche Finish

D'autres constructions d'angles peuvent être sélectionnées dans le menu déroulant de la fenêtre Vue.

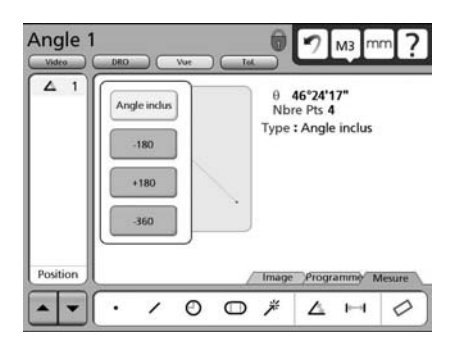

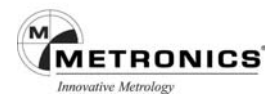

# **Création de figures**

Les figures peuvent être créées en entrant les informations relatives à la taille et la position de la figure. Ces informations peuvent être indiquées selon le système métrique ou les mesures anglaises.

Les types de figures suivants peuvent être créés :

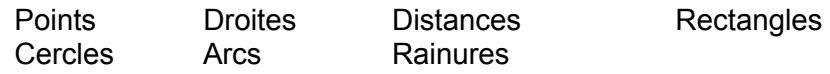

### **Création d'un point**

Pour créer un point :

- 1. Appuyez sur l'icône Mesure Point, puis appuyez sur l'icône Entrée des données pour afficher la case pour l'entrée des données.
- 2. Entrez les données de la figure dans les champs prévus à cet effet puis appuyez sur Finish.

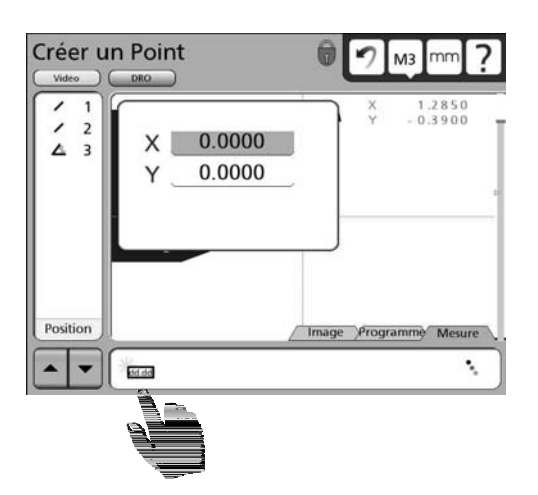

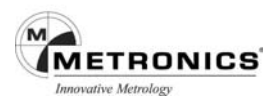

### **Création d'une droite**

Pour créer une droite :

- 1. Appuyez sur l'icône Mesure Droite puis appuyez sur l'icône Entrée Données pour afficher la case pour l'entrée des données.
- 2. Entrez les données de la figure dans les champs prévus à cet effet puis appuyez sur

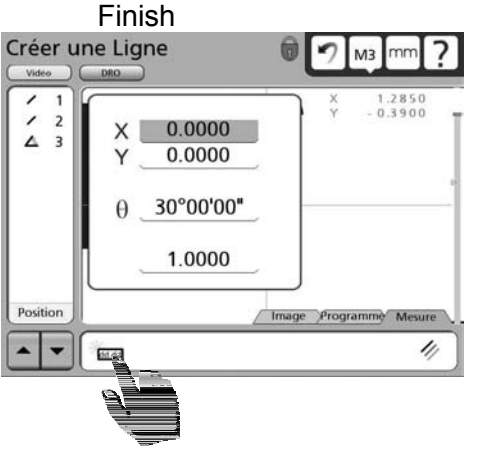

## **Création d'un cercle**

Pour créer un cercle :

- 1. Appuyez sur l'icône Mesure Cercle puis appuyez sur l'icône Entrée Données pour afficher la case pour l'entrée des données.
- 2. Entrez les données de la figure dans les champs prévus à cet effet puis appuyez sur Finish.

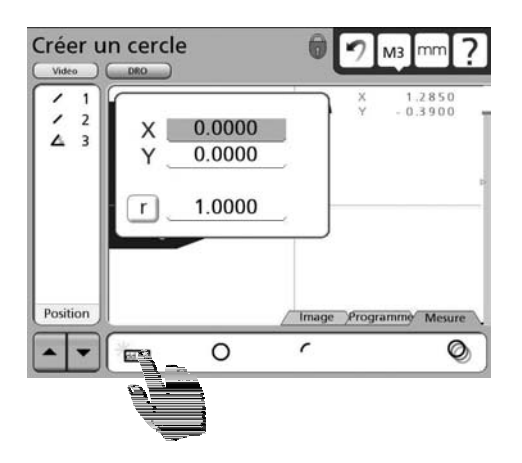

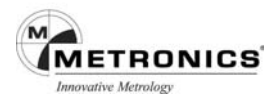

### **Créer un arc**

Pour créer un arc :

- 1. Appuyez sur l'icône Mesure Arc puis appuyez sur l'icône Entrée Données pour afficher la case pour l'entrée des données.
- 2. Entrez les données de la figure dans les champs prévus à cet effet puis appuyez sur Finish.

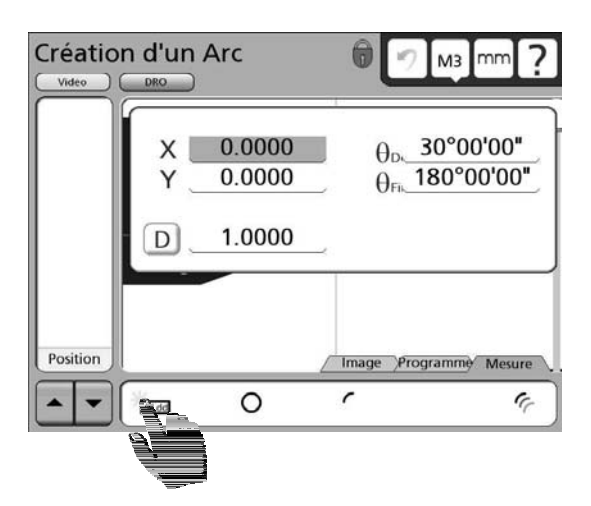

## **Créer une rainure**

Pour créer une rainure :

- 1. Appuyez sur l'icône Mesure Rainure puis appuyez sur l'icône Entrée Données pour afficher la case pour l'entrée des données.
- 2. Entrez les données de la figure dans les champs prévus à cet effet puis appuyez sur Finish.

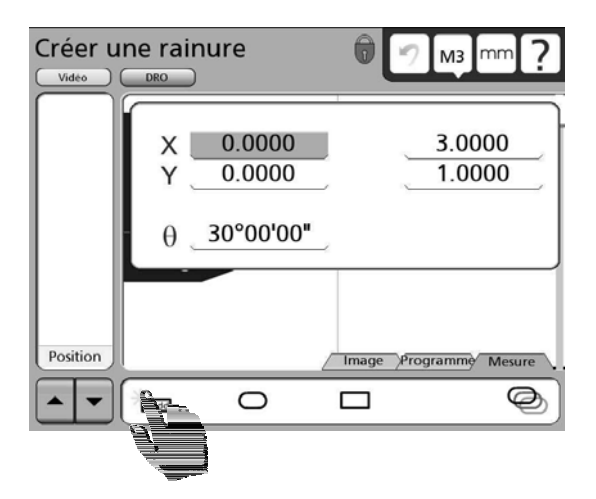

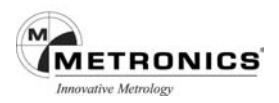

### **Créer un rectangle**

Pour créer un rectangle :

- 1. Appuyez sur l'icône Mesure Rectangle puis appuyez sur l'icône Entrée Données pour afficher la case pour l'entrée des données.
- 2. Entrez les données de la figure dans les champs prévus à cet effet puis appuyez sur Finish.

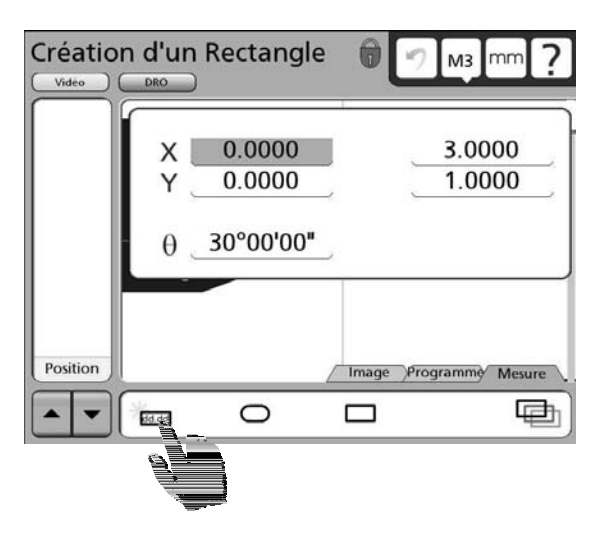
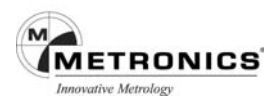

# **CHAPITRE 6**

# **TOLERANCE**

Les tolérances peuvent être facilement appliquées aux mesures de position, taille, orientation, forme, circularité et concentricité en utilisant les outils de l'écran Tolérances.

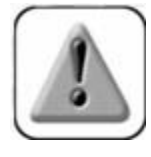

#### **PRUDENCE**

Les appareils de mesure font une estimation de la taille, du positionnement, de l'orientation et de la forme des figures géométriques selon les points palpés. Lorsque les pièces sont conçues avec des tolérances critiques, assurez-vous de palper un nombre suffisant de points pour obtenir une évaluation fiable. Par

exemple, si vous palpez un cercle avec seulement trois points, la circularité sera parfaite et le cercle passera toujours l'essai de tolérance de forme avec succès.

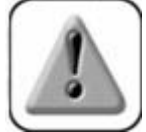

#### **PRUDENCE**

Le QC-300 utilise l'algorithme le mieux adapté pour évaluer la taille, la position, l'orientation et la forme des figures géométriques. Bien que le meilleur ajustement produise des informations très utiles, les résultats ne reflètent pas nécessairement

la bonne adaptation des pièces entre elles ou bien leur bon fonctionnement. Par exemple, le diamètre d'un trou pourrait être calculé à 10 mm mais avoir un défaut de forme. Dans ce cas un axe de 9,9 mm est susceptible de ne pas s'adapter au trou de 10 mm.

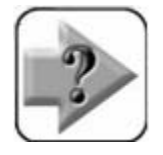

# **NOTE**

Les calculs de tolérance sont conformes à la norme ASME Y14.5M-1994 sauf mention contraire stipulée dans la partie tolérance du Chapitre 12 : Documentation.

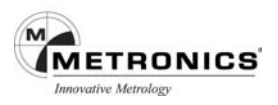

# **Appliquer des tolérances à une figure mesurée**

Le tolérancement des mesures s'effectue à l'aide des écrans Tolérance. La méthode pour tolérancer les figures est schématisée ci-dessous et est pour ainsi dire identique pour tous les types de tolérances.

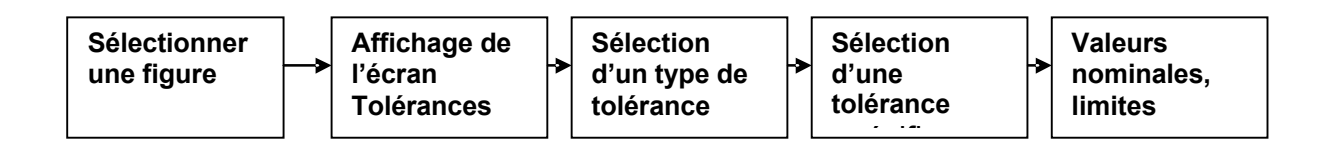

Dans l'exemple suivant, une tolérance de position est appliquée à la figure d'un cercle.

#### **Sélectionner une figure**

Dans la Liste des figures, appuyez sur la figure désirée pour la sélectionner.

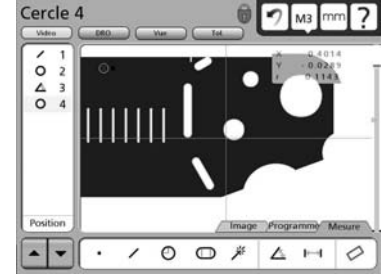

# Cercle 4  $\bigcirc$   $\bigcirc$  M<sub>3</sub> mm ? Tolérance: Aucune  $\begin{array}{c}\n0 \\
0 \\
\hline\n\end{array}$  $\Theta$  $\Theta$  $\Theta$  $0 \oplus A \Delta H O$

### **Sélection d'un type de tolérance**

**Affichage de l'écran Tolérance**

Appuyez sur l'écran Tol pour l'afficher.

Appuyez sur la touche du type de tolérance choisi. Dans cet exemple, la tolérance Position a été sélectionnée.

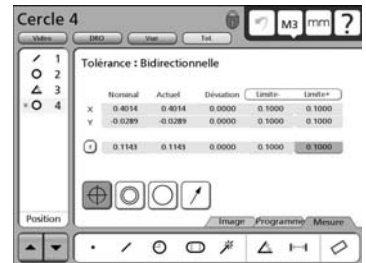

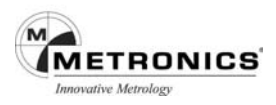

# **Sélection d'une tolérance spécifique**

Appuyez sur le titre du menu Tolérance puis sélectionnez la tolérance spécifique dans le menu déroulant. La tolérance de position a été sélectionnée dans l'exemple suivant :

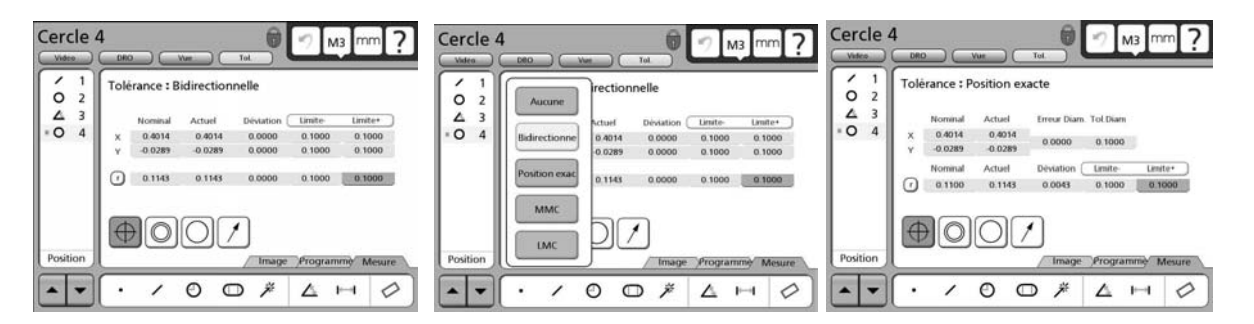

#### **Valeurs nominales, limites**

Dans cet exemple, les valeurs Dia Tol et Nominales (diamètre Tolérance autour de la position nominale) sont entrées en appuyant sur les champs de données et en entrant les valeurs avec les touches numériques. Les valeurs d'erreur et de déviation sont générées dès que les valeurs Dia Tol et Nominales sont saisies.

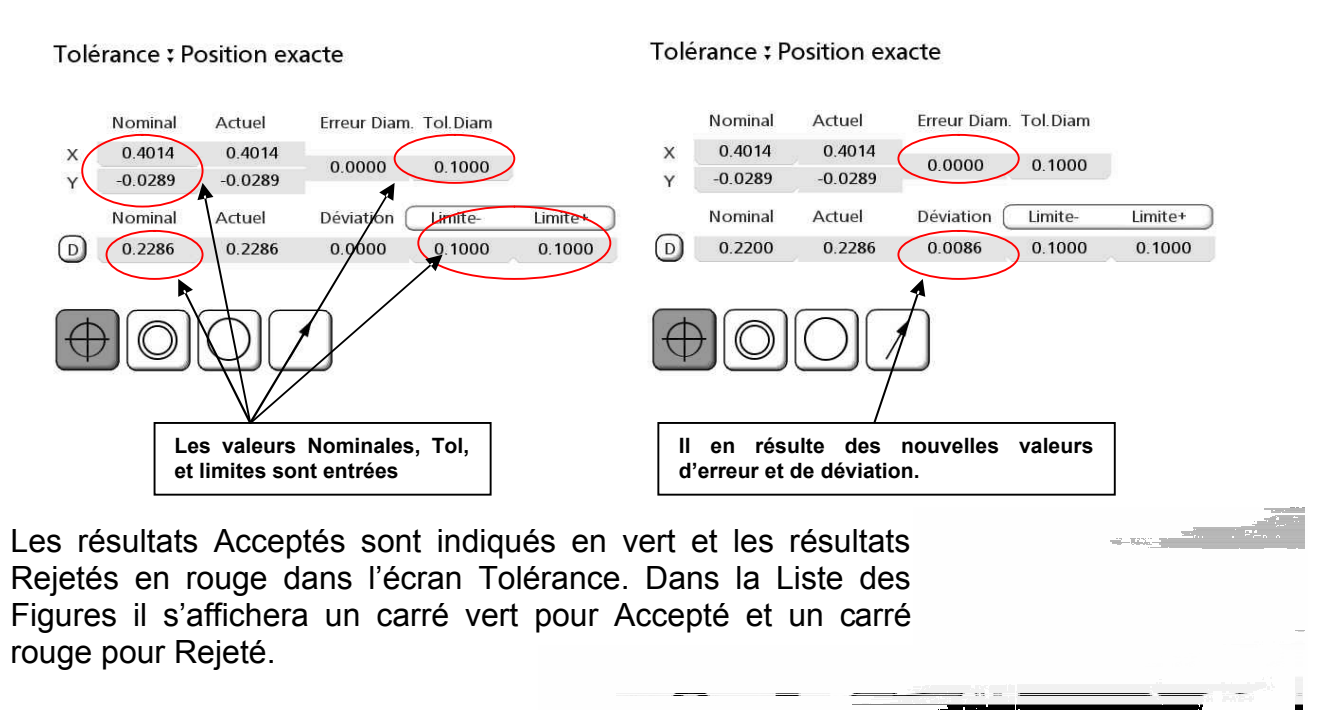

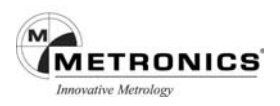

#### **Ignorer une tolérance**

Lorsqu'une catégorie de tolérance n'est pas utile elle peut être ignorée. Pour ce faire, sélectionnez le champ de données et effacez toutes les données en appuyant à plusieurs reprises sur la touche Cancel puis appuyez sur la touche Enter. Dans cet exemple la catégorie Diamètre a été ignorée.

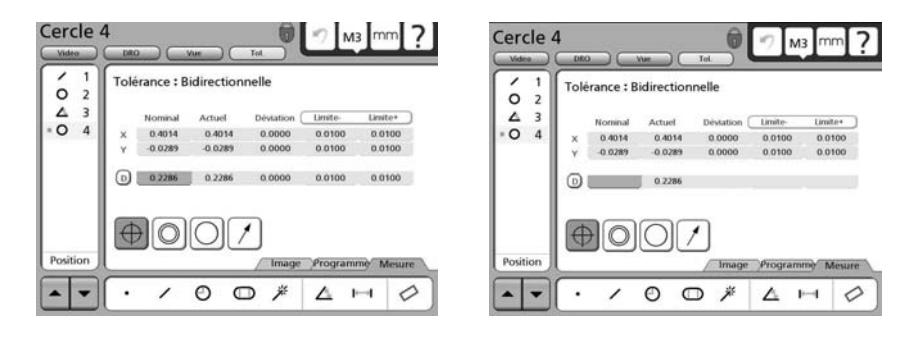

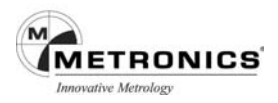

# **Types de tolérances**

Comme indiqué précédemment, la méthode pour définir les tolérances d'une figure est presque identique pour toutes les tolérances. Cette partie du manuel décrit l'écran Tolérance pour chaque type de tolérancement. Les tolérances suivantes peuvent être définies :

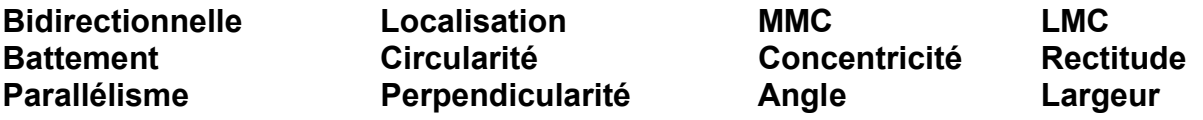

### **Bidirectionnelle**

Les tolérances bidirectionnelles sont applicables aux points, droites, cercles, arcs, rainures et rectangles.

### **Points**

L'écran Tolérance pour les points est utilisé pour définir la déviation admissible de la position

nominale sur les axes X, Y et Z. La tolérance bidirectionnelle compare la position mesurée d'un point à la position nominale du point centre de la figure.

Entrez les valeurs nominales dans les champs prévus pour les axes X, Y et Z. Entrez les valeurs limites admises dans les champs de données les limites supérieures/inférieures ou limites absolues. Appuyez sur le champ de données Limite pour alterner de supérieur à inférieur ou limites absolues.

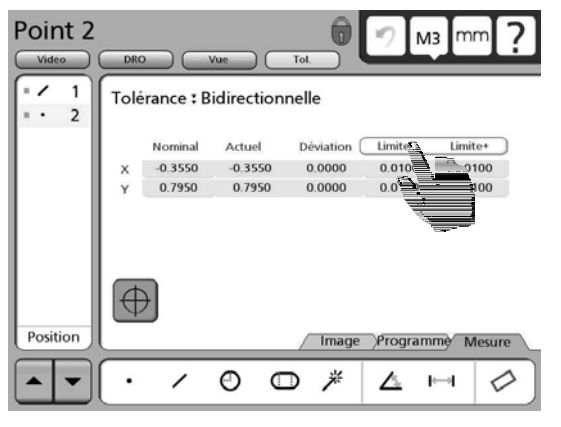

#### **Droites**

L'écran Tolérance pour les droites est utilisé pour définir la déviation admissible sur les axes X

et Y. La tolérance bidirectionnelle compare le position mesurée du point centre de la droite à la position nominale du point centre de la droite.

Entrez les valeurs nominales dans les champs prévus pour les axes X et Y. Entrez les valeurs limites admises dans les champs de données les limites supérieures/inférieures ou limites absolues. Appuyez sur le champ de données Limite pour alterner de supérieure à inférieure ou limites absolues.

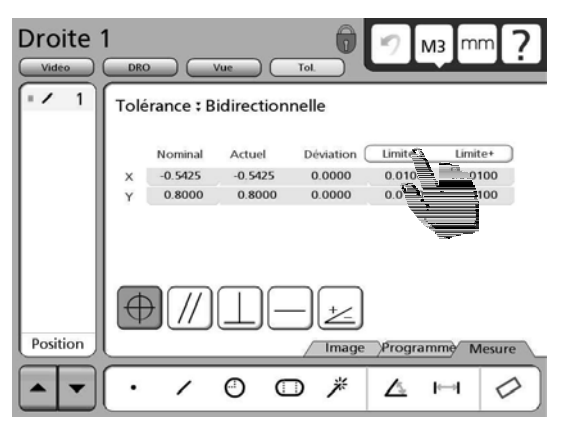

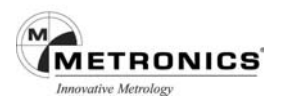

#### **Cercles et arcs**

Les écrans de tolérance pour les cercles et les arcs sont identiques et sont utilisés pour définir la déviation admissible à partir des positions nominales sur les axes X et Y et à partir du diamètre ou rayon nominal. La tolérance bidirectionnelle compare la position mesurée du point centre de l'arc ou du cercle au point centre nominal et compare la diamètre ou le rayon mesuré au nominal. Appuyez sur le D (diamètre) ou R (rayon) dans le champ de l'écran DRO pour alterner de l'affichage diamètre à l'affichage rayon, si vous le souhaitez.

Entrez les valeurs nominales des axes X et Y et D (diamètre) dans les champs prévus à cet effet. Entrez les limites admises dans les champs de données les limites supérieures/inférieures ou limites absolues. Appuyez sur le champ de données Limite pour alterner de supérieure à inférieure ou limites absolues.

#### **Rainures et rectangles**

Les écrans de tolérance pour les rainures et les rectangles sont identiques et sont utilisés pour définir la déviation admissible à partir des positions nominales sur les axes X et Y et à partir de la longueur et largeur nominale. La tolérance bidirectionnelle compare la position mesurés du point centre de la rainure ou du rectangle au point centre nominal et compare la taille mesurée à la taille nominale.

Entrez les valeurs nominales sur le axes X-Y et L-l dans les champs prévus à cet effet. Entrez les limites admises dans les champs de données des limites supérieures/inférieures ou limites absolues. Appuyez sur le champ de données Limite pour alterner de supérieure à inférieure ou limites absolues.

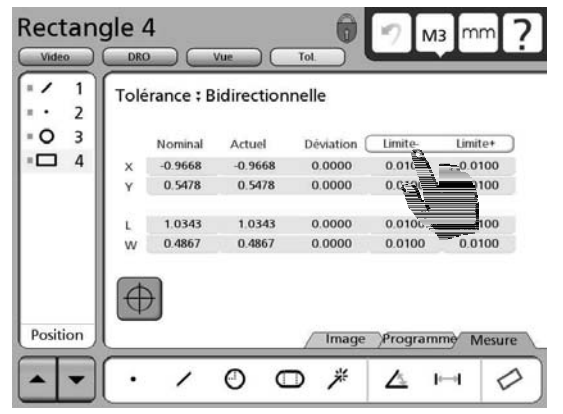

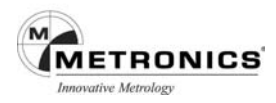

# **Localisation**

Les tolérances de localisation peuvent s'appliquer aux points, droites, cercles et arcs.

#### **Points et droites**

Les écrans Tolérance pour les points et les droites dont identiques et sont utilisés pour définir la déviation admissible à partir de la Localisation nominale. La tolérance de Localisation compare la position mesurée du point centre au point centre nominal.

Entrez les valeurs nominales dans les champs de données des axes X et Y. Entrez la tolérance admise du diamètre dans le champ Dia Tol.

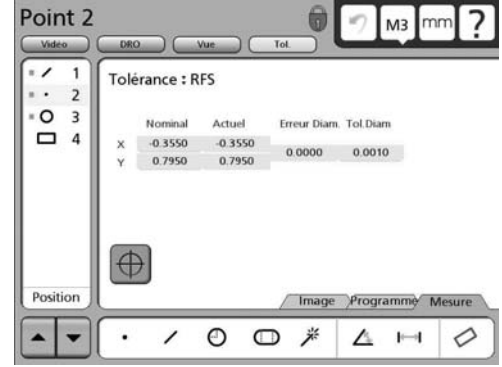

#### **Cercles et arcs**

Les écrans Tolérance pour les cercles et les arcs sont identiques et sont utilisés pour définir la déviation admissible à partir de la position nominale et du diamètre nominal. La tolérance de Localisation compare la position mesurée au point centre du cercle ou de l'arc au point centre nominal et compare le diamètre mesuré au diamètre nominal. Appuyez sur D (diamètre) ou R

(rayon) dans le champ de l'écran DRO pour alterner de l'affichage du diamètre à celui du rayon, si vous le souhaitez.

Entrez les valeurs nominales des axes X et Y et le Diamètre dans les champs prévus à cet effet. Entrez la Tol Dia (tolérance diamètre) et les valeurs limites du diamètre dans les champs de données des limites supérieures/inférieures ou limites absolues. Appuyez sur le champ de données Limite pour alterner de supérieure à inférieure ou limites absolues.

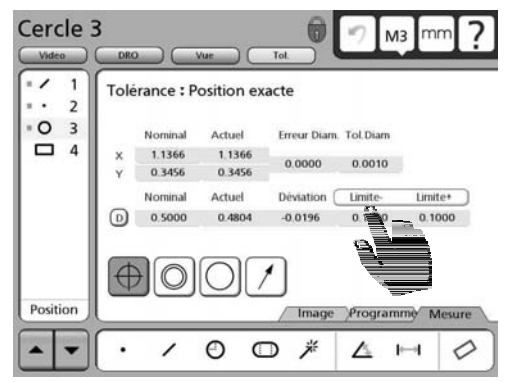

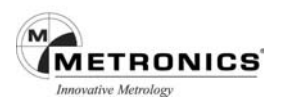

#### **Localisation CMM/CMMin**

Les tolérances CMM (Condition de matière Maximum) et CMMin (Condition de matière minimum)peuvent s'appliquer aux axes et alésages et comparent les positions centrales mesurées aux centres nominaux et comparent les diamètres mesurés aux diamètres nominaux. Le tolérancement CMM et CMMin peuvent s'appliquer aux cercles et aux arcs.

#### **CMM Cercles et Arcs**

Les écrans tolérance CMM sont identiques pour les cercles et les arcs et sont utilisés pour définir la matière maximum présente dans un alésage ou sur la surface d'un axe.

Les tolérances CMM produisent des bonus de position résultant des excédents de tolérance de taille. Par exemple lorsque la taille d'un alésage est

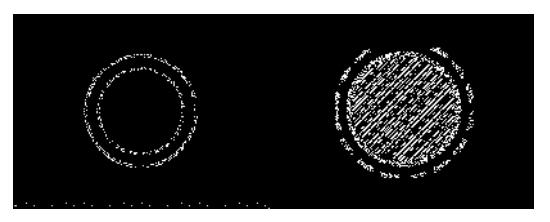

**Max matière Alésage - Max matière Axe**

supérieure à celle de CMM mais avec une tolérance acceptable, un bonus de tolérance de position est produit pour l'alésage et sa localisation admissible est donnée pour plus de souplesse. Cependant, si un alésage se situe dans le diamètre de tolérance de position, aucun bonus de position n'est produit et l'alésage doit être positionné exactement comme stipulé.

Appuyez sur le champ Axe ou Alésage pour spécifier la figure en tant que Axe ou Alésage.

Entrez les valeurs nominales sur les axes X et Y et D (diamètre) dans les champs prévus à cet effet. Entrez la Tol Dia admise (tolérance diamètre) et les valeurs limites du diamètre dans les champs de données des limites supérieures/inférieures ou limites absolues.

Appuyez sur le champ de données Limite pour alterner de supérieure à inférieure ou limites absolues.

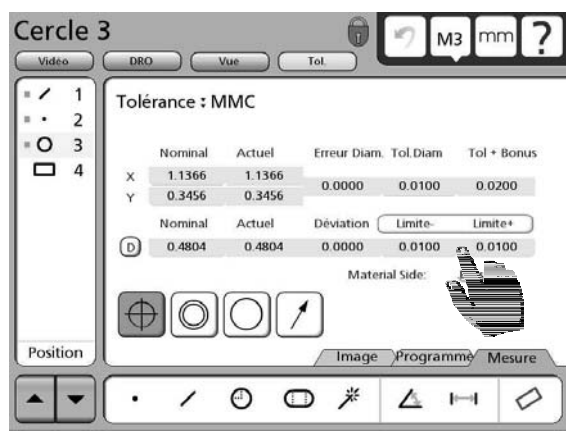

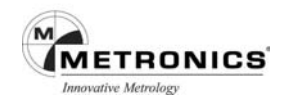

#### **CMMin Cercles et arcs**

Les écrans tolérance CMMin sont identiques pour les cercles et les arcs et sont utilisés pour définir la matière minimum présente dans un alésage ou sur la surface d'un axe.

Les tolérances CMMin produisent des bonus de position résultant des excédents de tolérance de taille. Par exemple lorsque la taille d'un alésage

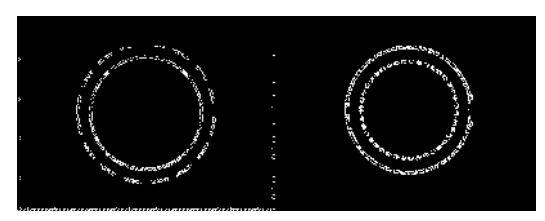

**Min matière Alésage - Min matière Axe**

 est inférieure à celle de CMM mais ayant une tolérance acceptable, un bonus de tolérance de position est produit pour l'alésage et sa localisation admissible est donnée pour plus de souplesse. Cependant, si un alésage se situe dans le diamètre de tolérance de position, aucun bonus de position n'est produit et l'alésage doit être positionné exactement comme spécifié.

Appuyez sur le champ Axe ou Alésage pour spécifier la figure en tant que Axe ou Alésage.

Appuyez sur le champ Axe ou Alésage pour spécifier la figure en tant que Axe ou Alésage.

Entrez les valeurs nominales sur les axes X et Y et D (diamètre) dans les champs prévus à cet effet. Entrez la Tol Dia admise (tolérance diamètre) et les valeurs limites du diamètre dans les champs de données des limites supérieures/inférieures ou limites absolues.

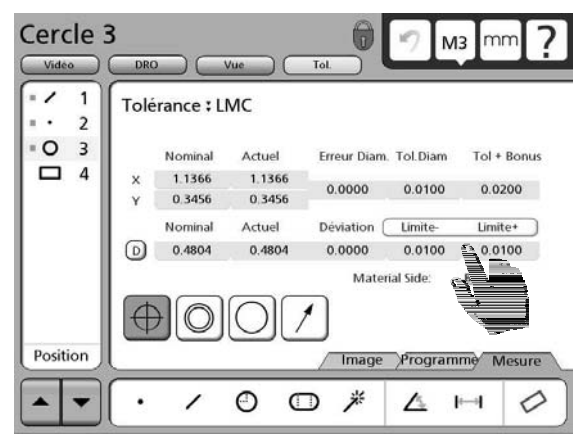

Appuyez sur le champ de données Limite pour alterner de supérieure à inférieure ou limites absolues.

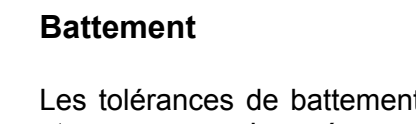

Les tolérances de battement peuvent s'appliquer aux cercles et aux arcs. Les écrans Tolérance sont identiques et permettent de définir la déviation admise depuis un cercle ou un arc autour du centre de l'axe de la figure de référence.

Entrez la déviation de position admissible dans le champ Zone Tol puis entrez dans le champ Figure de Réf le numéro de la figure de référence pour la tolérance de battement.

### **Circularité**

Les tolérances de circularité peuvent s'appliquer aux cercles et aux arcs. Les écrans Tolérance sont identiques et permettent de définir la déviation admissible depuis un cercle parfait ou un segment de cercle.

Entrez la déviation de forme admissible dans le champ Zone Tol.

### **Concentricité**

Les tolérances de concentricité peuvent s'appliquer aux cercles et aux arcs. Les écrans Tolérance sont identiques et permettent de définir la déviation de position admissible depuis un cercle ou un arc par rapport à une figure de référence.

Entrez la déviation de position admissible dans le champ Zone Tol puis entrez le numéro de la figure de référence pour la tolérance de concentricité dans le champ Figure Réf.

#### **Rectitude**

La tolérance de rectitude peut s'appliquer à des droites et permet de définir la déviation admissible à partir d'une droite parfaite.

Entrez la déviation de forme admissible dans le champ Zone de Tol.

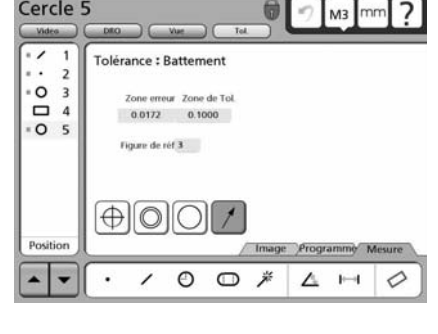

信

Cercle 5

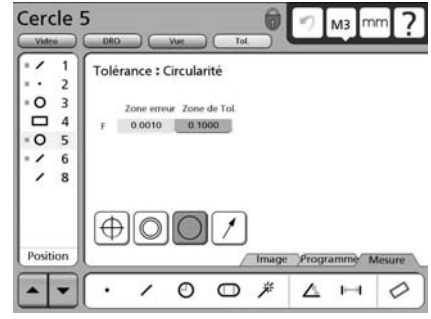

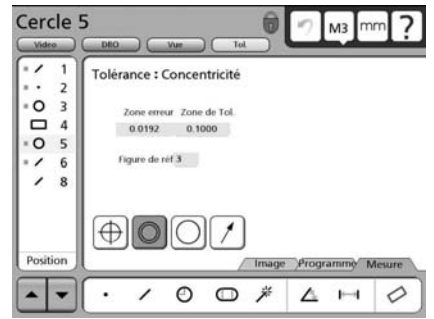

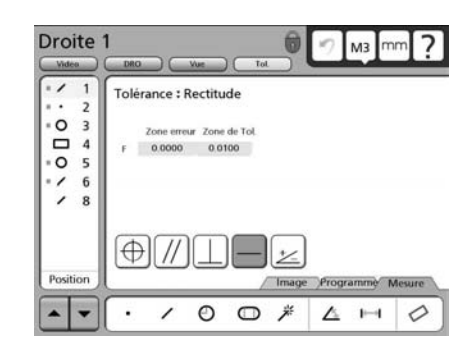

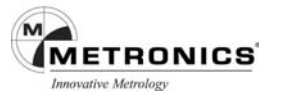

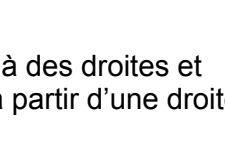

# **Parallélisme**

Les tolérances de Parallélisme peuvent s'applique à des droites et permettent de définir la déviation admissible à partir d'une droite parfaitement parallèle à une figure de référence.

Entrez la déviation de parallélisme admissible dans le champ Zone Tol, puis entrez le numéro de la figure de référence pour la tolérance de parallélisme dans le champ Figure Réf.

# **Perpendicularité**

Les tolérances Perpendicularité peuvent s'appliquer à des droites et sont utilisées pour définir la déviation admissible à partir d'une droite parfaitement perpendiculaire à une figure de référence.

Entrez la valeur de la déviation de perpendicularité admissible dans le champ Zone Tol puis entrez le numéro de la figure de référence pour la tolérance de perpendicularité dans le champ Figure Réf.

Droite 8

 $\overline{a}$ 

 $\ddot{\phantom{0}}$  $5<sub>6</sub>$  $\overline{\phantom{a}}$  $\overline{\mathbf{8}}$ 

٠A

 $\overline{\phantom{0}}$ 

 $\frac{a}{4}$ 

 $\bigoplus$ 

 $\prime$ 

#### **Angle**

Les tolérances d'angle peuvent s'applique à des droites et à des angles. Les écrans Tolérance sont identiques et sont utilisés pour définir la déviation admissible depuis un angle nominal.

Entrez les limites Angle admises dans les champs Limite inférieure et supérieure ou limites absolues. Appuyez sur le champ Limite pour alterner entre limites inférieure et supérieure ou limites absolues.

 $0 \oplus \mathbb{A} \Delta \vdash \phi$ 

#### **Largeur**

Les tolérances de largeur peuvent s'appliquer aux distances permettent de définir la déviation admissible à partir d'une longueur nominale. La longueur peut être définie en tant que longueur vectorielle (L) ou séparément en longueurs X, Y et Z.

Entrez les limites de largeur admissibles dans les champs Limite inférieure et supérieure ou limites absolues. Appuyez sur le champ Limite pour alterner entre limites inférieure et supérieure ou limites absolues.

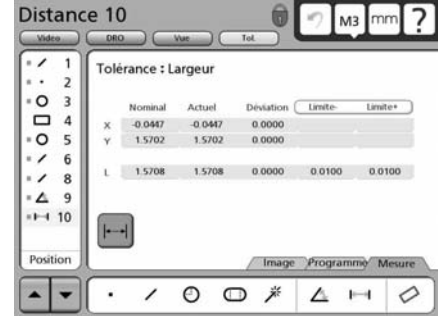

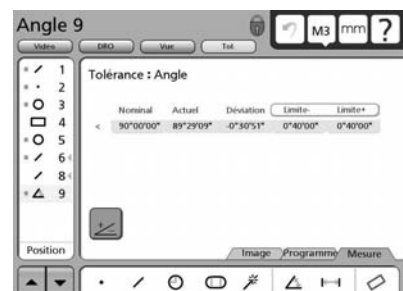

Image

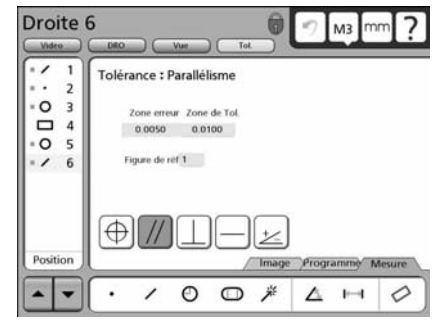

Tolérance : Perpendicularité

0.0114 0.1000 Figure de réf.8

 $\oplus$ 

 $\n *n*$ 

Droite 6

 $\overline{\phantom{a}}$ 

.<br>. . . . . .<br>. . . . . o.

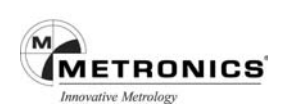

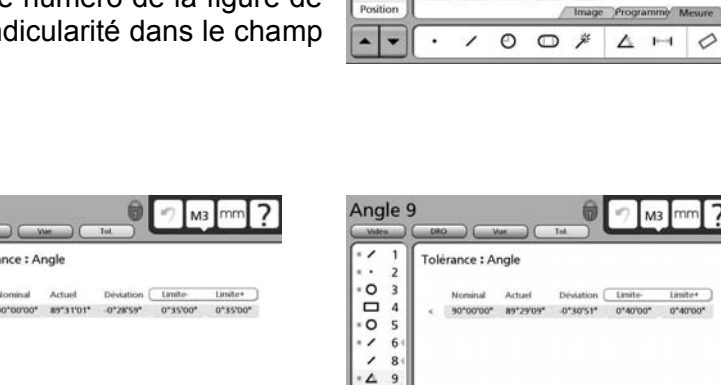

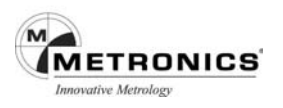

# **CHAPITRE 7**

# **MENU PROGRAMME**

Les programmes du QC-300 correspondent à des séries de mesures effectuées par l'opérateur sur une pièce puis stockées par le système pour être exécutées ultérieurement sur des pièces identiques. L'utilisation de la programmation du QC-300 augmente considérablement la productivité en réduisant de nombreuses manipulations nécessaires aux mesures, au tolérancement et à l'édition de rapports de dimensionnement des pièces en seulement quelques étapes semi-automatiques.

#### Les programmes peuvent être :

Créés (enregistrés) - Edités - Exécutés sur de nouvelles pièces - Archivés - Supprimés

#### **CREER UN PROGRAMME**

Le processus de programmation de base illustré ici est identique pour tous les types de figures. Tous les détails concernant l'enregistrement des programmes sont décrits dans cette partie du manuel en prenant comme exemple les mesures du plus grand trou de la pièce de démonstration, son tolérancement et l'impression des résultats.

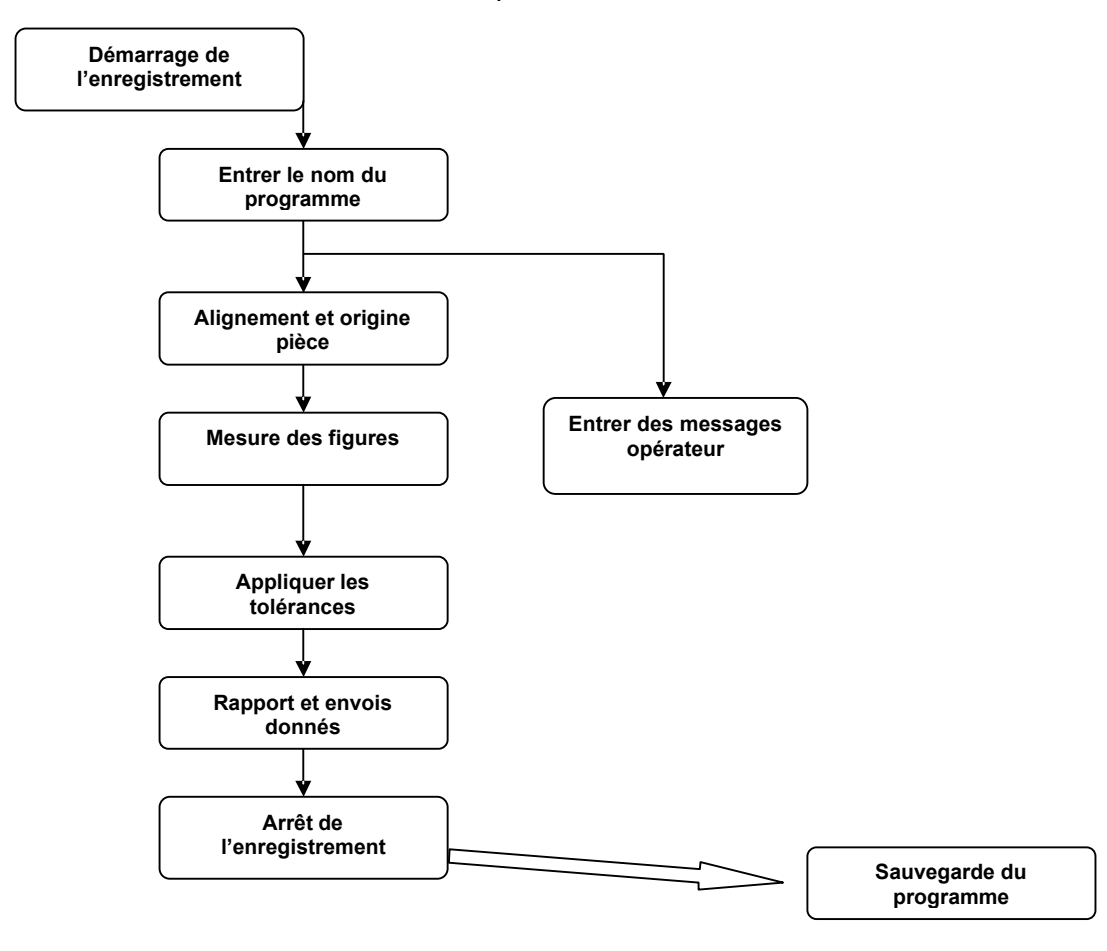

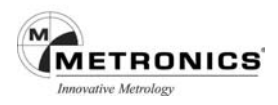

# **DEMARRAGE DE L'ENREGISTREMENT D'UN PROGRAMME**

Appuyez sur l'onglet Programme pour afficher les outils de programmation. Si aucun programme n'a été enregistré précédemment, seule l'icône Enregistrer (Point rouge) apparaîtra. Lorsque d'autres programmes ont déjà été crées, toutes les icône des outils de programmation s'afficheront.

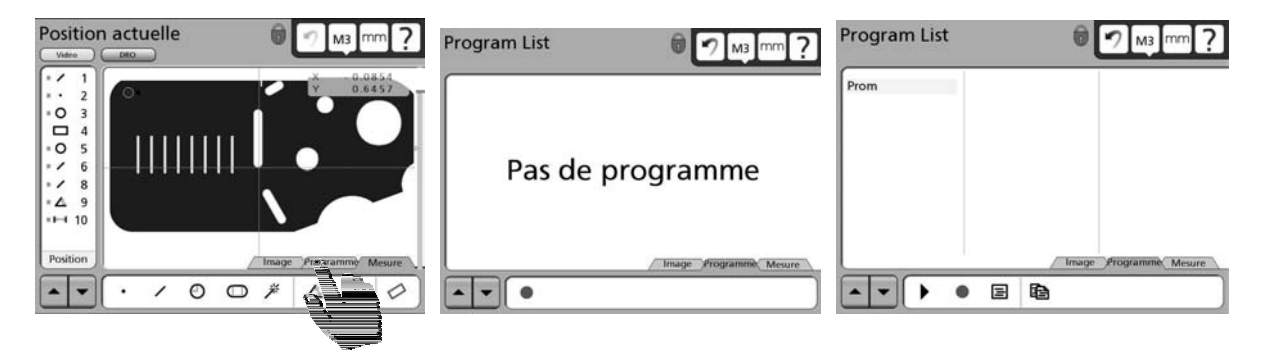

Appuyez sur l'icône Enregistrer pour lancer l'enregistrement du programme, l'écran clavier pour saisir le titre du programme s'affichera.

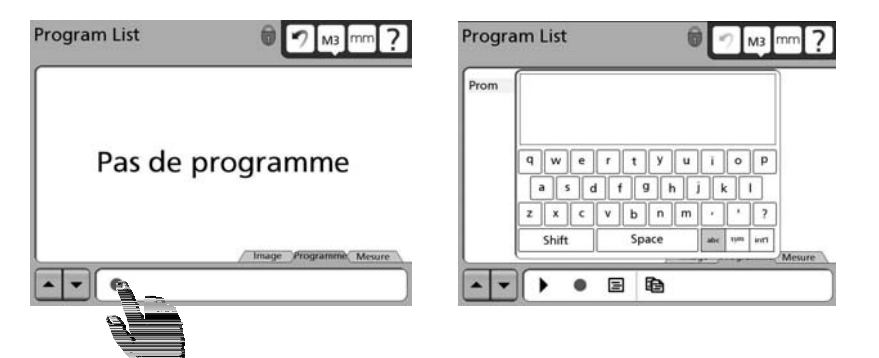

### **Barre d'outils programme pendant l'enregistrement**

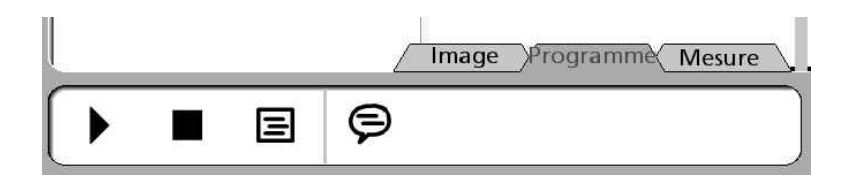

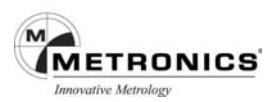

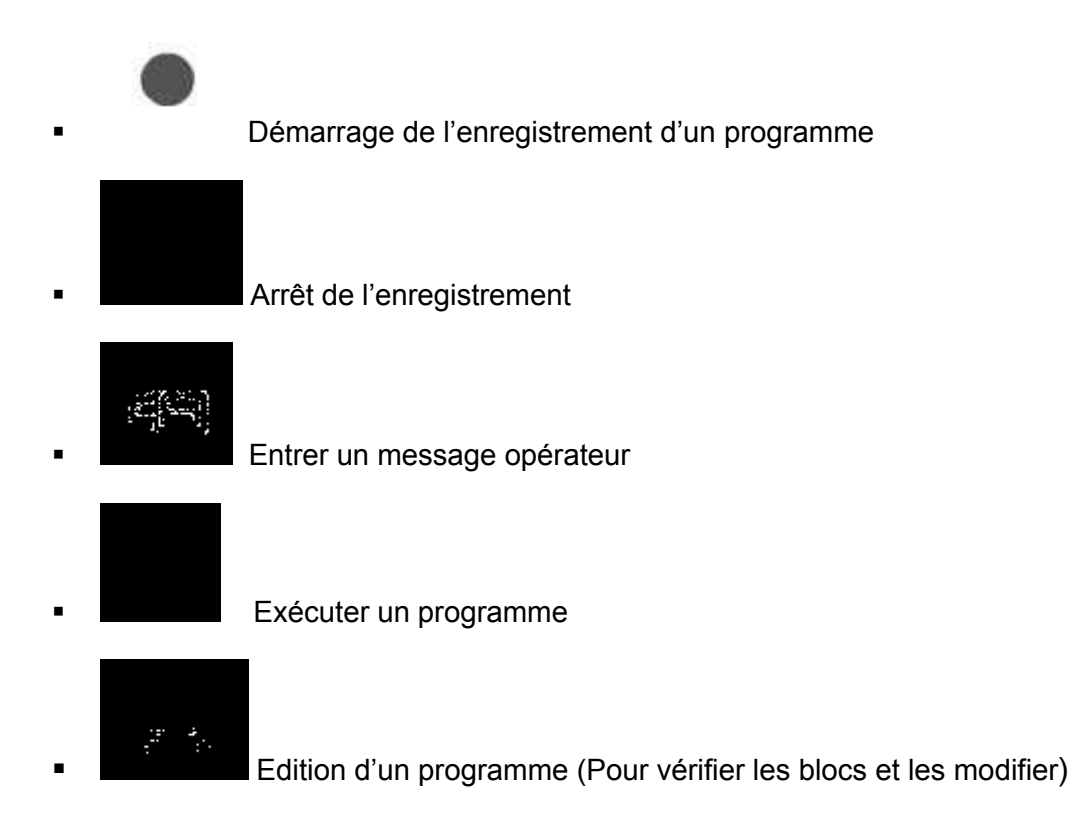

### **RAPPORT DES RESULTATS**

Les résultats des mesures peuvent être imprimés via le port USB ou transmis à un ordinateur par le port série RS232.

Les rapports des résultats sont inclus dans un programme en appuyant simplement sur la touche Imprimer durant l'enregistrement du programme.

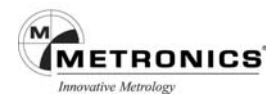

# **EDITER UN PROGRAMME**

Les programmes peuvent être édités afin de :

Vérifier les grossissements, les tolérances, la luminosité et le contraste, l'éclairage Vérifier les messages utilisateur – Ajouter de nouveaux blocs à la fin de la liste des blocs d'un programme

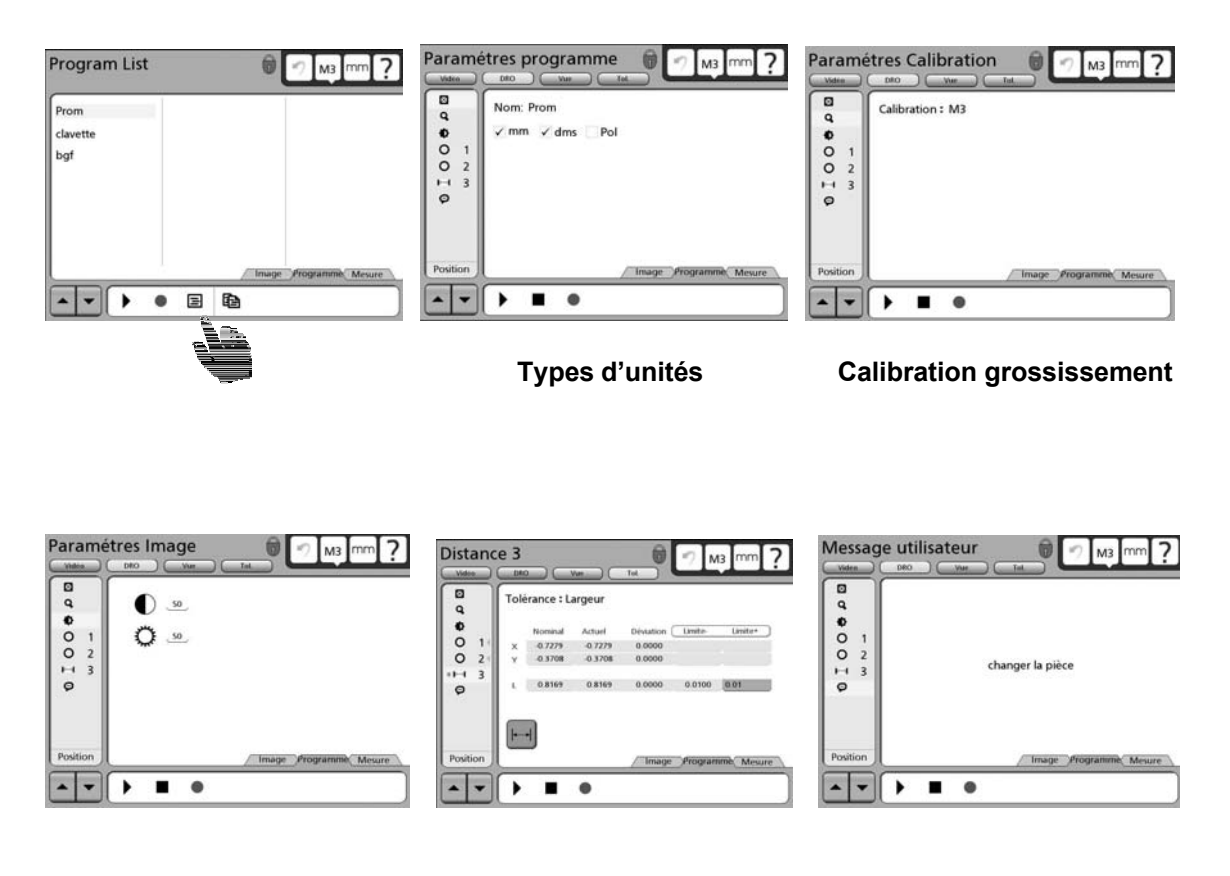

Réglages Image **Tolérances de figures** Message opérateur

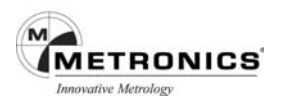

#### **EDITER LES INTENSITES LUMINEUSES**

Procédez comme suit pour vérifier les niveaux d'intensité lumineuse :

1. Appuyez sur l'onglet Programme pour afficher l'écran Programme puis appuyez sur un titre de programme pour sélectionner celui de votre choix.

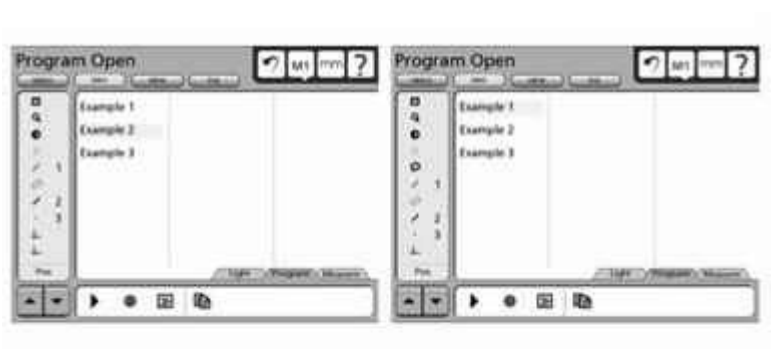

- 2. Appuyez sur le bloc Intensité lumineuse pour en afficher les paramètres.
- 3. Appuyez sur le réglage de l'éclairage et entrez la nouvelle valeur, puis appuyez sur la touche Finish pour sauvegarder la révision et retourner au mode de mesure, ou bien procédez à la prochaine révision.

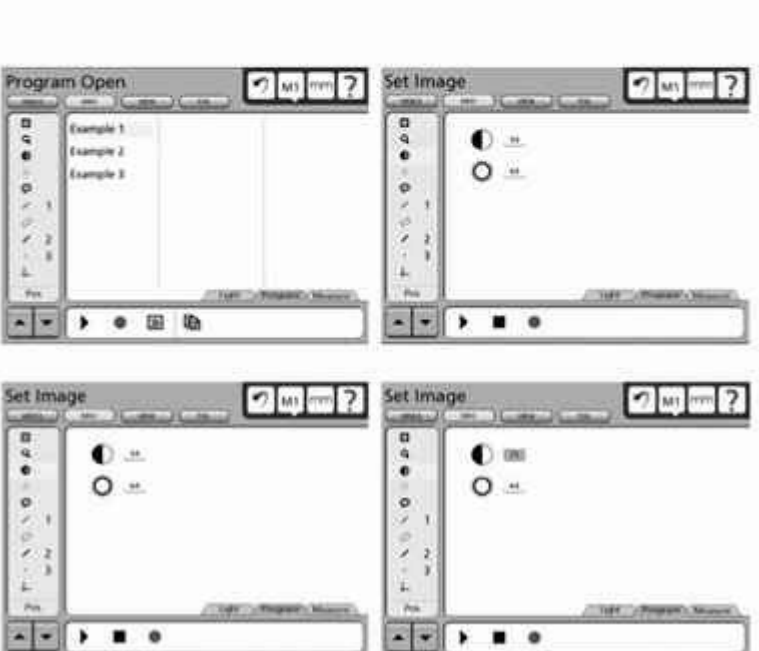

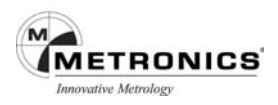

#### **MODIFIER (AJOUTER OU SUPPRIMER) UN BLOC PROGRAMME**

La procédure pour ajouter un nouveau bloc à un programme existant est schématisée cidessous. Comme le montre le schéma, il est nécessaire d'exécuter le programme existant avant d'ajouter un nouveau bloc de sorte que toutes conditions précédentes créées par le programme soient correctes au moment où les nouveaux blocs sont ajoutés. Par exemple, toutes les données créées par le programme seront actualisées et correctes jusqu'au point où les nouveaux blocs sont ajoutés.

Pour ajouter de nouveaux blocs à un programme existant :

1. Appuyez sur l'onglet Programme pour afficher l'écran Programme, appuyez sur un titre

de programme pour sélectionner celui de votre choix, puis sur l'icône éditer

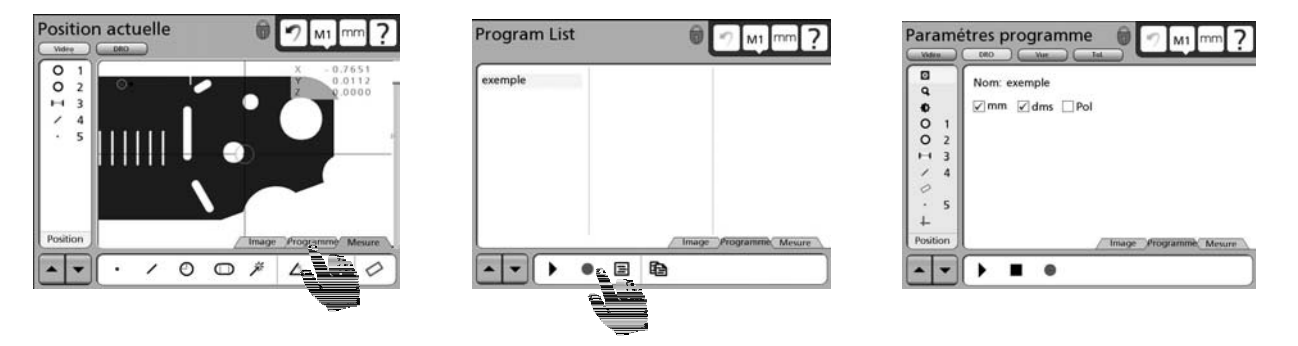

2. Appuyer sur l'icône enregistrer une nouvelle fenetre s'ouvre et vous demande si vous souhaitez rajouter un bloc programme. Après avoir répondu oui, vous pouvez enregistrer un nouveau bloc de mesure qui viendra s'insérer à la suite des blocs

enregistrés. Appuyer sur stop programme **une fois le sur les blocs rajoutés**.

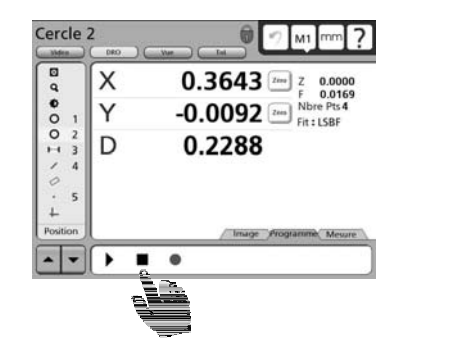

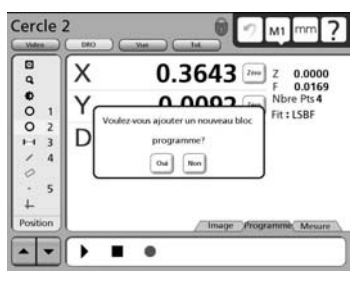

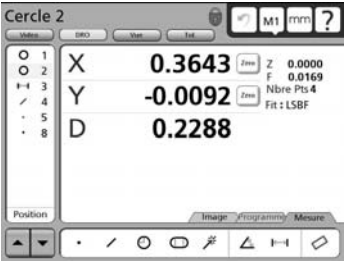

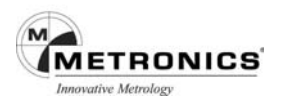

#### **LANCER UN PROGRAMME**

L'opérateur positionnera la pièce et saisira les points de données de la mesure selon la demande du programme, une flèche verte s'affichera sur l'écran et indiquera l'endroit où prendre le point de mesure. Lorsque le programme aura été exécuté avec succès, les données de la figure seront indiquées dans le Liste des figures, l'écran quittera le mode exécution du programme et affichera la position en cours.

Pour lancer un programme :

1. Appuyez sur l'onglet Programme pour afficher l'écran Programme, puis appuyez sur un titre de programme pour sélectionner celui de votre choix.

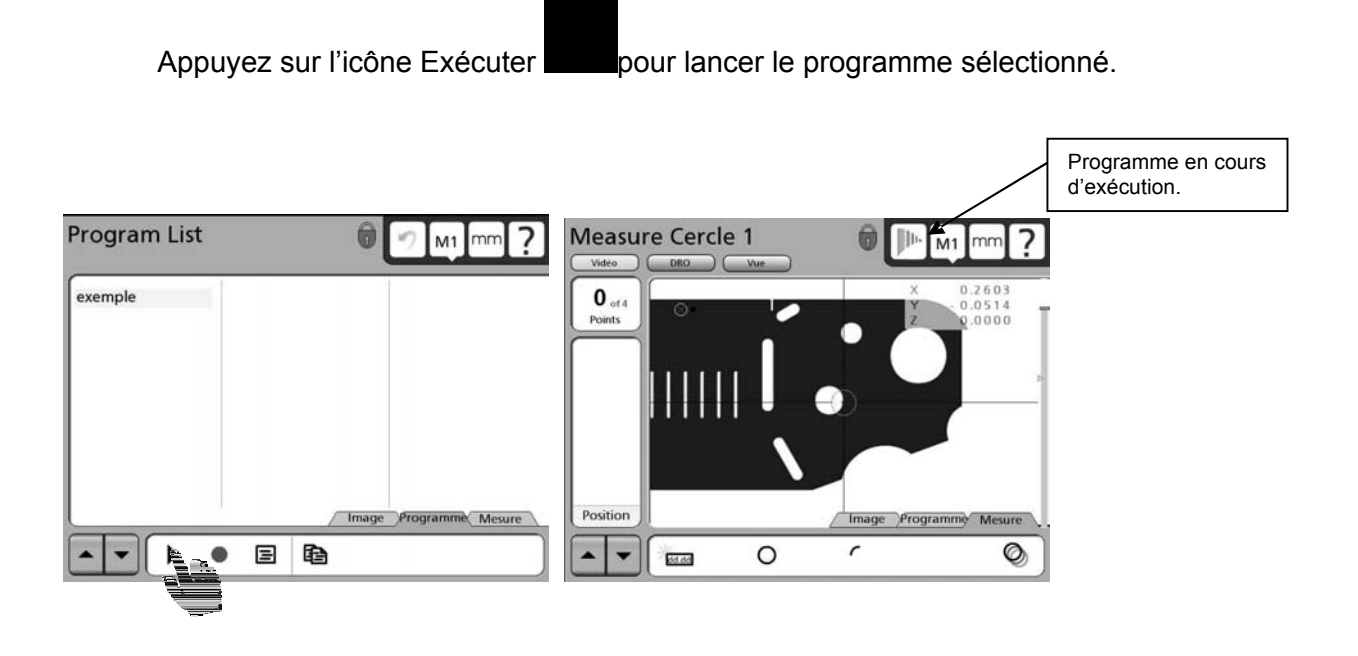

 $\blacksquare$ 2. Pendant l'exécution  $\Box$ , le texte et la flèche verte de ciblage guideront l'opérateur à travers les blocs programmes de mesure.

A la fin du programme, les données de la figure seront indiquées dans la Liste des figures et la position en cours s'affichera.

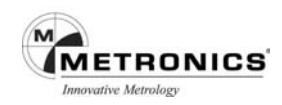

#### **ARCHIVAGE ET RECHERCHE DE PROGRAMMES**

Les programmes sont contenus dans les fichiers paramètres et peuvent être sauvegardés ou rappelés. Pour sauvegarder ou rechercher des programmes (ainsi que tous les paramètres système), appuyez sur la touche Sauvegarder Paramètres ou Charger Paramètres sur l'écran Setup du Superviseur.

Reportez-vous au **Chapitre 9 : Installation** pour de plus amples informations.

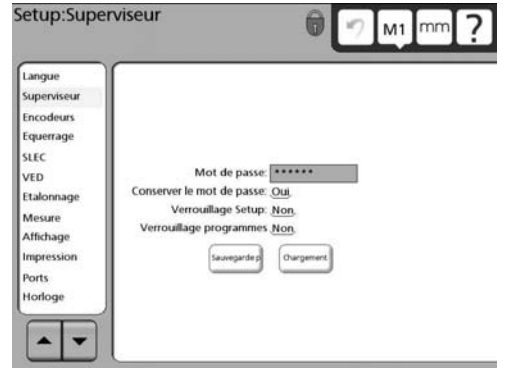

#### **PRUDENCE**

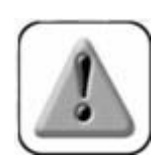

**Les réglages comprennent tous les paramètres d'exploitation du QC-300, y compris les données de correction d'erreurs machine. Lorsque le fichier Paramètres est chargé depuis l'unité USB, tous les paramètres existants seront définitivement remplacés par recouvrement. Avant le chargement d'un nouveau fichier, assurez-vous que toutes les données du paramétrage et des programmes sont compatibles avec votre système**.

#### **SUPPRIMER UN PROGRAMME**

Pour supprimer un programme, appuyez sur l'onglet Programme pour afficher l'écran Programme puis appuyez sur un titre de programme pour sélectionner celui de votre choix. Appuyez sur la touche Cancel pour supprimer le programme puis appuyez sur la touche OUI pour confirmer la suppression.

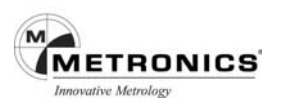

# **CHAPITRE 8**

# **COMMUNICATION**

#### **CONNECTER UN ORDINATEUR**

- 1 Vérifiez que le QC-300 et l'ordinateur sont hors tension.
- 2 Connectez le port de communication de l'ordinateur au port série RS-232 du QC-300 à l'aide d'un câble série standard (Référence Metronics : **11B12176**). Vérifiez le serrage des connecteurs du câble. Ne pas trop serrer les vis des connecteurs.
- 3 Mettez l'ordinateur sous tension, puis le QC-300. Les paramètres par défaut du QC-300 pour la communication par le port série RS-232 sont les suivants :
	- Débit en bauds 9600
	- Parité Aucune
	- Bits d'information 7
	- **Bit arrêt** 1
	- Contrôle de flux Matériel
- 4 Lancez l'application de l'ordinateur que vous utiliserez pour communiquer avec le QC-300, et configurez les paramètres du port de communication pour s'adapter à ceux du QC-300.

#### **ENVOYER DES DONNEES VERS UN ORDINATEUR**

Les données des mesures des figures peuvent être transmises à un ordinateur par le port série RS232 sous le format suivant :

- **Aucune** Aucune donnée ne sera transmise à l'ordinateur
- **Sélection** Il sera demandé à l'utilisateur de sélectionner les données devant être envoyées
- **Rapport** Un rapport de toutes les données des figures ou un rapport de tolérancement uniquement des figures pour lesquelles des tolérances ont été appliquées, sera transmis.
- **Ecran** Seules les valeurs des encodeurs affichées sur l'écran DRO (position actuelle) seront envoyées. A chaque appui sur la touche Print les valeurs à l'écran peuvent être transmises ou bien mises en mémoire tampon et envoyées lorsqu'une page entière de valeurs est disponible.

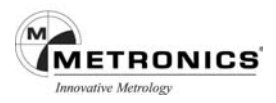

Pour envoyer des données à un ordinateur :

- 1. Appuyez sur l'icône du point d'interrogation et affichez le menu Setup, puis affichez l'écran Setup Impression.
- 2. Vérifiez que les données de votre choix sont bien sélectionnées dans le champ Impression. Vous pouvez sélectionner soit Aucune, Sélection, Rapport . Dans cet exemple, le Rapport a été choisi.
- 3. Vérifiez que le périphérique Série est bien spécifié dans la zone de destination. Dans cet exemple, la communication se faisant avec un ordinateur, le port Série à été sélectionné.
- 4. Vérifiez que le type de rapport choisi est stipulé dans la zone Type de rapport. Vous pouvez choisir entre Standard ou Tolérance. Dans notre exemple le Rapport a été sélectionné.

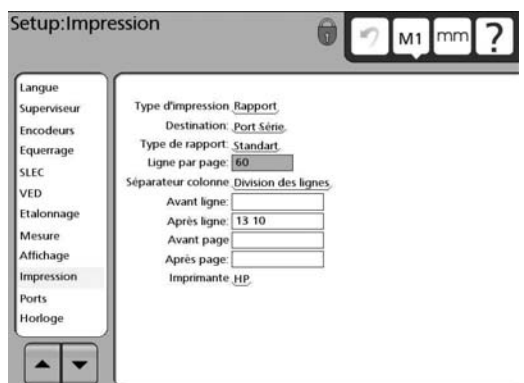

5. Spécifiez tous les réglages qui correspondent aux besoins de l'application du PC.

6. Appuyez sur la touche Finish pour sortir du mode Setup, puis appuyez sur la touche

pour transmettre les données à l'ordinateur

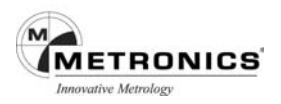

#### **CONNECTER UNE IMPRIMANTE**

Le QC-300 est compatible avec certaines imprimantes HP USB. L'imprimante doit être homologuée par Metronics. L'imprimante en cours d'utilisation est indiquée dans l'écran Impression qui sera abordé au **Chapitre 10 : Setup**.

- 1. Vérifiez que le QC-300 et l'imprimante sont hors tension. Branchez l'imprimante USB au port USB Type A situé sur le côté du coffret, ou l'imprimante parallèle sur le port parallèle situé à l'arrière du coffret.
- 2. Vérifiez les connexions du câble USB ou de la connexion parallèle. Prenez soin de ne pas trop serrer les vis des connecteurs.

#### **Chaîne de formatage de l'imprimante**

Les chaînes de caractères suivantes comportent un ou plusieurs Codes ASCII dont vous trouverez la liste à la fin de ce chapitre. Ce formatage est configuré dans le menu Imprimante setup décrit au **Chapitre 10 : Setup**.

- Ligne Ant. : Entre un caractère de commande ASCII (chaîne) pour le contrôle de l'imprimante avant l'impression d'une ligne
- Ligne Post. Entre un caractère de commande ASCII (chaîne) pour le contrôle de l'imprimante après l'impression d'une ligne
- Page Ant. Entre un caractère de commande ASCII (chaîne) pour le contrôle de l'imprimante avant l'impression d'une page
- Page Post. Entre un caractère de commande ASCII (chaîne) pour le contrôle de l'imprimante après l'impression d'une page

#### **Formats des rapports**

Les rapports des données des mesures peuvent être imprimés sous les formats présentés au **Chapitre 10 : Setup**. Ils comprennent entre autres :

- Le nombre de lignes par page
- Page
- Formats de lignes Antérieure/Postérieure
- Formats Antérieur/Postérieur
- Etiquettes des axes
- Unité de mesure

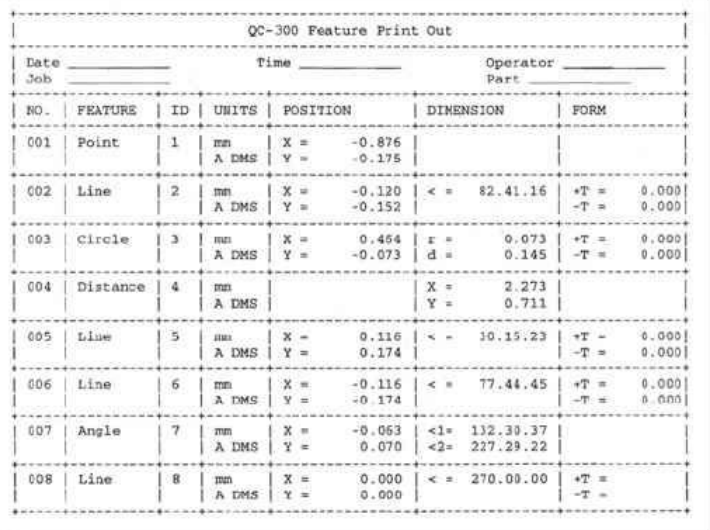

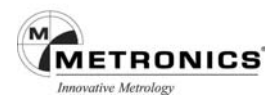

#### **IMPRIMER UN RAPPORT**

Les données des mesures ou les paramètres du système QC-300 peuvent être imprimés par le port USB.

#### **IMPRIMER LES DONNEES D'UNE FIGURE**

Les données des mesures peuvent être imprimées sous les formats suivants:

- **Aucune** Aucune donnée ne sera imprimée
- Sélection Il sera demandé à l'utilisateur de sélectionner les données devant être imprimées
- **Rapport** Un rapport standard de toutes les données des figures ou un rapport des tolérances uniquement des figures pour lesquelles des tolérances ont été appliquées, sera imprimé.
- **Ecran** Seules les valeurs des encodeurs affichées sur l'écran DRO (position actuelle) seront imprimées. A chaque appui sur la touche Print les valeurs à l'écran peuvent être imprimées ou bien mises en mémoire tampon et imprimées lorsqu'une page entière de valeurs est disponible.

Pour imprimer les données d'une figure :

- 1. Appuyez sur l'icône du point d'interrogation et affichez le menu Setup, puis affichez l'écran Setup Impression.
- 2. Vérifiez que les données de votre choix sont bien sélectionnées dans le champ Print Button. Vous pouvez sélectionner soit Aucune, Sélection, Rapport ou Ecran. Si Ecran est sélectionné, définissez le champ de sélection de la Page Tampon comme vous le souhaitez. Dans cet exemple, le Rapport a été choisi.

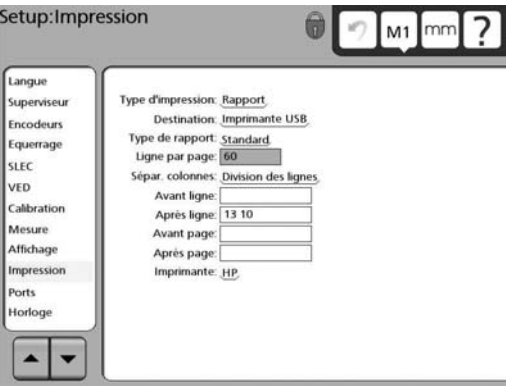

- 3. Vérifiez que le périphérique Série est bien indiqué dans la zone de destination. Dans cet exemple, la communication se faisant avec un ordinateur, le port Série à été sélectionné.
- 4. Vérifiez que le type de rapport choisi est stipulé dans la zone Type de rapport. Vous pouvez choisir entre Standard ou Tolérance. Dans notre exemple le rapport Standard a été sélectionné.
- 5. Spécifiez tous les réglages qui correspondent aux besoins de l'application du PC.
- 6. Appuyez sur la touche Finish pour sortir du mode Setup, puis appuyez sur la touche Print pour transmettre les données à l'ordinateur.

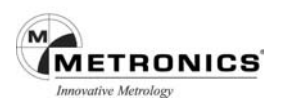

# **Imprimer les paramètres SETUP du QC-300**

Pour imprimer les paramètres SETUP du QC-300 :

- 1. Appuyez sur l'icône point d'interrogation et affichez le menu Setup.
- 2. Appuyez sur la touche Print.

### **DESCRIPTION DES BROCHES DU CONNECTEUR RS232**

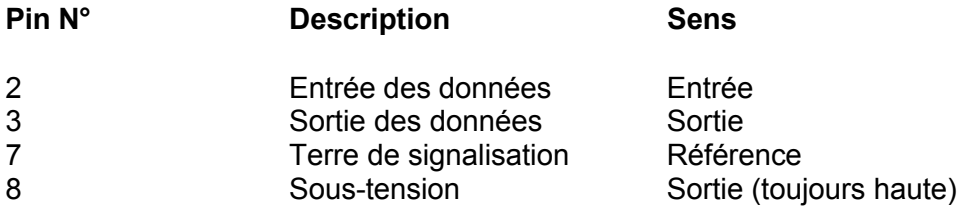

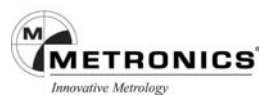

### **TABLEAU DES CODES ASCII**

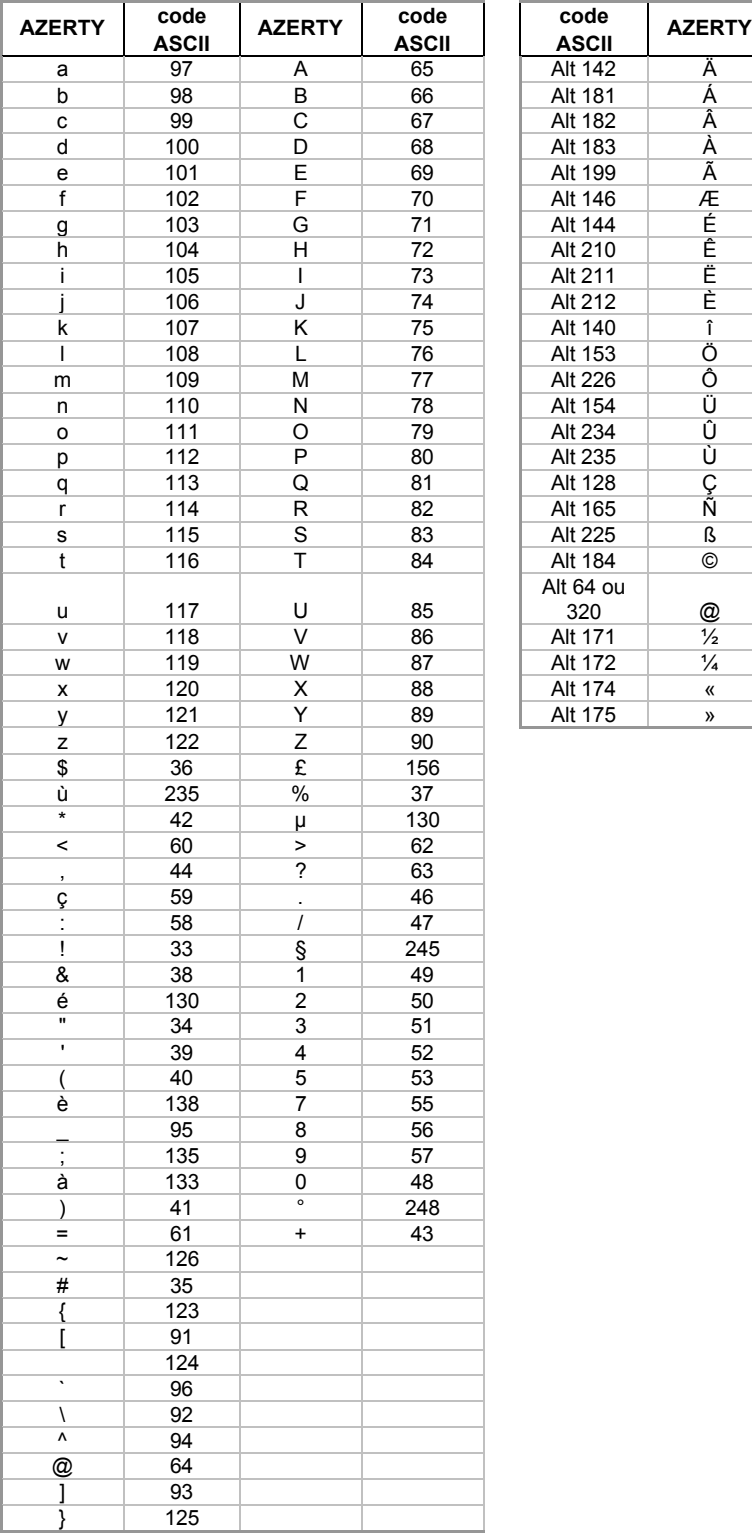

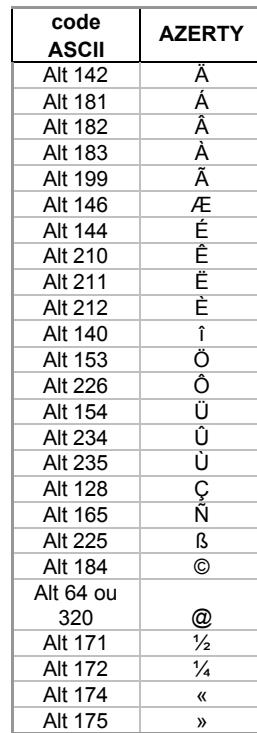

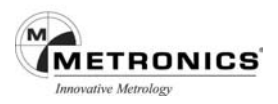

# **CHAPITRE 9**

# **SETUP**

Les paramètres d'exploitation du QC-300 doivent être configurés avant la première utilisation du système, ou lorsque des modifications s'avèrent nécessaires au niveau des mesures de pièces, de l'impression des résultats ou des communications. L'utilisation quotidienne du QC-300 ne nécessite aucune reconfiguration des paramètres du système.

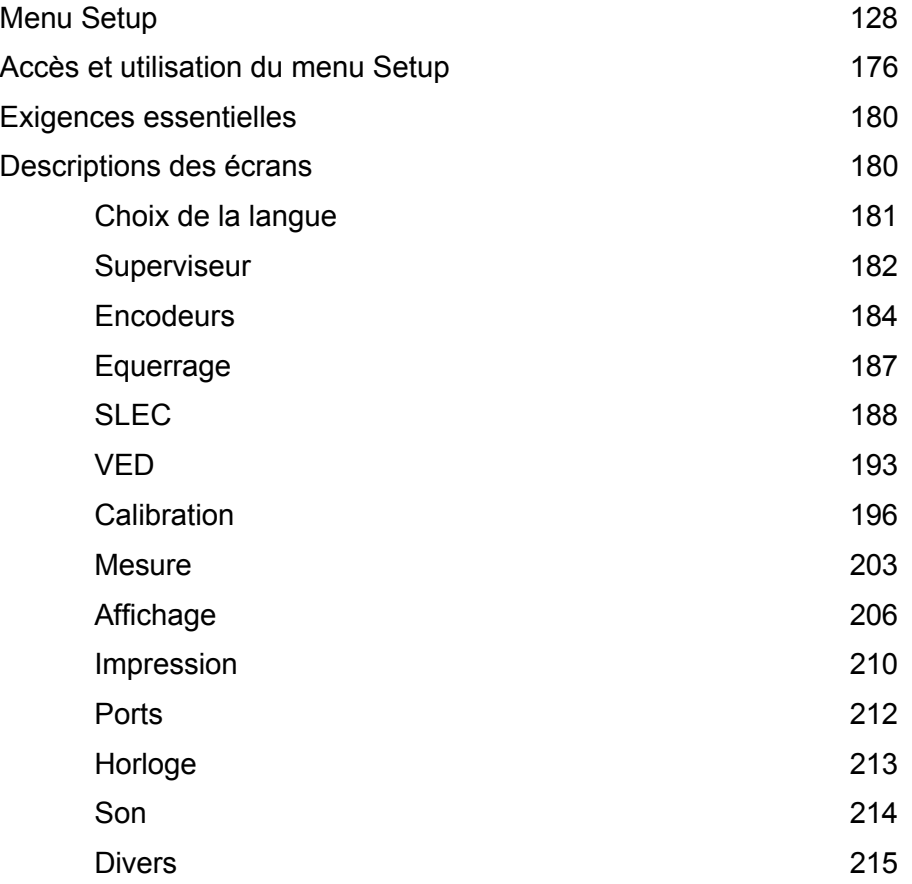

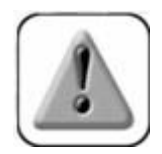

### **PRUDENCE**

**Les modifications des paramètres effectuées dans les écrans Setup agissent directement sur le fonctionnement du QC-300, c'est pour cette raison qu'il recommandé de sécurisé l'accès aux écrans par un mot de passe que seul le personnel qualifié doit être autorisé à connaître.**

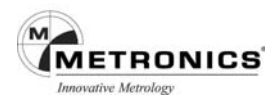

 $M1$  mm

⋒

mm 0.0001

Inch  $0.00001$ DMS 0"00'01"

DD 0.001

Unités Last

#### **LE MENU SETUP**

Tous les paramètres d'exploitation du QC-300 sont configurés dans les écrans du menu Setup. Appuyez sur une des sélections situées sur la gauche de l'écran Setup pour afficher les champs des paramètres sur la droite de l'écran.

La configuration des paramètres sera conservée dans le système tant que les opérations suivantes n'auront pas été effectuées :

Séparateur Point décimal Calibration Unités d'Angle Degs Mins Secs Mesure Heure Format 12h Affichage Date Mois / Jour / Année Impression Affichage mode Switching Vue simple Ports DRO Vidéo: 60 Horloge  $\overline{\phantom{a}}$ 

Setup:Affichage

Langue superviseur

Encodeurs

Equerrage

**SLEC** 

VED

- Remplacement de la batterie de secours
- Remise à zéro des données et des réglages par le personnel de maintenance
- Changement des paramètres en utilisant les menus des écrans Setup
- Mise à jour de certains logiciels

#### **Accès et utilisation du Menu Setup**

Les paramètres d'exploitation du QC-300 sont entrés dans le système en utilisant les touches de sélection de l'écran tactile ainsi que celles situées sur la façade du coffret. Le processus de configuration est facilité par une structure simple des fonctions de configuration sous forme de menu Setup que l'on peut parcourir rapidement sur l'écran couleur LCD.

Vous pouvez accéder aux écrans et fonctions Setup par l'intermédiaire d'autres écrans en

appuyant sur la touche Aide  $\therefore$  puis en appuyant deux fois sur la touche Setup. L'accès à la majorité des paramétrages est strictement réservé aux utilisateurs possédant le mot de passe superviseur.

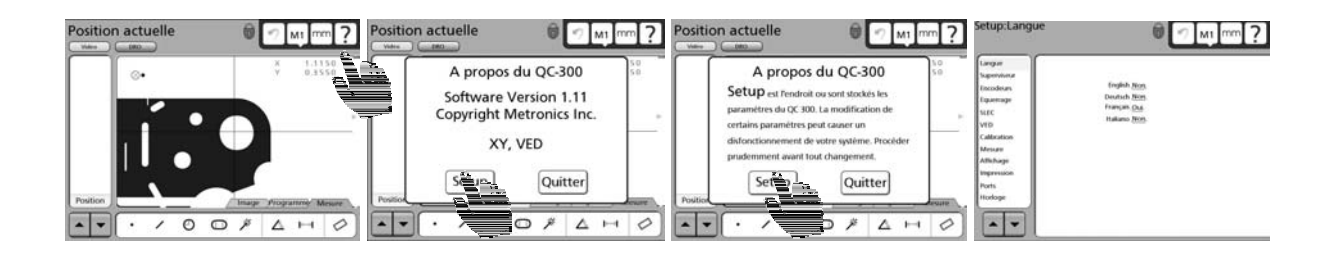

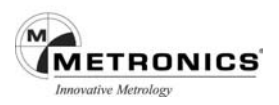

#### **Mot de passe superviseur**

Le mot de passe superviseur doit être entré dans l'écran Setup Superviseur pour accéder à la majorité des champs de configuration. Pour entrer le mot de passe superviseur procédez comme suit :

- 1. Accédez au menu Setup comme indiqué à la page précédente.
- 2. Appuyez sur le menu Superviseur, entrez le mot de passe du superviseur **070583** en utilisant le clavier numérique situé sur la façade du coffret, puis appuyez sur la touche Enter.
- 3. Les privilèges du superviseur sont conservés dans le champ Conserver le mot de passe, jusqu'au redémarrage du QC-300 évitant ainsi d'entrer à nouveau le mot de passe si une autre modification du Setup est nécessaire.

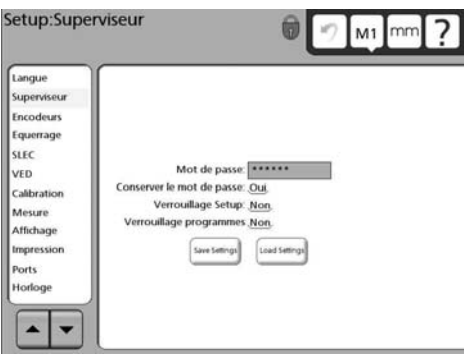

- 4. La visualisation du Setup peut être verrouillée de manière à ce que le mot de passe superviseur soit nécessaire pour voir les réglages des paramètres Setup. Pour ce faire, appuyez sur le champ Verrouillage Setup pour alterner entre Verrouillage Setup Non ou Oui, puis supprimer le mot de passe dans le champ Mot de passe, puis appuyez sur la touche Finish.
- 5. L'accès de l'opérateur aux fonctions Programmes peut être limité uniquement à l'exécution de programmes existants en choisissant l'option Oui dans le champ Verrouillage Programmes. En appuyant sur Oui ou Non vous pouvez alterner le paramétrage.

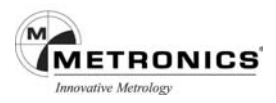

# **Validation des paramètres**

Appuyez sur la touche Enter pour valider la valeur en surbrillance et passer au champ de données suivant.

**Quitter le menu Setup**

Appuyez sur la touche Finish pour fermer la session Setup.

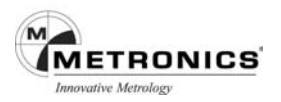

#### **DESCRIPTION DES MENUS SETUP**

Les descriptions des menus sont présentées dans leur ordre d'apparition dans le menu Setup.

#### **LANGUE**

Le menu Langue vous propose une sélection pour choisir la langue de l'affichage du LCD et celle de la transmission et des rapports de données.

#### **SUPERVISEUR**

L'écran Superviseur contient les champs pour entrer le mot de passe, le choix de garder les privilèges jusqu'au redémarrage, le verrouillage du menu setup pour empêcher la visualisation des paramètres. Des boutons de contrôle sont également disponibles pour sauvegarder les paramètres du système ou pour les importer à partir du port USB (Clef).

#### *Entrer le mot de passe*

Le mot de passe doit être entré dans l'écran Setup Superviseur afin d'avoir accès aux diverses sélections. Appuyez sur Mot de passe puis entrez le mot de passe en utilisant les touches numériques de la façade du coffret, puis appuyez sur la touche Enter.

#### *Garder les privilèges du Superviseur*

Les privilèges du menu Setup sont conservés jusqu'au redémarrage du QC-300 ce qui évite d'entrer le mot de passe à chaque nouvelle session. Pour garder les privilèges d'installation, appuyez sur Garder Privilèges pour alterner entre Non ou Oui.

#### *Paramètres du Setup non visibles*

Le menu Setup peut être verrouillé de manière à ce que le mot de passe superviseur soit nécessaire pour afficher les paramètres. Appuyez sur la sélection Verrouillage Setup pour alterner entre Non ou Oui, puis supprimez le mot de passe dans le champ Mot de passe et appuyez sur la touche Finish.

#### *Accès limité aux fonctions Programme*

L'accès de l'opérateur aux fonctions Programme peut être limité à l'exécution des programmes existants en appuyant sur le champ Verrouillage Programme pour sélectionner Oui.

#### **Sauvegarder et importer les paramètres**

Les paramètres système peuvent être sauvegardés en les exportant sur une clé USB ou en les important du port USB, pour ce faire, appuyez sur les touches Sauvegarder paramètres ou Importer paramètres.

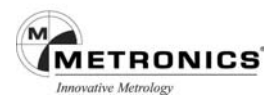

#### **ENCODEURS**

L'écran Encodeurs contient les données et les champs de sélection pour définir la résolution de l'encodeur, les unités de mesure, le type d'encodeur, les marques de références et autres paramètres critiques pour chaque axe de mesure.

#### *Sélection des axes*

Pour sélectionner les axes, appuyez à plusieurs reprises sur le champ de sélection de l'Axe pour consulter tous les axes disponibles.

#### *Définition de la résolution*

La résolution est entrée dans le champ Résolution en utilisant les touches numériques situées sur la façade du coffret.

#### *Définition du type d'encodeur*

Pour définir le type de l'encodeur appuyez sur le champ de votre choix, soit TTL ou Analogique.

#### **Sélection des marques de références**

Appuyez à plusieurs reprises sur le champ de sélection des marques de référence pour faire défiler les types de références disponibles pour les encodeurs.

Les marques de références (Aucune, Butée, Une, Codée) sont affichées en appuyant à plusieurs reprises sur le champ de l'Axe choisi.

#### **Aucune**

Signifie qu'aucune marque de référence n'est utilisée pour l'encodeur. Le zéro machine sera établi aux positions des encodeurs au moment où le système est mis sous tension.

#### **Butée**

Vous serez invité à déplacer la platine pour positionner les encodeurs au point que vous souhaitez utiliser comme zéro machine à chaque mise sous tension du système. La sélection de la marque de référence butée est généralement utilisée avec les références machine « butée mécanique.

#### **Une**

Vous serez invité à déplacer la platine de manière à ce que chaque axe détecte la marque de référence de l'encodeur à chaque mise sous tension du système. Les points de croisement des marques de références de chaque encodeur sont utilisés pour définir la position du zéro machine.

#### **Codée**

La sélection d'une marque de référence codée permet d'afficher le bouton Etal. Appuyez sur le bouton Etal pour activer le processus qui vous guidera durant les étapes requises, vous serez invité à déplacer la platine pour détecter les marques de références sur chaque axe.

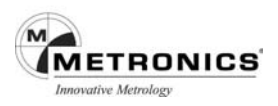

#### **Paramétrage d'un nouveau zéro machine**

Un zéro machine est effectué à chaque mise sous tension du QC-300. Toutefois il peut s'avérer nécessaire ou plus pratique pour les mesures de modifier la position du zéro machine sur une nouvelle position.

Sélectionnez le champ Régl Zéro Machine, déplacez la platine sur la nouvelle position choisie pour le zéro machine puis appuyez sur le bouton Régl. Le nouveau zéro machine de l'axe en cours sera défini et décalé de la position zéro machine d'origine à la nouvelle position, et il sera affiché dans le champ Déport Zéro Machine. Répétez cette procédure pour chacun des axes.

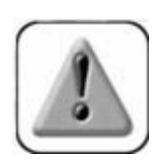

# **PRUDENCE**

**Les valeurs de la Correction d'Erreur Linéaire Segmentée (SLEC) et de la Correction d'Erreur Non-Linéaire (NLEC) se réfèrent à un zéro machine répétitif. Si le zéro machine est réglé sur une position XY différente, les valeurs de correction du SLEC et NLEC ne seront plus valides.**

#### **Sens de comptage des encodeurs (Inverser sens)**

Le sens de comptage des encodeurs pour chacun des axes est sélectionné en sélectionnant oui ou Non.

#### **Signal d'erreur Axe**

Un message d'erreur encodeur pour chaque axe peut être affichés sur l'écran lors d'un problème sur un encodeur. Choisissez Oui, ou Non pas de message.

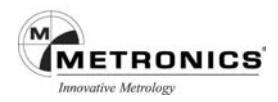

#### **EQUERRAGE**

L'écran Equerrage contient les données et les champs de sélection pour étalonner l'équerrage du système de mesure. L'étalonnage de l'équerrage de la platine nécessite l'utilisation d'une équerre étalon. Pour procéder à l'étalonnage de l'équerrage :

- 1. Placez l'équerre étalon sur la platine avec une arête le long de l'axe X.
- 2. Mesurez l'angle de l'équerre étalon (dans l'idéal 90°).

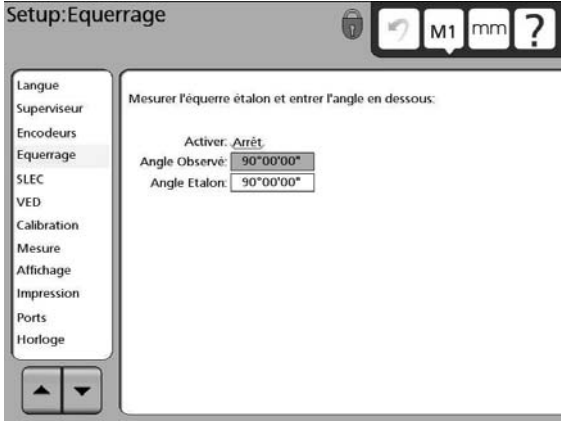

- 3. Sélectionnez le champ Angle Observé, entrez la mesure de l'angle à l'aide des touches numériques puis appuyez sur la touche Enter pour mettre le champ Angle Etalon en surbrillance.
- 4. Entrez dans le champ Angle Etalon, l'angle actuel de l'équerre étalon obtenu sur les documents de certification de l'étalon.
- 5. Appuyez sur le champ Activer pour basculer sur Marche.

Activer: Marche 89°59'58" Angle Observé: Angle Etalon: 90°00'00"

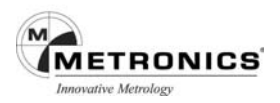

**SLEC** (Correction d'erreur linéaire segmentée)

L'écran SLEC contient des champs pour activer et configurer la correction d'erreur linéaire (LEC) ou la correction d'erreur linéaire segmentée pour chaque axe des encodeurs.

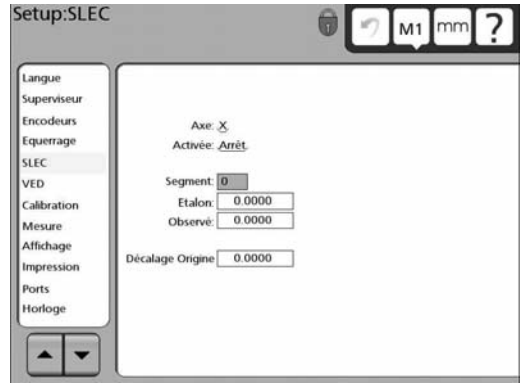

Les méthodes de correction d'erreur linéaire, linéaire segmentée ou non-linéaire peuvent être utilisées avec le QC 300. Le Q 300 est livré avec le système de Corrections Linéaires et Linéaires segmentées, la correction d'erreurs non-linéaires NLEC est proposée en option. Chacune de deux méthodes compense les déviations encodeur et machine au moyen des coefficients de correction d'erreurs établis par comparaison des mesures relevées d'un étalon avec les valeurs nominales dudit étalon.

**La Correction d'Erreur Linéaire (LEC)** utilise un coefficient de correction unique pour chacun des deux axes pour les déviations sur l'axe. Par exemple, un coefficient de correction d'erreur linéaire de 0.01 mm appliqué à une mesure de 150 mm le long de l'axe X, donnera un résultat de mesure de 150,010 mm.

**La Correction d'Erreur Linéaire Segmentée (SLEC)** divise chacun des deux axes en segments (jusqu'à 150). Chacun des segments utilise un coefficient de correction d'erreur unique pour compenser les déviations dudit segment. Chacun des axes comporte également un décalage à partir du zéro machine pour se référer à la position origine de l'étalon par rapport au zéro machine. Les valeurs de segment nominales et relevées doivent être spécifiées au moment de l'installation. Le décalage zéro machine de chacun des axes doit être aussi spécifié. Avec la SLEC, la platine doit être amenée sur une butée/marque de référence sur chacun des axes, au moment du démarrage du système, pour initialiser la Correction d'Erreur Linéaire Segmentée (SLEC).

**La Correction d'Erreur Non-Linéaire (NLEC)** fait appel à un étalon qui divise l'intégralité de la zone de mesure en une grille de 30 x 30 cellules, maximum. Chaque cellule utilise un coefficient de correction d'erreur pour chacun des axes pour compenser les déviations internes à la cellule. Les valeurs X et Y nominales et relevées doivent être spécifiées pour les positions de chacune des cellules lors de d'installation. Par ailleurs, le décalage zéro machine par rapport à l'origine de la grille doit être spécifié. Pour la NLEC, la platine doit avoir un zéro machine répétable qui est défini au démarrage pour initialiser la NLEC.

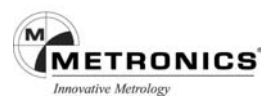

Parcourez le menu Setup pour mettre en surbrillance Correction d'Erreur Linéaire (SLEC). Les coefficients de correction d'erreur linéaire sont utilisés pour compenser l'ensemble des déviations de déplacement machine et encodeur. On mesure un étalon et la valeur relevée est comparée à la valeur connue de l'étalon pour établir le coefficient de correction. Les coefficients de correction sont créés pour chacun des axes et sont utilisés dans les mesures ultérieures pour assurer la compensation linéaire des déviations encodeurs. **LEC (Correction d'Erreur Linéaire)**

La LEC compense la non-linéarité des encodeurs en appliquant un coefficient de correction unique sur la totalité de la zone de mesure. La procédure pour configurer la Correction d'Erreur Linéaire (LEC) est présentée sous forme d'un schéma suivi d'explications.

- 1. Appuyez sur le menu SLEC et appuyez plusieurs fois sur l'Axe désiré pour le sélectionner.
- 2. Assurez-vous que le champ de sélection Activée est mis sur Arrêt puis effacez toutes les données existantes en appliquant la procédure décrite précédemment dans ce chapitre. Lorsque vous aurez terminé cette étape le segment 0 devra afficher des zéros dans les champs Etalon, Observé et Décalage origine

4. Appuyez sur le champ Activée pour mettre la

Axe: X Activée: Arrêt

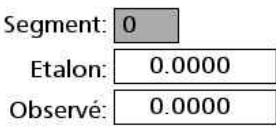

 $0.0000$ Décalage Origine

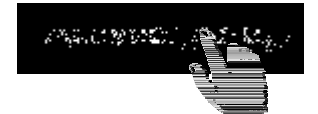

correction d'erreur sur Marche.

FALSIMES) (1974) CITA

3. La longueur de l'étalon doit couvrir au maximum l'axe de déplacement. Mesurez l'étalon et entrez les valeurs de l'Etalon (certifié) et Observé (mesuré) dans les champs Axe: X correspondants.

Activée: Arrêt

Segment: 0 200.0010 Etalon: Observé: 199.867

0.0000 Décalage Origine

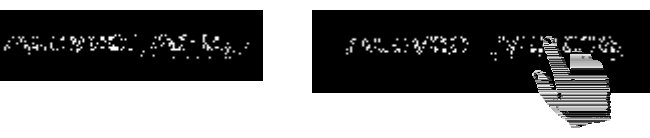

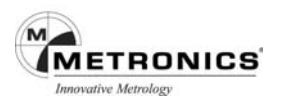

#### **Correction d'Erreur Linéaire Segmentée (SLEC)**

La Correction d'Erreur Linéaire Segmentée (SLEC) compense les déviations machine en appliquant des coefficients de correction à chacun des segments non linéaires. Ces coefficients de correction sont établis par le QC-300 sur la base des données fournies par l'utilisateur dans l'écran Setup SLEC. Ces données correspondent aux valeurs Etalon (certifiées) et celles Observé (mesurées), ou d'étalons couvrant la totalité de la zone du déplacement de l'axe.

La Correction d'Erreur Linéaire Segmentée divise l'axe de déplacement en 150 segments. L'exemple schématisé à la page suivante montre la comparaison entre les valeurs étalon et les valeurs Observé sur 6 segments. La déviation (différence entre les valeurs Etalon et celles Relevées) est également démontrée. Les segments sont définis par toute ligne droite sur un graphique de déviations, en commençant par le segment zéro.

Les valeurs Etalon et Observées à l'extrémité de chaque segment sont entrées dans l'écran Setup SLEC. Par exemple, sur le schéma, les valeurs Etalon et celles Relevées à l'extrémité du segment 0 sont toutes les deux de 40, elles sont donc saisies dans les champs de données Etalon et Relevées du segment1.

A la fin de la procédure, lorsque toutes les données ont été saisies, les valeurs de correction de l'encodeur seront calculées sur la base des valeurs étalon et celles relevées à l'extrémité des segments. La configuration de la Correction d'Erreur Linéaire Segmentée est présentée, ci-dessous en 7 étapes :

- **1) Etablir un zéro machine**
- **2) Noter la valeur de décalage entre le zéro machine et l'étalon**
- **3) Sélectionner l'axe à corriger**
- **4) Désactiver la SLEC et mettre à zéro tous les champs**
- **5) Entrer le décalage entre le zéro machine et le début de l'étalon**
- **6) Mesurer l'étalon et entrer la valeur**
- **7) Activer la SLEC**
- 1. Redémarrez pour établir de zéro machine répétitif. Vous serez invité à déplacer les encodeurs de manière à croiser les marques de référence ou d'établir une butée mécanique pour définir le zéro machine. Procédez à cette opération.

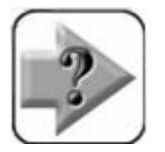

#### **NOTE**

**Si vous établissez une butée mécanique zéro, cette même butée sera exigée à chaque démarrage du QC-300.**

2. La longueur de l'étalon doit couvrir au maximum la zone du déplacement de l'axe. Déplacez la platine pour positionner l'encodeur de l'axe devant être étalonné, au début (position zéro pièce) de l'étalon. Notez la valeur de l'axe d'étalonnage indiquée sur le DRO, cette valeur devra être saisie plus tard en tant que Décalage Zéro Machine.
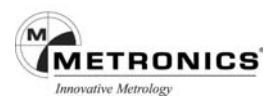

# 3. Dans le menu Setup, appuyez sur le menu SLEC puis appuyez à plusieurs reprises sur les champs des axes devant être corrigés.

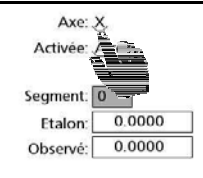

Décalage Origine 0.0000

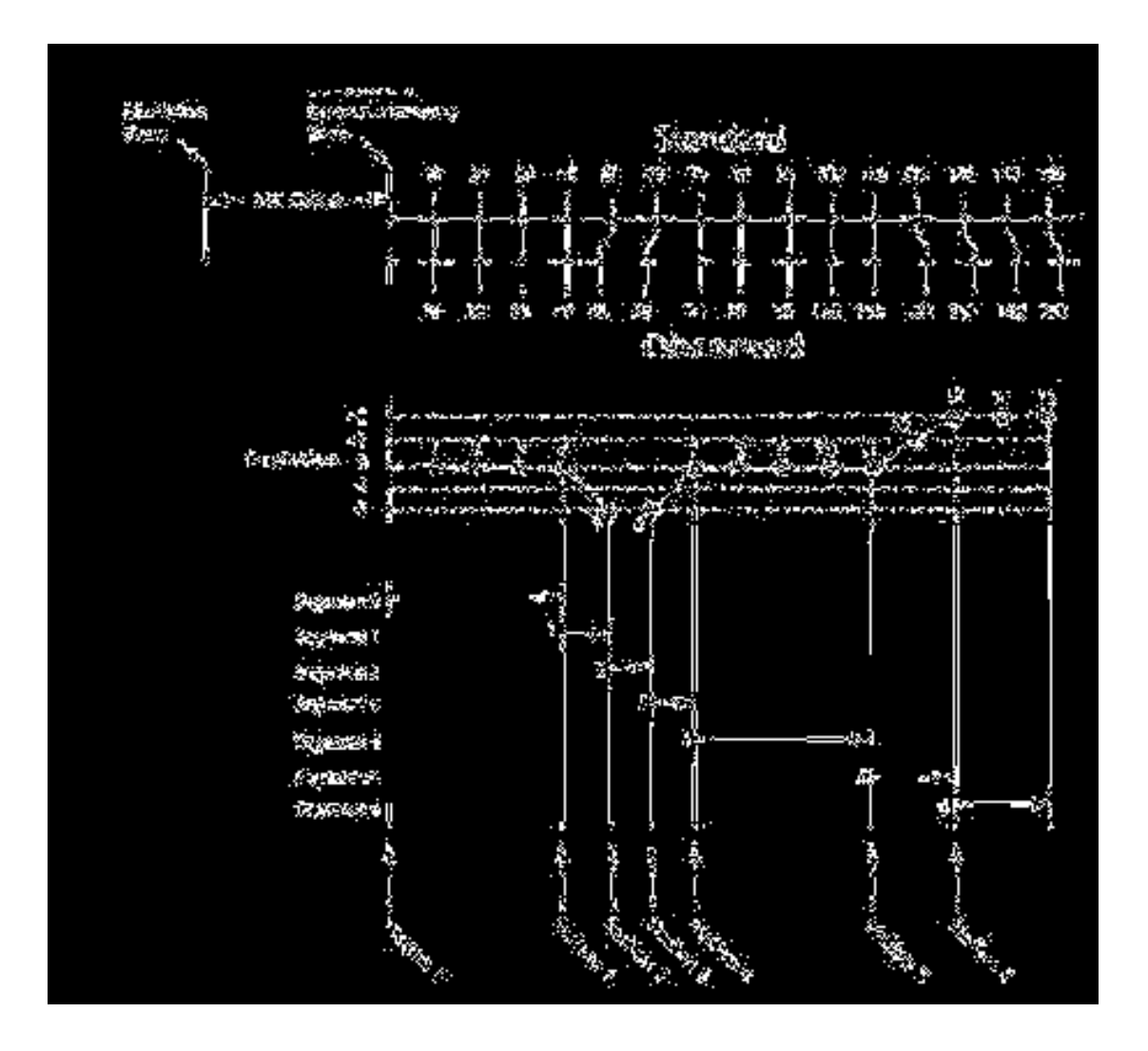

4. Assurez-vous que le champ Activé est sur Arrêt, ensuite effacer toutes les données existantes en utilisant la procédure décrite précédemment dans ce chapitre. Lorsque vous aurez terminé cette étape le segment 0 devra afficher des zéros dans les champs Etalon, Observé et Décalage origine.

Axe: X Activée: Arrêt

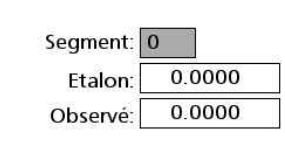

Décalage Origine

0.0000

- 5. Saisissez la valeur Décalage origine que vous avez notée à l'étape N° 2.
- 6. Mettez à zéro le DRO pour l'axe devant être étalonné sur la position zéro pièce de l'étalon puis entrez des zéros dans les champs de données Etalon et Observé pour le segment 0.
- 7. Mesurez l'étalon, puis incrémentez le numéro du segment, entrez la valeur Etalon (certifié) et Observé (mesurée) dans les champs de données de chaque segment.

Axe: X Activée: Arrêt

Décalage Origine 0.2475

Segment: 0 0.0000 Etalon 0.0000 Observé:

Cet exemple présente des mesures sur une longueur de 150 mm sur l'axe X ainsi que les écrans dans lesquels les données Etalon et Relevées des six segments sont saisies pour la correction d'erreur.

## *Pour mémoire* :

Les segments sont les lignes droites sur le graphique de déviation. Seules les valeurs de départ et de fin de chaque ligne droite doivent être saisies dans les champs de données SLEC.

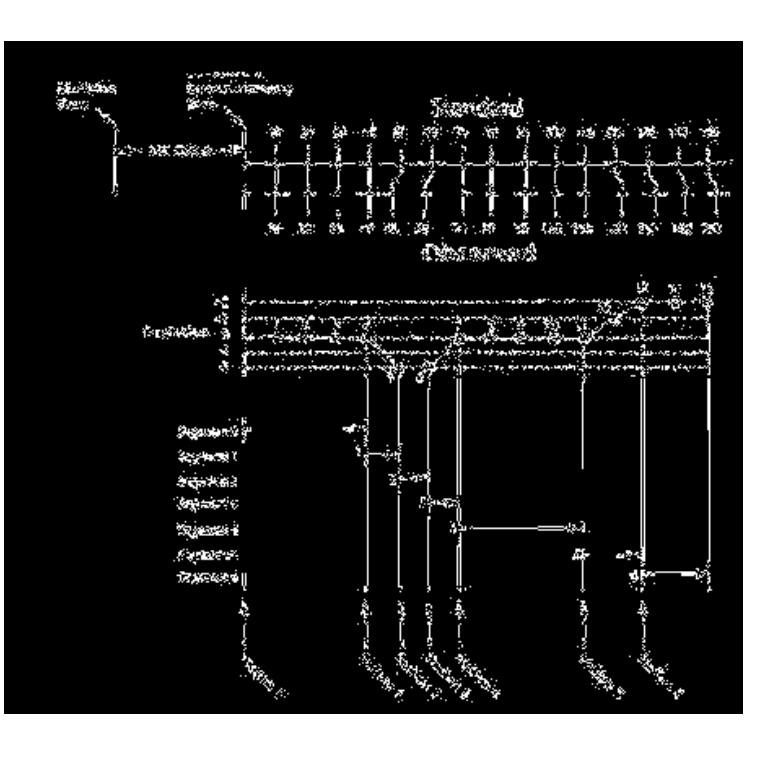

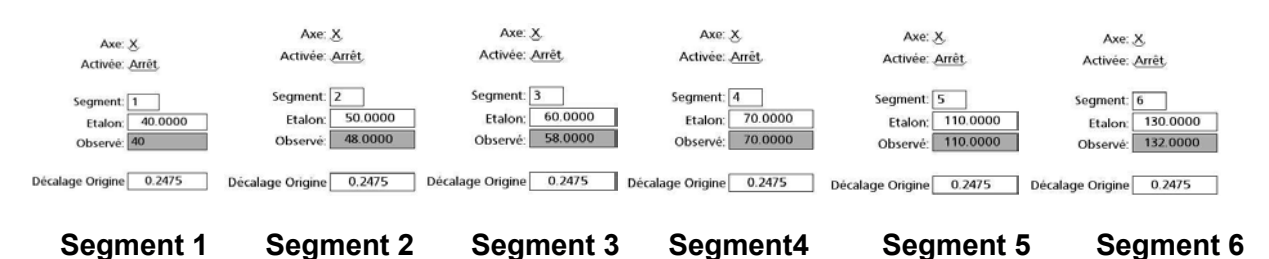

Axe: X Activée: "Marche, Segment: 0  $0.0000$ Ftalon: Observé:  $0.0000$ 8. Appuyez sur Activé pour mettre sur Marche. Décalage Origine 0.2475

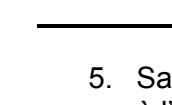

**METRONICS** ative Metrolog

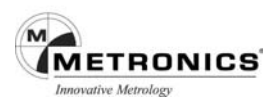

# **VED**

L'écran VED permet de déterminer les parametres de la détection Vidéo , de l'étalonnage du grossissement vidéo , et de l'alignement de la caméra, ainsi que de définir les autorisations utilisateur pour la mise à zéro des axes sur le DRO vidéo et le contrôle de l'image.

# **Spécifier le minimum de points palpés**

Le nombre de points requis pour mesurer un cercle, un arc ou une droite est déterminé par l'utilisateur dans le menu contextuel Palpeur abordé au Chapitre 5 :Palpeurs. Lorsque le nombre de points saisis est inférieur au pourcentage du nombre de points requis qui a été spécifié dans le menu Palpeur, un message d'erreur « Echec Mesure » s'affiche et la mesure est interrompue. Pour spécifier le pourcentage de points requis, appuyez sur le champ Palper Points Requis et entrez le pourcentage à l'aide des touches numériques.

## **Spécifier le temps de stabilisation de l'éclairage**

Lorsque l'intensité de l'éclairage est modifiée durant l'exécution d'un programme, un temps de stabilisation est prévu pour permettre à la nouvelle intensité de se stabiliser. Pour modifier le temps de stabilisation appuyez sur le champ Délais Stab.lum et entrez la valeur du nouveau temps, en millisecondes, à l'aide des touches numériques.

## **Réglage du seuil de contraste**

Le contraste de l'écran est une combinaison de la différence d'éclairage avec les zones claires et sombres de l'écran et la netteté de la transition de clair à sombre. Le contraste peut être décrit comme des zones très claires et très sombres qui se rejoignent en une transition très nette. Le seuil de contraste est exprimé en tant qu'un pourcentage de contraste parfait et définit le contraste minimum requis pour la détection d'arête par vidéo.

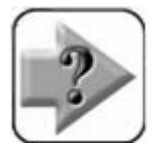

**NOTE Le seuil de contraste ne peut pas être modifié sur le LCD lorsque la sélection Verrou Seuil Contraste est mise sur Oui dans l'écran qui sera décrit ultérieurement dans ce chapitre.**

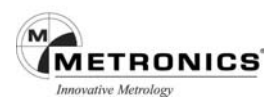

## **Verrouillage du seuil de contraste**

Lorsque le réglage du seuil de contraste est déverrouillé. l'utilisateur peut le modifier pour la détection d'arête en appuyant et en faisant glisser vers le haut ou vers le bas la flèche jaune de la barre de contraste située sur la droite de l'écran LCD. Le seuil de contraste peut être verrouillé afin d'éviter que les utilisateurs le modifie sur l'écran LCD.

Pour activer le verrouillage, appuyez sur le champ Verrou Seuil Contraste et sélectionner Oui.

# **Déverrouillage de la mise à zéro des axes sur le DRO vidéo**

Les axes de mesure peuvent être, à tout moment, mis à zéro à partir de l'écran DRO Vidéo en appuyant sur le bouton Zéro .

Pour le confort de l'utilisateur, l'affichage du petit écran DRO vidéo peut également être configuré de manière à inclure la barre Zéro Axe sur l'écran LCD vidéo.

Pour déverrouillez la mise à zéro des Axes à partir du DRO vidéo, appuyez sur le champ Zéro Autorisé sur le DRO pour sélectionner Oui.

## **Déverrouillage de l'accès au calibrage grossissement**

Habituellement les étalonnages du grossissement vidéo sont exécutés par les superviseurs, les distributeurs ou les OEMs. Toutefois les outils d'étalonnage du grossissement situés sur l'écran Setup Calibration peuvent également être mis à la disposition des utilisateurs.

Appuyez sur le champ Autorisation d'Etalonnage et sélectionner OUI pour autoriser l'accès aux outils d'étalonnage.

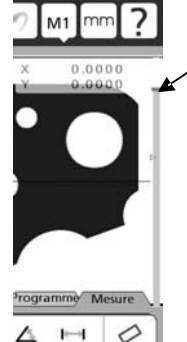

**Ajustement du contraste**

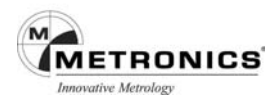

## **Affichage du contrôle de l'image**

Le contrôle de l'image peut être affiché en complément des outils de réglage de l'éclairage afin d'optimiser l'image vidéo pour effectuer les mesures. Le contrôle de l'image permet de régler le contraste et la luminosité de l'image. Les outils pour l'éclairage et le Contrôle Image peuvent être sélectionnés alternativement en appuyant plusieurs fois sur l'onglet Eclairage/Image.

## **Alignement de la caméra**

Avec tous les systèmes de support de caméra il existe quelques petits défauts d'alignement de rotation. L'étalonnage de l'alignement de la caméra mesure le désalignement et applique une compensation d'alignement sur toutes les prochaines mesures afin d'éliminer les effets de désalignement de rotation.

Pour procéder à l'étalonnage de l'alignement caméra :

- 1. Appuyez sur le menu VED .
- 2. Appuyez sur le bouton CAL situé à « Alignement caméra »
- 3. L'écran vidéo s'affichera avec les instructions à suivre pour procéder à l'étalonnage.

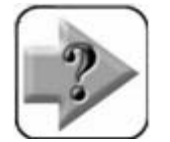

**NOTE**

**Les systèmes doivent être alignés mécaniquement aux degrés près. Cet étalonnage ne vient pas en remplacement d'un bon alignement mécanique.**

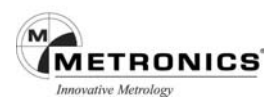

## **Calibration grossissement**

L'écran Calibration contient les champs et les outils pour ajouter ou supprimer des grossissements vidéo, pour calibrer la taille des pixels et enfin d'effectuer les étalonnages parcentrique et parafocale.

## **Ajouter des grossissements vidéo**

Appuyez sur le bouton Créer.

Le numéro d'identification le plus grand et le bouton Etiquette par défaut seront ajoutés.

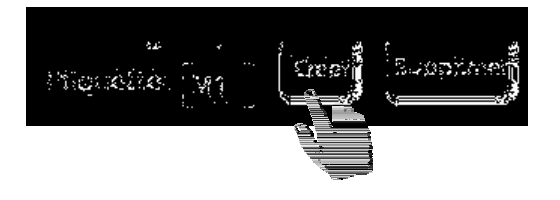

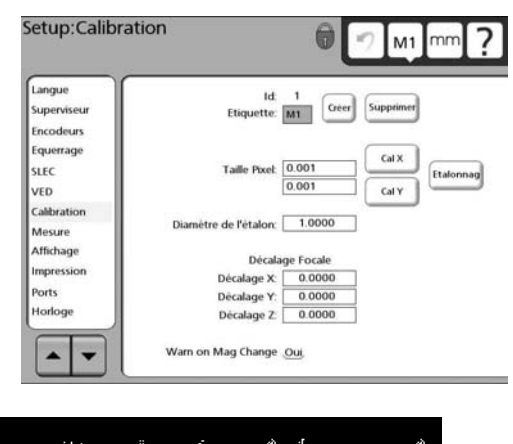

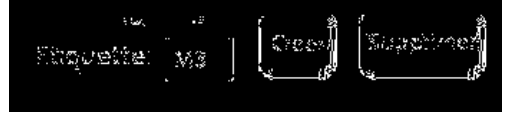

Le bouton Etiquette peut être modifié par n'importe quelle chaîne de trois caractères alphanumériques en appuyant sur le champ de données du bouton Etiquette et en supprimant ou en entrant les caractères à l'aide de l'écran clavier ou des touches numériques en façade du coffret.

Utilisez la touche Cancel pour supprimer des caractères et la touche Finish pour terminer et stocker la nouvelle étiquette. La taille des pixels doit être étalonnée pour tous les nouveaux grossissements vidéo avant de les utiliser dans les mesures.

### **Supprimer un grossissement vidéo**

Appuyez sur le bouton Grossissement, sélectionnez le grossissement à supprimer puis appuyez sur le bouton Supprimer.

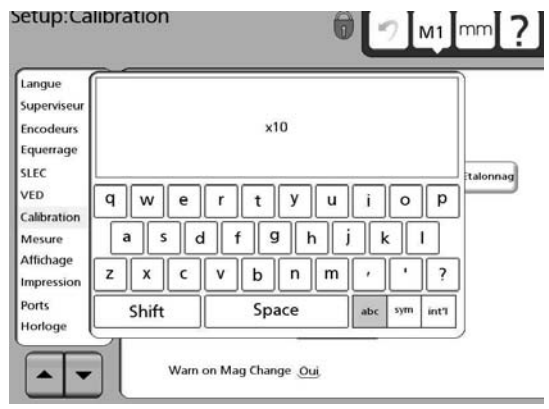

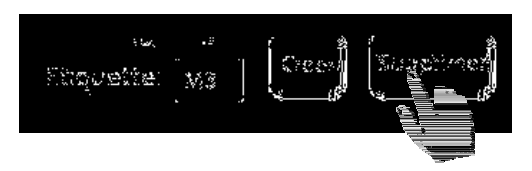

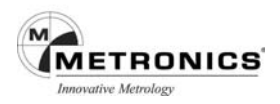

# **Etalonner la taille des pixels du grossissement vidéo**

La taille des pixels de chaque grossissement vidéo peut être étalonné avant de procéder aux mesures. Les tailles des pixels sont étalonnées en mesurant un cercle étalon de diamètre connu en utilisant la fonction Etalonnage, ou en mesurant une règle à l'aide des fonctions Cal X et Cal Y.

### **Etalonnage avec un cercle étalon**

M1

1. Sélectionnez le grossissement désiré en appuyant sur le bouton Grossissement

ou en appuyant sur le champ ID.

2. Appuyez sur le champ de données Diamètre de l'étalon et saisissez le diamètre du cercle étalon à l'aide des touches numériques.

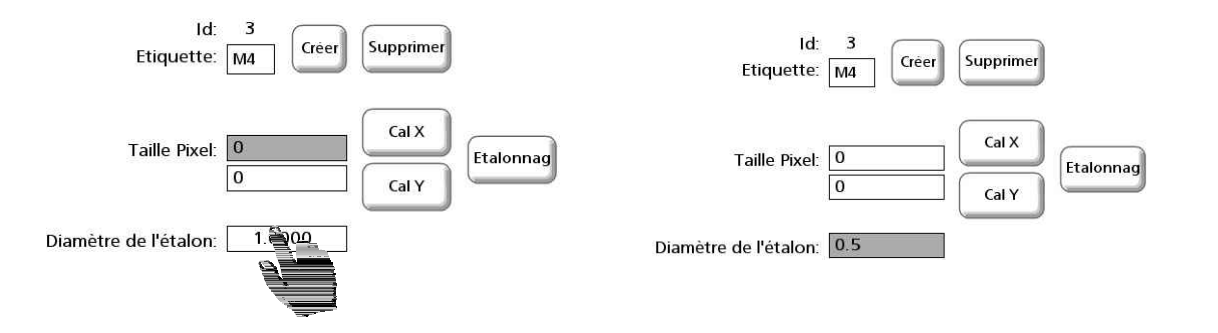

3. Appuyez sur le bouton Etalonnage. L'écran vidéo s'affichera avec les instructions pour les instructions pour mesurer le cercle étalon.

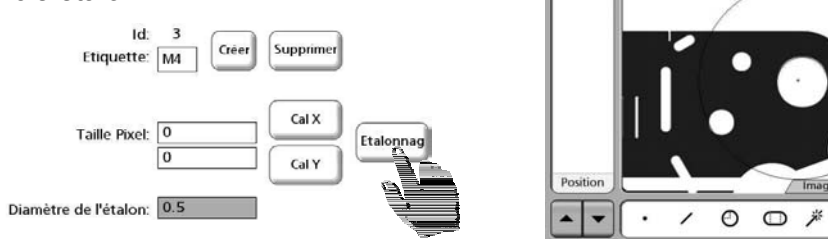

4. Suivez les instructions de l'écran pour positionner et mesurer le cercle. Les tailles des pixels X et Y seront affichées dans les champs de données Taille Pixel.

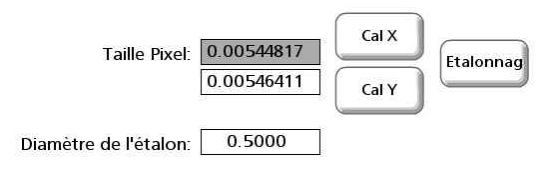

mm

0.7450 0.3200

△  $-4$ ♦

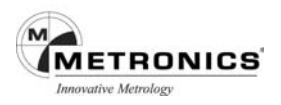

# **Etalonnage avec lignes de calibrage**

Pour étalonner la taille des pixels à l'aide de lignes de calibrage ou d'une droite :

- 1. Sélectionner le grossissement désiré en appuyant sur le bouton M. ou en appuyant sur le champ Etiquette.
- 2. Appuyez sur le bouton Cal X. L'écran vidéo s'affichera avec les instructions pour mesurer les lignes de calibrage sur l'axe X.

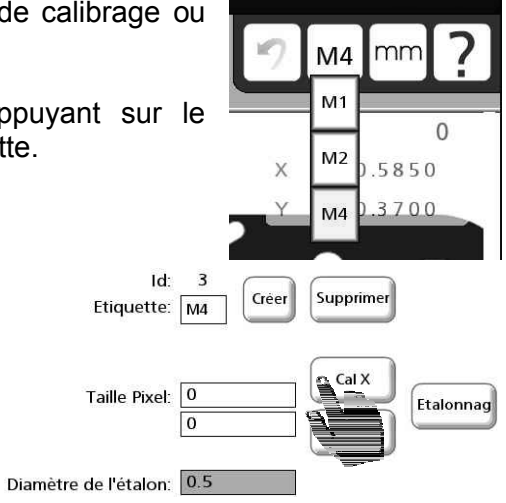

3. Suivez les instructions pour positionner et mesurer l'arête des deux côtés de l'axe X. La taille des pixels de l'axe X s'affichera dans le champ de données Taille Pixel X.

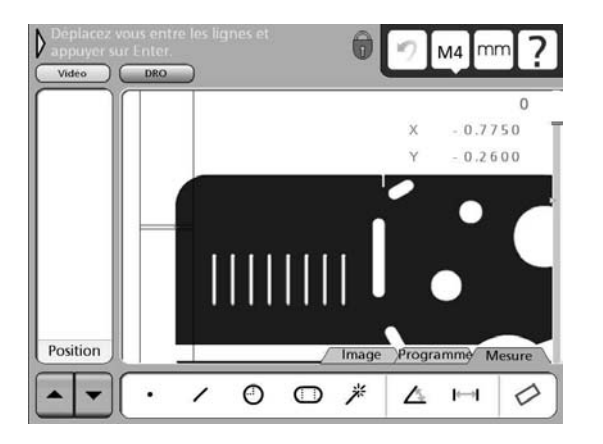

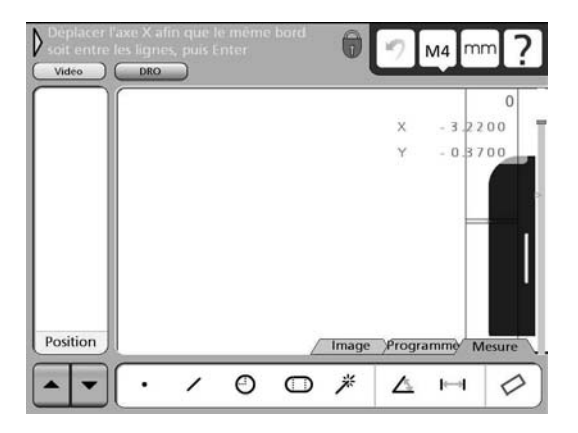

**Mesure à gauche de la pièce avec le palpeur vertical et…. A droite de l'écran.**

- 4. Appuyez sur le bouton Cal Y. L'écran vidéo s'affichera avec les instructions pour mesurer les lignes de calibrage sur l'axe Y. Procéder identiquement, les droites de palpage seront cette fois en position horizontales.
- 5. Suivez les instructions pour positionner et mesurer l'arête sur le haut et le bas de l'axe Y. La taille des pixels de l'axe Y s'affichera dans le champ de données Taille Pixel Y.

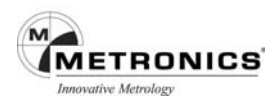

## **Etalonnages décalage grossissement vidéo parcentrique et parfocal**

Le calibrage parcentrique élimine les erreurs de décalage des mesures de l'axe X et Y qui peuvent apparaître lors du changement des grossissements vidéo. Le calibrage parfocal élimine les erreurs de décalage des mesures de l'axe Z qui peuvent apparaître lors du réglage de l'objectif de la vidéo en vue de modifier les grossissements.

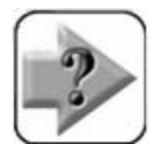

# **NOTES**

**Comme stipulé dans le schéma des étapes indispensables du menu Setup, présenté précédemment dans ce chapitre, le calibrage de l'alignement de la caméra, le calibrage de l'équerrage, et la correction d'erreur doivent être réalisés préalablement au présent processus.**

**Comme l'indique le schéma ci-contre, la mise à niveau, l'établissement de l'origine et la mesure d'un cercle sont des étapes impératives dans ce processus. Si nécessaire, reportez-vous au Chapitre 5 : Mesure pour de plus amples informations sur ces différentes opérations.**

Les calibrages du décalage grossissement vidéo sont réalisés en utilisant simultanément un seul cercle étalon dans le processus de calibrage schématisé ci-contre, et dont la description est la suivante :

- 1. Mettez à zéro tous les décalages grossissement X, Y et Z existants, en sélectionnant chaque grossissement et en entrant des zéros dans les champs de données Décalage X, Décalage Y et Décalage Z.
- 2. Sélectionnez le grossissement vidéo le plus élevé. Dans cet exemple, il s'avère que M1 correspond au grossissement le plus élevé mais il se peut que votre système soit différent.

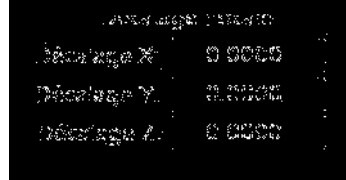

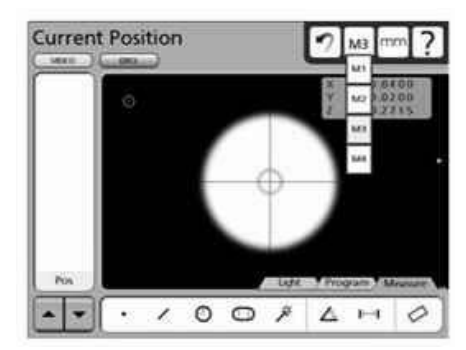

3. Faites la mise au point de l'image du cercle étalon dans la fenêtre vidéo à l'aide de la mise au point de l'objectif de la caméra vidéo.

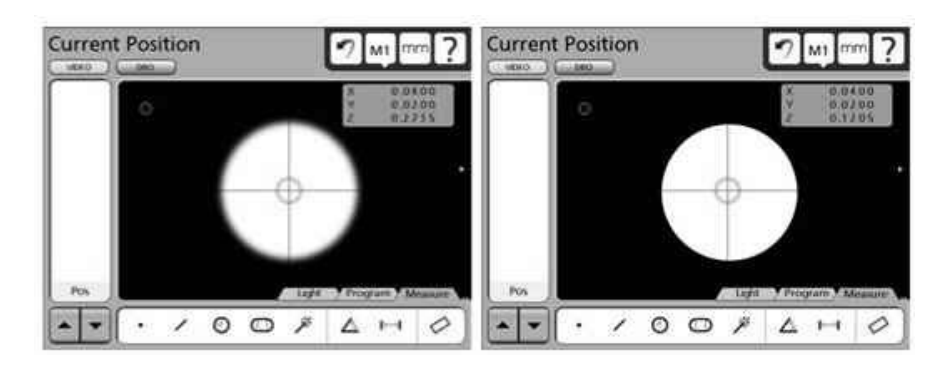

4. Effectuez une mesure de niveau en utilisant le cercle étalon. La mesure de niveau mettra à zéro l'axe Z au grossissement vidéo le plus élevé.

**METRONICS** tive Metrology

- 5. Mesurez le cercle étalon et créez une origine zéro au centre de la figure du cercle sur l'écran DRO. Ceci mettra les axes X et Y à zéro au centre du cercle. Les prochaines mesures de ce cercle étalon avec des grossissements différents aura pour conséquence des décalages sur les axes X, Y et Z avec ce grossissement. Ces décalages seront entrés dans l'écran Setup Calibration pour chaque grossissement correspondant.
- 6. Sélectionnez le grossissement le plus bas. Dans cet exemple il correspond à M2.

7. Faites la mise au point de l'image du cercle étalon dans la fenêtre vidéo avec le nouveau grossissement.

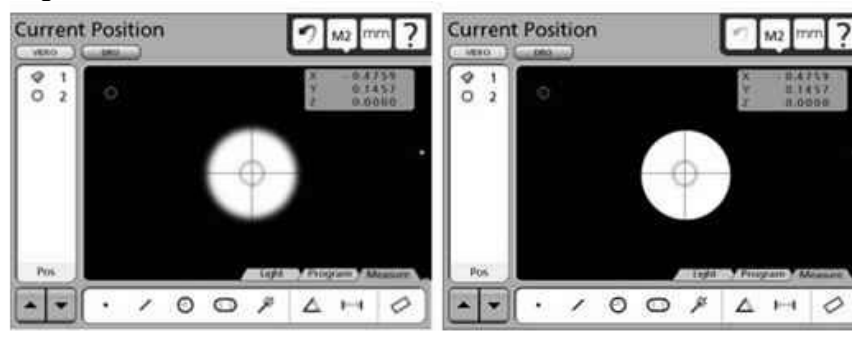

- 8. Mesurez le cercle étalon au nouveau grossissement.
- 9. Entrez les positions X, Y et Z du nouveau cercle représenté sur le DRO dans les champs Décalage X, Décalage Y et Décalage Z de l'écran Setup Calibration.
- $\sim$   $\sim$   $\sim$   $\sim$ ٠. 10. Répétez les étapes de 6 à 9 pour le reste des grossissements vidéo.

dinabun B

Diecarbage v

han nge K

sicolusi del posti indicasi lo

 $33.327326$ 

 $\sim 100$ 

 $\stackrel{d}{\sim} \stackrel{d}{\sim} \stackrel{d}{\sim}$ 

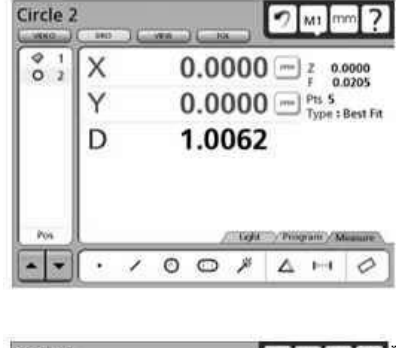

 $\begin{array}{c|c|c|c|c|c|c|c|c} \hline \multicolumn{3}{c|}{\bullet} & \multicolumn{3}{c|}{\bullet} & \multicolumn{3}{c|}{\bullet} & \multicolumn{3}{c|}{\bullet} & \multicolumn{3}{c|}{\bullet} & \multicolumn{3}{c|}{\bullet} & \multicolumn{3}{c|}{\bullet} & \multicolumn{3}{c|}{\bullet} & \multicolumn{3}{c|}{\bullet} & \multicolumn{3}{c|}{\bullet} & \multicolumn{3}{c|}{\bullet} & \multicolumn{3}{c|}{\bullet} & \multicolumn{3}{c|}{\bullet} & \multicolumn{3}{c|}{\bullet$ 

**Current Position** 

 $\overline{\phantom{a}}$ 

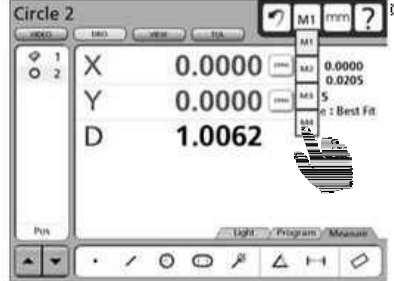

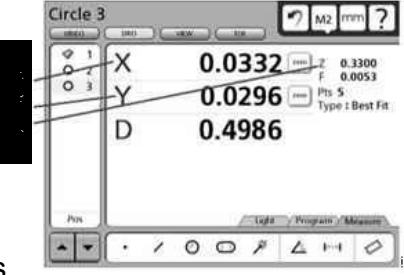

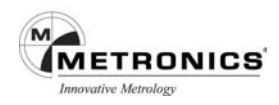

# **MESURE**

L'écran Mesure comprend des champs pour définir la méthode d'acquisition des points de données, spécifier le nombre minimum de points requis pour mesurer différentes géométries, permettre de conserver les figures, de verrouiller le référentiel, de sélectionner les présentations des distances et d'exiger une mise à zéro au démarrage de l'appareil.

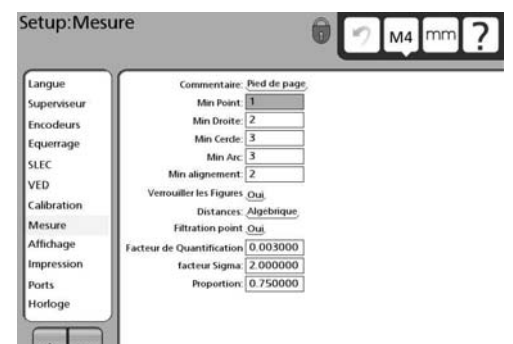

## **Annotation**

Le type de l'annotation définit la méthode

d'acquisition des points de données. Le champ de l'annotation peut alterner entre le type Antérieur et Postérieur.

L'annotation Antérieure n'impose aucune limite dans le nombre de points devant être saisis par l'utilisateur pour la mesure d'une figure. Par exemple, lorsque l'annotation antérieure est utilisée, un cercle peut être mesuré avec le minimum de points indiqué dans le champ Cercle Min ou bien avec autant de points que l'utilisateur le désire mais avec un maximum de 99 points. Lorsque l'annotation antérieure est utilisée, l'utilisateur doit appuyer sur la touche Finish pour achever la mesure et stocker les données de la mesure dans la Liste des Figures.

L'annotation postérieure limite le nombre de points requis pour la mesure d'une figure au minimum indiqué dans le champ Min correspondant. Par exemple, lorsque l'annotation postérieure est utilisée et que la valeur minimum du Cercle est de 3, la mesure du cercle sera automatiquement effectuée lorsque les 3 points auront été saisis. Aucune intervention de l'utilisateur n'est nécessaire pour stocker les données de la mesure dans la Liste des Figures.

Appuyez sur le champ Annotation pour sélectionner Antérieure ou Postérieure.

# **Minimum de points requis pour la mesure d'une figure**

A chaque type de figure est attribué un nombre de points requis. Les minimums par défaut sont les minimums géométriques nécessaires pour définir chaque type de figure. Par exemple, le nombre minimum de points requis pour un cercle est de 3 points, 2 points pour une droite et 1 point pour un point. Le nombre minimum requis par le système peut être augmenté (jusqu'à

99) afin d'améliorer la précision des mesures. Ceci est très utile lorsque l'annotation Postérieure est utilisée et que les données des mesure sont automatiquement limitées au minimum spécifié.

Pour définir le nombre minimum de points requis par le système pour effectuer la mesure d'une figure, appuyez sur le champ Min correspondant et entrez le nombre minimum désiré à l'aide des touches numériques.

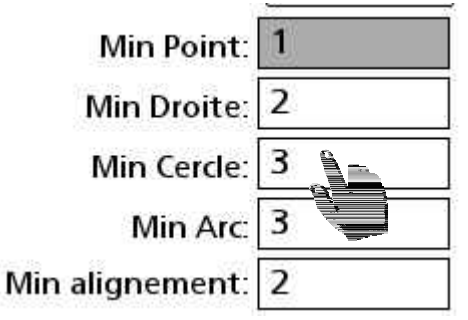

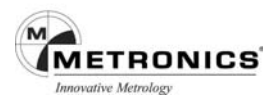

## **Verrouillage des figures à leurs origines initiales**

Les figures peuvent être verrouillées sur leurs origines initiales ou sur de nouvelles origines au fur et à mesure de leur création. L'exemple suivant illustre des figures verrouillées et déverrouillées, les 6 figures sont mesurées en utilisant 2 origines.

#### **Mesure**

L'origine 1 est créée, puis la Figure 1 est mesurée Figure 2 est mesurée Figure 3 est mesurée

L'origine 2 est créée, puis la Figure 4 est mesurée Figure 5 est mesurée Figure 6 est mesurée

## **Résultats des mesures lorsque les figures sont verrouillées avant les mesures**

Les figures 1-3 correspondent à l'origine 1 Les figures 4-6 correspondent à l'origine 2

### **Résultats des mesures lorsque les figures sont déverrouillées avant les mesures**

Les figures 1-6 correspondent à l'origine 2

Pour verrouillées les figures à leurs origines initiales, appuyez sur le champ Verrouiller Figures pour sélectionner Oui

### **Spécifier les distances avec signes**

Les déplacements X, Y et L (vecteur) résultent des mesures de distances. Les déplacements de l'axe Y peuvent être affichés en tant que valeurs Signées ou absolues (uniquement positives). Lorsque les valeurs signées sont sélectionnées, les déplacements de l'axe de la droite vers la gauche, du haut vers le bas sont négatifs.

Pour spécifier des distances signées, appuyez sur le champ Distances pour sélectionner Signées.

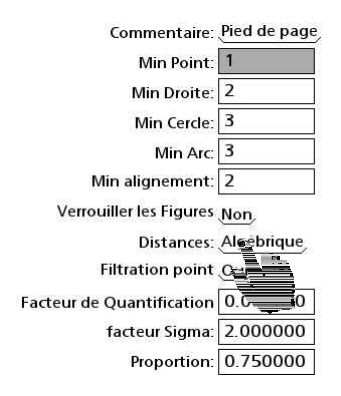

Commentaire: Pied de page Min Point: 1 Min Droite: 2 Min Cercle: 3 Min Arc  $3$ Min alignement: 2 Verrouiller les Figures Non Distances: **Filtration point** Facteur de Quantification 0.003000 facteur Sigma: 2.000000 Proportion: 0.750000

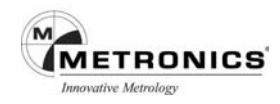

# **Ecran affichage**

L'écran de visualisation comprend des champs de données pour configurer la résolution de l'affichage et autres paramètres de l'affichage LCD.

# **Résolution de l'affichage**

Les champs de données de la résolution de l'affichage sont utilisés pour spécifier la résolution des mesures qui est indiquée sur le DRO et les autres écrans. Le tableau cidessous illustre comment l'affichage est géré en fonction de la définition de la résolution.

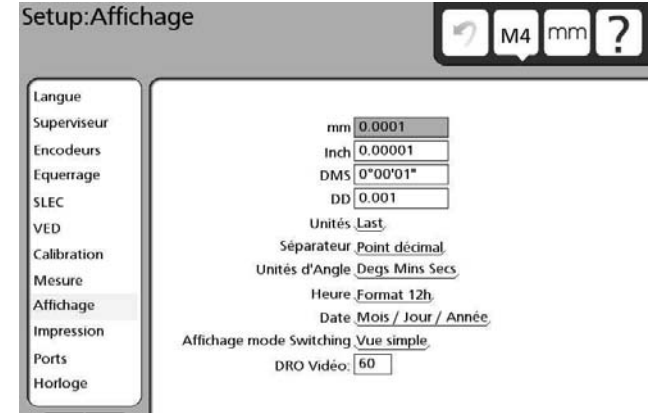

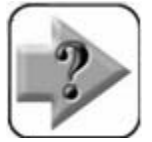

# **NOTE**

**La résolution de l'affichage ne doit jamais être supérieure à celle de l'encodeur. Le fait de spécifier des résolutions plus élevées que celles des encodeurs peut résulter en un mauvais affichage des valeurs.**

Pour définir la résolution de l'affichage, appuyez sur le champ de données de la catégorie de l'affichage désiré puis entrez la résolution souhaitée à l'aide des touches numériques.

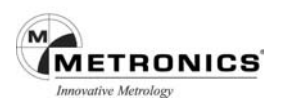

### **Economiseur d'écran**

Le champ Délais écran de veille permet de définir le temps en minutes d'inactivité avant que l'économiseur de l'écran LCD s'affiche. L'économiseur d'écran peut être désactivé en entrant le chiffre 0 dans le champ correspondant.

## **Changement du mode affichage**

Le QC-300 vous permet de sélectionner deux modes d'affichage pour les mesures, l'affichage simple ou l'affichage double.

Dans le mode affichage simple, l'écran (DRO ou Vidéo) utilisé pour une mesure s'affichera à nouveau lorsque la mesure sera terminée. Cependant, lorsqu'une mesure est lancée à partir de l'écran Vue ou Tolérances, l'écran Vidéo sera utilisé si la mesure est effectuée sur un système intégrant la vidéo.

Dans le mode affichage double, le dernier écran utilisé lors d'une mesure (DRO ou Vidéo) sera à nouveau utilisé pour la mesure en cours. Lorsque la mesure est terminée, l'écran affiché avant que la mesure soit lancée, s'affichera de nouveau.

# **DRO Vidéo Alpha Blending**

L'opacité du petit écran DRO peut être réglé selon la préférence de l'utilisateur. La gamme de réglage de l'opacité se situe entre 0% et 100%.

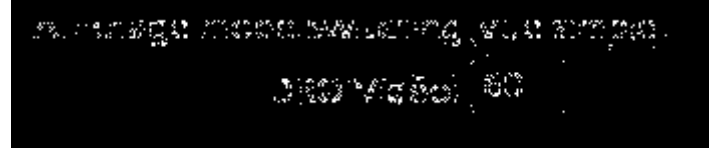

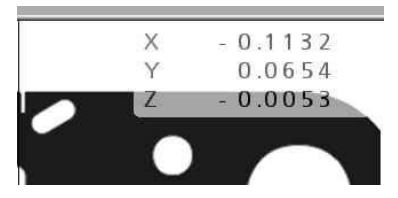

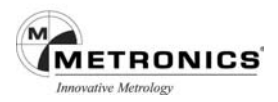

## **Impression**

Les champs de l'écran Impression permettent le formatage de l'impression des rapports ainsi que celui du flot des données RS232.

## **Spécifier le type de données**

Le bouton Imprimer initialise le transfert de données à imprimer sur le port USB ou sur le port série RS232 pour les transmettre à un PC. Spécifiez le type de données à transmettre en appuyant à plusieurs reprises sur le champ du Bouton Imprimer.

- **Aucune** Aucune donnée ne sera imprimée ou transmise
- **Sélection** Il sera demandé à l'utilisateur de sélectionner les données devant être imprimées ou transmises
- **Rapport** Un rapport standard de toutes les données des figures ou un rapport des tolérances uniquement des figures pour lesquelles des tolérances ont été appliquées, sera imprimé ou transmis.
- **Ecran** Seules les valeurs des encodeurs affichées sur l'écran DRO (position en cours) seront imprimées ou transmises. A chaque appui sur la touche Print les valeurs à l'écran peuvent être mises en mémoire tampon, imprimées ou transmises lorsqu'une page entière de valeurs est disponible.

## **Spécifier l'adresse de destination des données**

Les données des mesures peuvent être envoyées soit :

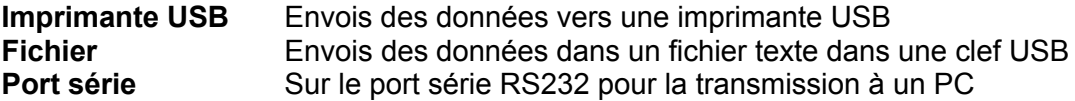

**Type de rapport**

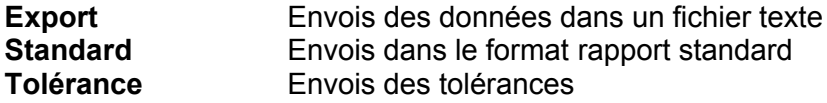

### **Nombre de lignes par page**

Spécifiez la longueur des pages des rapports à imprimer en appuyant sur le champ Lignes par Page et en entrant le nombre de caractères désiré à l'aide des touches numériques.

### **Page tampon**

Lorsque les positions des encodeurs affichées sur l'écran DRO (position en cours) sont sélectionnées dans le champ Bouton Imprimer comme devant être imprimées ou transmises, chaque fois que vous appuierez sur la touche Print, les données seront transmises ou mises en mémoire tampon et imprimées ou transmises lorsqu'une page entière de valeurs sera disponible.

### **Lignes de séparation**

Des lignes de séparation peuvent être ajoutées entre les lignes et les colonnes des données imprimées ou transmises. Appuyez sur le champ Ligne Séparation pour sélectionner ON ou OFF.

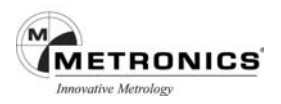

## **Caractères de contrôle RS232**

**NOTE**

Des caractères de contrôle peuvent être ajoutés au début et à la fin d'une ligne ou aux flots de données pour s'adapter aux caractéristiques des programmes et des systèmes récepteurs. Pour ajouter des caractères de contrôle RS232, appuyez sur le champ désiré et entrez les codes ASCII à l'aide des touches numériques. Utilisez le point décimal pour séparer les codes ASCII.

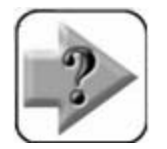

**Vous trouverez le tableau des codes ASCII au Chapitre 8 : Communication.**

# **Etiquetage des axes**

Lorsque le type de données spécifié pour un port est « Afficher », seules les positions des axes en cours indiquées sur l'écran DRO seront imprimées. Les valeurs des axes peuvent être accompagnées par une lettre d'identification de l'axe en appuyant sur le champ Etiquette Auto pour sélectionner Oui.

### **Impression des unités de mesure sur les rapports**

Les unités de mesure peuvent figurer sur les rapports imprimés en appuyant sur le champ Imprimer Unités pour sélectionner Oui.

### **Relance de transmission parallèle**

Vous pouvez définir le nombre de relances, après une tentative infructueuse de transmission parallèle, en appuyant sur le champ Relance Parallèle et en entrant le nombre de relances souhaité.

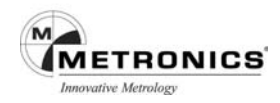

# **PORT RS 232**

L'écran Ports permet de configurer le port série RS-232 qui est utilisé pour transmettre des données à des ordinateurs. Les paramètres du port RS-232 peuvent être modifiés pour s'accorder avec ceux du système récepteur.

## **Débit en bauds**

Appuyez à plusieurs reprises sur le champ Débit Bauds pour sélectionner le débit désiré. Les débits proposés vont de 1.200 à 115.200 bauds.

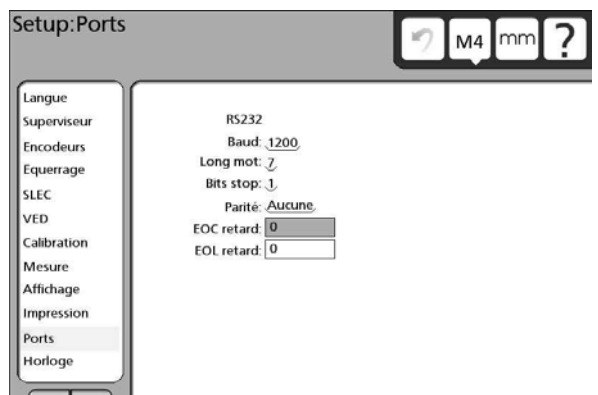

# **Longueur de mot**

Appuyez sur le champ Longueur Mot pour sélectionner la longueur de 7 ou 8 bits.

## **Bits d'arrêt**

Appuyez sur le champ Bits Arrêt pour sélectionner 1 ou 2 bits arrêt à la fin du mot de donnée.

## **Parité**

Appuyez à plusieurs reprises sur le champ Parité pour sélectionner le contrôle d'erreur de parité souhaité. Les choix proposés sont : Aucune, Impaire et Paire.

## **Fin de caractère (EOC)**

Un temps mort peut être inséré à la fin de chaque caractère pour répondre aux caractéristiques du système récepteur. Appuyez sur le champ EOC pour entrer le temps en millisecondes à l'aide des touches numériques.

# **Fin de ligne (EOL)**

Un temps mort peut être inséré à la fin de chaque ligne de caractères pour répondre aux caractéristiques du système récepteur. Appuyez sur le champ EOL pour entrer le temps en millisecondes à l'aide des touches numériques.

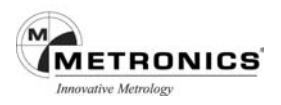

## **HORLOGE**

L'écran Horloge permet le réglage de la date et de l'heure figurant sur les transmissions de données ou imprimées sur les rapports.

Pour modifier la date ou l'heure, appuyez sur le champ de données de votre choix puis entrez les valeurs à l'aide des touches numériques.

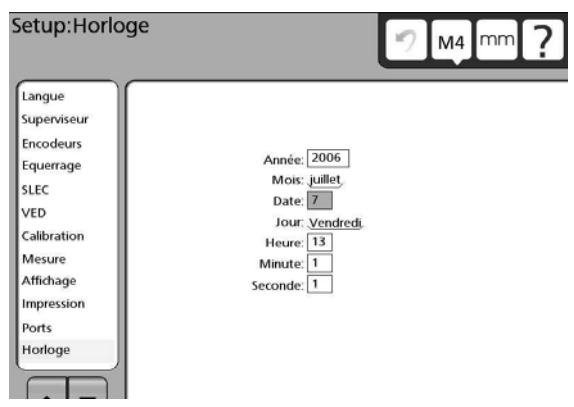

## **SON**

Un son est émis par le système à chaque appui sur la touche Enter pour attirer l'attention au moment de l'entrée des points de mesure.

Appuyez sur le champ Volume puis entrez un chiffre pour régler l'intensité sonore de 1 (très basse) à 10 (fort). Si vous souhaitez désactiver tous les sons, entrez un zéro.

## **DIVERS**

L'écran Divers permet le calibrage et la configuration de l'écran tactile du LCD.

### *Retour au seuil du DRO*

L'affichage change automatiquement pour afficher la position en cours sur le DRO à partir des écrans Vue, Tolérance ou DRO lorsque le déplacement de la platine atteint ou dépasse la valeur d'un certain seuil.

Appuyez sur le champ Revenir à l'affichage puis entrez le seuil de déplacement de la platine de votre choix en utilisant les touches numériques.

ATWENTI W : BOKETHIQUO. 18.58 1858

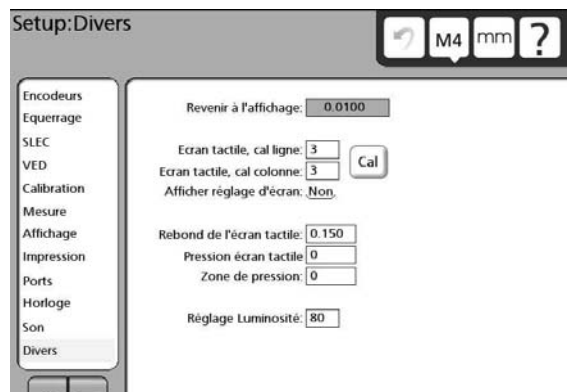

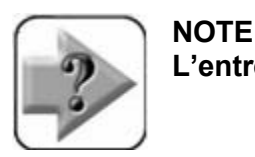

**L'entrée d'un zéro désactive cette fonction.**

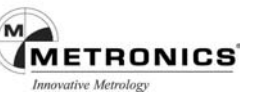

# *Calibration de l'écran tactile*

Le calibrage de l'écran tactile mesure la pression du toucher aux points indiqués sur une matrice composée de rangées et de colonnes. Le nombre de points d'effleurement compris dans le calibrage est défini en spécifiant le nombre de rangées et de colonnes dans la matrice. L'exemple ci-contre représente une matrice de 4 rangées et de 4 colonnes.

Appuyez sur le champ Calibrage Rangée ou Calibrage Colonne puis entrez le nombre désiré à l'aide des touches numériques.

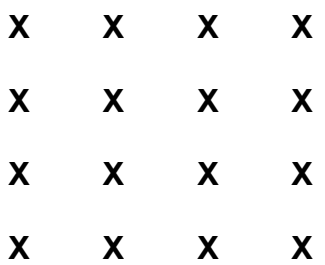

**Exemple de matrice de calibration avec 4 lignes et 4 colonnes**

## *Calibrage de l'écran tactile*

Le calibrage de la pression du toucher de l'écran tactile devrait être effectué lors de la première mise en service ou bien lorsqu'un nouvel opérateur est amené à utiliser le système. Pour le calibrage de l'écran tactile, procédez comme suit :

1. Assurez-vous que le nombre de rangées et de colonnes de calibrage offre des points d'effleurements adéquats de manière à correspondre aux caractéristiques d'utilisation.

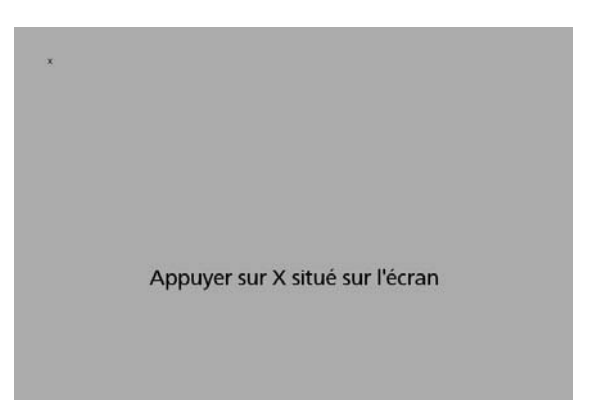

2. Appuyez sur le bouton Cal. Le premier point de la matrice de calibrage s'affichera.

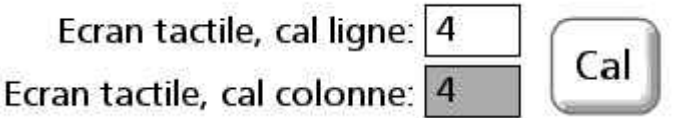

Chaque point d'effleurement s'affiche, l'un après l'autre, à l'écran, sous forme de X. Suivez les instructions données à l'écran puis appuyer sur la touche Enter pour terminer le calibrage. La valeur du calibrage de la pression de l'écran tactile sera indiquée dans le champ Pression Ecran Tactile.

### *Curseur de l'écran tactile*

Un curseur vert en croix peut être affiché brièvement sur l'écran tactile pour permettre à l'utilisation de visualiser le point d'effleurement.

Appuyez sur le champ Afficher réglage écran pour sélectionner Oui ou Non.

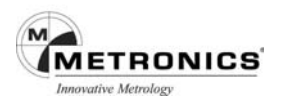

# *Rebond de l'écran tactile*

Pour faire défiler la liste des figures touchez et appuyez continuellement sur les flèches de défilement situées en bas de la liste. La vitesse de défilement est inversement proportionnelle à la temporisation à répétition de l'écran tactile. De petits temps morts proviennent d'un défilement rapide, alors qu'un défilement lent produit de grands temps morts. Réglez la vitesse de défilement en appuyant sur le champ Répétition Ecran Tactile et entrez la temporisation désirée en millisecondes.

## *Taille de la zone de pression*

La taille de la zone de pression peut être modifiée de manière à s'adapter aux différents utilisateurs. Lorsque la valeur de la taille de la zone est à zéro, celle-ci correspond à la taille de la zone de sélection ou du champ de données. Si vous augmentez la valeur de la zone de pression celle -ci s'agrandira respectivement au-delà du périmètre du champ. La valeur de la zone de pression est exprimée en pixels.

Pour modifier la taille de la zone de pression, appuyez sur le champ Zone de pression et entrez une nouvelle valeur à l'aide des touches numériques.

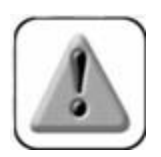

**PRUDENCE**

**L'agrandissement de la zone tactile peut interférer avec les champs adjacents.**

# *Réglage contraste et luminosité de l'écran*

Le contraste et la luminosité de l'affichage du LCD peuvent être réglés de manière à s'adapter aux conditions de l'éclairage ambiant.

Pour effectuer le réglage, appuyez sur le champ Réglage Luminosité et entrez la valeur de votre choix (min= 0, maxi = 100).

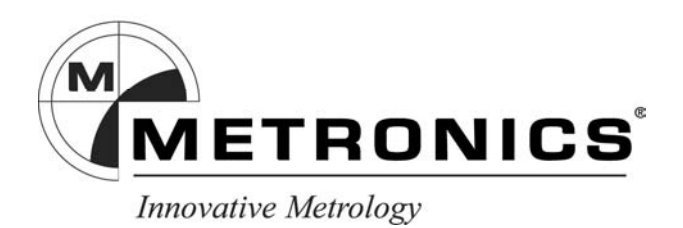

Département de **HEIDENHAIN France** 2, avenue de la Cristallerie - 92310 SEVRES Téléphone : 01 46 29 00 60 – Télécopie : 01 45 07 24 02